<span id="page-0-0"></span>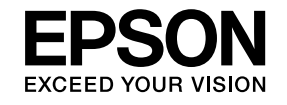

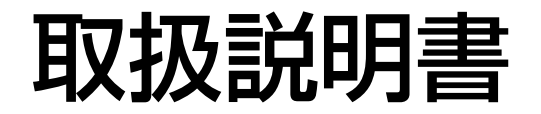

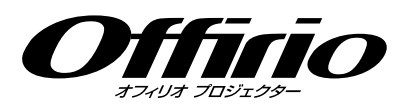

# **EB-Z8050W EB-Z8000WU**

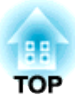

# <span id="page-1-0"></span>マニュアル中の表示の意味

#### • 安全に関する表示

取扱説明書および製品には、製品を安全にお使いいただき、お客様や他の人々への危害や財産への損害を未然に防止するために、絵表示が使われています。

その表示と意味は次のとおりです。内容をよくご理解いただいた上で本文をお読みください。

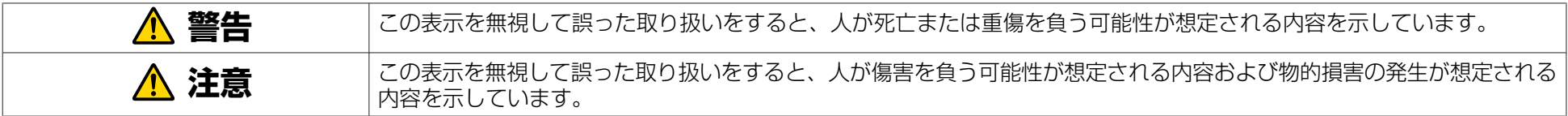

• 一般情報に関する表示

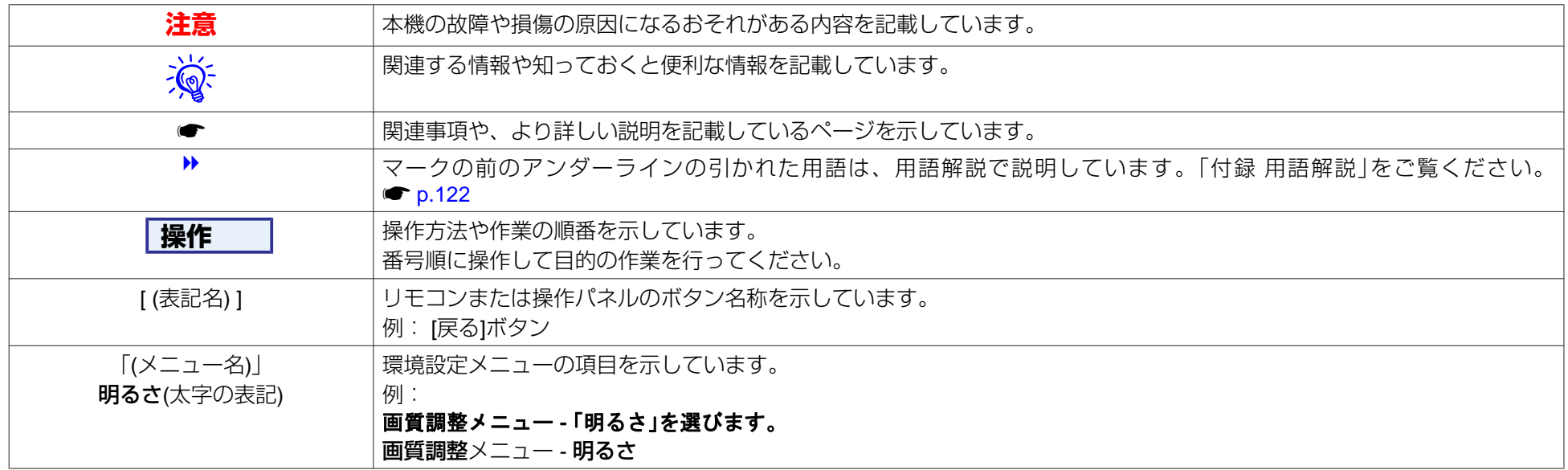

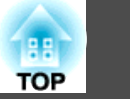

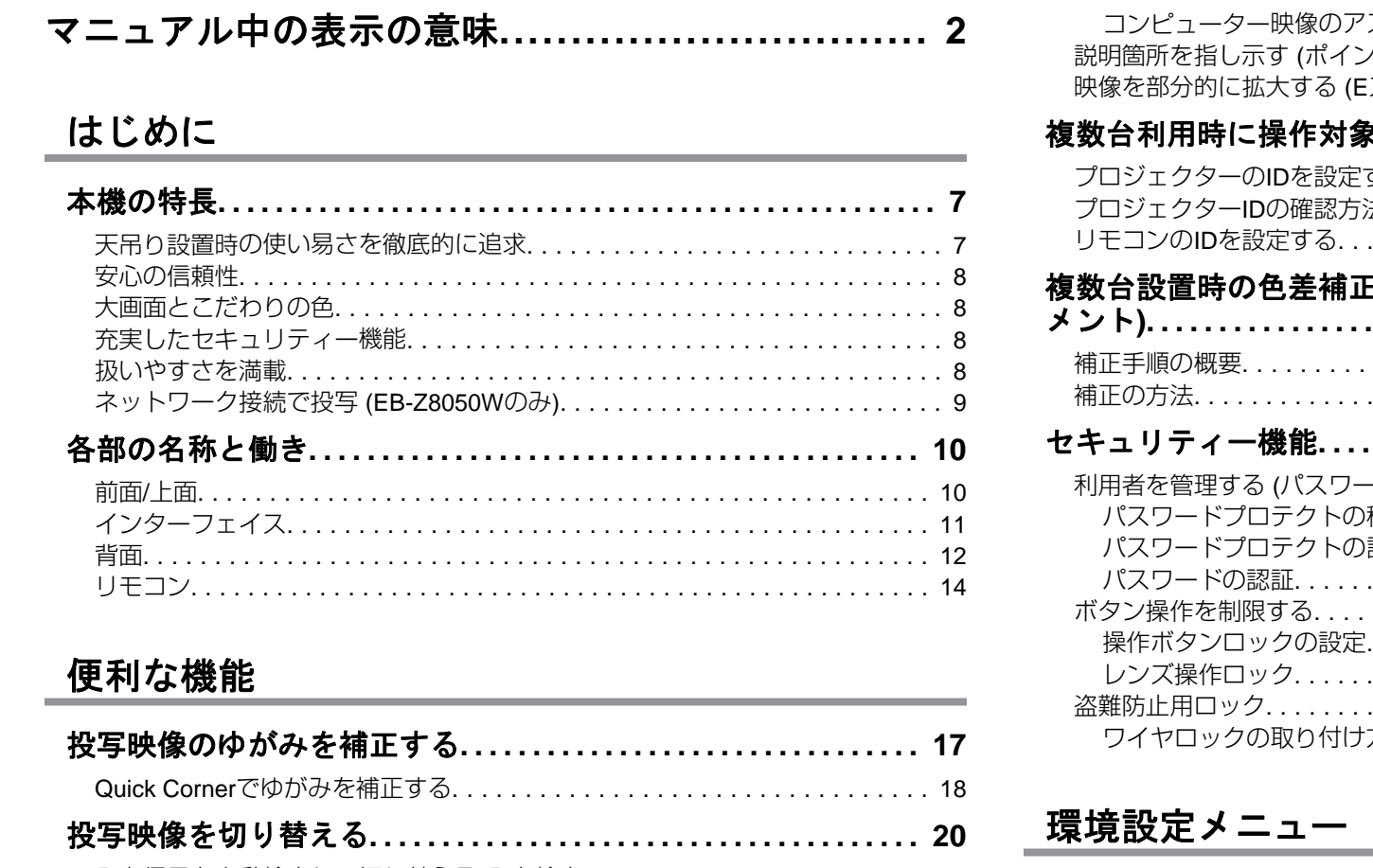

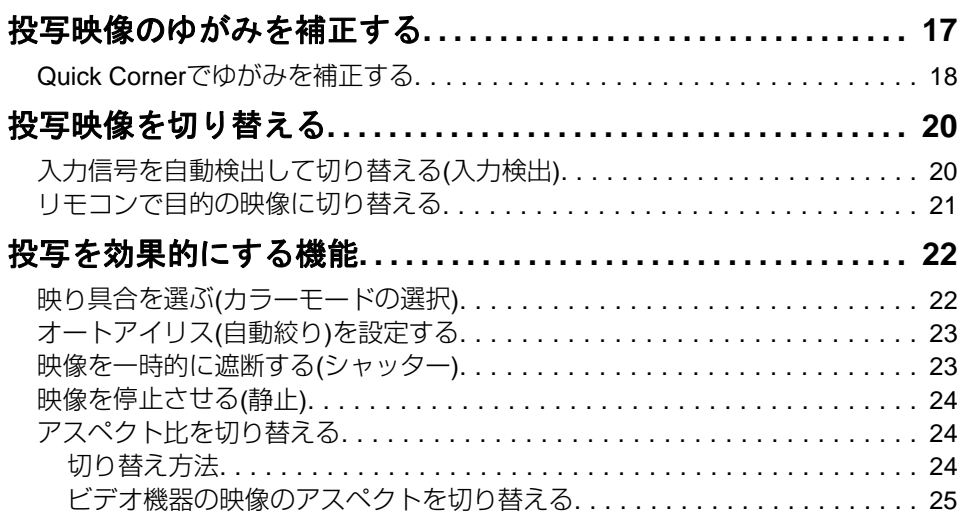

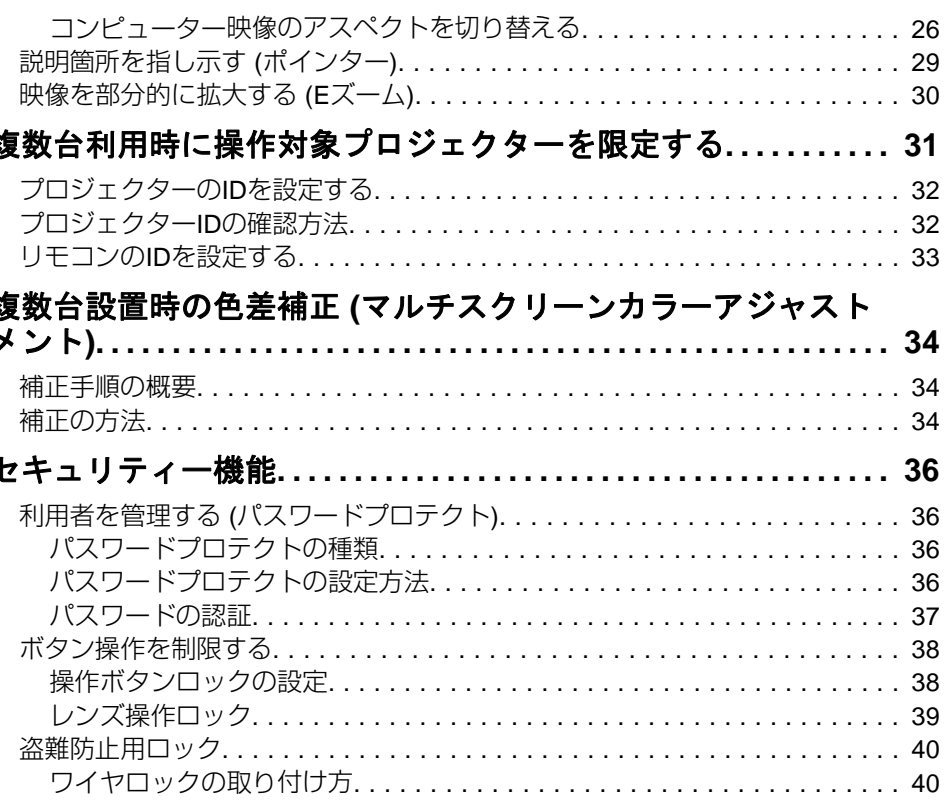

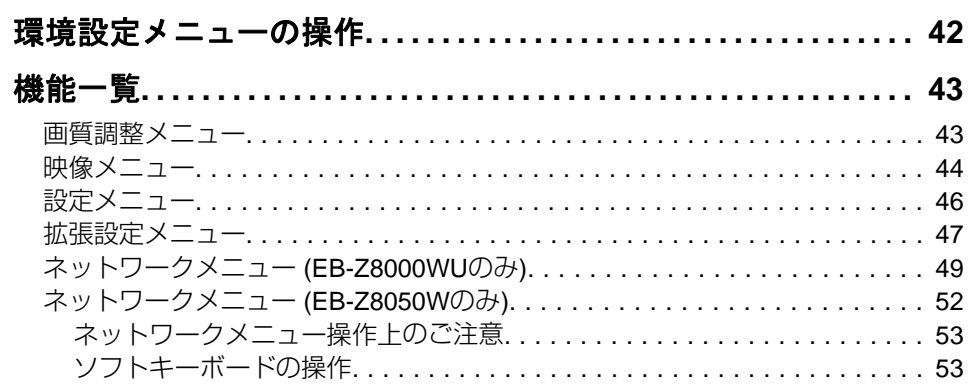

and the control of the control of the control of the control of the control of the control of the control of the

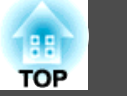

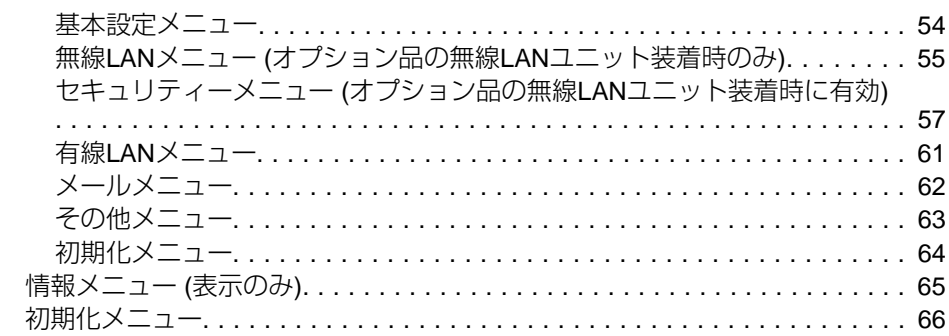

# 困ったときに

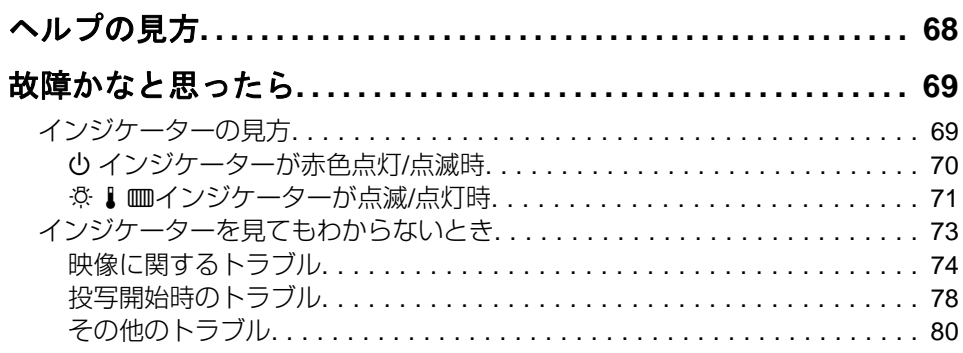

# 付 録

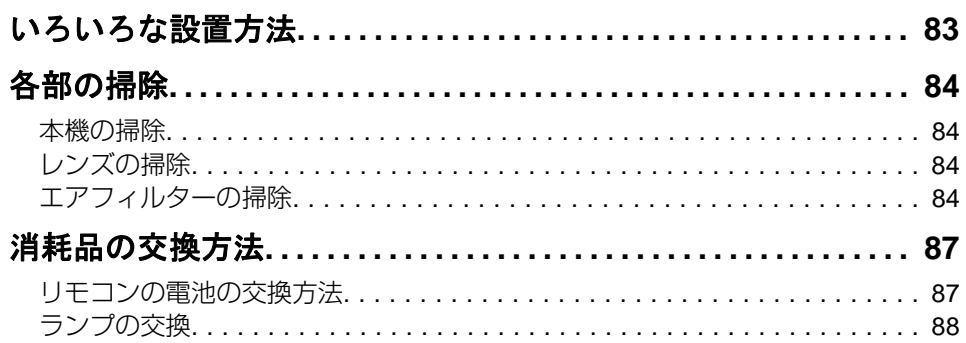

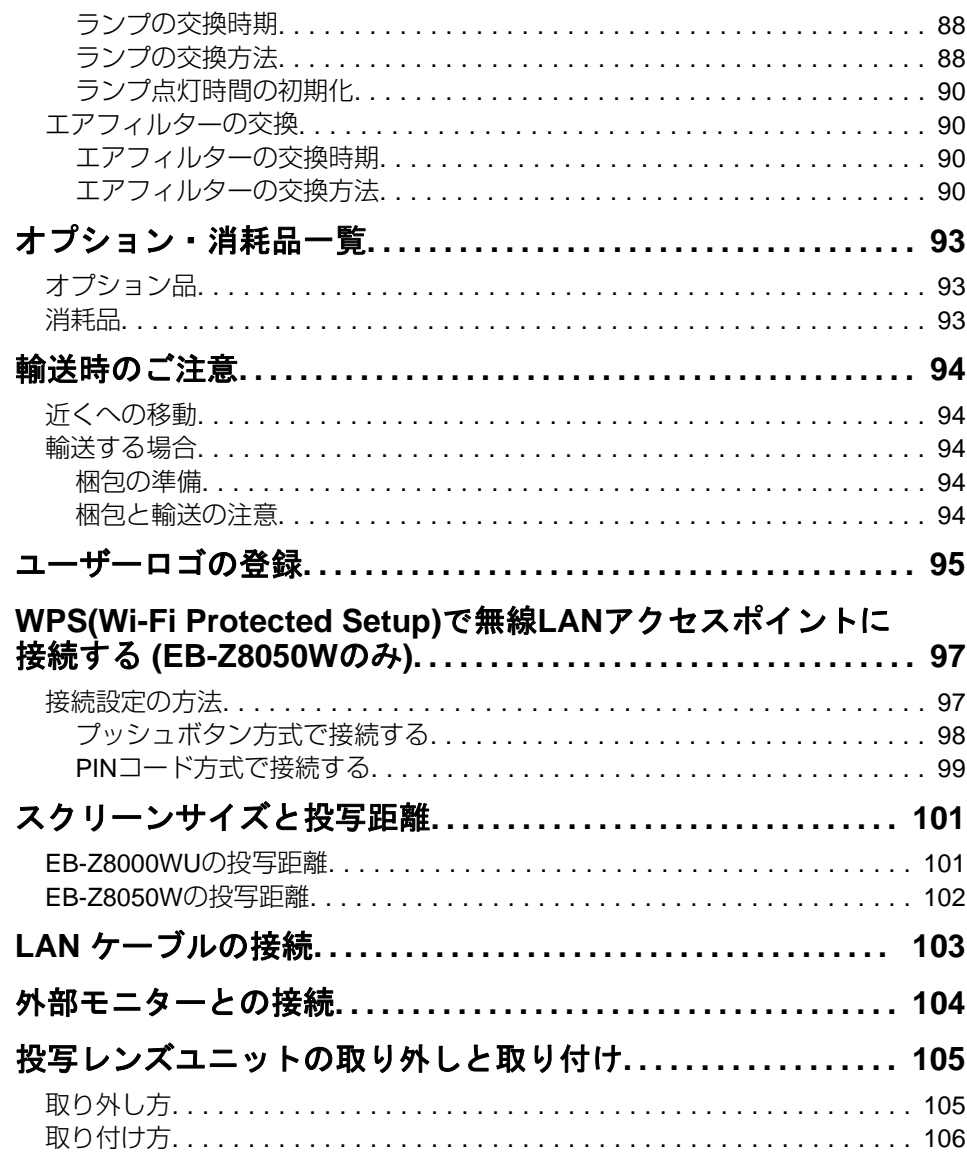

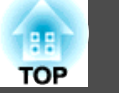

 $\overline{5}$ 

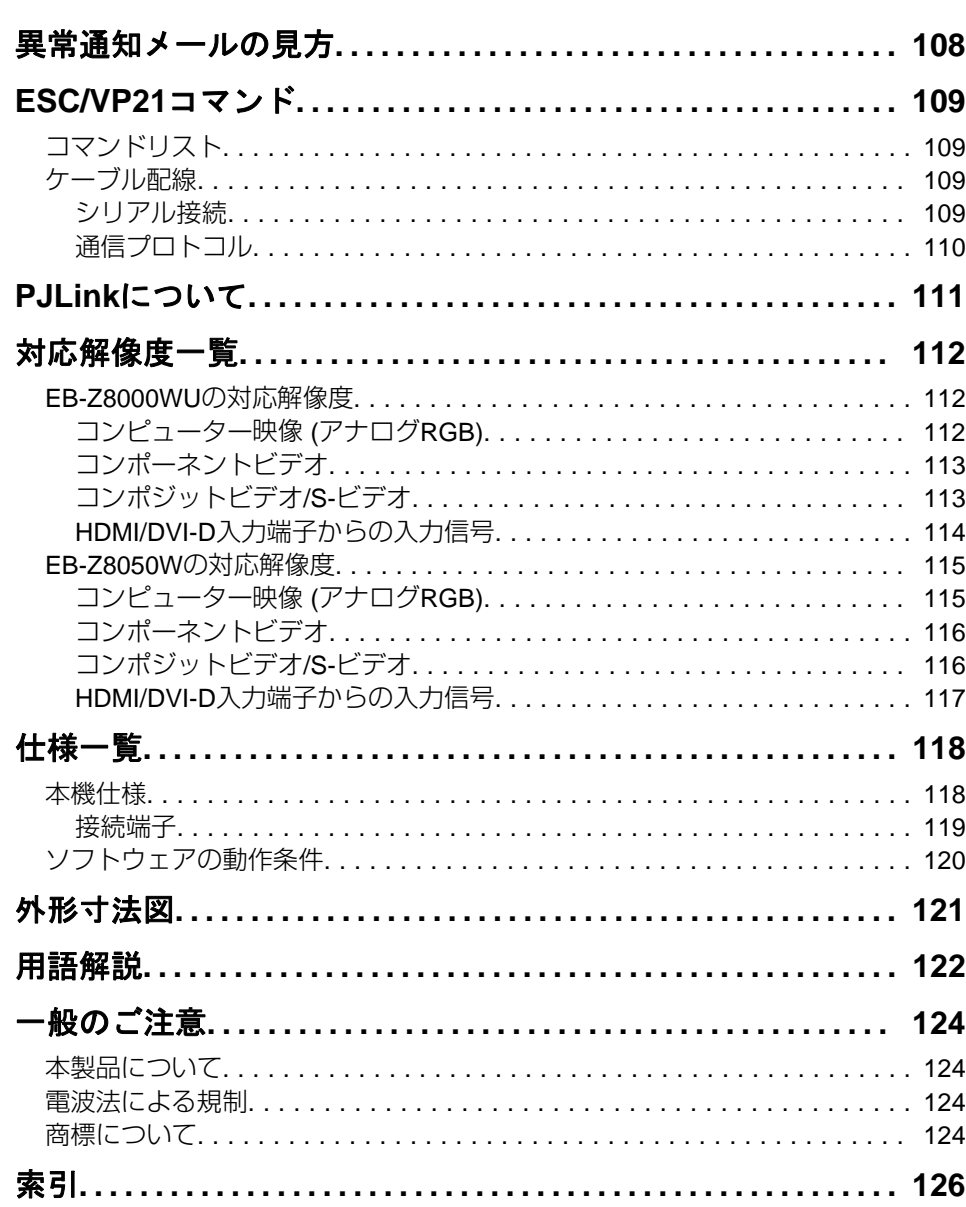

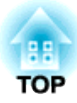

# <span id="page-5-0"></span>はじめに

ここでは、本機の特長と各部の名称について説明しています。

<span id="page-6-0"></span>本機の特長 マンディング アイディング こうしょう あいしょう しょうかい しょうかい しょうかい しょうかい しょうかい

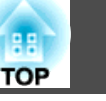

### 天吊り設置時の使い易さを徹底的に追求

### レンズセンターの形状

レンズがプロジェクター本体の中央にありますので、重量バランスが取りやすく天吊り設置の作業を容易にします。また、スクリーンと本機の位置合わせが簡単に行えます。

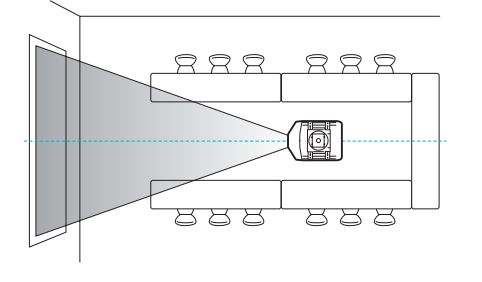

#### 電動レンズシフト・ズーム・フォーカス搭載

映像の投写位置を上下方向と左右方向に調整できるレンズシフトを搭載していますので、設置の自由度がグンと広がります。

レンズシフト・ズーム・フォーカスはリモコンを使って電動で調整できますので、天吊り設置時の作業性が向上します。

#### 6種類のオプションレンズを用意

投写距離や目的に合わせて最適なレンズを選べます。オプションレンズはバヨネット式で簡単・手軽に交換、装着できます。 ☞ [p.93](#page-92-0), [p.105](#page-104-0)

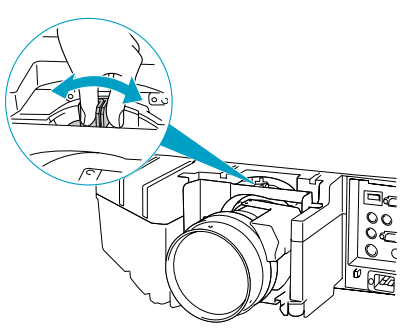

#### 90°単位で水平、垂直に投写可能

通常の水平投写に加えて上向き投写、下向き投写ができますので、天井に投 写したり、床面に投写したりとお客様のアイディアしだいでインパクトのあるコミュニケーションツールとしてお使いいただけます。 ☞ [p.83](#page-82-0)

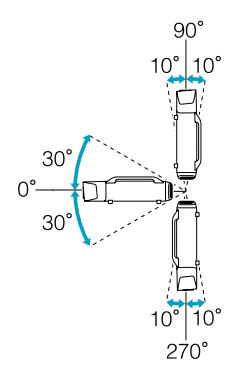

#### お使いになる環境になじみ、設置作業もしやすいデザイン

洗練された本体デザインに加えて、.<br>ケーブルカバーが本体と一体化してい るため雑然としたケーブル類をきれい に包み隠しスッキリと綺麗に見せます。

設置・運搬のしやすさを考慮してハンドルをバータイプにしましたので、安心して持ち運べます。天吊り時はこのハンドル部分に天吊り金具を取り付けます。本体をひっくり返す必要がないので容易に設置できます。操作パネルも背面にあり設置時にスクリーンを見ながら操作できます。

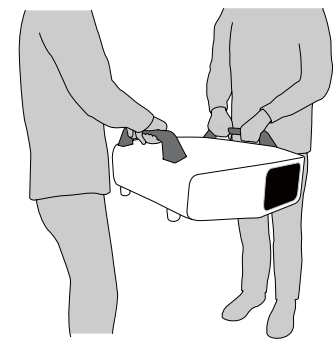

#### メンテナンスの容易さ

ランプはドライバーを使わずに、背面のカバーを開けてそのまま水平に引き抜いて交換できます。

エアフィルターも1箇所だけなので清掃・交換が簡単にできます。ランプやエアフィルターのカバーは手を離しても落下しませんので、天吊りされていても簡単に安定した体勢で交換できます。

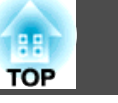

### <span id="page-7-0"></span>安心の信頼性

本機は2灯式で、投写ランプを2個搭載しています。万一、使用中に一方のランプが割れたり失灯する事態が起きても、もう一方のランプで投写を継続できるため、大事な機会を損なうことがありません。

### 大画面とこだわりの色

#### 超高解像度のWUXGAパネルを搭載 (EB-Z8000WUのみ)

圧倒的な情報量を大画面で提供できます。頻繁に画面を切り替えたり、スクロールする必要もなく一覧性に富んだ、見る人に負担のない情報伝達ができます。

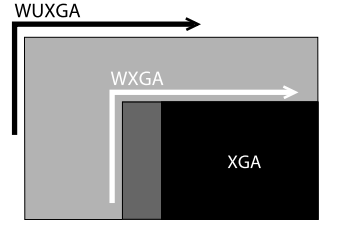

#### エプソンシネマフィルターによりデジタルシネマの色域に対応

カラーモードでシアターまたはsRGBを選択すると、エプソンシネマフィルターが働き、デジタルシネマで使用されている色再現領域に100%対応します。これにより、コンテンツに含まれる色情報を余すところなく、深みのある色で表現します。

#### こだわりの色調整

カラーモードに加えて、映像の絶対色温度やRGB各色の強さの調整ができます。さらに、RGBCMYごとに、色相、彩度、明度を調整できますので、細部にわたって優れた深さとカラーマッチングで映像を作り出すことができます。

### 充実したセキュリティー機能

#### 利用者を制限・管理するパスワードプロテクト

パスワードを設定して、本機を使用する人を制限・管理することができます。 <del>● p</del>.36

#### 操作パネルのボタン操作を制限する操作ボタンロック

イベントや学校などで使用する際に本機の設定を無断で変更されたり、いたずらされるのを防止できます。 ☞ [p.38](#page-37-0)

#### 多様な盗難防止の機構を装備

本機には機器そのものを持ち出されないように、次の機構が備わっています。 ← [p.40](#page-39-0)

- セキュリティースロット
- セキュリティーケーブル取付け

### 扱いやすさを満載

#### ダイレクトにパワーオン/オフ

会議室など電源を集中管理している部屋でも管理元の主電源を入れる/切るして本機の電源をオン/オフすることができます。

#### クールダウン不要ですばやい片付け

使用後、本機の電源ボタンを押せばクールダウンを待つことなく電源ケーブルを抜き片付けられます。

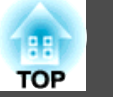

### <span id="page-8-0"></span>ネットワーク接続で投写 **(EB-Z8050W**のみ**)**

同梱の『EPSON Projector Software for Meeting & Monitoring』を使う とネットワークを有効に活用でき、効率的で多様なプレゼンテーションや会議が行えます。 ● [『プロジェクター活用ガイド』](#page-0-0)

#### ネットワークを介してプロジェクターとコンピューターを接続

すでに構築されているネットワークシステムに本機を接続し、ネットワーク 上の複数のコンピューターから本機を共用できます。会議やプレゼンテーショ ン中も接続ケーブルをつなぎ替えることなく各自のコンピューターから資料 を投写できます。コンピューターと本機の距離も気にする必要がありません。

#### ワイヤレスでコンピューターと接続

本機にオプション品の無線LAN ユニットを装着すれば、ワイヤレスでコンピューターと接続できます。

# <span id="page-9-0"></span>各部の名称と働き インファイル しょうしょう しょうしょう しょうしょう いちのとり しょうしょう

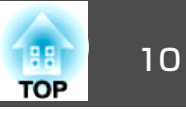

## 前面**/**上面

標準ズームレンズを装着しているときのイラストになっています。

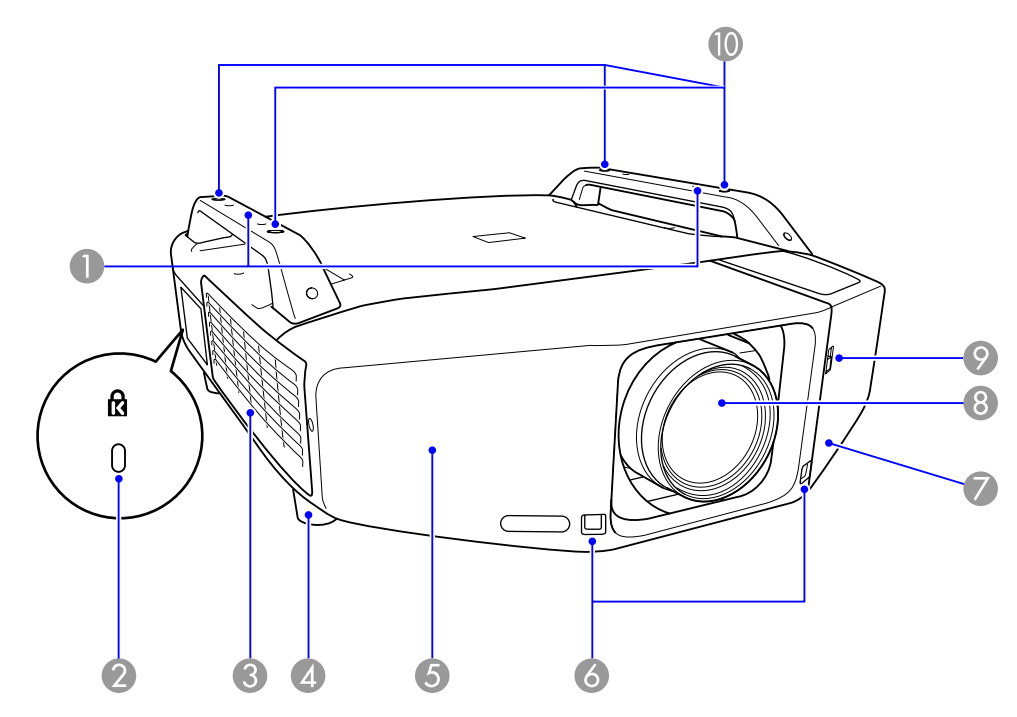

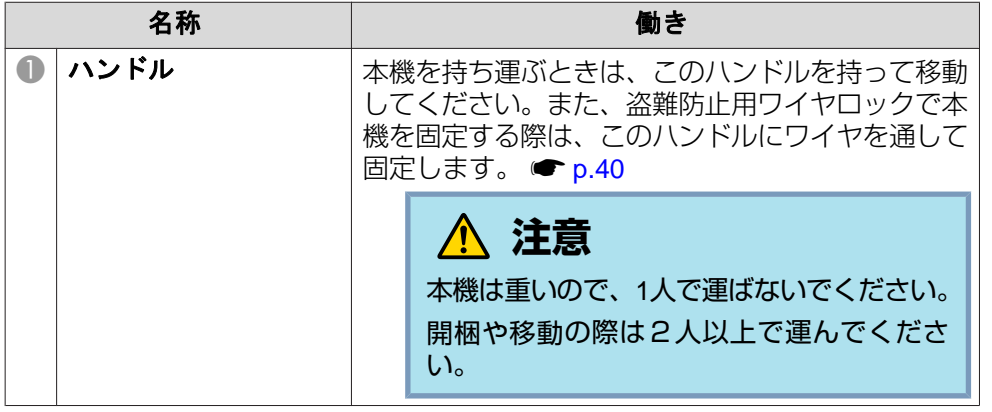

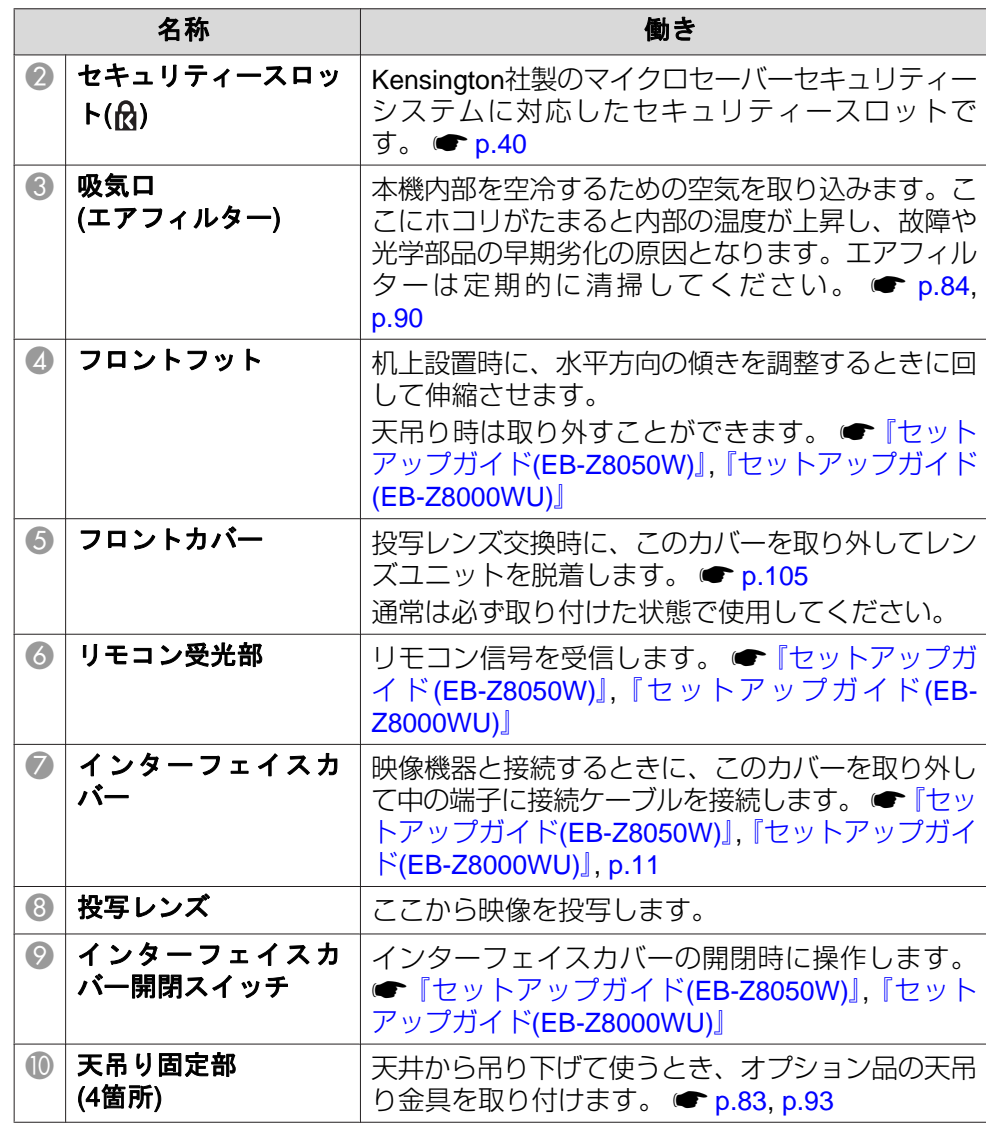

## <span id="page-10-0"></span>各部の名称と働き 2010年 - 2010年 - 2010年 - 2010年 - 2010年 - 2010年 - 2010年 - 2010年 - 2010年 - 2010年 - 2010年 - 2010年 - 2010年

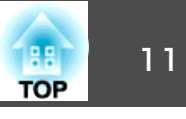

# インターフェイス

インターフェイスカバーを外すと以下の端子が装備されています。イン ターフェイスカバーの外し方と映像機器との接続方法 ☞ [『セットアッ](#page-0-0) プガイド[\(EB-Z8050W\)](#page-0-0)』, [『セットアップガイド](#page-0-0)(EB-Z8000WU)』

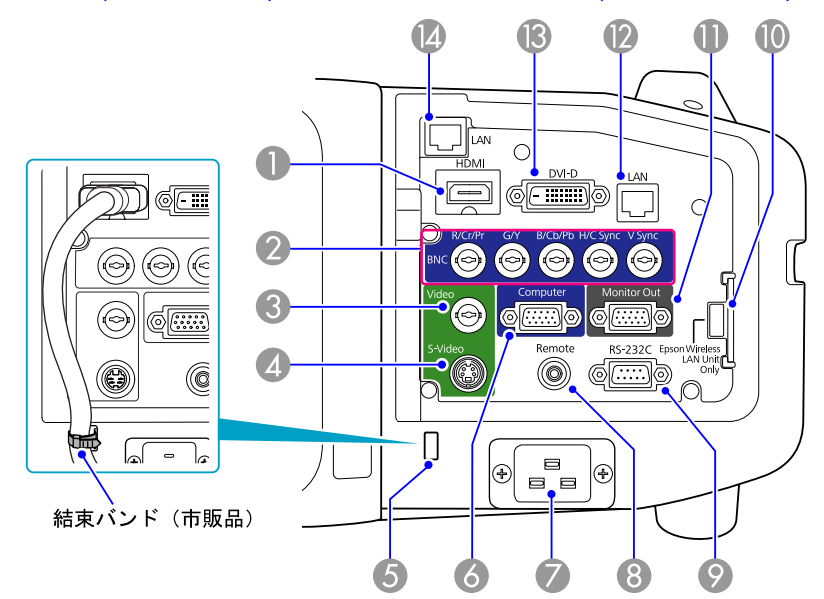

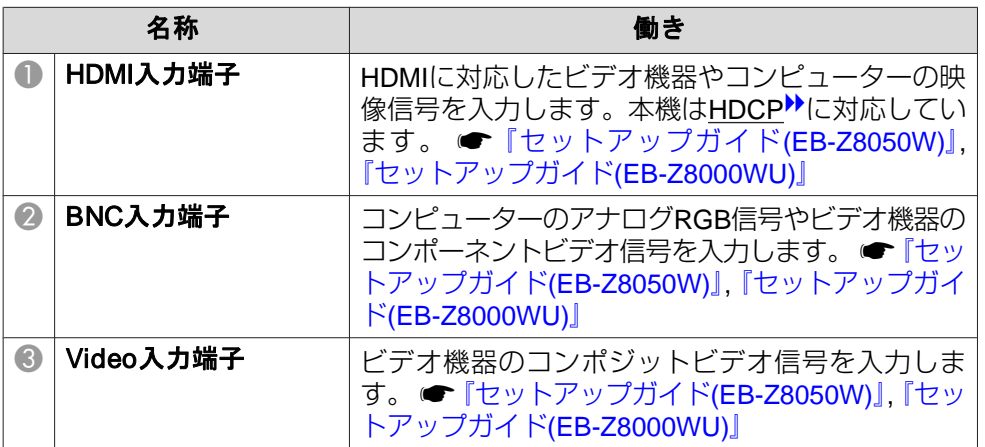

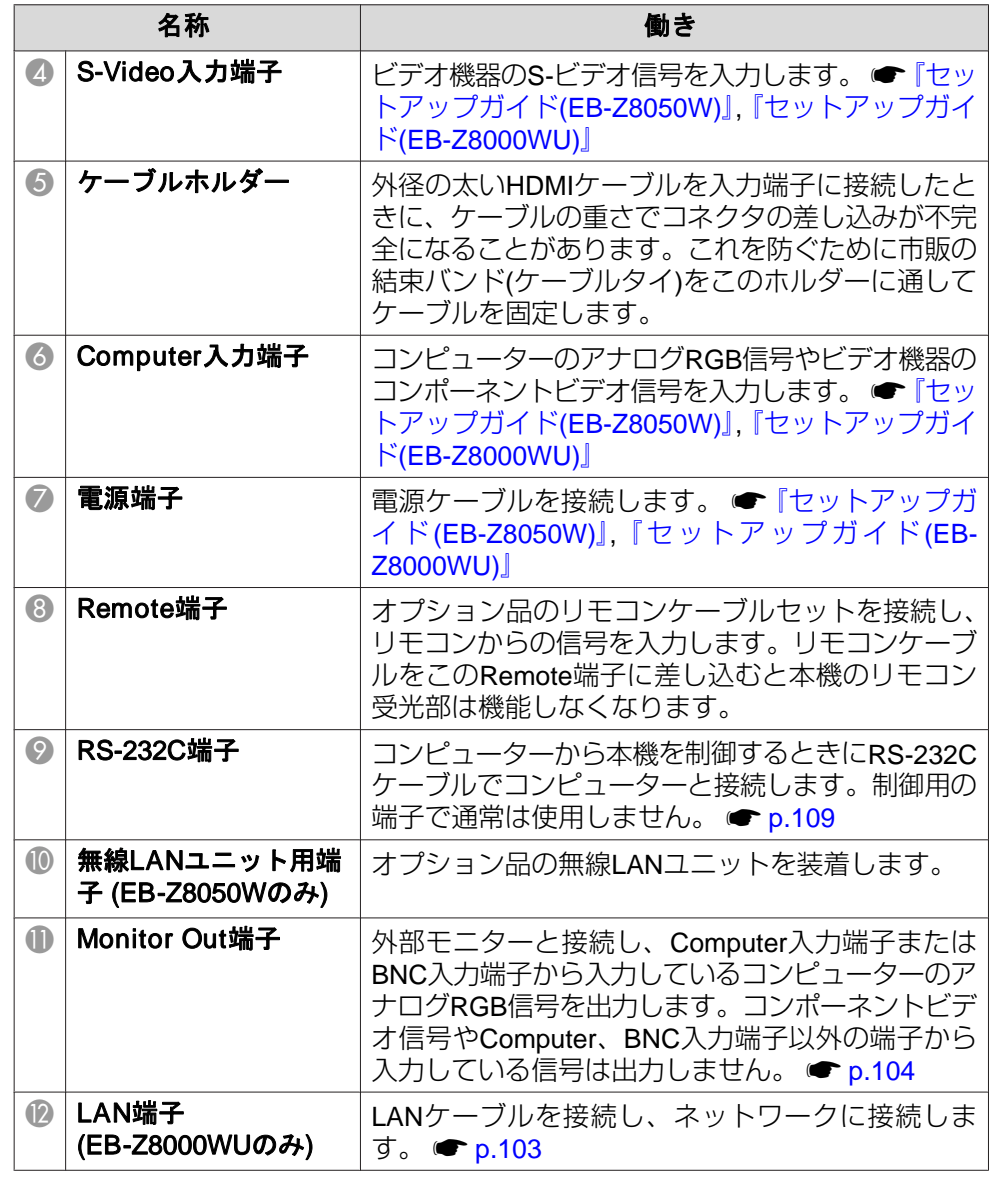

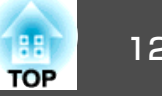

<span id="page-11-0"></span>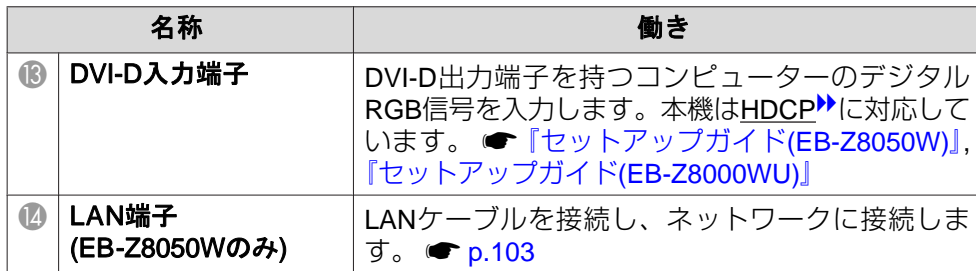

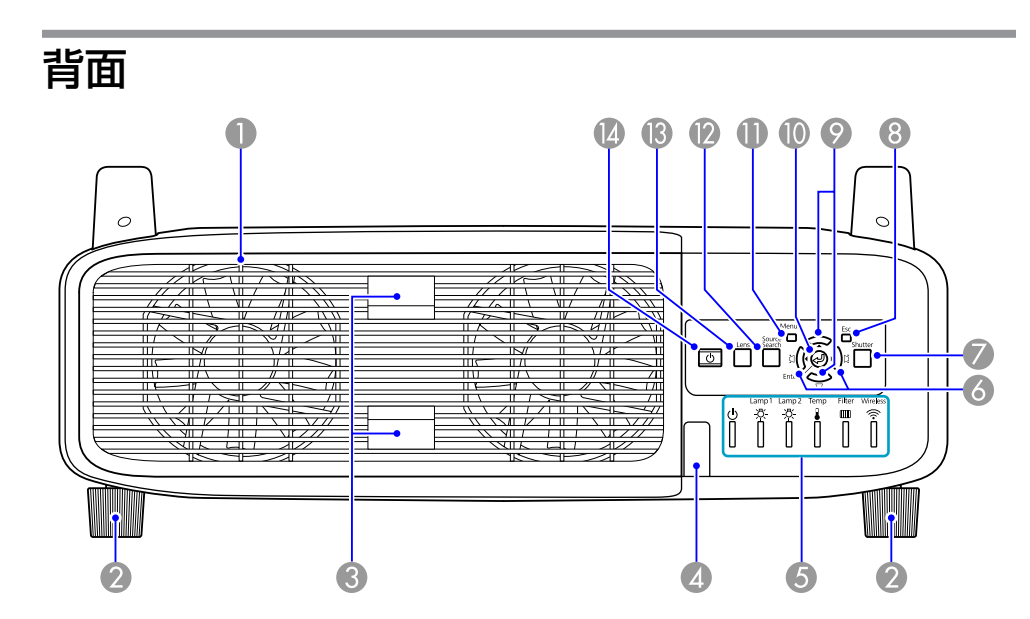

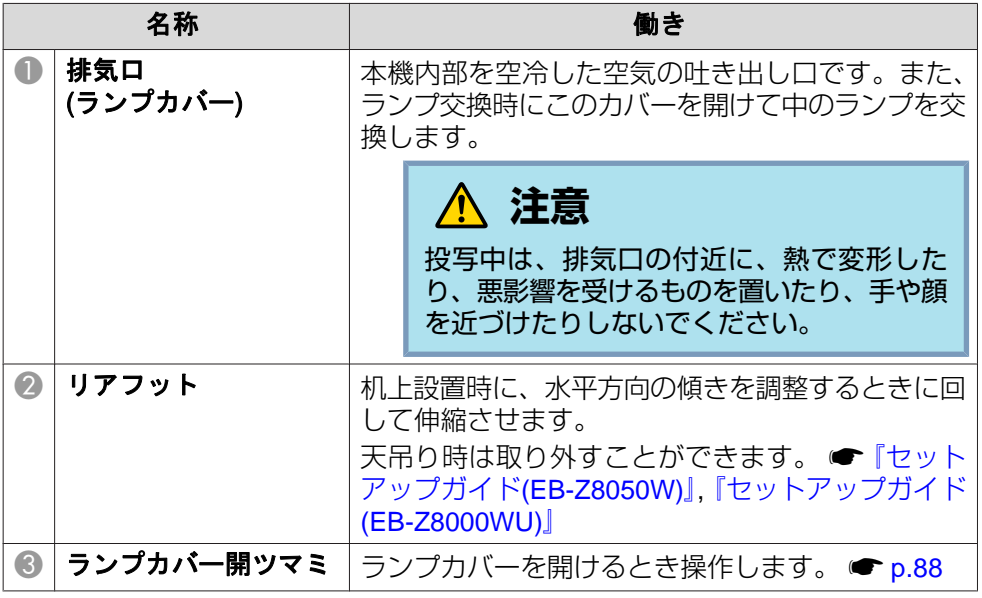

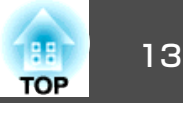

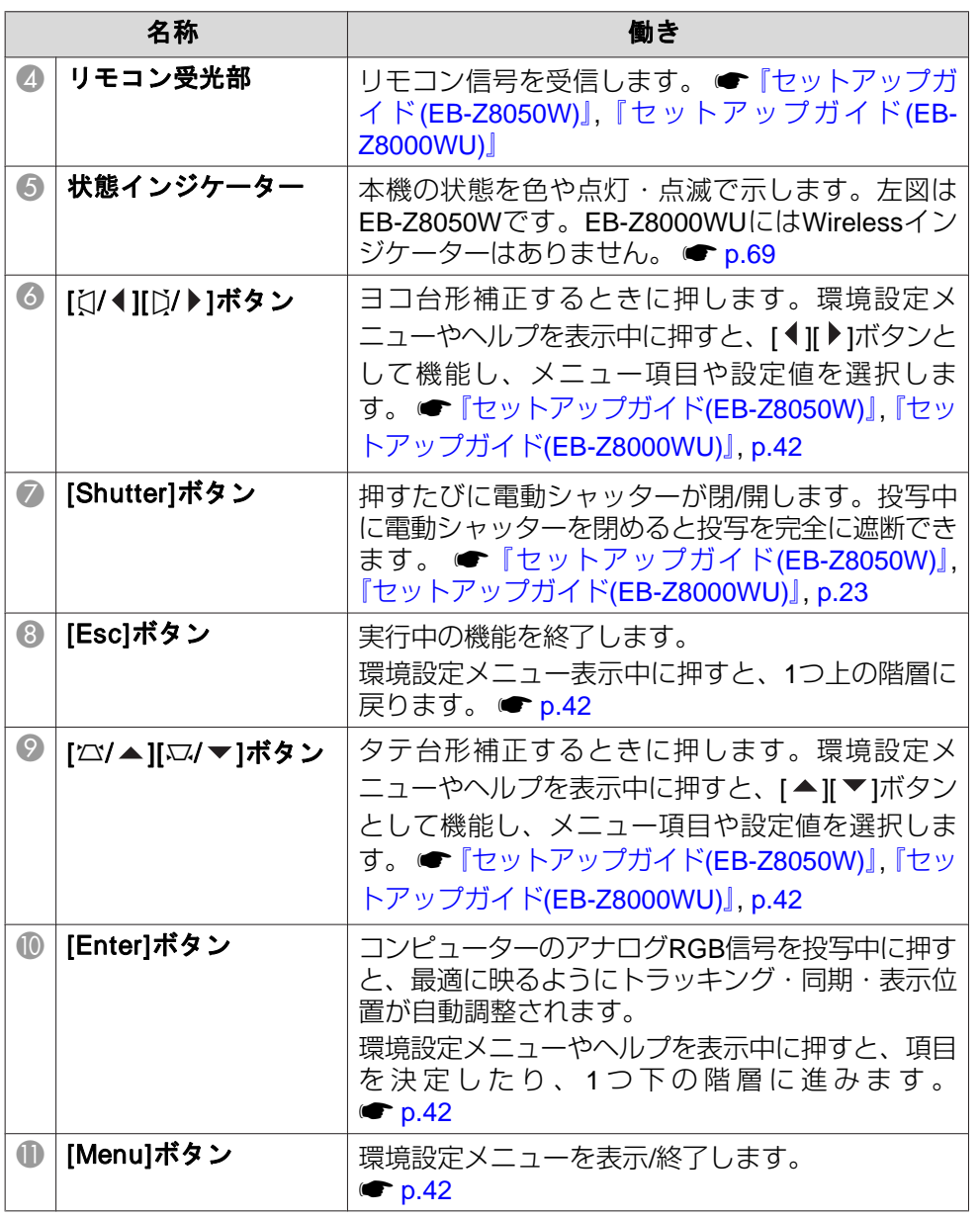

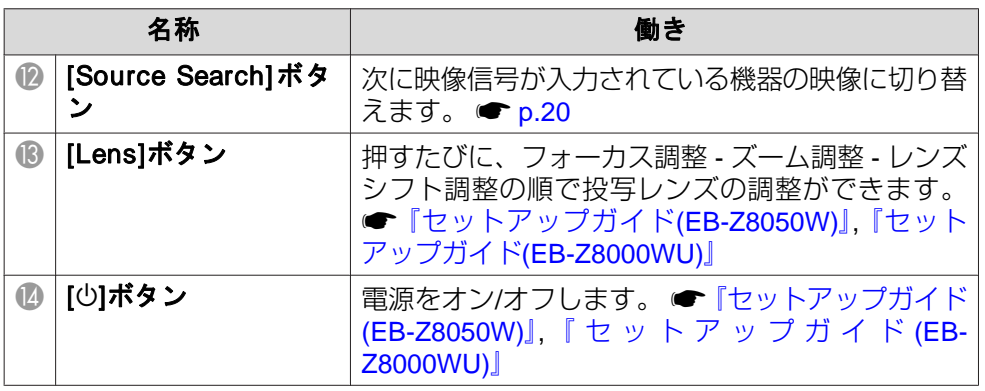

# <span id="page-13-0"></span>各部の名称と働き インディー・エンジェント 14 million (1980) 14 million (1980) 14 million (1980) 14 million (1980) 14 million (1980<br>アメリカン 14 million (1980) 14 million (1980) 15 million (1980) 15 million (1980) 15 million (1980) 15 million (

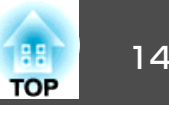

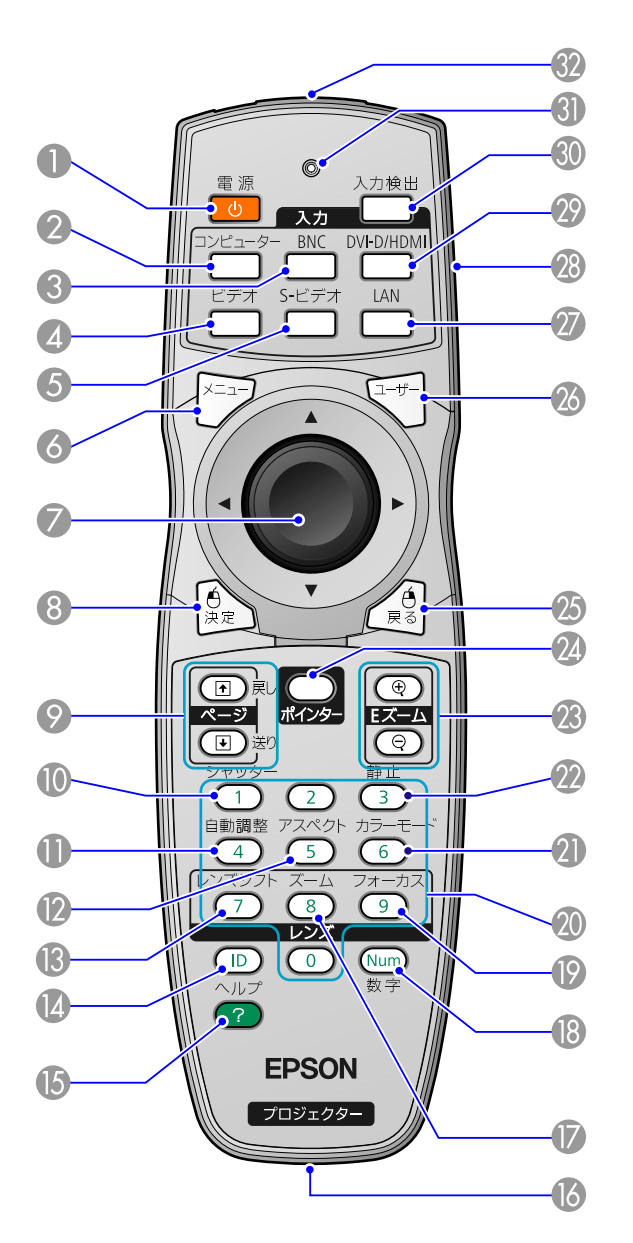

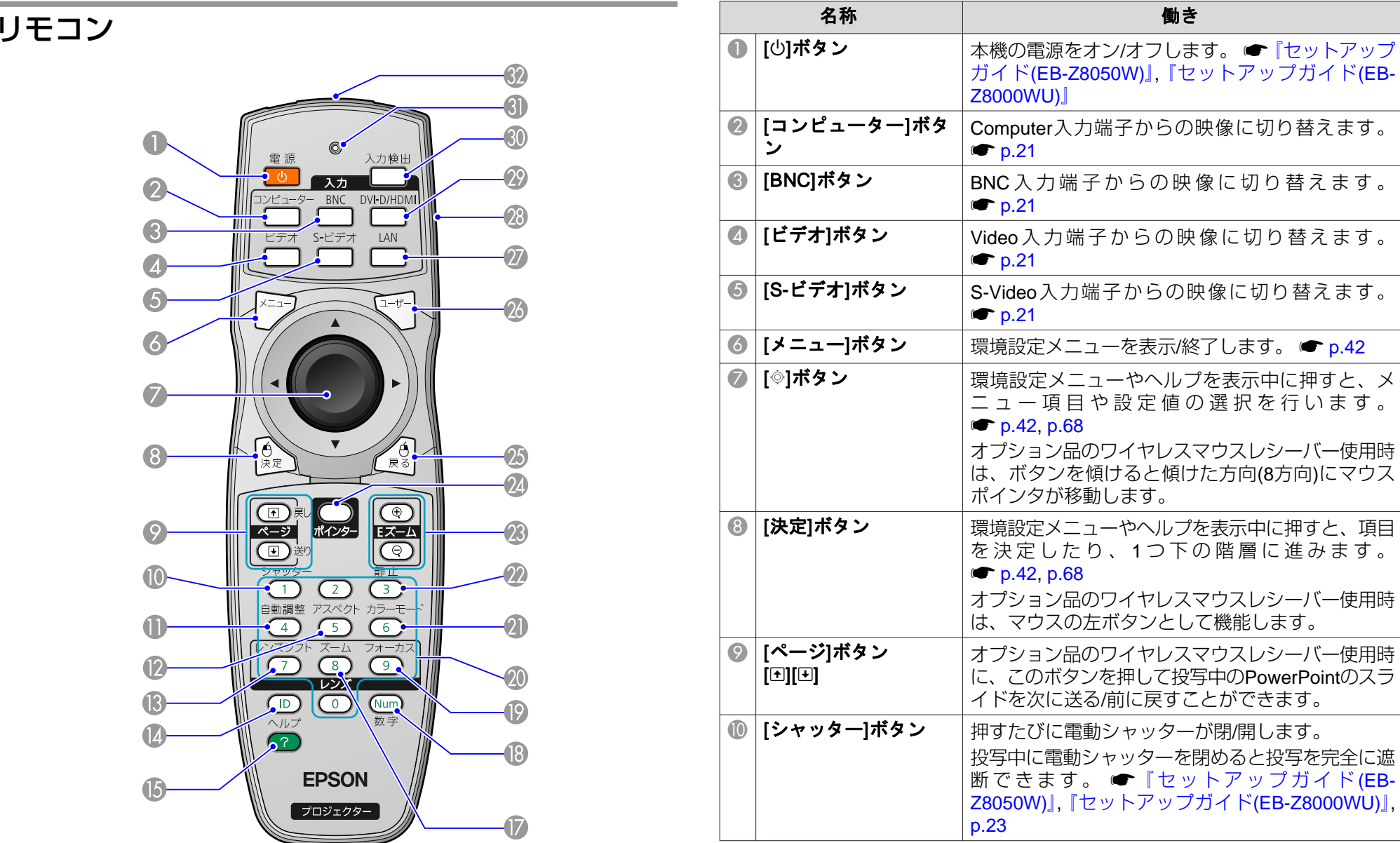

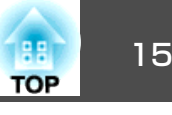

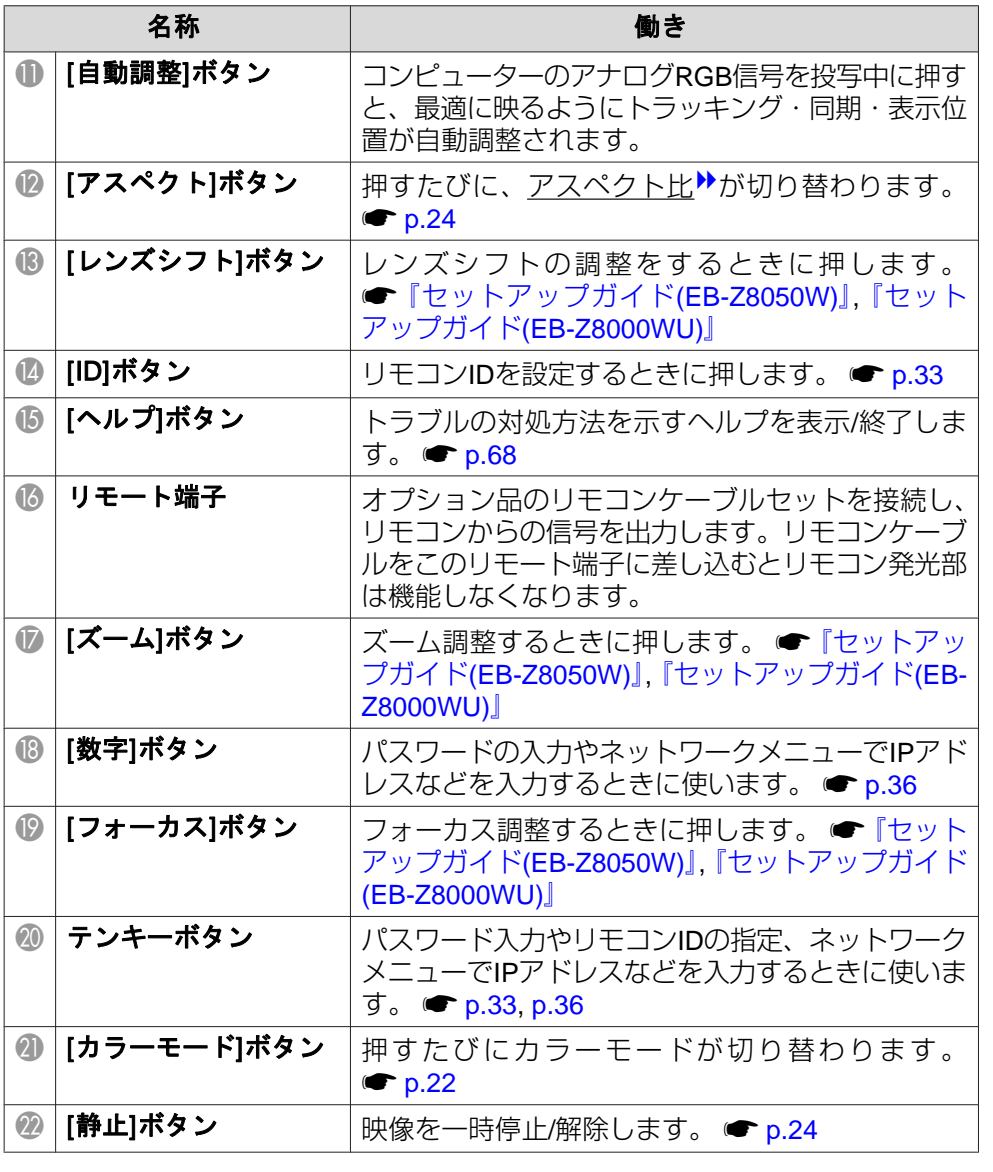

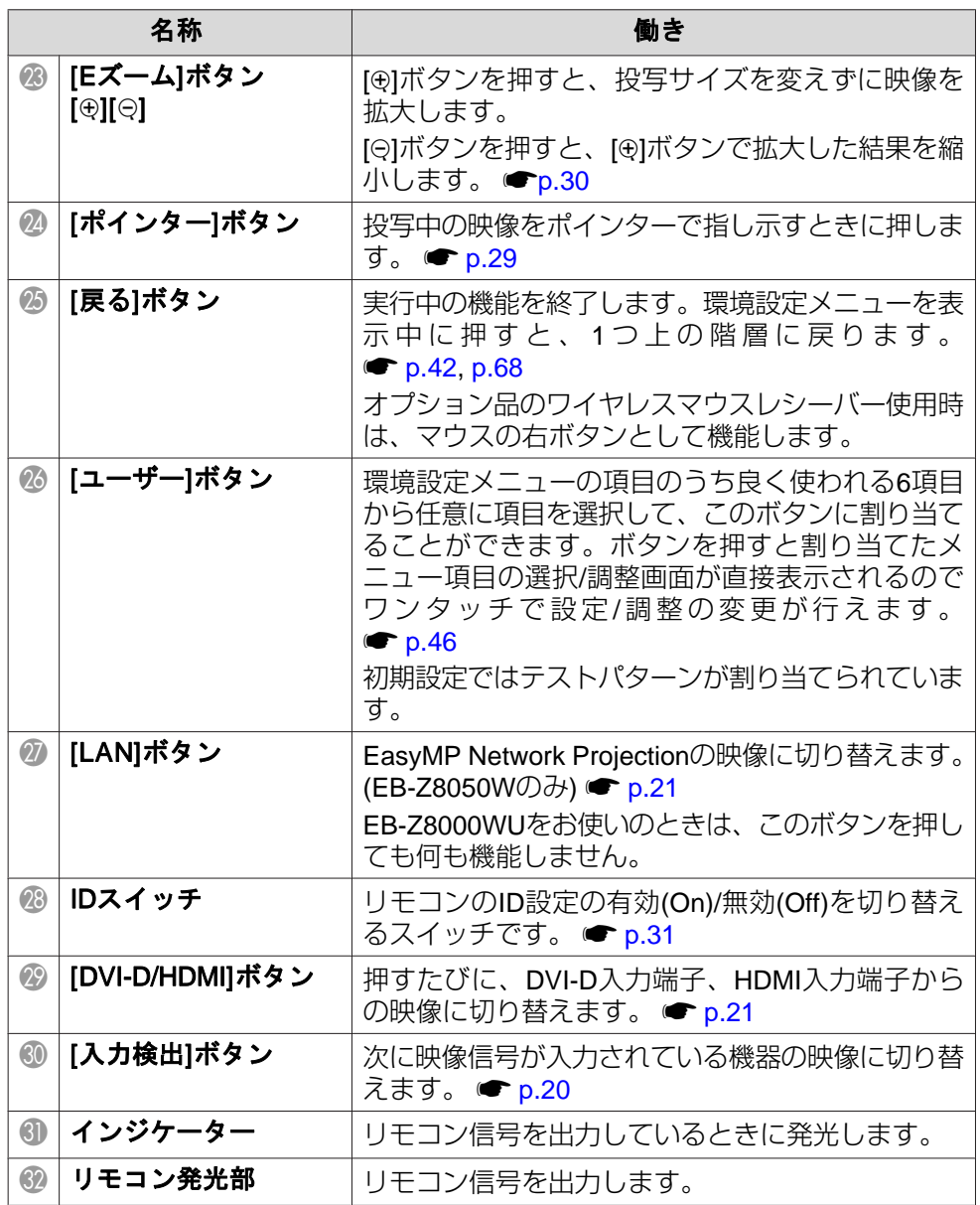

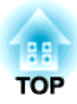

# <span id="page-15-0"></span>便利な機能

ここでは、プレゼンテーションなどに効果的な機能と、セキュリティー機能について説明しています。

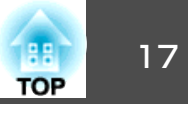

<span id="page-16-0"></span>投写映像のゆがみを補正するには、以下の2通りの方法があります。

• Quick Corner

スクリーンに合わせて投写映像の4つのコーナーを個別に補正します。 ← [p.18](#page-17-0)

正確に台形補正を行うときは、Quick Cornerで行うことをお勧めします。

• タテヨコ補正

タテ方向の台形ゆがみ、ヨコ方向の台形ゆがみを個別に補正します。タテヨコ補正は、本体操作パネルの[¤/▲] [¤/▼] [čl/◀] [Ď/▶]ボタ ンで簡単に補正できます。 ● [『セットアップガイド](#page-0-0)(EB-Z8050W)』, [『セットアップガイド](#page-0-0)(EB-Z8000WU)』

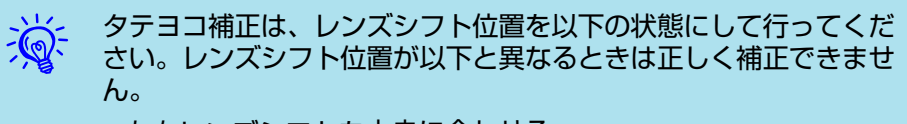

- 左右レンズシフトを中央に合わせる。
- 上下レンズシフトを最上、または最下に合わせる。

ズームの調整値によっては正しく補正できないことがあります。また、補正を行うと投写画面サイズが小さくなることがあります。設置の際は投写距離にご注意ください。

Quick Cornerとタテヨコ補正は併用できません。環境設定メニューの台形補正で使用する補正方法を選択すると、選択した補正方法が操作パ ネルの[四/▲] [ロ/▼] [ζ]/4] [Ď/▶]ボタンに割り当てられます。初期設 定では台形補正がタテヨコに設定されているので[ω/▲] [ω/▼] [čl/ ] [>/ ]ボタンを押すとタテヨコ補正が実行されます。

Quick Corner、タテヨコはテストパターン投写中にも実行できるので、準備作業にコンピューターなどの接続が不要です。

### <span id="page-17-0"></span>投写映像のゆがみを補正する <sup>18</sup>

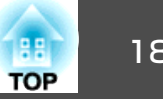

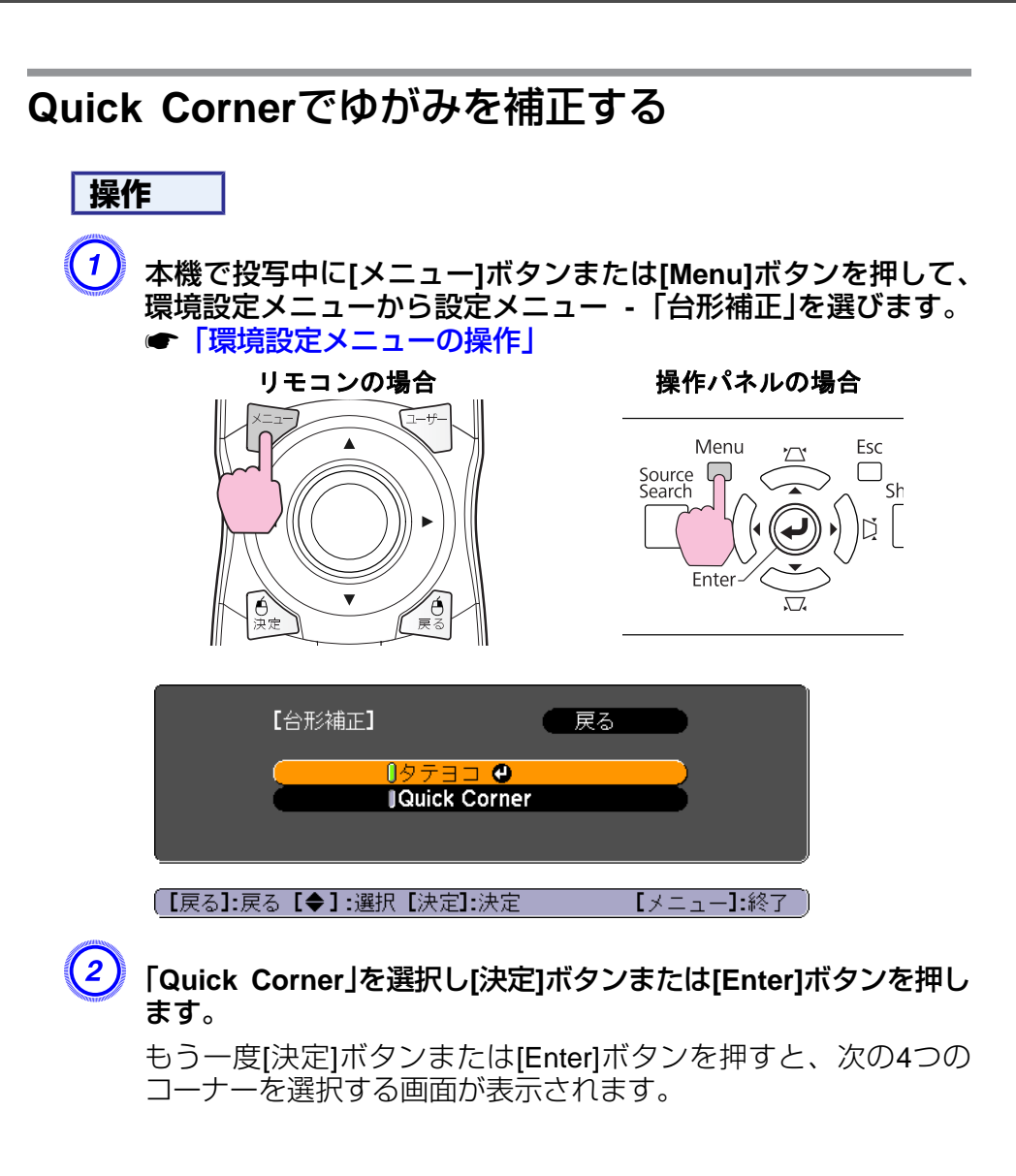

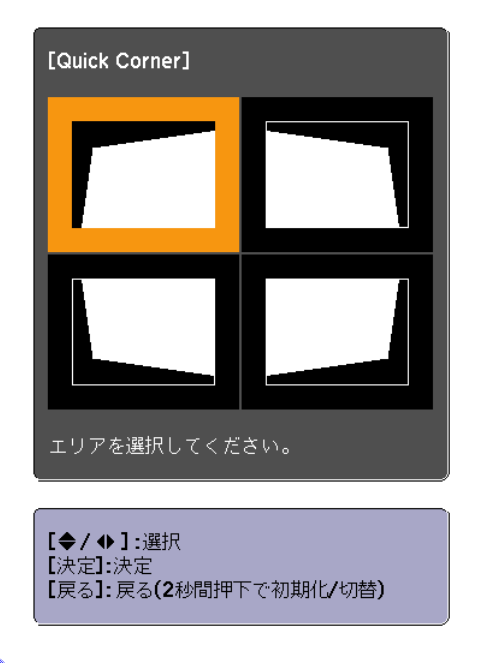

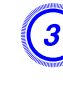

C 補正するコーナーをリモコンの**[**h**]**ボタンまたは操作パネルの**[**w**/ ] [**v**/ ] [**<**/ ] [**>**/ ]**ボタンで選択して**[**決定**]**ボタンまたは **[Enter]**ボタンを押します。

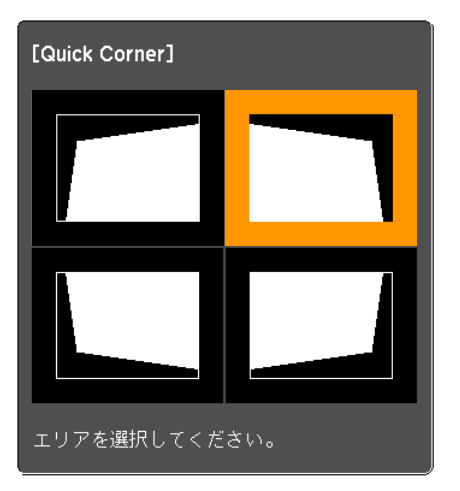

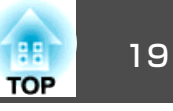

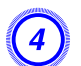

D リモコンの**[**h**]**ボタンまたは操作パネルの**[**w**/ ] [**v**/ ] [**<**/ ] [**>**/ ]**ボタンでコーナーの位置を補正します。

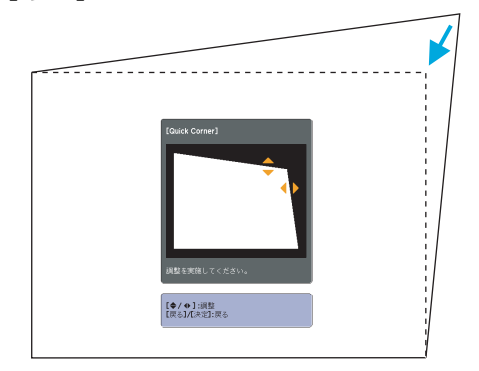

補正中に以下の画面が表示されたときは、グレーの三角で示す部分が補正量の限界に達したことを示しています。

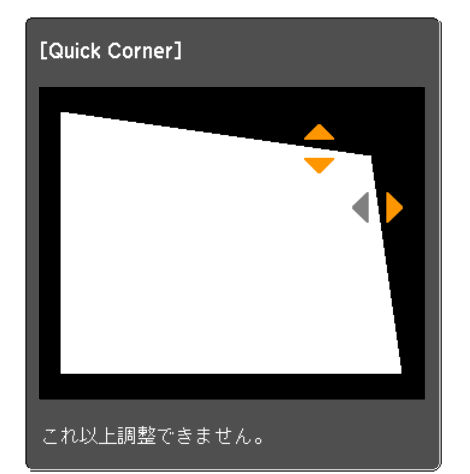

F 補正を終了するには、**[**戻る**]**ボタンまたは**[Esc]**ボタンを押しま す。環境設定メニューの台形補正で補正方法を**Quick Corner**に変更したので、以降は操作パネルの[ω/▲] [ω/▼] [ζ|/▲] [ζ|/▶]ボタ

ンを押すと、手順2のコーナーを選択する画面が表示されます。操作パネルの[△/▲] [ス/▼] [<// 1] [D/▶]ボタンを押したときに タテヨコ補正したいときは、環境設定メニューの台形補正をタテ ヨコに変更してください。

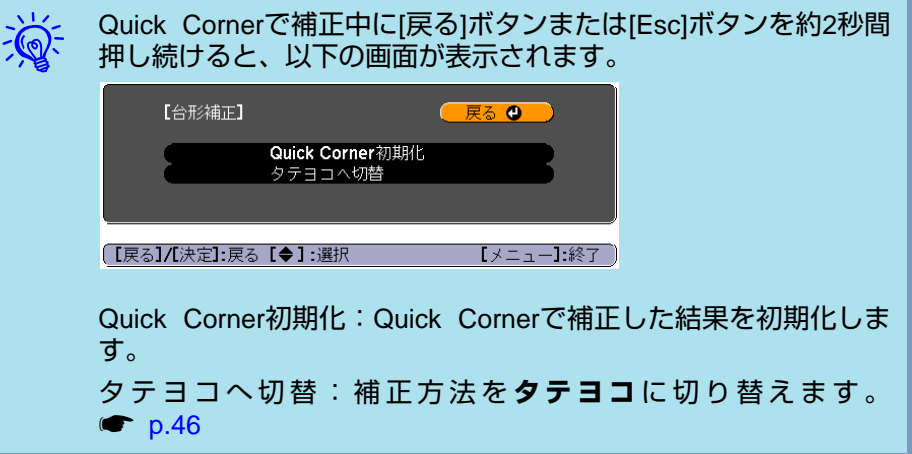

E 手順**3**と**4**を繰り返して、補正が必要なコーナーすべてを補正しま す。す。

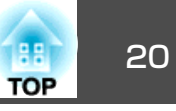

<span id="page-19-0"></span>投写する映像を切り替えるには以下の2通りの方法があります。

- 入力検出で切り替える本機に接続している機器から映像信号が入力されているかを自動検出し、映像信号が入力されている機器の映像を投写します。
- ダイレクトに目的の映像に切り替えるリモコンから目的の入力端子のボタンを押して切り替えます。

# 入力信号を自動検出して切り替える**(**入力検出**)**

リモコンの[入力検出]ボタンまたは本体操作パネルの[Source Search]ボ タンで切り替えると、映像信号が入力されていない入力端子には切り替わりませんので、目的の映像をすばやく投写できます。

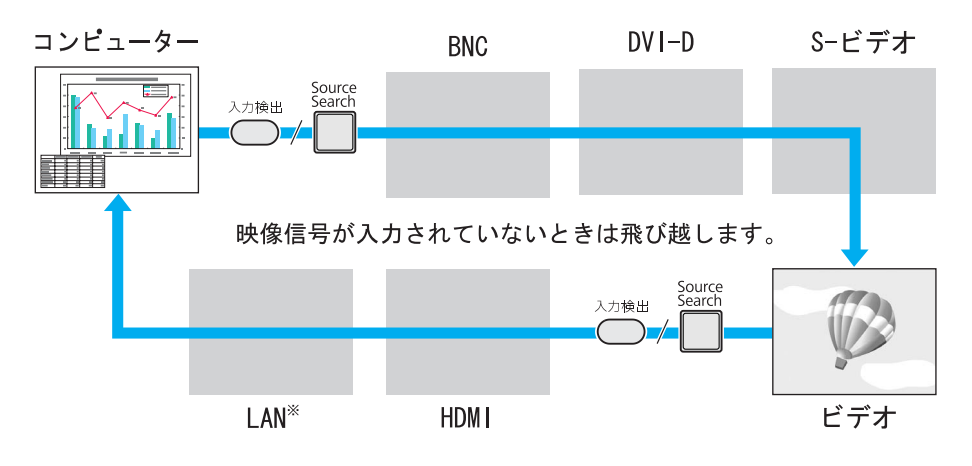

※LANに切り替わるのはEB-Z8050Wのみです。

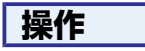

ビデオ機器を接続しているときは、再生状態にしてから操作を開始して ください。

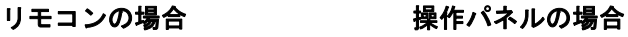

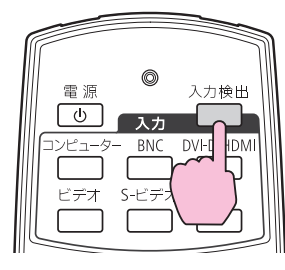

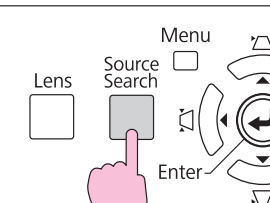

複数の機器を接続しているときは、目的の映像が投写されるまで[入力 検出]ボタンまたは[Source Search]ボタンを繰り返し押します。

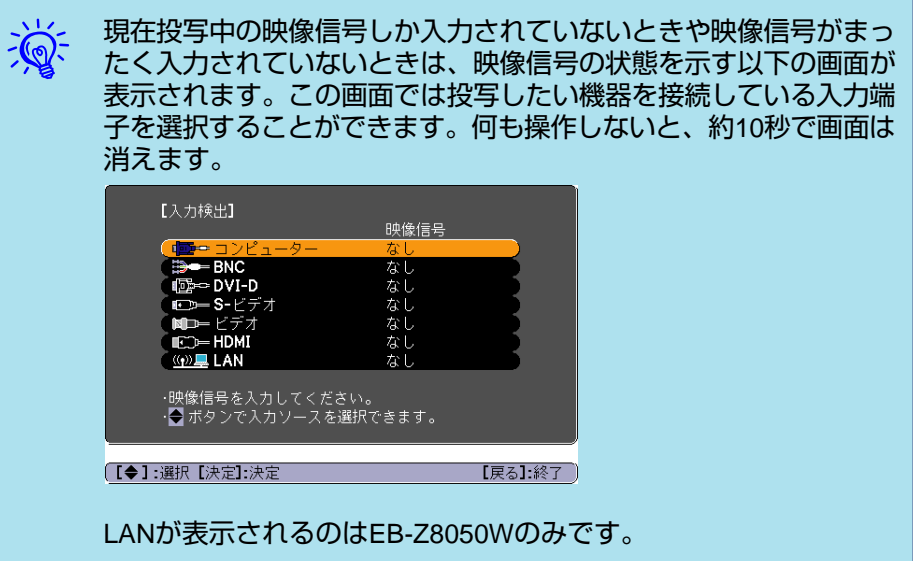

<span id="page-20-0"></span>を投写映像を切り替える いちょう こうしょう しゅうしょう しゅうしょう こうしゅう こうしゅう ( ) はいしょう

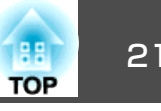

# リモコンで目的の映像に切り替える

以下のリモコンのボタンを押すと、目的の映像に直接切り替えることができます。

リモコン

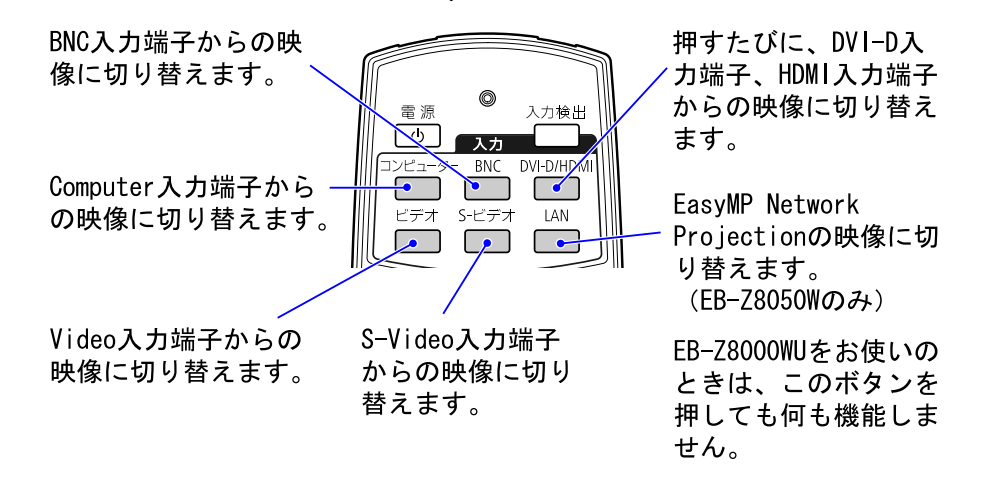

<span id="page-21-0"></span>投写を効果的にする機能 220mg - 220mg - 220mg - 220mg - 220mg - 220mg - 220mg - 220mg - 220mg - 220mg - 220mg - 220mg - 22

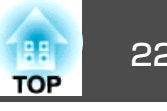

## 映り具合を選ぶ**(**カラーモードの選択**)**

投写時の環境に応じて次の設定から選択するだけで、簡単に最適な画質で投写できます。モードによって投写の明るさが変わります。

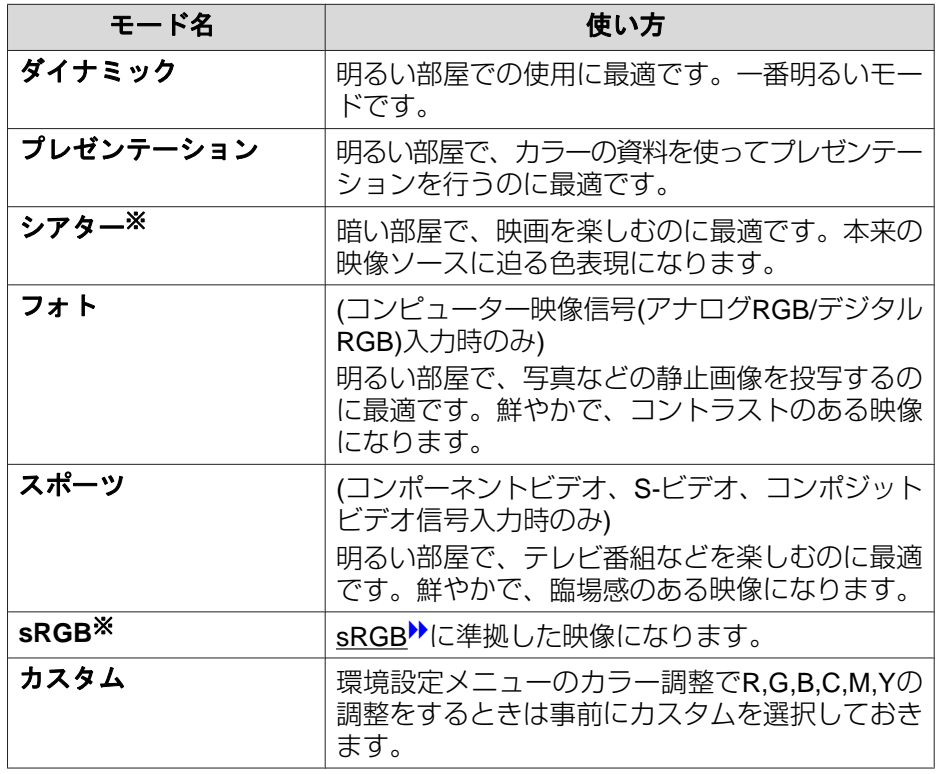

※ シアターまたはsRGBを選択すると、エプソンシネマフィルターが自動装着 されます。

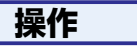

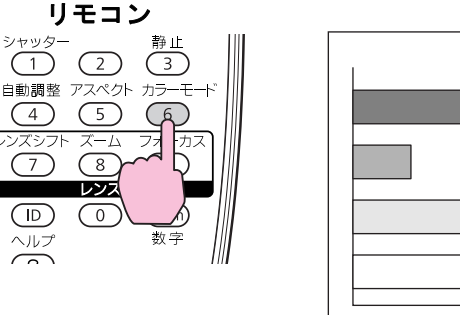

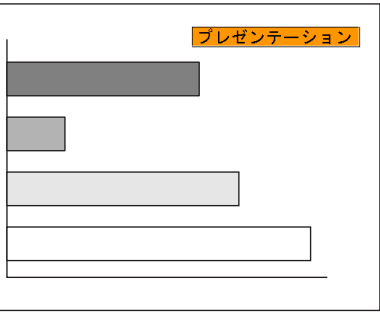

ボタンを押すと画面上に現在のカラーモード名が表示されます。

カラーモード名が画面上に表示されている間にボタンを押すと、次のカ ラーモードに切り替わります。

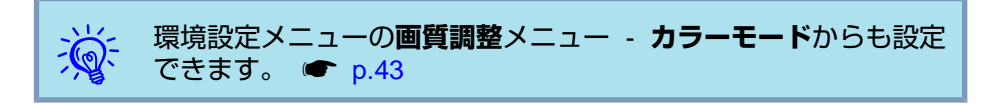

<span id="page-22-0"></span>投写を効果的にする機能 23. アンディー・エンジェント こうしょう こうしょう こうしゅう こうしゅう こうしゅう こうしゅう

きません。

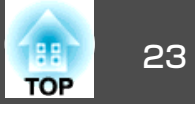

オートアイリス**(**自動絞り**)**を設定する 映像を一時的に遮断する**(**シャッター**)** 表示される映像の明るさに合わせて、光量を自動的に設定することで、スクリーンの映像を消して聴衆を話しに集中させたいときや、ファイル 奥行きと深みのある画像が楽しめます。の切り替え操作などを見せたくないときに使います。 **操作** <mark>[メニュー]ボタンまたは[Menu]ボタンを押して、環境設定メニュー</mark><br>から画質調整メニュー - 「オートアイリス」を選びます。 ● [「環](#page-41-0) [境設定メニューの操作」](#page-41-0) リモコンの場合 操作パネルの場合 **操作** Menu Esc Source Search リモコンの場合 ファイン 操作パネルの場合 Menu Esc ■整 アスペクト Source  $\square$ Search Shutter ′≡` レンズ 「オン」を選択します。  $\bigcirc$  $\bigcirc$  $\begin{array}{c}\n\sqrt{\text{Num}} \\
\frac{1}{20} \Rightarrow\n\end{array}$ Ente  $\frac{\sqrt{11}}{2}$ 設定値はカラーモードごとに保存されます。C **[**メニュー**]**ボタンまたは**[Menu]**ボタンを押して環境設定メニュー を終了します。 ボタンを押すたびに電動シャッターが閉/開します。 $\frac{1}{2}$  • シャッターを実行して、何も操作しない状態が約120分続くとス リープモードが働き、自動的に電源がオフになります。スリープ • **カラーモードがダイナミック、シアター、カスタム**のいずれかに<br>- 酸定されているときに限り、**オートアイリス**の設定ができます。  $\sum_{i=1}^{n}$ モードを実行したくないときは拡張設定メニュー - 動作設定 -• マルチスクリーンをオンに設定していると、オートアイリスは働 シャッタータイマーの設定をオフに変更します。 ☞ [p.47](#page-46-0)

• シャッターを閉じた状態で、[b]ボタンを押すと自動的にシャッ ターが開いて電源オフの確認メッセージが表示されます。

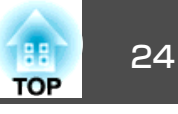

### <span id="page-23-0"></span>映像を停止させる**(**静止**)**

静止を実行したときの画面が投写されたままになりますので、動画の一場面を静止画で投写できます。また、ファイル切り替えの前に静止を実行すれば、操作内容を投写せずに操作できます。

**操作**

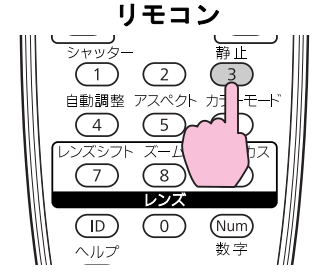

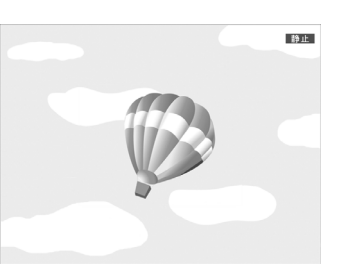

ボタンを押すたびに静止が実行/解除されます。

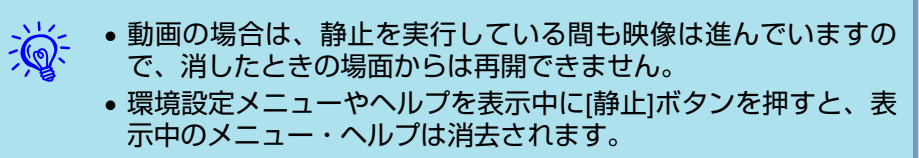

• Eズーム実行中も、静止を行えます。

## アスペクト比を切り替える

ビデオ機器を接続し、デジタルビデオで録画した映像やDVD映像を16:9 のワイド画面で投写するときはアスペクト比りを切り替えます。コン ピューターの映像を投写サイズいっぱいに投写するときなどもアスペクト比を切り替えます。切り替え方法とアスペクトの種類は次のとおりです。

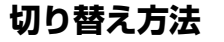

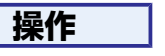

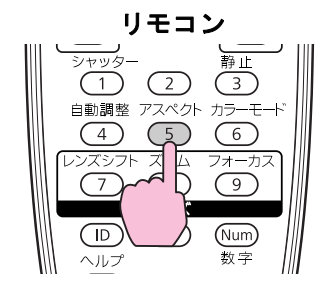

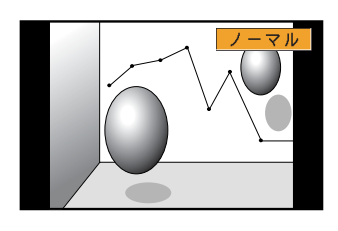

ボタンを押すと、画面上に現在のアスペクト名が表示されます。

アスペクト名が画面上に表示されている間にボタンを押すと、次のアスペクトモードに切り替わります。

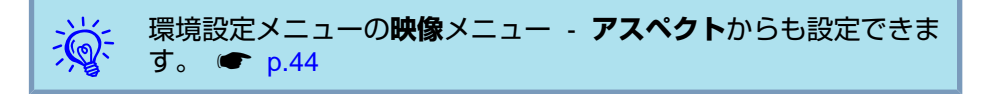

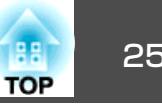

### <span id="page-24-0"></span>**ビデオ機器の映像のアスペクトを切り替える**

ボタンを押すたびに、ノーマル、16:9、フル、ズーム、リアルの順で切 り替わります。

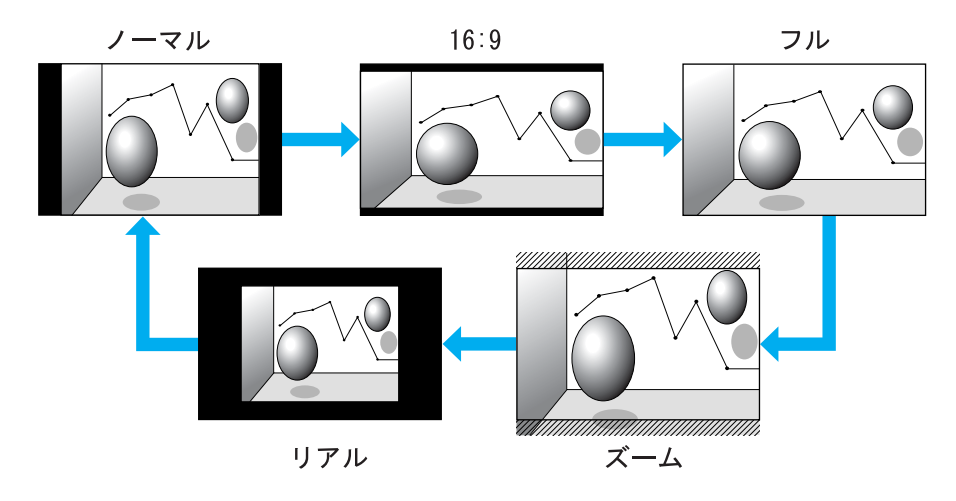

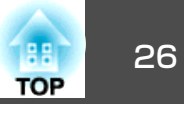

### <span id="page-25-0"></span>**コンピューター映像のアスペクトを切り替える**

Computer入力端子、BNC入力端子、DVI-D入力端子、HDMI入力端子からの映像投写時は、以下のようにアスペクトを切り替えられます。本機はワイ ドパネルを使用しているため、本来のアスペクト比は16:10です。16:9のスクリーンに投写するときは、アスペクトを16:9に設定してください。

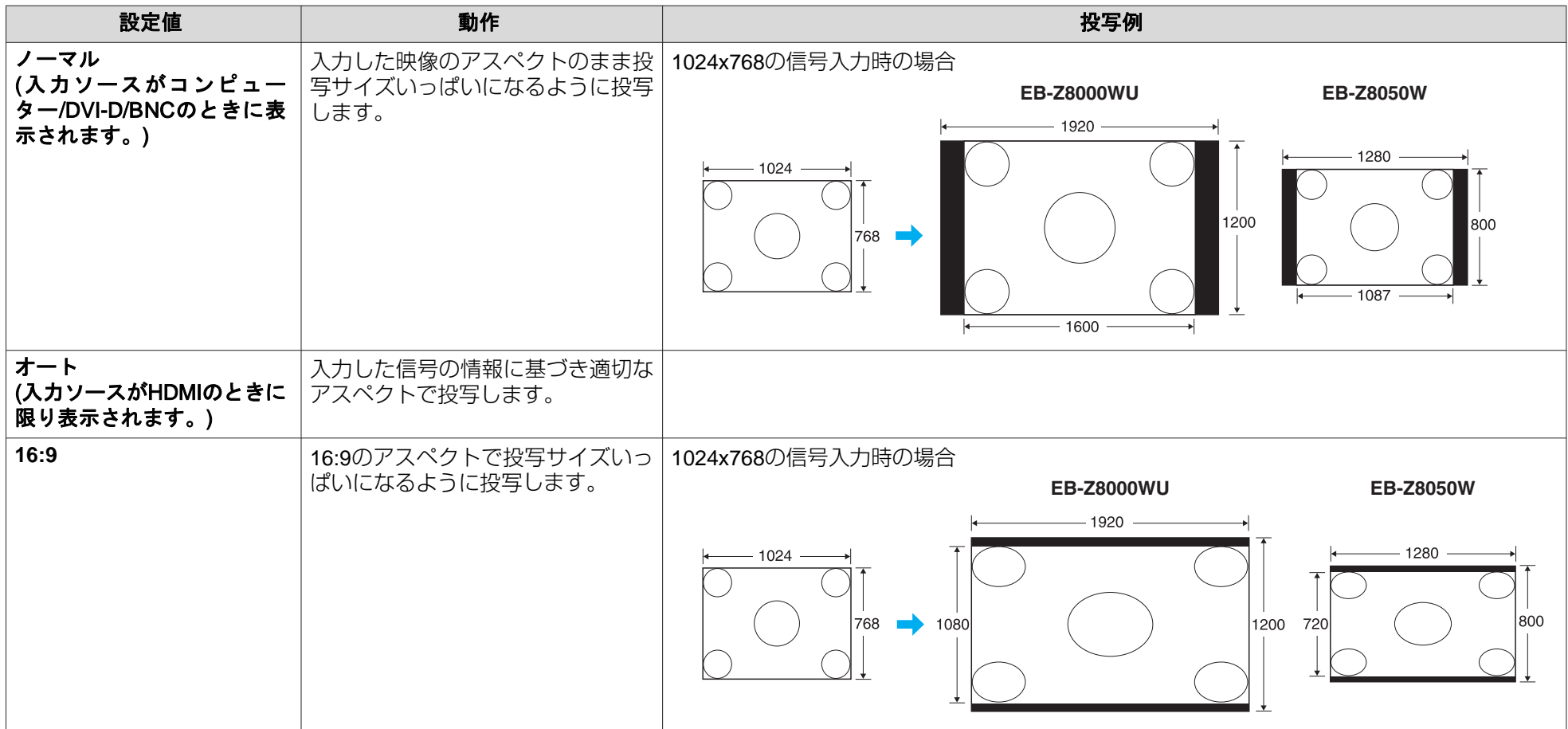

## 投写を効果的にする機能 <sup>27</sup>

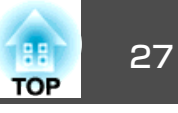

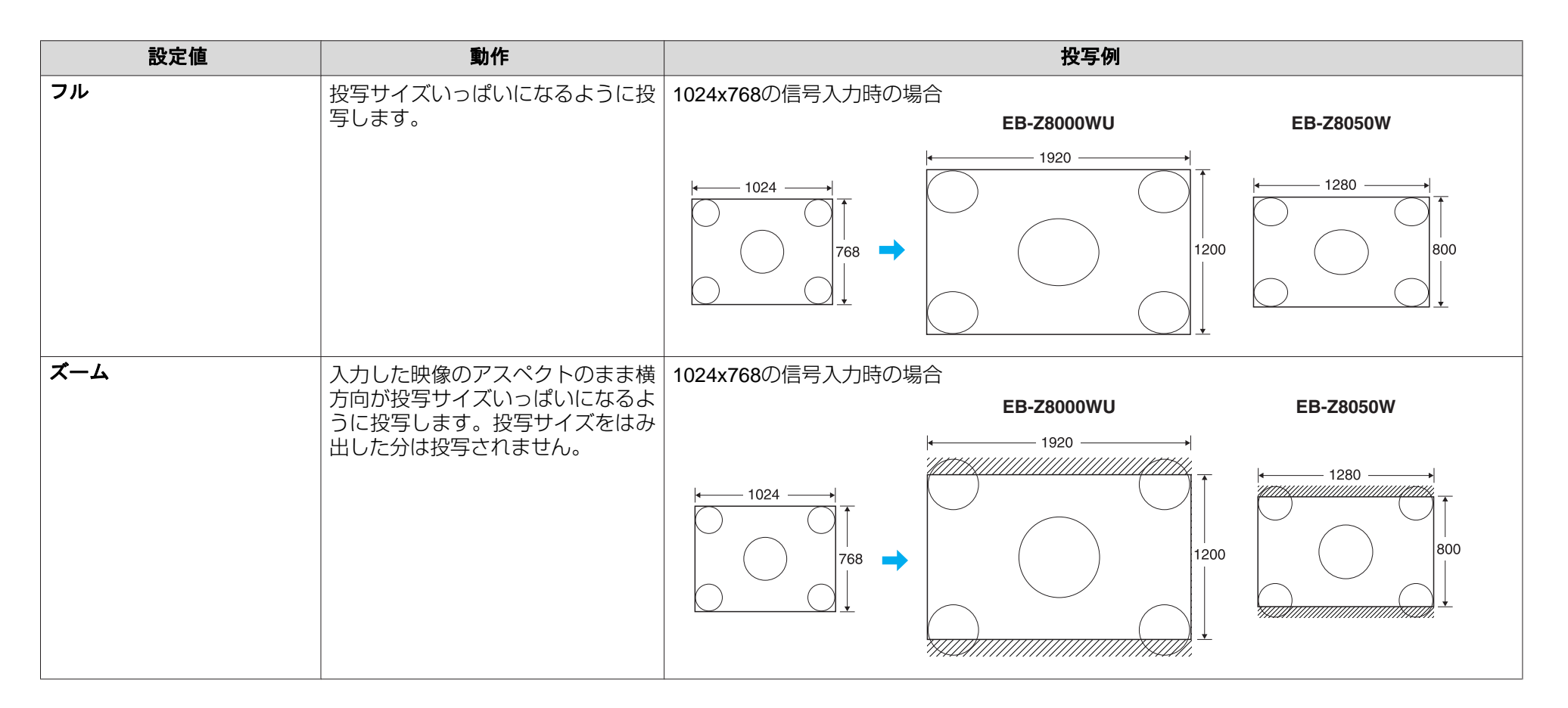

# 投写を効果的にする機能 28 mm のかい しょうしょう こうしょう こうしょう こうしょう 28 mm のかい 28 mm のかい 28 mm のかい 28 mm のかい

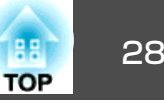

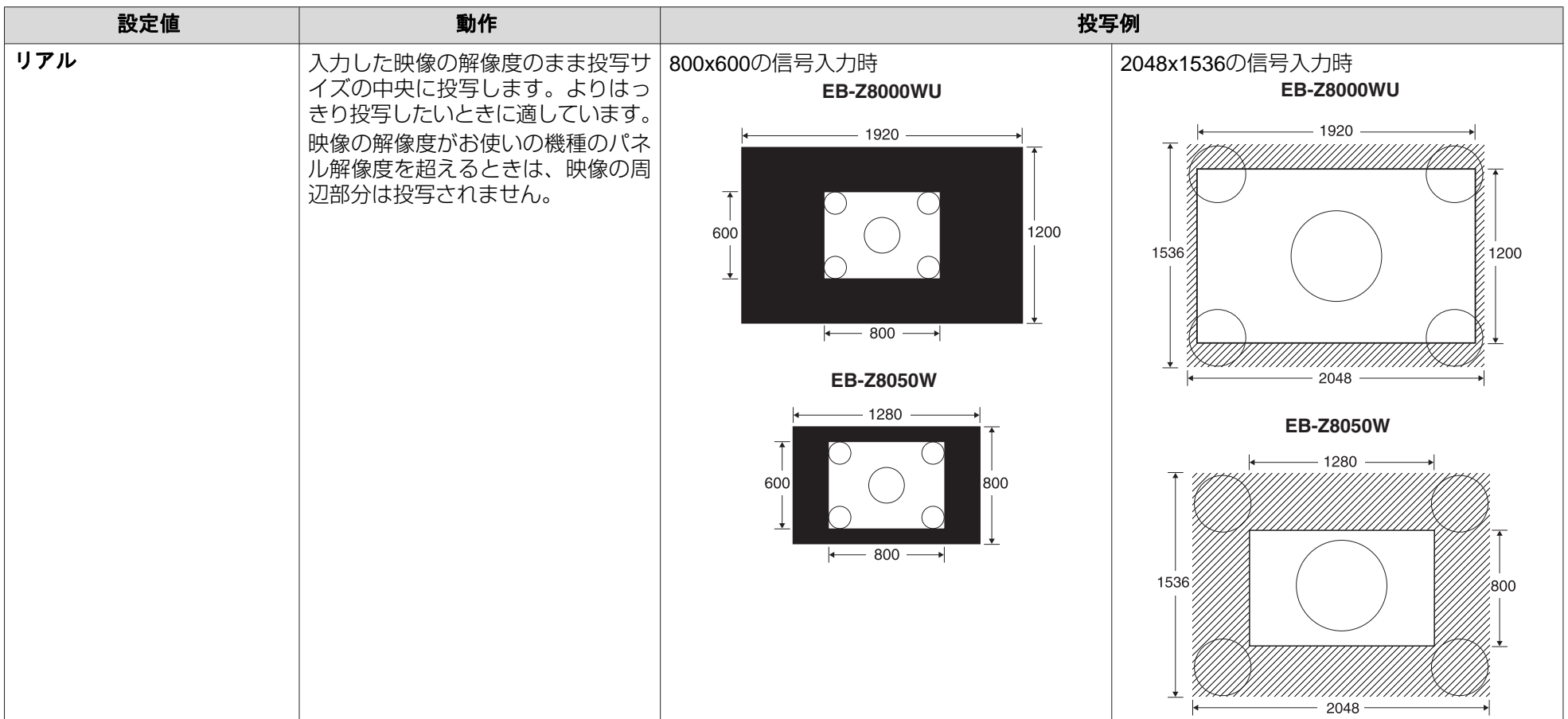

 $\frac{1}{\sqrt{2}}$ <sub>ン</sub>ンペンン 投写映像が欠けてすべてが投写できないときは、お使いのコンピューターのパネルサイズに合わせて環境設定メニューの**入力解像度をワイド**または**ノー**<br>〈<mark>父</mark>〉 マルに設定してください。 (● [p.44](#page-43-0))

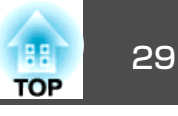

# <span id="page-28-0"></span>説明箇所を指し示す **(**ポインター**)**

ポインターで映像を指し示し、どこを説明しているかを明確にしたり、注目させるときに使います。

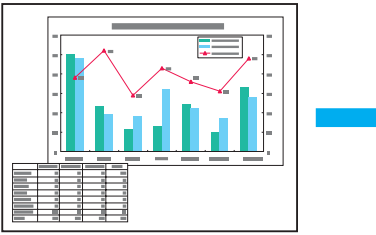

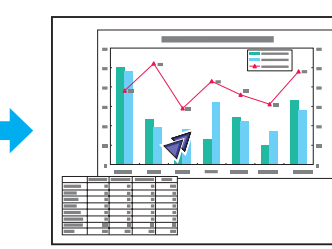

### **操作**

 $\begin{pmatrix} 1 \end{pmatrix}$  ポインターを表示します。 リモコン

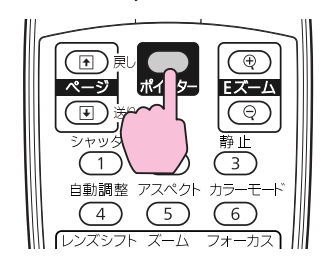

ボタンを押すたびに表示/非表示が切り替わります。

B ポインターアイコン**( )**を移動します。

リモコン

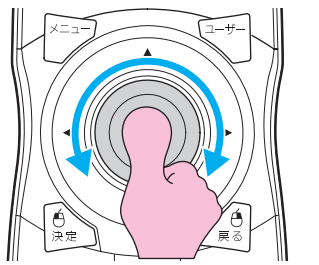

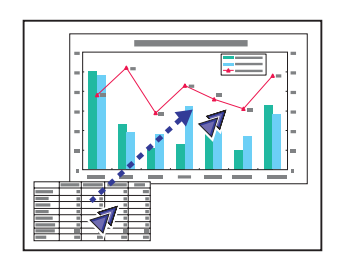

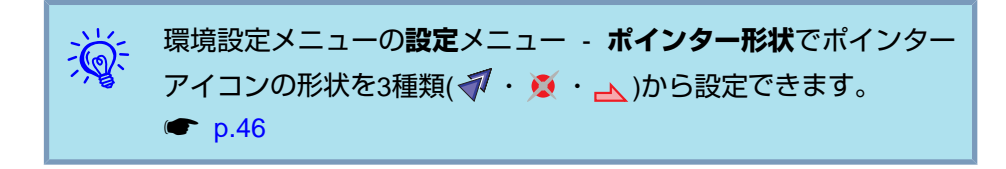

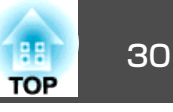

## <span id="page-29-0"></span>映像を部分的に拡大する **(E**ズーム**)**

グラフや表の細目などを拡大して見せたいときに便利です。

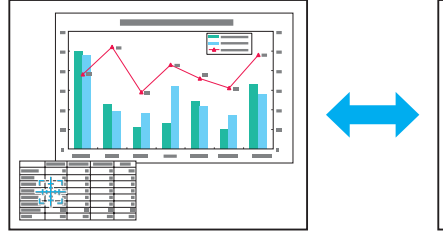

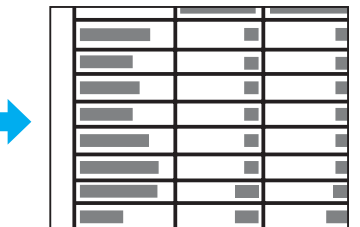

**操作**

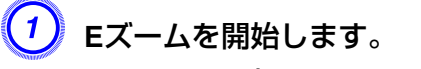

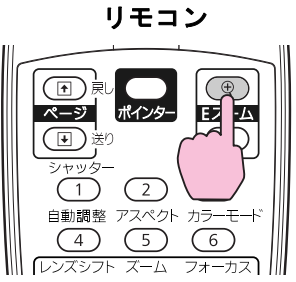

B 拡大表示したい部分にターゲットスコープ**( )**を移動させます。

リモコン

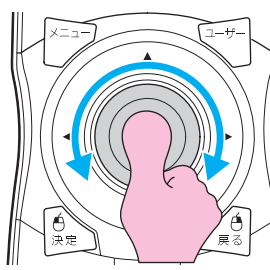

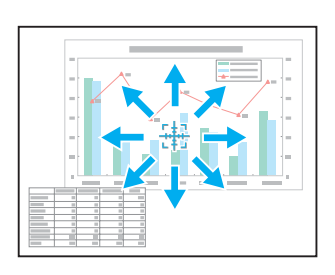

 $\begin{pmatrix} 3 \end{pmatrix}$ 拡大します。

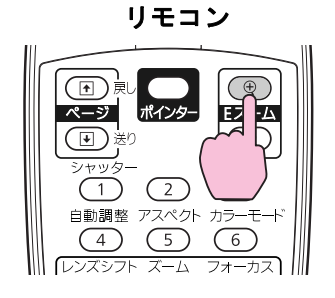

ボタンを押すたびに拡大されます。ボタンを押し続けると、すばやく拡大できます。

[x]ボタンを押すと拡大した結果を縮小します。 解除するには[戻る]ボタンを押します。

- $\frac{1}{\sqrt{2}}$  • 画面上に倍率が表示されます。 1~4倍まで、25段階で拡大でき ます。 • 拡大後は[◈]ボタンを傾けると、映像をスクロールできます。
	- Eズームで拡大表示すると、プログレッシブ変換とノイズリダクションは一時的に解除されます。
	- 台形補正や自動調整などの機能を使うとEズームは解除されます。

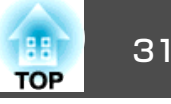

<span id="page-30-0"></span>プロジェクターとリモコンにIDを設定するとIDが一致するプロジェクターだけをリモコンで操作できるようになり、本機を複数台並べて使用するときに便利です。

プロジェクターには1~9までのIDを設定できます。初期値はオフになっています。

リモコンには0~9までのIDを設定できます。初期値は0になっていま す。リモコンの側面にはIDスイッチがあり、このスイッチをOffにしているとプロジェクターやリモコンのID設定に関わらず、すべてのプロジェクターをリモコンで操作できます。

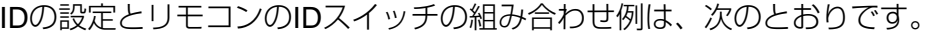

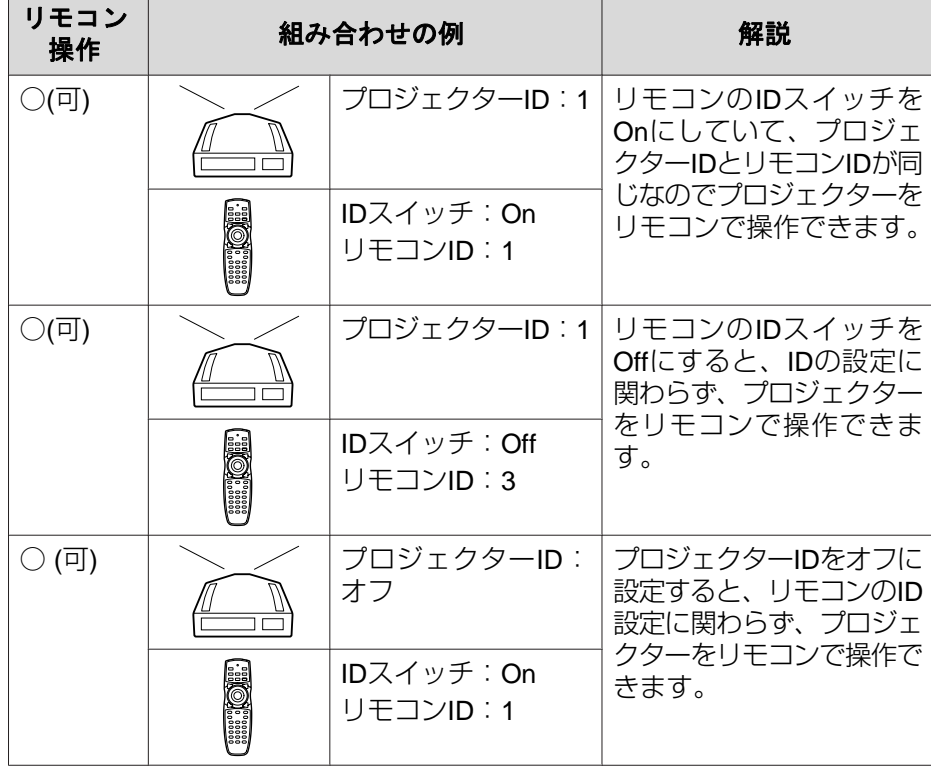

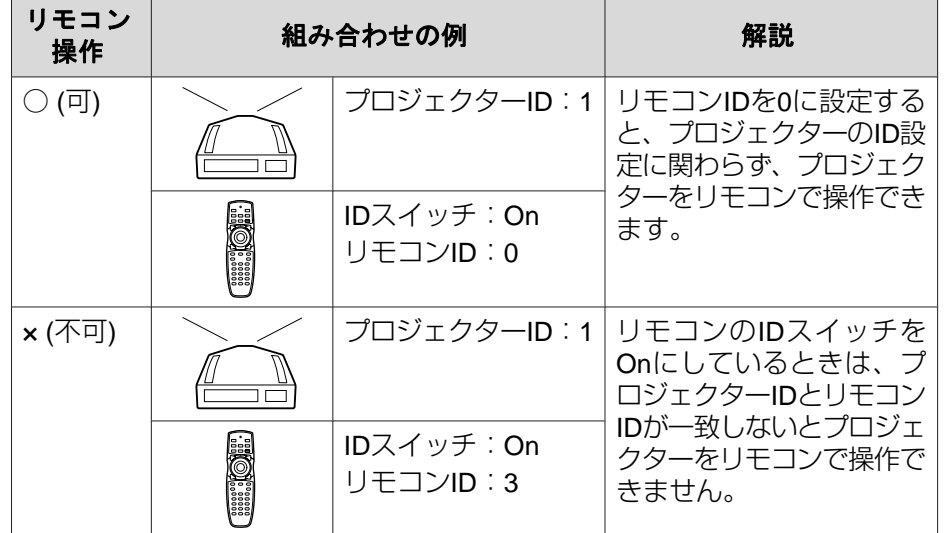

環境設定メニューの**動作設定でリモコン種類**を簡単に設定しているとき はリモコンIDは設定できません。

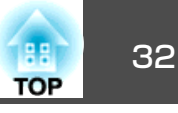

<span id="page-31-0"></span>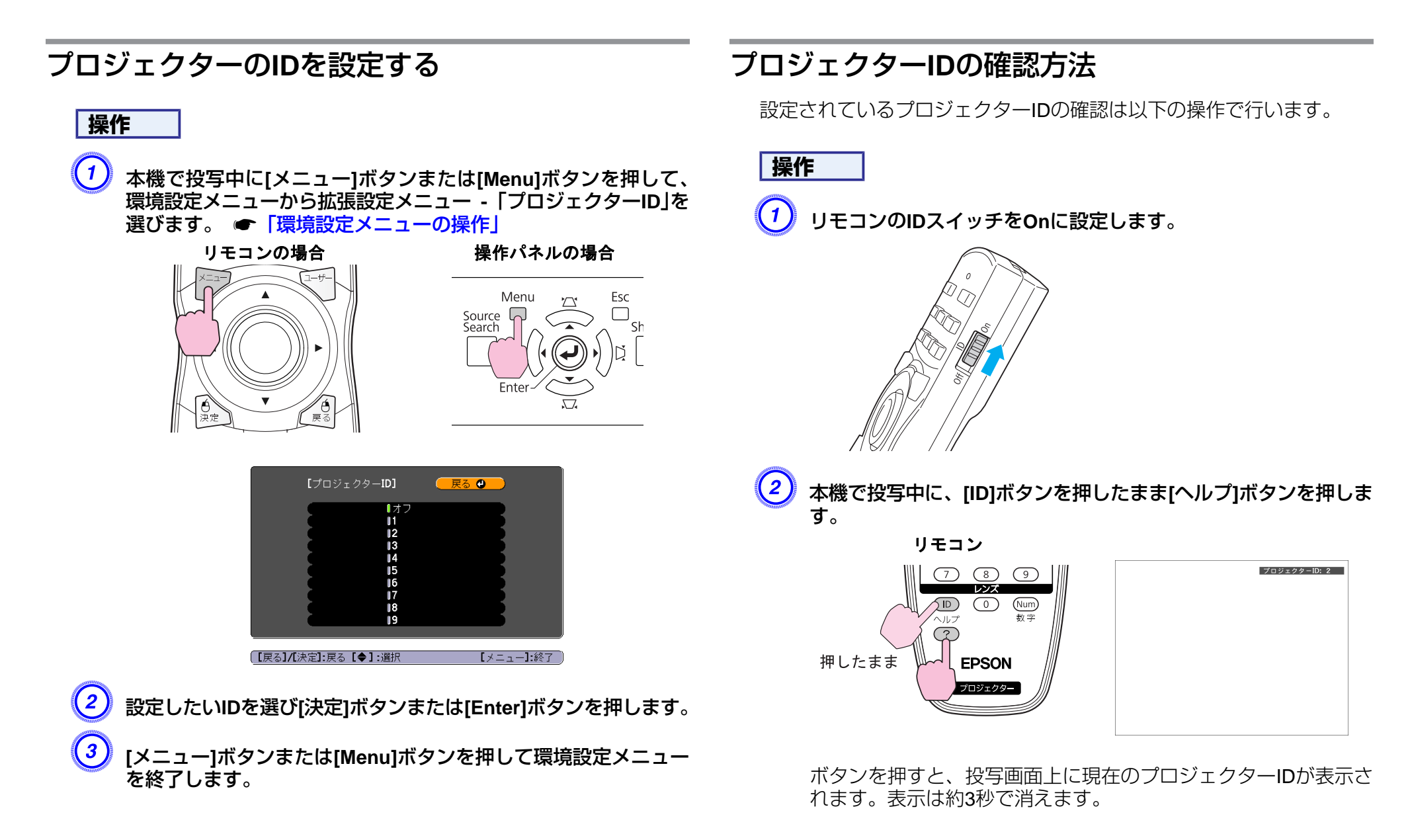

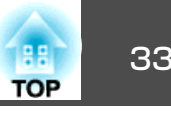

### <span id="page-32-0"></span>リモコンの**ID**を設定する

### **操作**

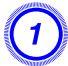

A リモコンの**ID**スイッチを**On**に設定します。

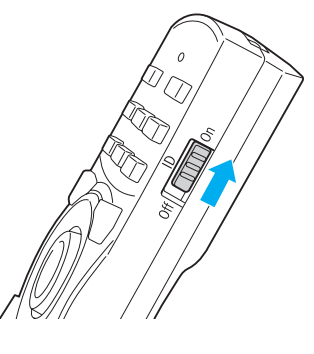

B **[ID]**ボタンを押したまま、操作対象プロジェクターの**ID**と同じ数 字のボタンを押します。

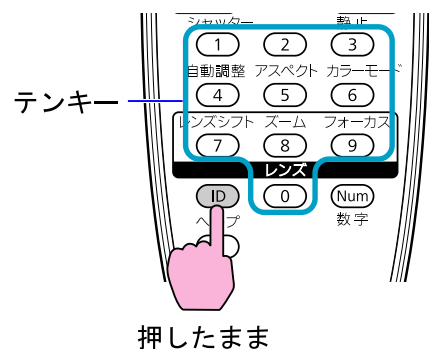

設定が終了するとリモコンから操作できるプロジェクターが限定されま す。

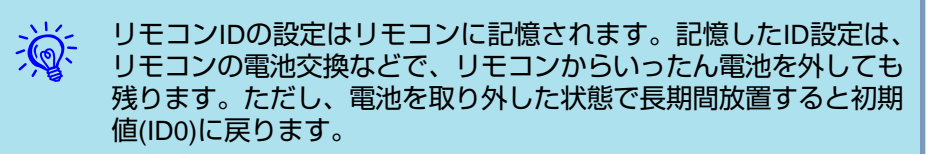

- <span id="page-33-0"></span>本機を複数台並べて投写するとき、各投写映像の明るさと色合いの違い を手動で補正することができます。
- マルチスクリーンカラーアジャストメント機能は、各プロジェクターのカラーモードを同一にした状態でお使いください。
- 補正を行ってもそれぞれの映像の明るさと色合いは完全に一致しないこともあります。
- マルチスクリーン実行中はオートアイリスは働きません。オートアイリ スをオンに設定していても、マルチスクリーンをオンに設定するとオートアイリスは働きません。

### 補正手順の概要

複数台設置されているプロジェクターの中で補正が必要なプロジェクターに対して1台ずつ以下の操作を行い補正します。

- **1.** プロジェクターIDとリモコンIDを設定する補正対象のプロジェクターに限定して操作できるように、対象となるプロジェクターにプロジェクターIDを設定し、リモコンIDも一致するように設定します。 <del>● p.3</del>1
- **2.** 色差補正を行う複数台を投写した状態で色差補正を行います。黒から白を5段階に区分し各段階をレベル1~5と呼び、この5レベルすべてに対して次の2点の補正を行います。
	- 明るさの補正映像の明るさが揃うように補正します。
	- 色の補正映像の色味が合うように色補正(緑ー赤)と色補正(青ー黄)を補正 します。

## 補正の方法

複数台を投写した状態でプロジェクターごとの明るさと色合いの差が縮まるように補正します。

# **操作**

- A **[**メニュー**]**ボタンを押して、環境設定メニューから拡張設定メ ニュー - 「マルチスクリーン」を選びます。 <del>● 「環境設</del>定メニュー [の操作」](#page-41-0)
- 2 「マルチスクリーン」を「オン」に設定します。
- $\left(3\right)$  調整レベルで補正するレベルを選択します。
	- レベルを選択するたびに、選択したレベルのパターンが表示されます。
	- どのレベルから調整を始めてもかまいませんが、通常は1から5あるいは5から1のように暗い順あるいは明るい順に補正します。

### 明るさ補正で明るさの補正をします。

- レベル5を選択しているときは、複数あるプロジェクターのうち最も暗い映像に合わせます。
- レベル1を選択しているときは、複数あるプロジェクターのうち最も明るい映像に合わせます。
- レベル2~4を選択しているときは、複数あるプロジェクターのうち中間の明るさの映像に合わせます。
- [決定]ボタンを押すたびにパターン表示/通常の映像表示が切り 替わりますので、実際の映像で補正結果の確認や補正を行うこともできます。

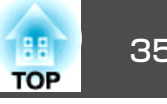

## E 色補正**(**緑-赤**)**と色補正**(**青-黄**)**を補正します。

[決定]ボタンを押すたびにパターン表示/通常の映像表示が切り替 わりますので、実際の映像で補正結果の確認や補正を行うこともできます。

- F すべてのレベルを補正し終わるまで、手順**<sup>3</sup>** <sup>~</sup> **5** を繰り返し行 います。
- G 補正がすべて終了したら、**[**メニュー**]**ボタンを押して環境設定メ ニューを終了します。

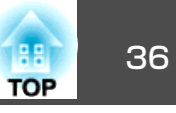

<span id="page-35-0"></span>本機には、次の充実したセキュリティー機能が備わっています。

- パスワードプロテクト本機を使用する人を制限・管理できます。
- 操作ボタンロック/レンズ操作ロック本機の設定を無断で変更されたり、いたずらされるのを防止できます。 ← [p.38](#page-37-0)
- 盗難防止用ロック本機には機器そのものを持ち出されないように、多様な盗難防止の機構が備わっています。 ☞ [p.40](#page-39-0)

## 利用者を管理する **(**パスワードプロテクト**)**

パスワードプロテクト機能を有効にすると、電源を入れてもパスワードを知らない人は投写できません。さらに、電源を入れたときに表示される社名ロゴ等を変更できなくなります。この結果、本機を持ち出しても使用できないため、盗難等の防止につながります。ご購入時は、パスワードプロテクト機能は無効になっています。

### **パスワードプロテクトの種類**

本機のパスワードプロテクトは利用シーンに応じて次の3種類の設定ができます。

**1.** 電源投入時

雷源投入時をオンにすると、電源ケーブルで本機とコンセントを接続後、 最初に電源を入れたとき(ダイレクトパワーオンも同様)に、事前に設定し てあるパスワードの入力が要求されます。正しいパスワードを入力しない と、投写は開始しません。

**2.** ユーザーロゴ保護

せっかくプロジェクターの所有者を明示するためにユーザーロゴを登録していても、ロゴ表示を変更されては意味がありません。**ユーザーロゴ保護** をオンにすると、ユーザーロゴに関する次の設定変更を禁止できます。

- ユーザーロゴのキャプチャ
- 環境設定メニューの表示設定で背景表示、スタートアップスクリーンの設定変更
- **3.** ネットワーク保護ネットワーク保護をオンにすると、環境設定メニューのネットワークメニューの設定変更を禁止できます。

### **パスワードプロテクトの設定方法**

パスワードプロテクトの設定は、下記の手順で行います。

**操作**

A 本機で投写中に**[**静止**]**ボタンを約**5**秒間押し続けます。

パスワードプロテクト設定メニューが表示されます。

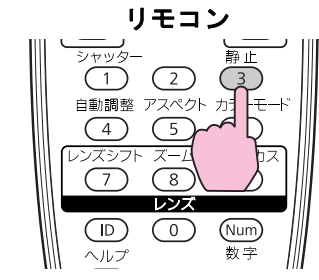

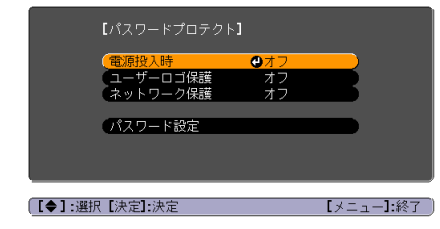
セキュリティー機能 さんしょう しゅうしょう しゅうしょう しゅうしょう しゅうしょう しゅうしょう

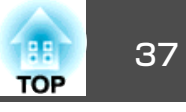

- $\frac{1}{\sqrt{2}}$  • すでにパスワードプロテクトが有効になっていると、パスワード の入力が要求されます。 パスワードを正しく入力するとパスワードプロテクト設定メニュー
	- が表示されます。 ☞ 「パスワードの認証」
	- パスワード設定をしたときは、盗難防止の効果をさらに高めるために製品同梱のパスワードプロテクトシールを本機のお好きな位置に貼ってください。

### B 電源投入時を有効にします。

- (1) 電源投入時を選択し、[決定]ボタンを押します。
- (2) オンを選択し、[決定]ボタンを押します。
- (3) [戻る]ボタンを押します。

#### C ユーザーロゴ保護を有効にします。

- (1) ユーザーロゴ保護を選択し、[決定]ボタンを押します。
- (2) オンを選択し、[決定]ボタンを押します。
- (3) [戻る]ボタンを押します。
- ネットワーク保護を有効にします。
	- (1) ネットワーク保護を選択し、[決定]ボタンを押します。
	- (2) オンを選択し、[決定]ボタンを押します。
	- (3) [戻る]ボタンを押します。

### パスワードを設定します。

- (1) パスワード設定を選択し、[決定]ボタンを押します。
- (2) 「パスワードを変更しますか?」と表示されるので、はいを選択し、 [決定]ボタンを押します。初期設定でパスワードは0000に設定され ています。必ず任意のパスワードに変更してください。いいえを 選択すると、手順1の画面に戻ります。
- (3) [数字]ボタンを押したまま、テンキー部の数字のボタンで4桁の数 字を入力します。入力したパスワードは「\* \* \* \*」と表示されます。4桁目を入力すると、確認画面に切り替わります。

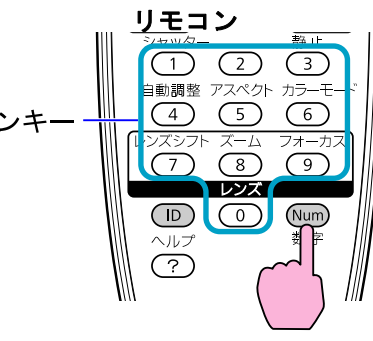

押したまま

(4) 入力したパスワードを再度入力します。 「パスワード設定が終了しました。」とメッセージが表示されます。間違えてパスワードを入力した場合は、メッセージが表示されますのでパスワード設定をやり直してください。

#### **パスワードの認証**

パスワードの入力画面が表示されたら設定してあるパスワードをリモコンの数字ボタンを使って入力します。

### **操作**

#### **[**数字**]**ボタンを押したまま、テンキー部の数字のボタンを押してパス ワードを入力します。

正しいパスワードを入力し終わると投写が開始されます。

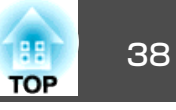

#### <span id="page-37-0"></span>**注意**

- パスワードに関してお問い合わせいただいた際は、お客様のお名前や連絡先などをお聞きし、お客様から返送いただいた『お客様情報+正式保証書 発行カード」と照合しご本人様であることを確認させていただきます。同 梱の『お客様情報+正式保証書発行カード』に必要事項を記入して、必ず返送してください。
- 間違ったパスワードを続けて3回入力した場合は、「**プロジェクターの動作を停止します。**」と、メッセージが約5分間表示され、本機がスタンバイ状態になります。この場合は、電源プラグを抜いて差し直し、本機の電源を入れます。パスワードの入力を求める画面が表示されますので、パスワードを正しく入力してください。
- 万一、パスワードを忘れてしまったときは、画面に表示されている「問い 合わせコード: xxxxx」の番号を控えて、プロジェクターインフォメーションセンターにご連絡いただき、その指示に従ってください。 ● [『お問い](#page-0-0) [合わせ先』](#page-0-0)
- 上記の操作を繰り返し、間違ったパスワードを続けて30回入力した場合は、次のメッセージが表示されパスワード入力もできなくなります。「**プ ロジェクターの動作を停止します。各修理窓口へ修理を依頼してくださ い。**」s[『お問い合わせ先』](#page-0-0)

### ボタン操作を制限する

本機には、次の2種類の操作制限機能が装備されています。

• 操作ボタンロック

イベントやショーなどで投写中に本機を操作できないようにしたり、学校などで操作できるボタンを制限したいときに便利な機能です。

• レンズ操作ロック

本機を設置後に誤って操作することがないように、リモコンのレンズ操作用のボタンを操作できなくする機能です。

#### **操作ボタンロックの設定**

次のどちらかを選んで本機の操作パネルのボタンをロックできます。操作ボタンロックを行ってもリモコンからは通常どおりに操作できます。

• 全ロック

操作パネルのボタンをすべてロックします。操作パネルからは電源のオン/オフを含めまったく操作できなくなります。

• 操作ロック

操作パネルの[心]ボタンを除くすべてのボタンをロックします。

#### **操作**

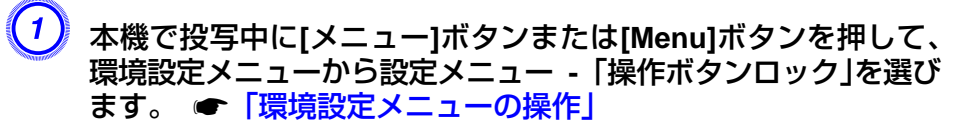

#### リモコンの場合 操作パネルの場合

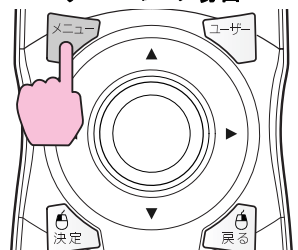

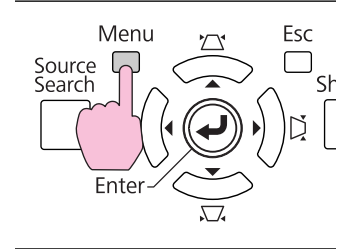

### <span id="page-38-0"></span>セキュリティー機能 さいしょう しゅうしょう しゅうしょう しゅうしょう しゅうしょう しゅうしゅうしょう

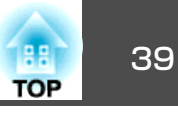

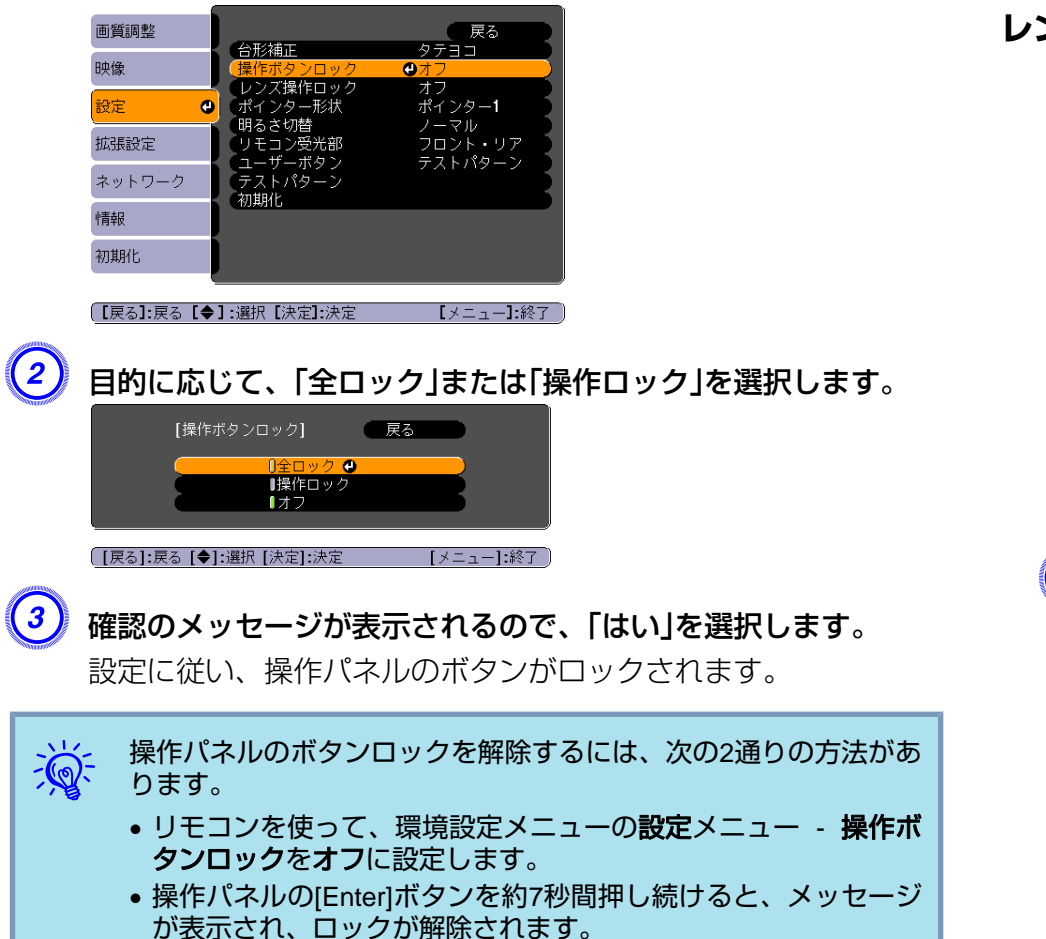

**レンズ操作ロック**

リモコンの以下のレンズ操作用ボタンをロックできます。

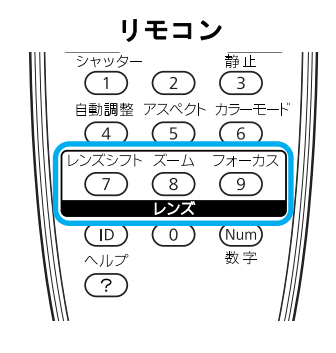

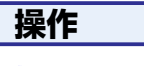

A 本機で投写中に**[**メニュー**]**ボタンまたは**[Menu]**ボタンを押して、 環境設定メニューから設定メニュー **-** 「レンズ操作ロック」を選び ます。 ☞[「環境設定メニューの操作」](#page-41-0)

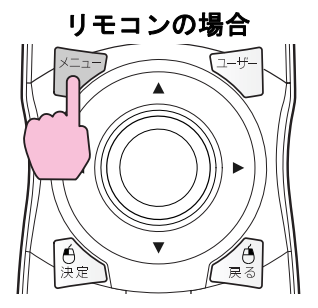

操作パネルの場合

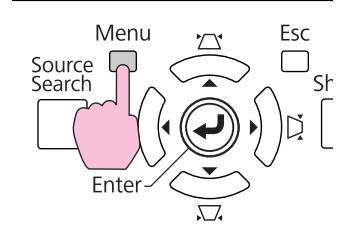

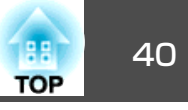

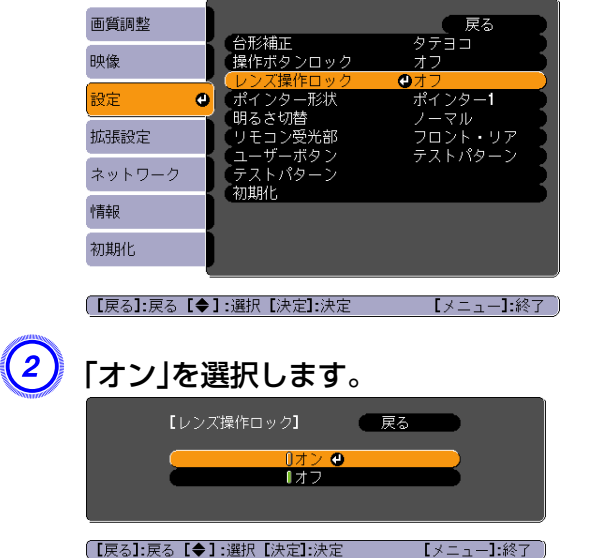

設定に従い、レンズ操作に関わるボタンがロックされます。

### 盗難防止用ロック

本機は無人になる部屋に天吊りなど固定設置されることが多いため、機器そのものを持ち出されないように次の機構があります。

• セキュリティースロット

Kensington社製のマイクロセーバーセキュリティーシステムに対応し たセキュリティースロットです。マイクロセーバーセキュリティーシス テ ム の 詳 細 は 、 Kensington の ホ ー ム ペ ー ジ [http://](http://www.kensington.com/) [www.kensington.com/](http://www.kensington.com/)でご確認ください。

• ハンドル

市販の盗難防止用ワイヤロックなどを通して、机や柱などに固定でき ます。

#### **ワイヤロックの取り付け方**

ハンドルに盗難防止用ワイヤロックのワイヤを通します。

ワイヤロックの施錠方法は、ワイヤロックに添付の『取扱説明書』をご覧 ください。

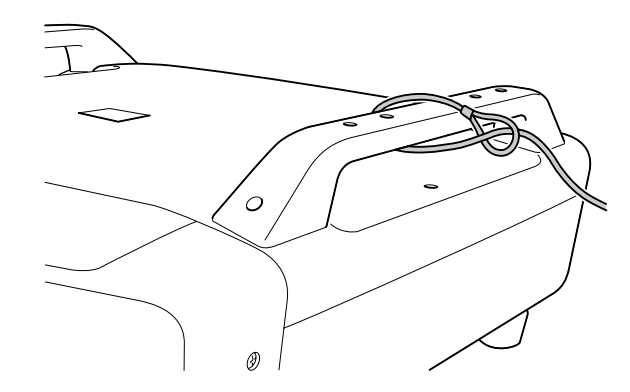

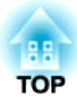

環境設定メニュー

ここでは、環境設定メニューの機能と操作方法について説明しています。

## <span id="page-41-0"></span>環境設定メニューの操作 しょうしょう しょうしょう しゅうしょく しゅうしょく しゅうしょく

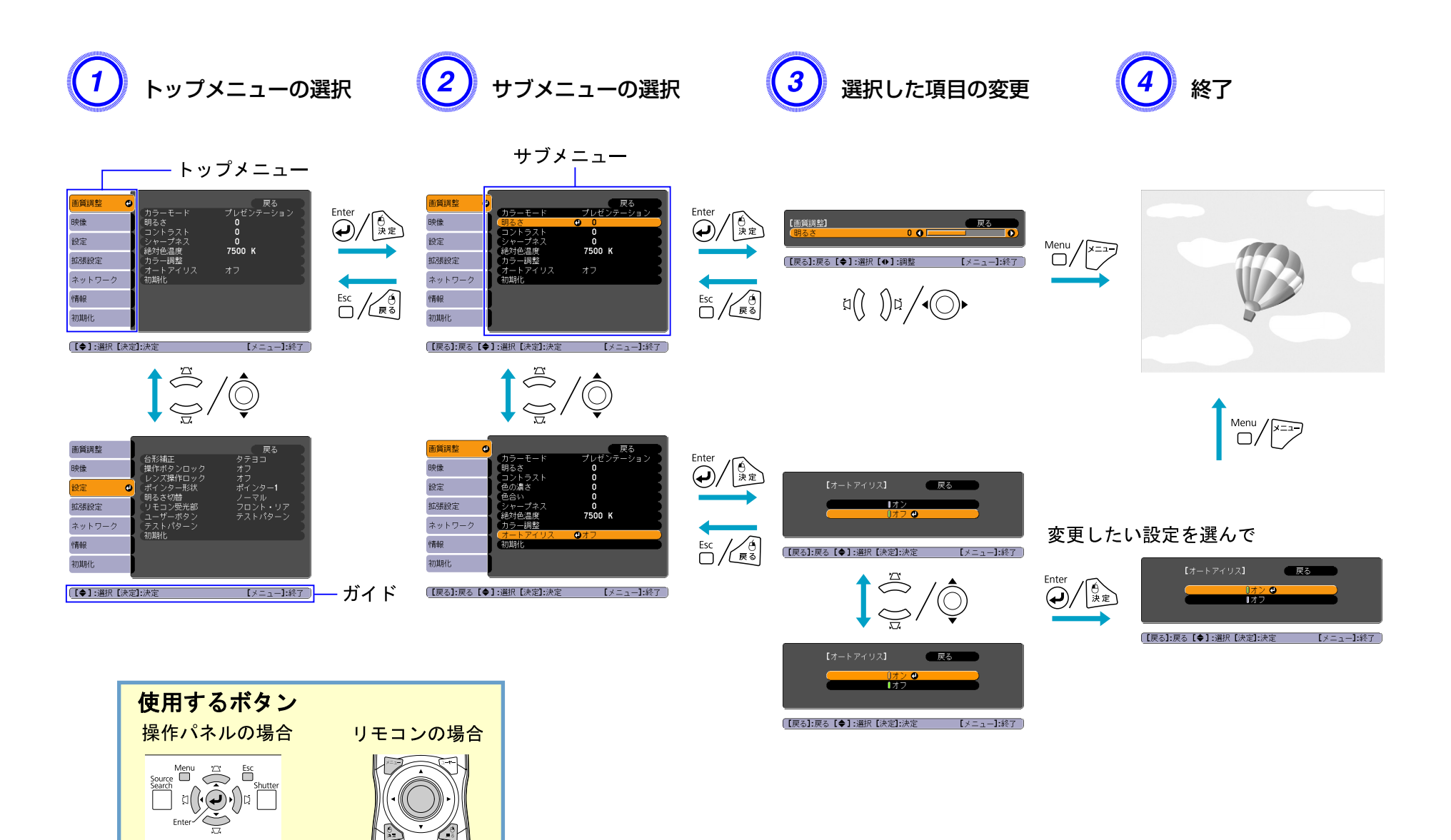

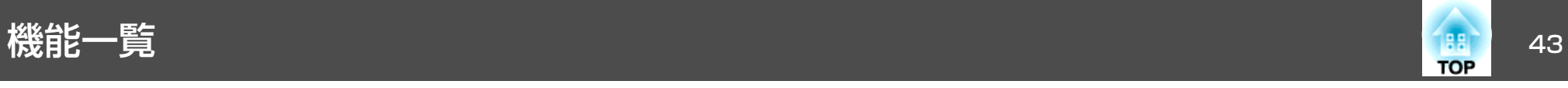

### 画質調整メニュー

現在投写している映像信号により、設定できる項目が以下の画面図のとおり異なります。設定した内容は映像信号ごとに保持されます。

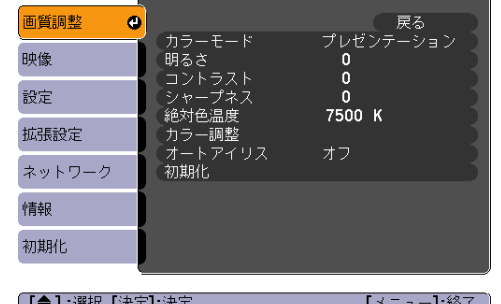

#### 

#### アナログRGB/デジタルRGB マナログ/デジタルコンポーネントビデオ<sup>ト</sup>/ コンポジットビデオ<sup>>></sup>/S-ビデオ<sup>>></sup>

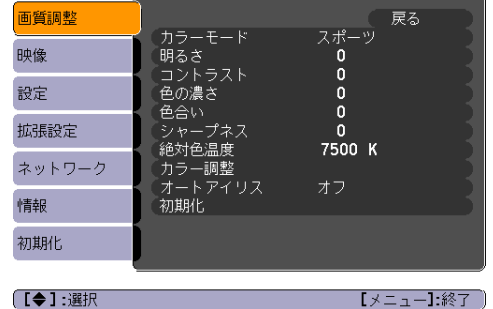

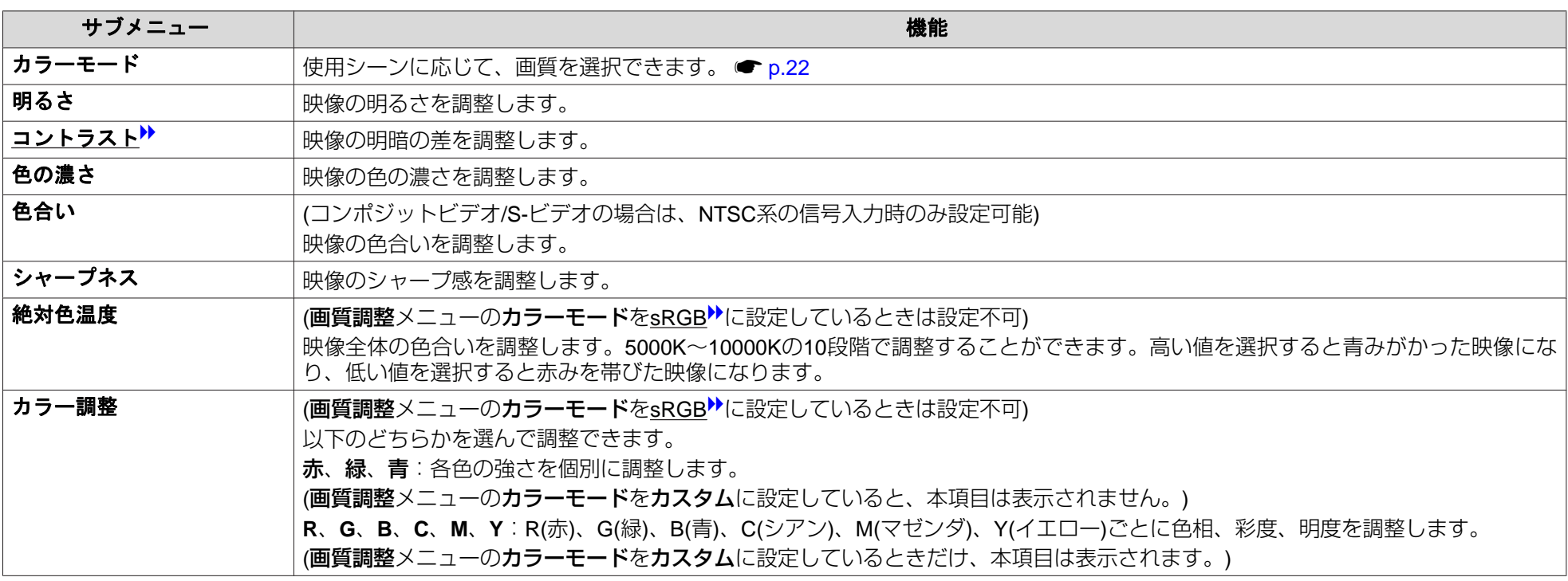

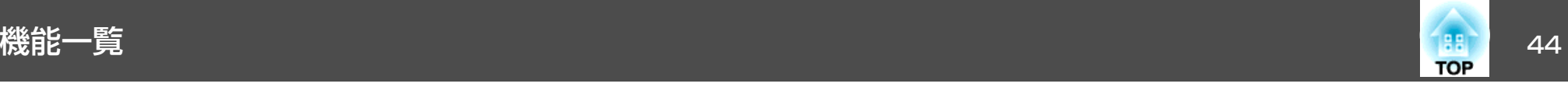

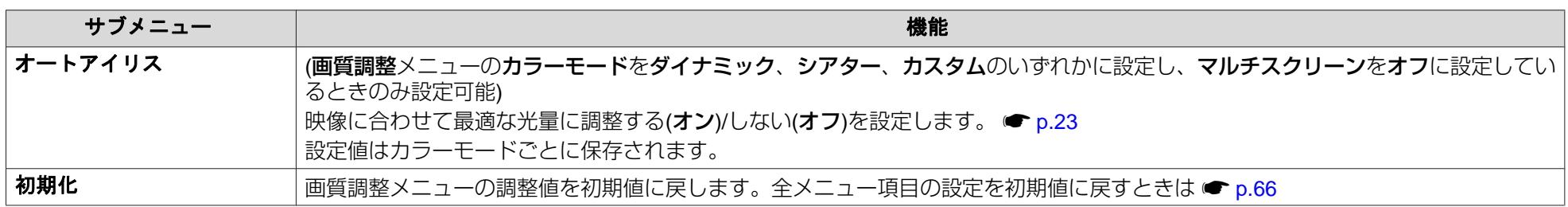

## 映像メニュー

現在投写している映像信号により設定できる項目が以下の画面図のとおり異なります。設定した内容は映像信号ごとに保持されます。

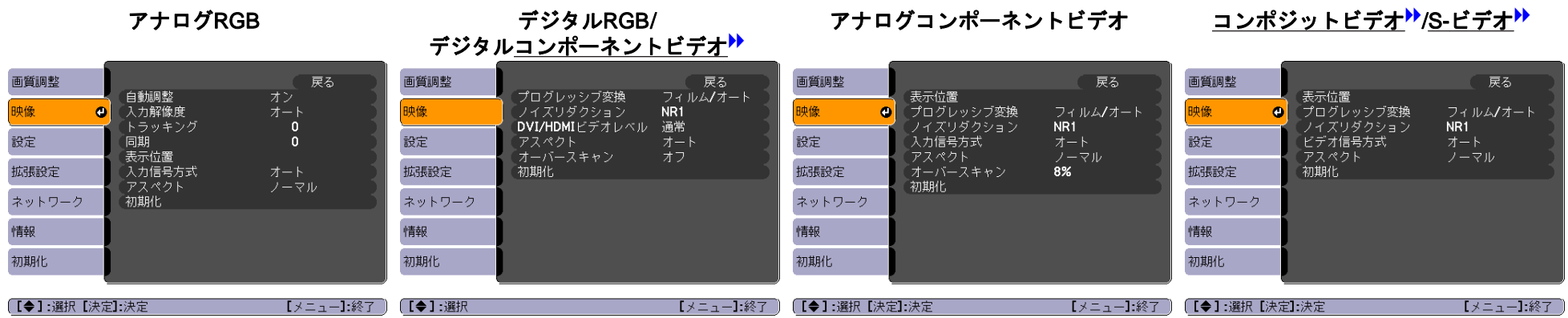

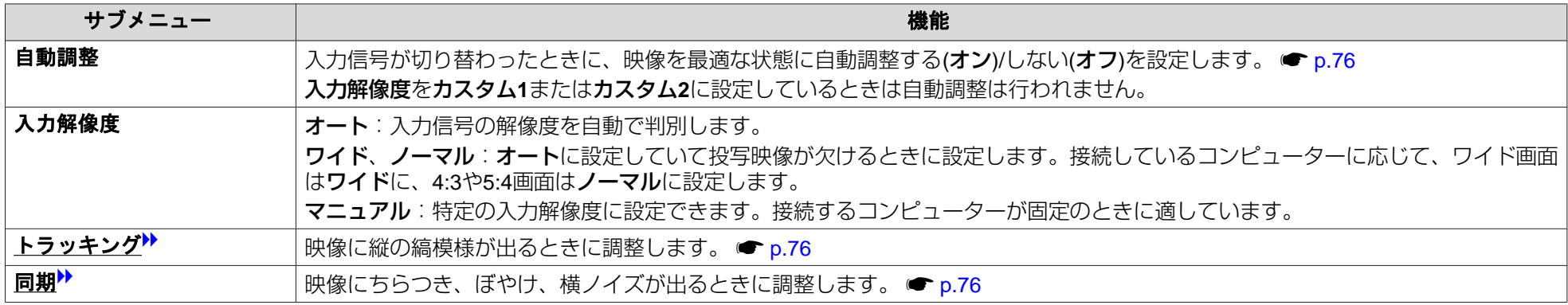

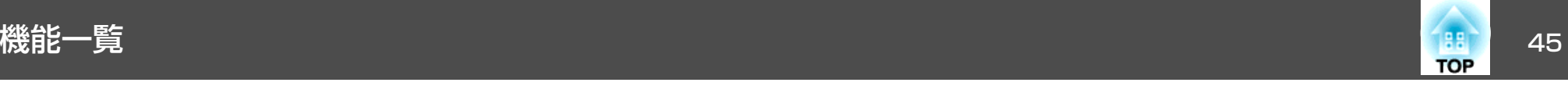

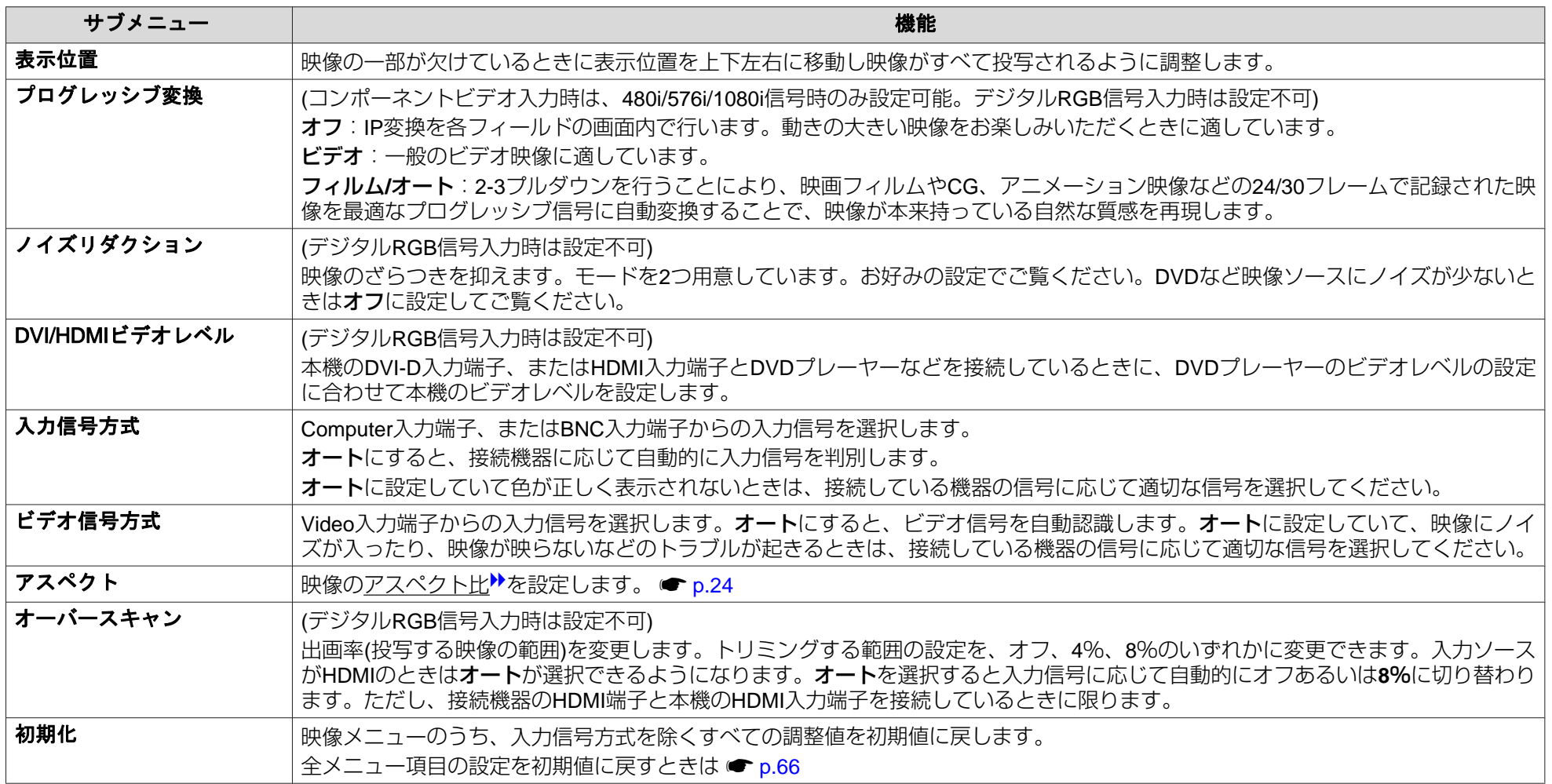

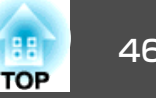

## 設定メニュー

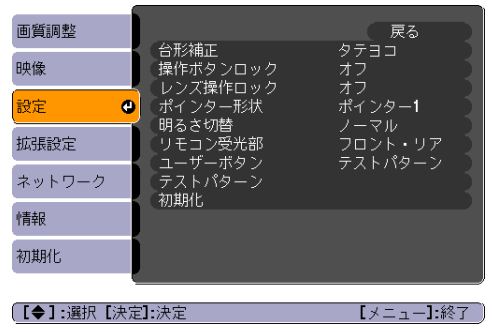

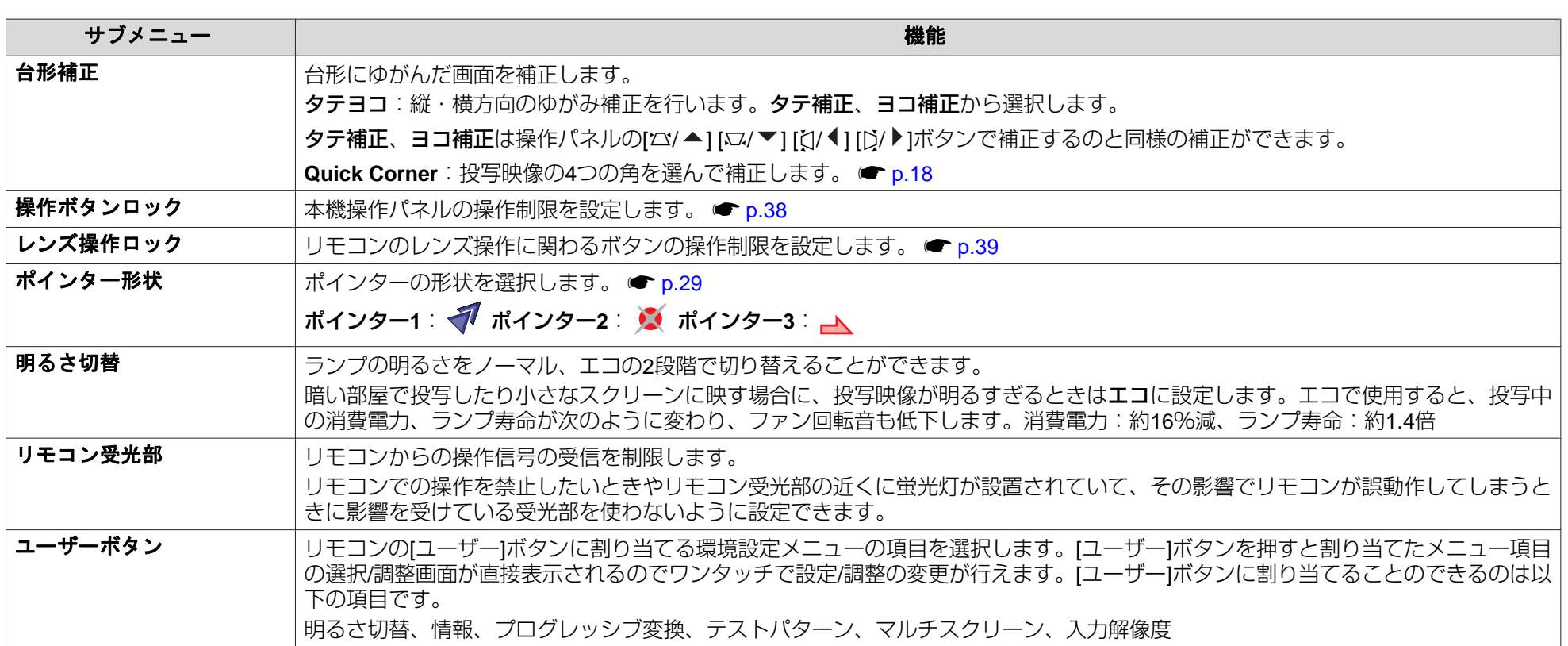

<span id="page-46-0"></span>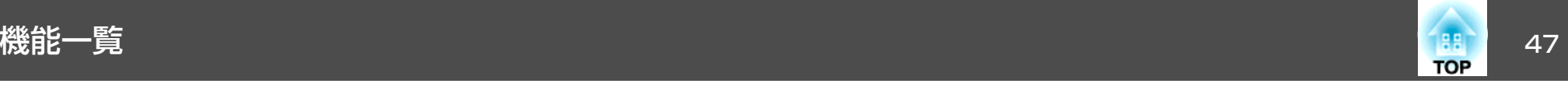

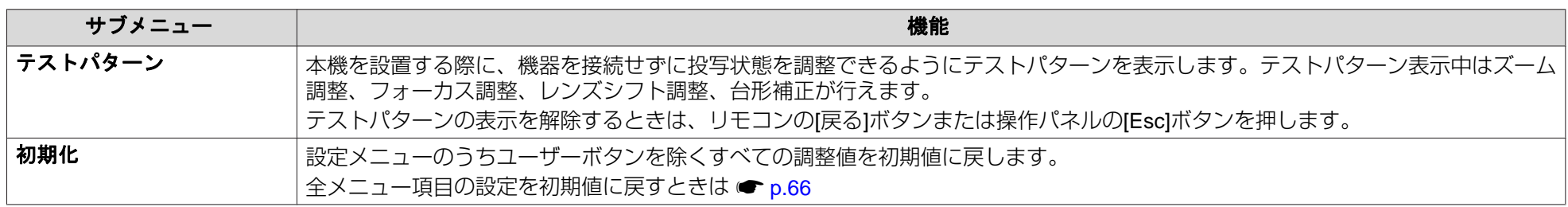

拡張設定メニュー

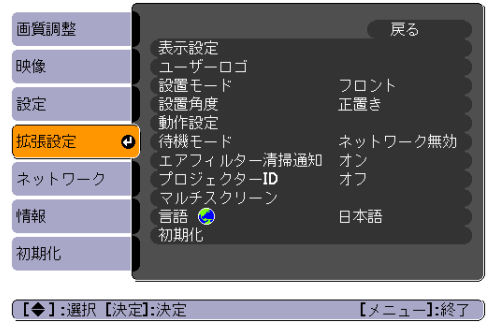

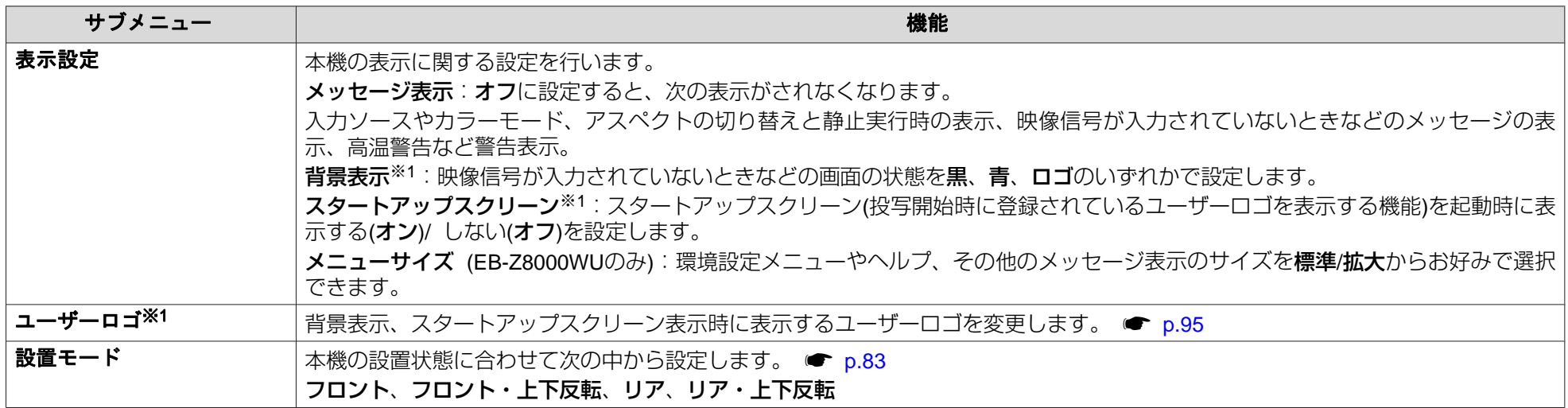

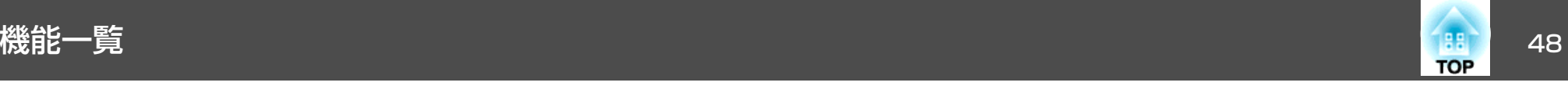

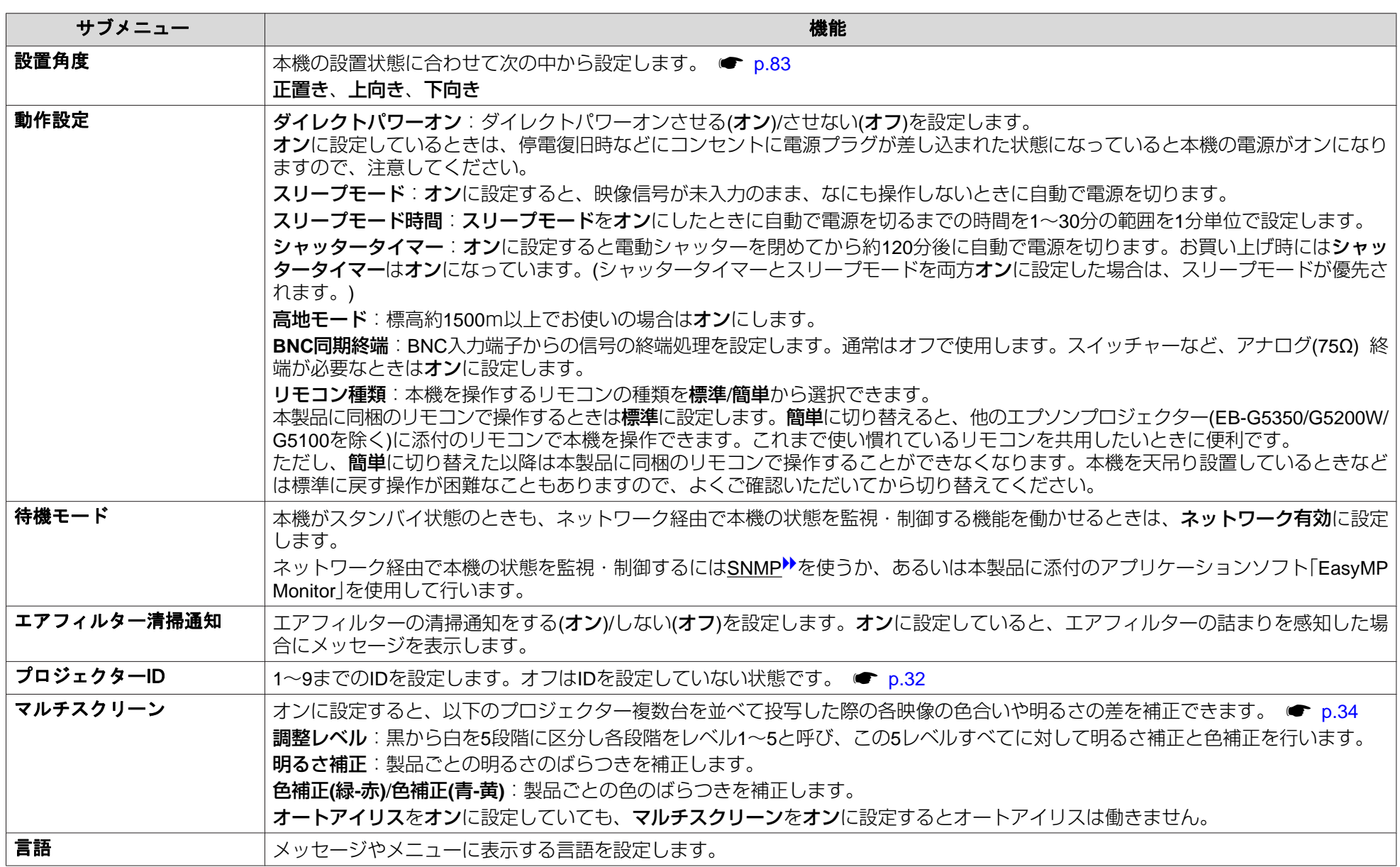

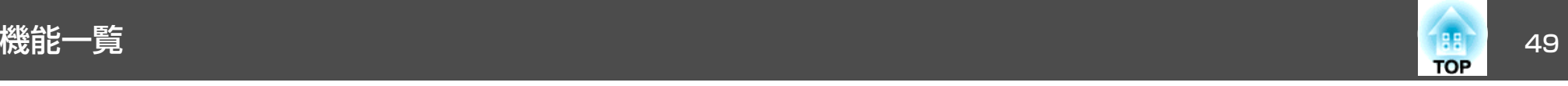

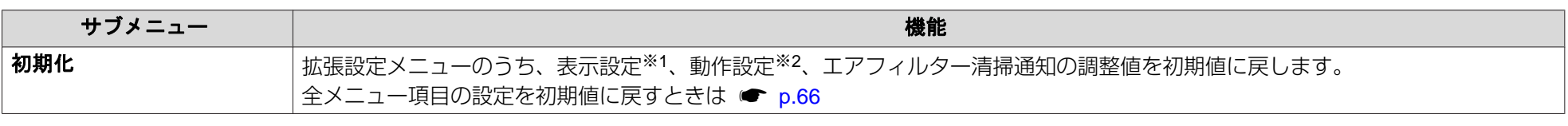

※1パスワードプロテクトのユーザーロゴ保護をオンにしていると、ユーザーロゴに関する設定の変更はできません。ユーザーロゴ保護をオフにしてから設定を変更 してください。 ☞ [p.36](#page-35-0)

※2高地モードとリモコン種類は除く。

### ネットワークメニュー **(EB-Z8000WU**のみ**)**

パスワードプロテクトでネットワーク保護をオンに設定していると、メッセージが表示され設定を変更することはできません。ネットワーク保護をオ **フ**にしてから操作してください。 ☞ [p.36](#page-35-0)

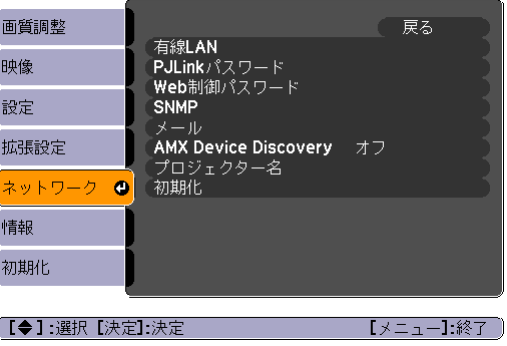

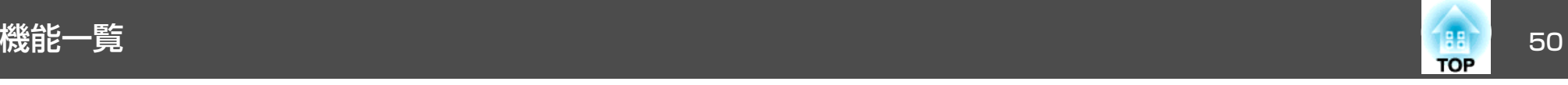

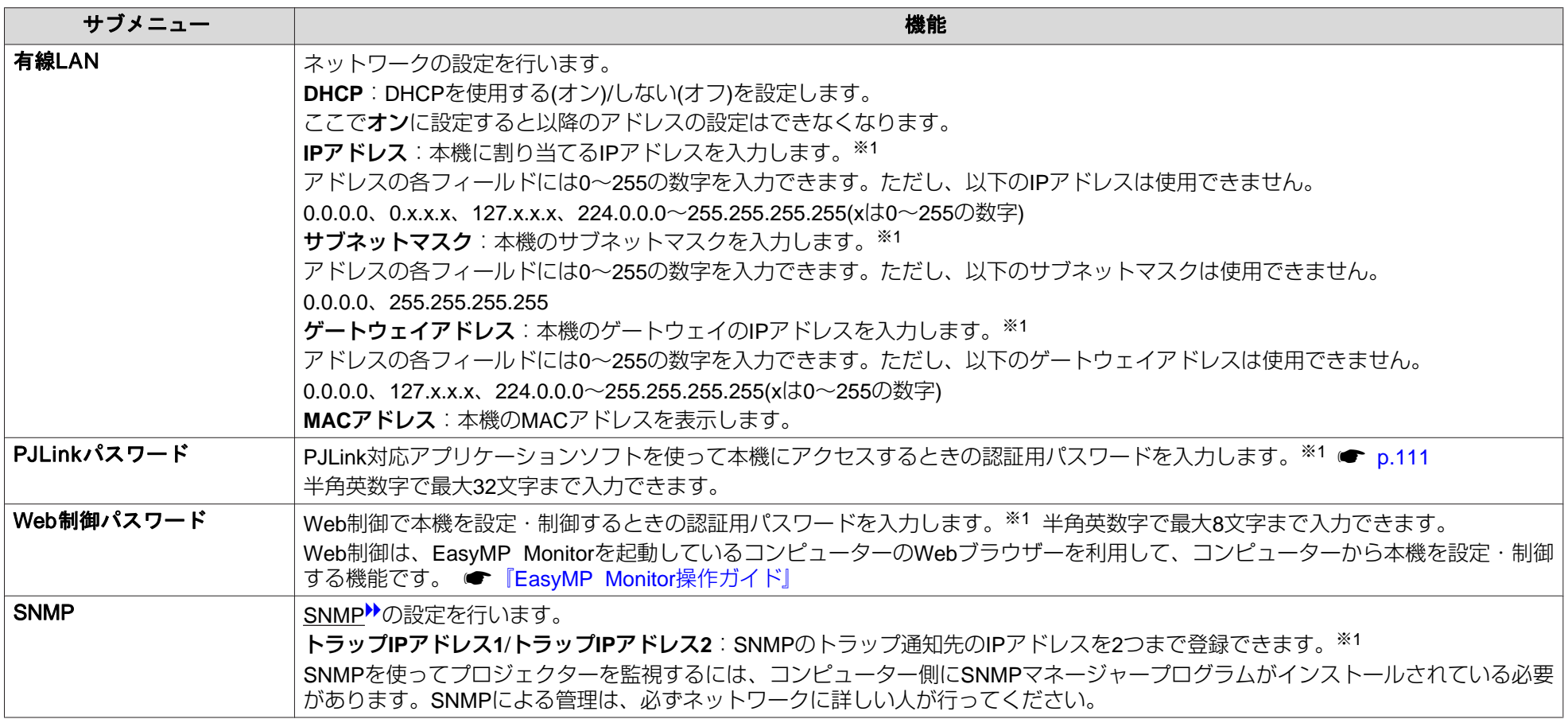

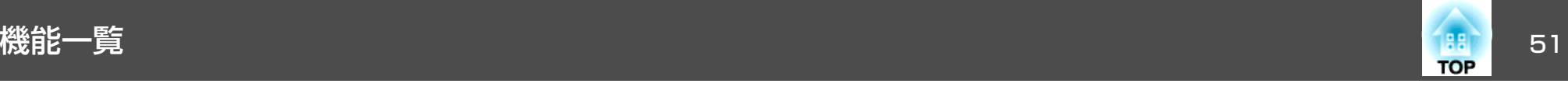

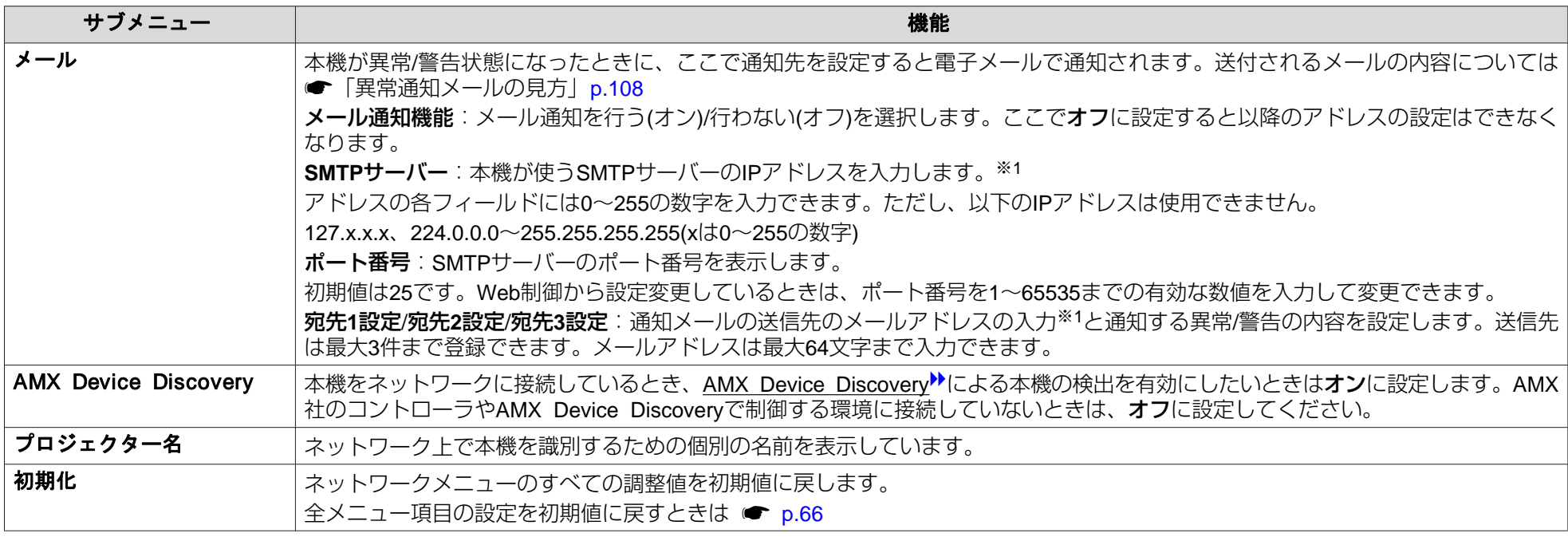

※ 数値やパスワード入力の際は次のようなソフトキーボードが表示されます。リモコンの[◎]ボタンを傾けて目的のキーにカーソルを移動し、[決定]ボタンを押して 入力します。数字は、リモコンの[数字]ボタンを押したまま、テンキー部の数字のボタンを押して入力することもできます。入力後キーボードの[Finish]キーを選 択すると入力が確定します。キーボードの[Cancel]キーを選択すると入力は取り消されます。

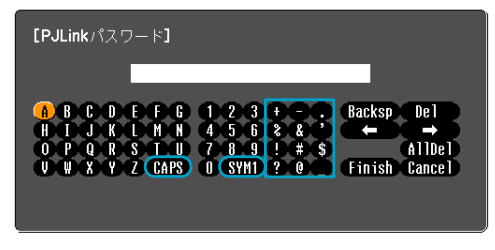

(【戻る】:戻る【◀◆▶】:選択【決定】:決定 【メニュー】:終了 】

[CAPS] キーを選択し決定するたびにアルファベットキーの大文字/ 小文字が 切り替わります。[SYM1/2]キーを選択し決定するたびに枠で囲った部分の記 号キーが切り替わります。

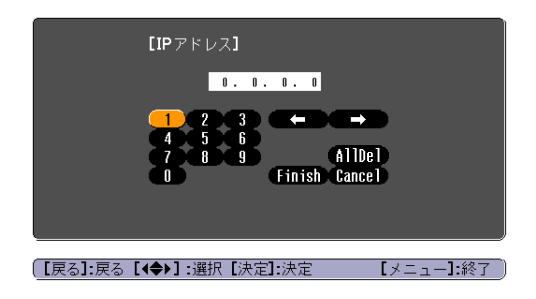

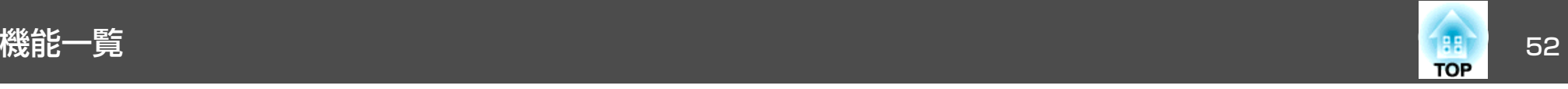

### ネットワークメニュー **(EB-Z8050W**のみ**)**

パスワードプロテクトでネットワーク保護をオンに設定していると、メッセージが表示され設定を変更することはできません。ネットワーク保護をオ **フ**にしてから操作してください。 ☞ [p.36](#page-35-0)

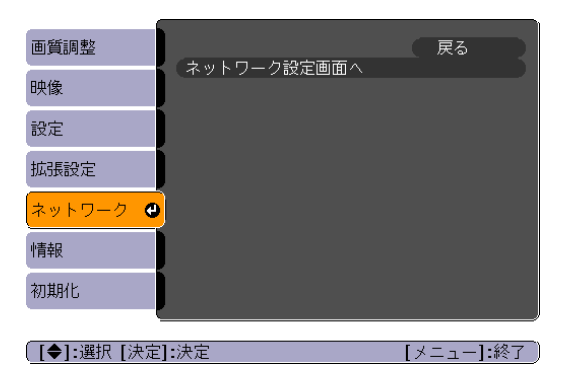

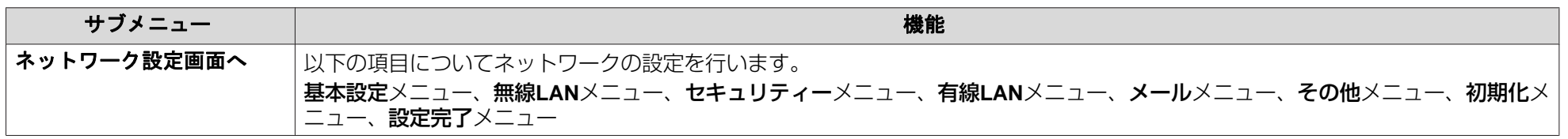

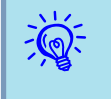

本機とネットワーク接続したコンピューターのWebブラウザーを利用して、コンピューターから本機の設定や制御が行えます。この機能を「Web制御」と<br>呼びます。「Web制御」はキーボードを使って設定内容を入力できるので、セキュリティーの設定など文字の入力を伴う設定も容易に行えます。 ● [『プ](#page-82-0) ロジェクター活用ガイド』「Web[ブラウザーを使って設定を変更する](#page-82-0)(Web制御)」

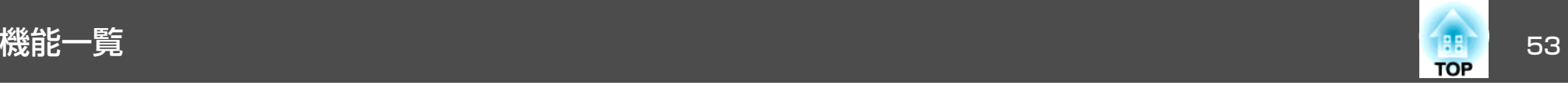

#### **ネットワークメニュー操作上のご注意**

トップメニューやサブメニューの選択、選択した項目を変更する操作は環境設定メニューと同様に行います。

ただし、終了する際には必ず設定完了メニューを選択して、はい、いいえ、キャンセルのいずれかを選択します。はいあるいはいいえを選択すると、 環境設定メニューに戻ります。

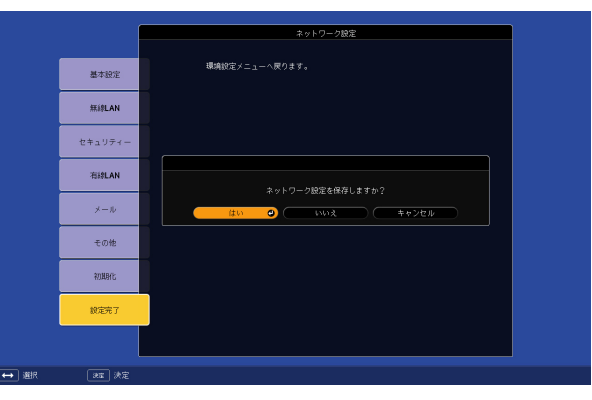

- はい: 診定を保存してネットワークメニューを終了します。
- いいえ: 設定を保存しないでネットワークメニューを終了します。
- キャンセル: ネットワークメニューを続けます。

#### **ソフトキーボードの操作**

ネットワークメニューでは英数字を入力して設定する項目があります。その際には以下のようなソフトキーボードが表示されます。リモコンの[@]ボタ ンまたは本体の[☎/▲]、[ㅉ/▼]、 [ζ|/◀]、 [Ď/▶]、で目的のキーにカーソルを移動し、[決定]ボタンを押して入力します。数字は、リモコンの[数字] ボタンを押したまま、テンキー部の数字のボタンを押して入力することもできます。入力後キーボードの[Finish]を選択すると入力が確定します。キー ボードの[Cancel]を選択すると入力は取り消されます。

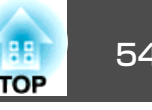

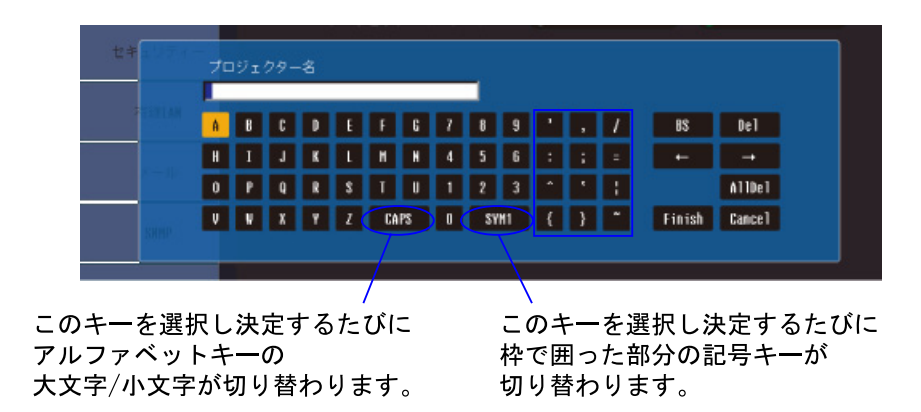

#### **基本設定メニュー**

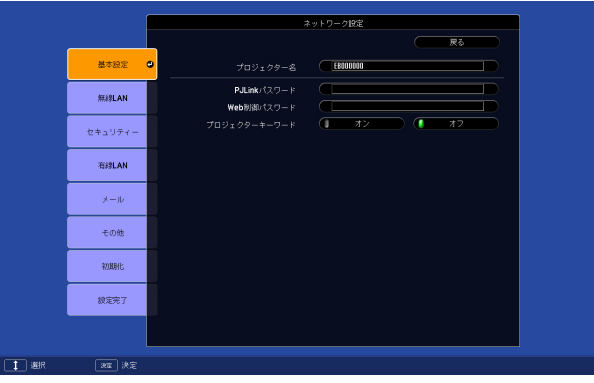

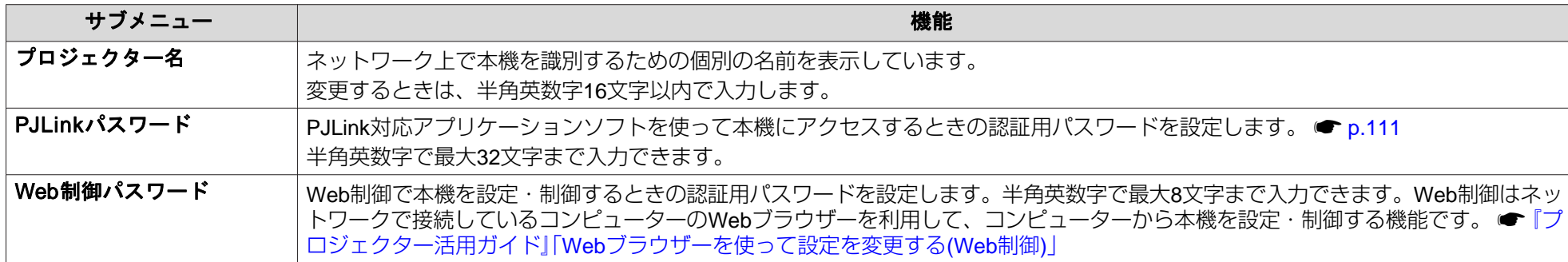

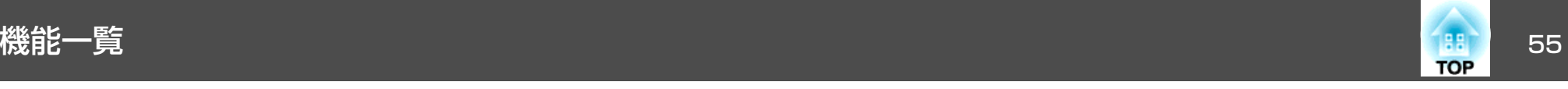

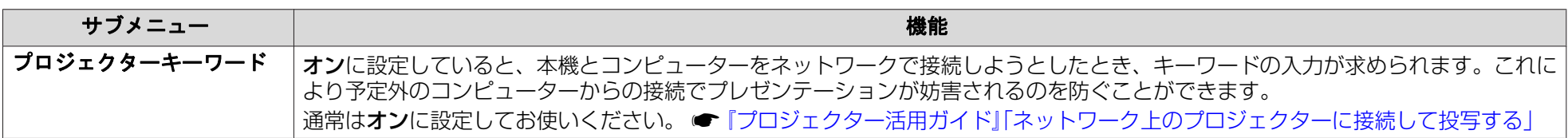

### **無線LANメニュー (オプション品の無線LANユニット装着時のみ)**

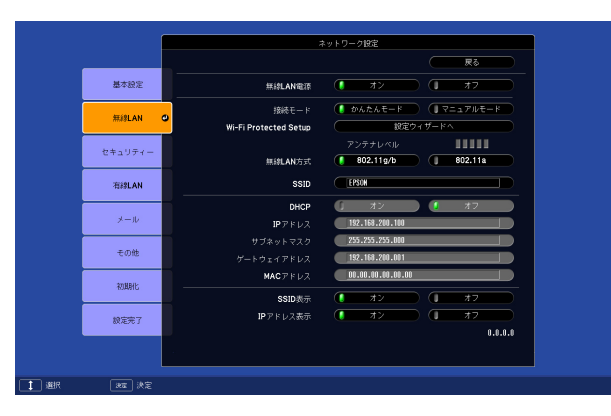

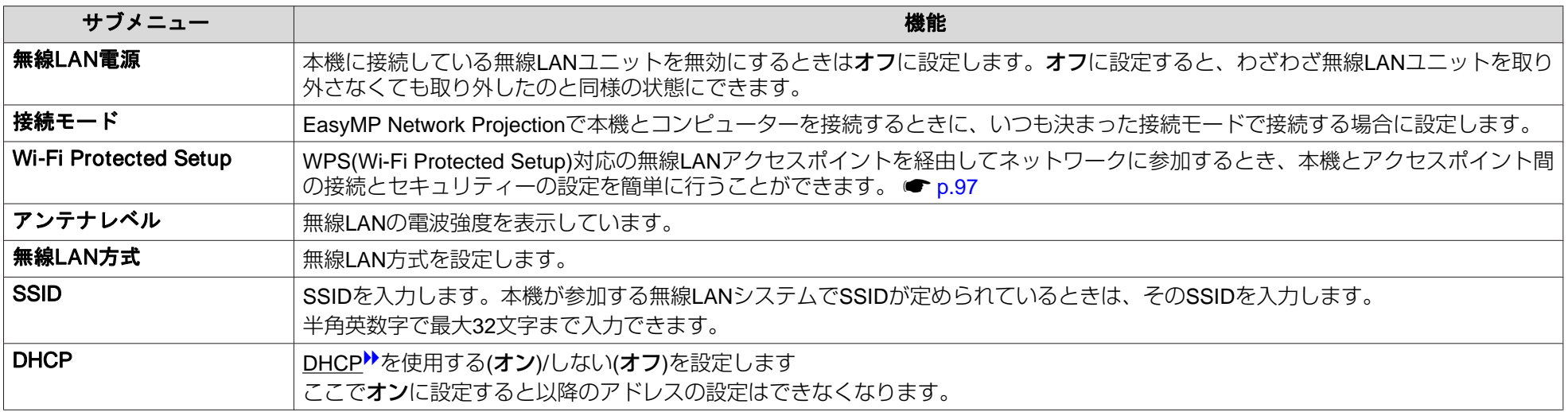

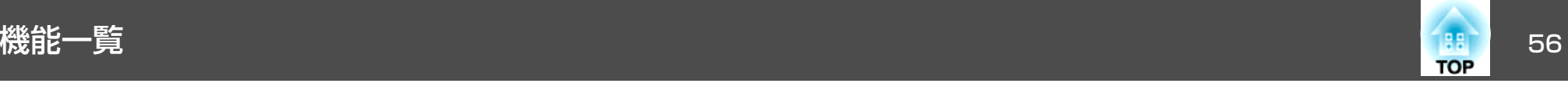

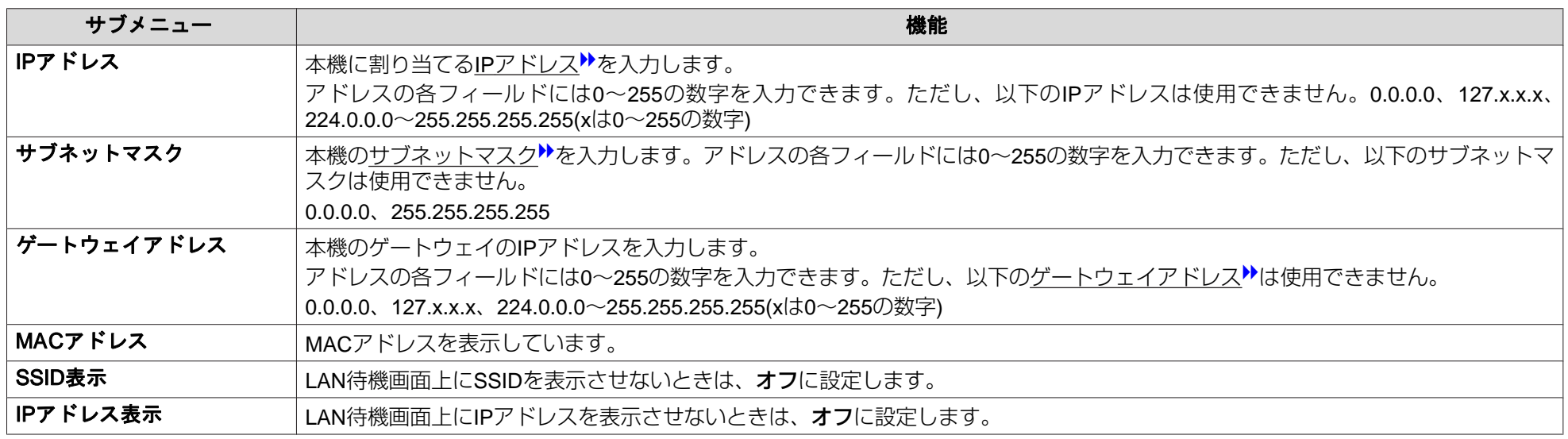

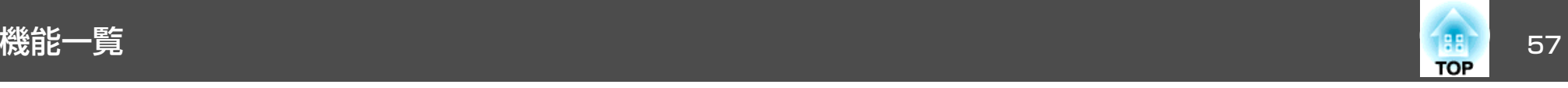

#### **セキュリティーメニュー (オプション品の無線LANユニット装着時に有効)**

オプション品の無線LANユニットを装着してマニュアルモードでお使いの際は、必ずセキュリティーの設定を行うことをお奨めします。

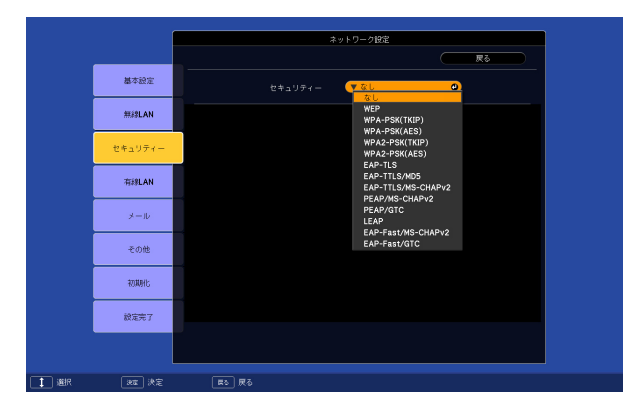

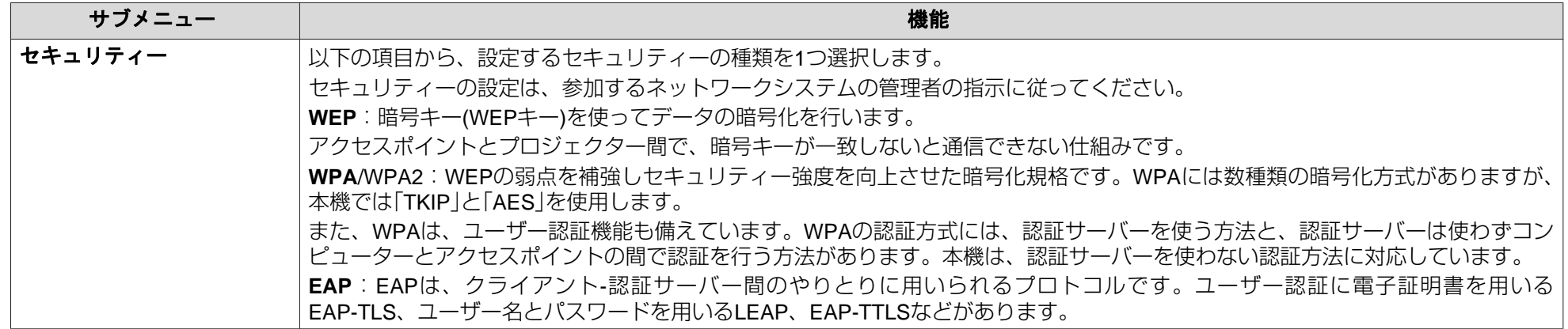

#### **セキュリティーの種類**

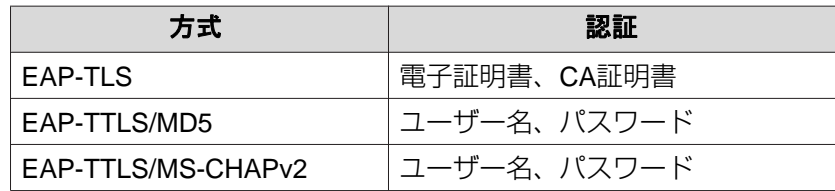

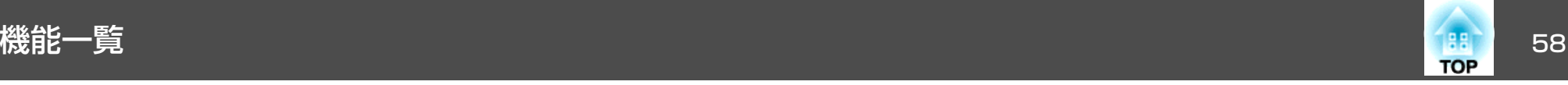

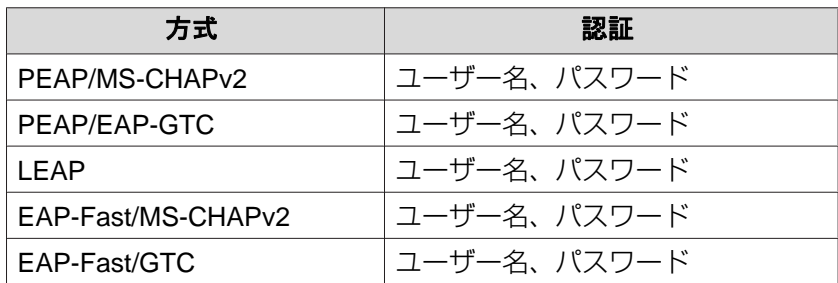

 $\frac{1}{\sqrt{2}}$ • EAPを使用する場合、認証サーバーに合わせた設定をプロジェクターで行う必要があります。RADIUSサーバーの設定については、ネットワークシステ<br>- ムの管理者にご確認ください。

• 電子証明書、CA証明書をプロジェクターに登録するにはWeb制御のネットワークメニュー - 証明書で行います。プロジェクターに登録できる電子証明 書およびCA証明書は1つだけです。この証明書はEAP-TLSで使用します。

#### **WEP選択時**

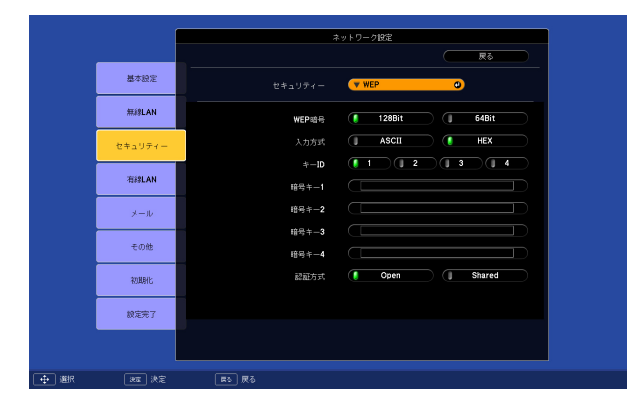

#### 以下の項目が設定できます。

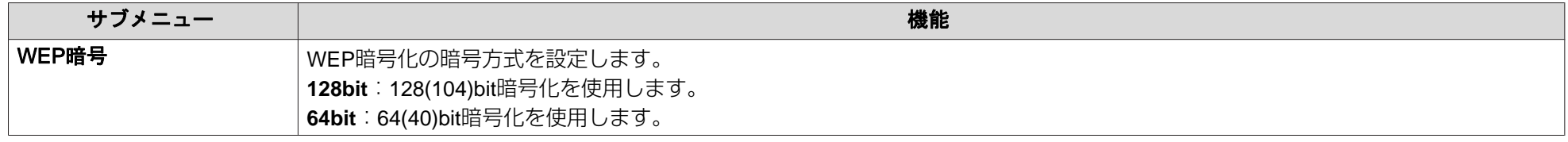

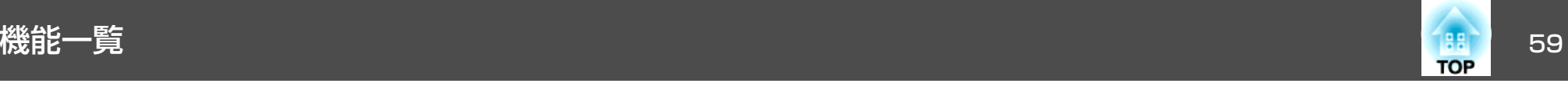

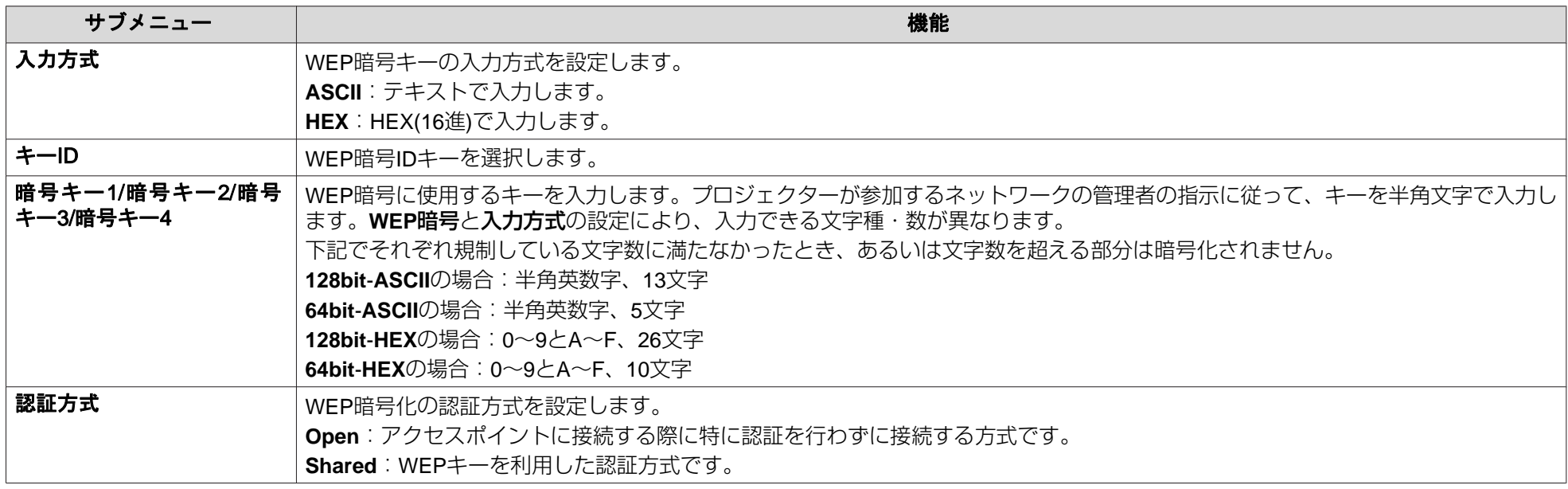

#### **WPA-PSK(TKIP)、WPA2-PSK(AES)選択時**

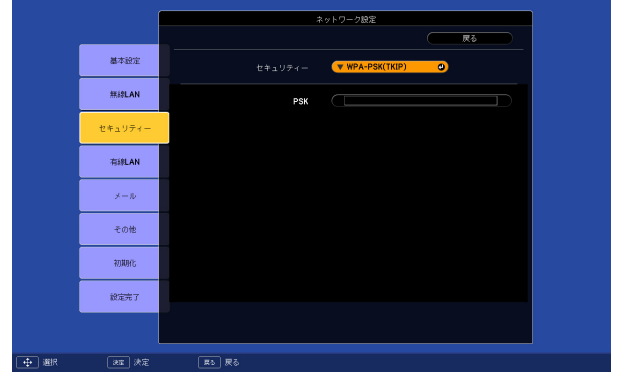

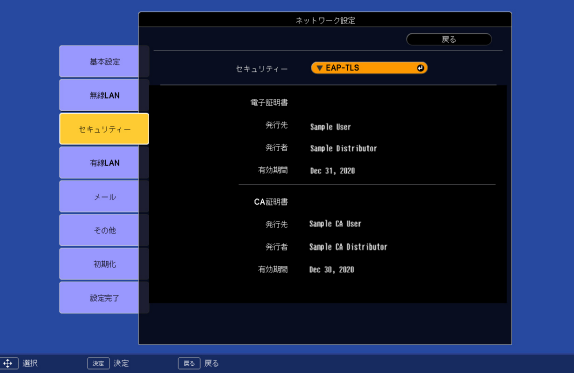

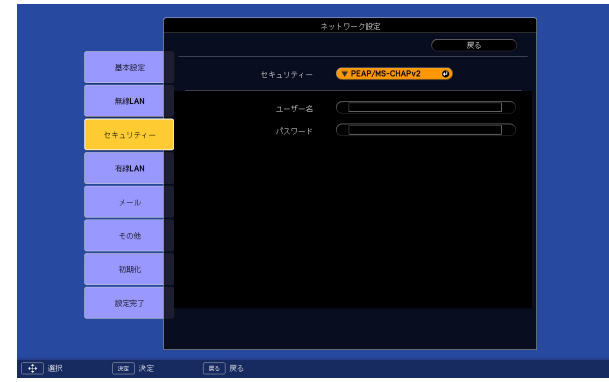

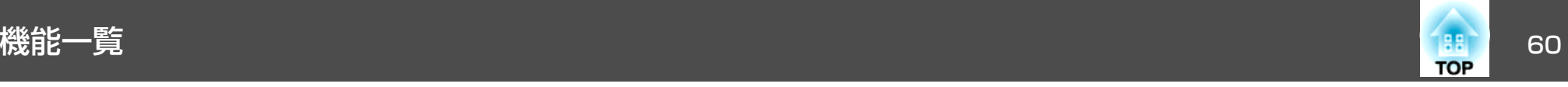

#### 以下の項目が設定できます。

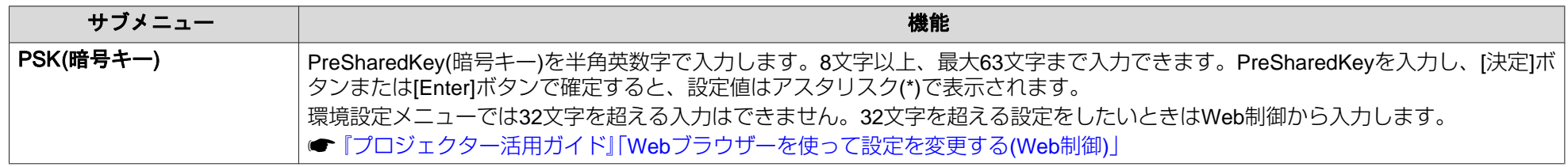

#### **EAP-TLS選択時**

以下の項目が設定できます。

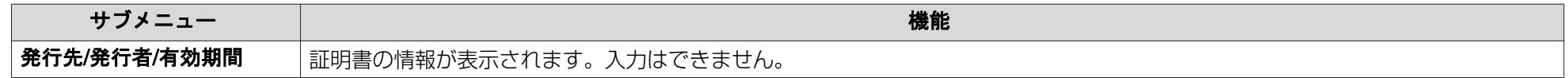

#### **EAP-TTLS/MD5、EAP-TTLS/MS-CHAPv2、PEAP/MS-CHAPv2、PEAP/GTC、LEAP、EAP-Fast/MS-CHAPv2、EAP-FAST/GTC選択時**

以下の項目が設定できます。

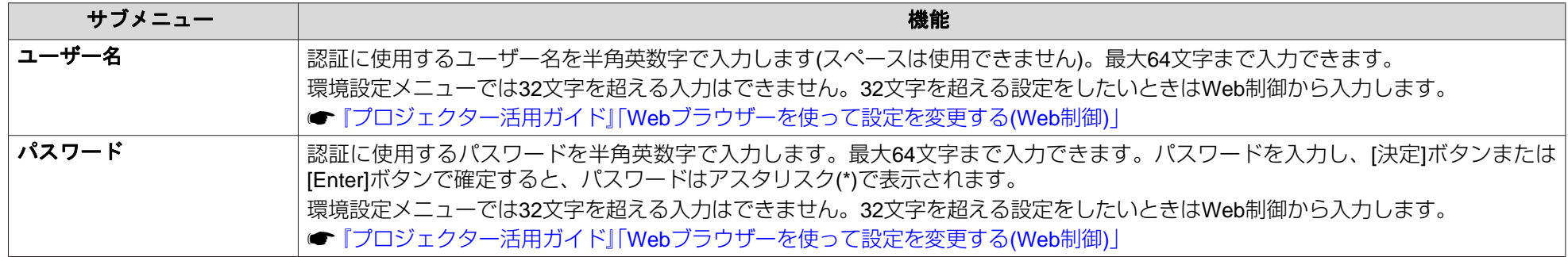

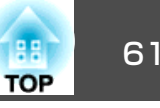

### **有線LANメニュー**

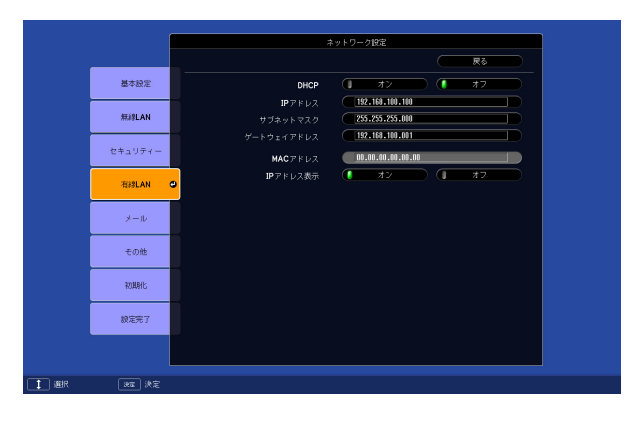

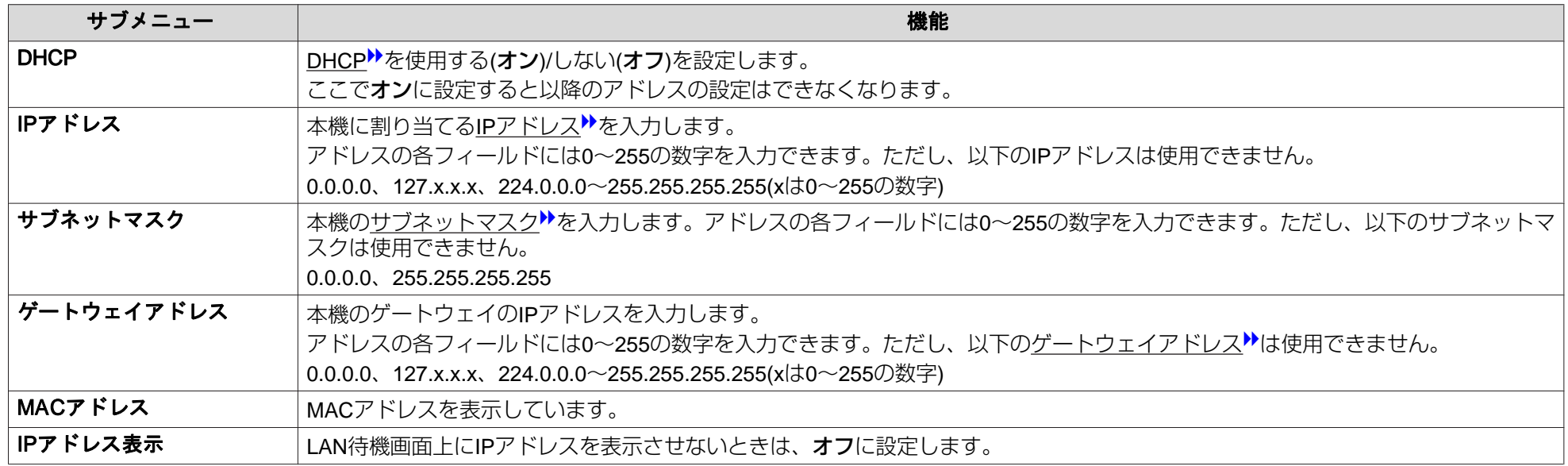

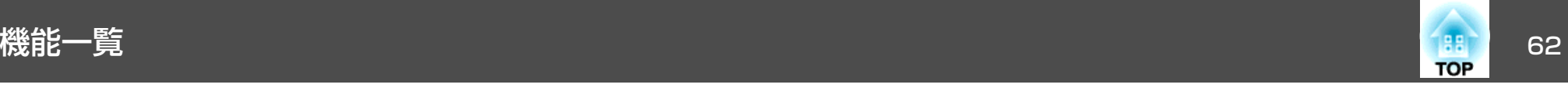

#### **メールメニュー**

プロジェクターが異常/警告状態になったときに、ここで通知先を設定すると電子メールで通知されます。送付されるメールの内容については「付録 異常通知メールの見方」● [p.108](#page-107-0)

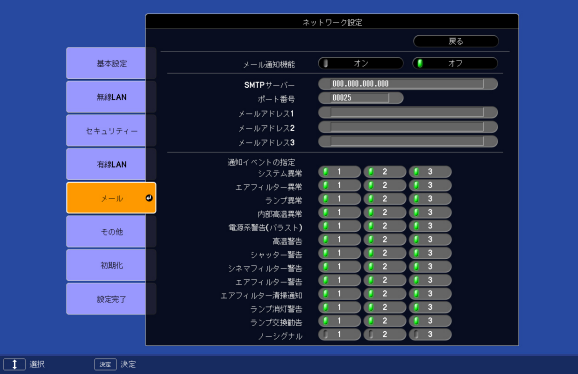

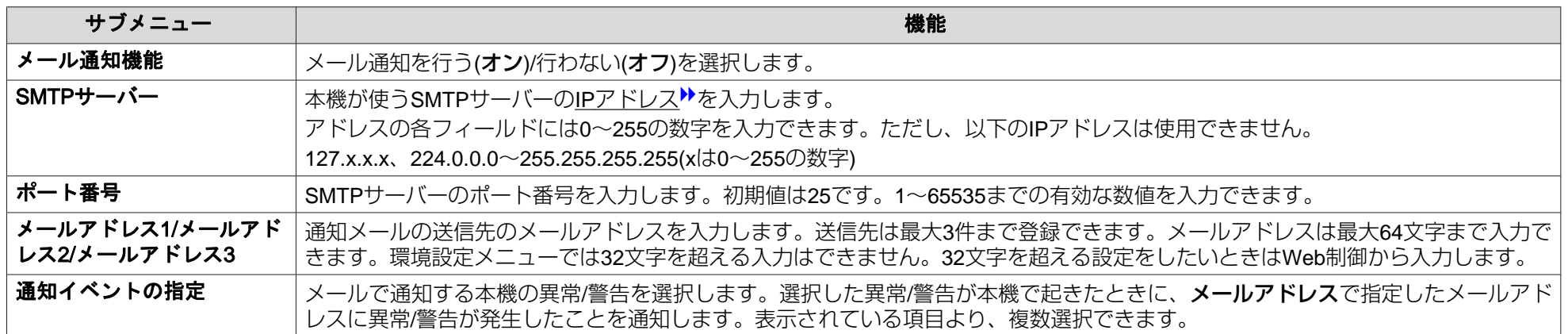

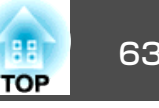

**その他メニュー**

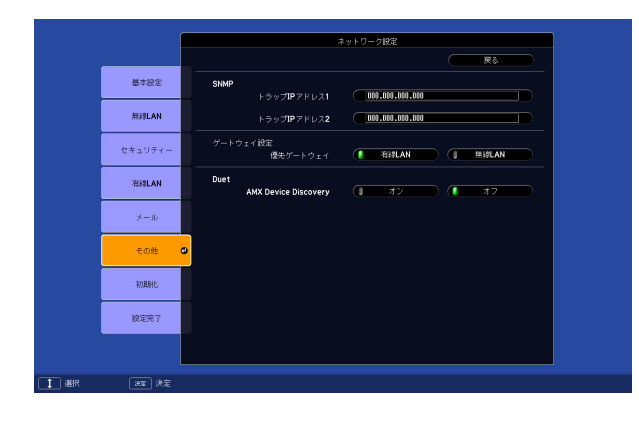

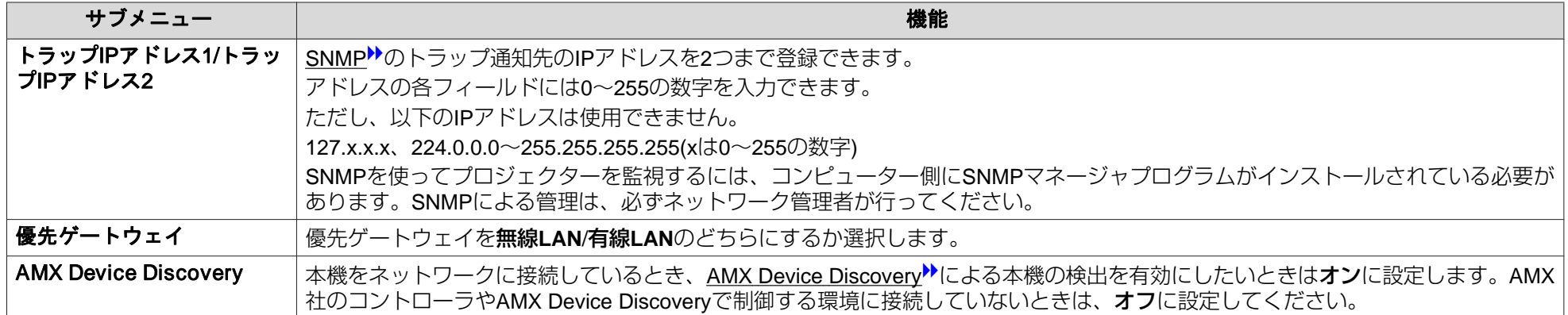

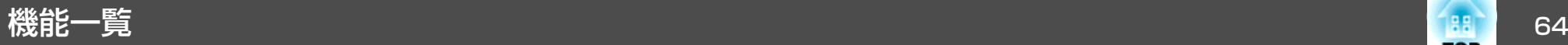

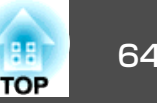

### **初期化メニュー**

ネットワークの設定をすべて初期化します。

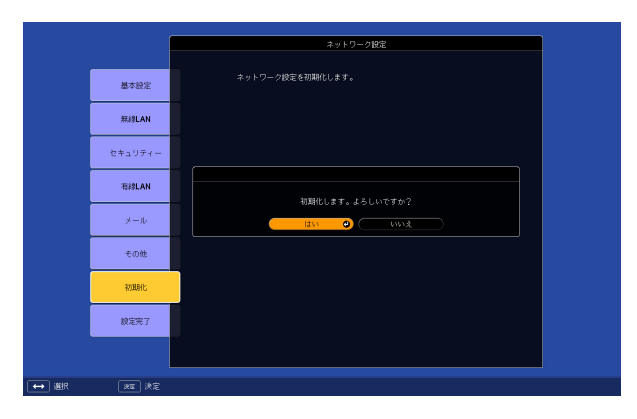

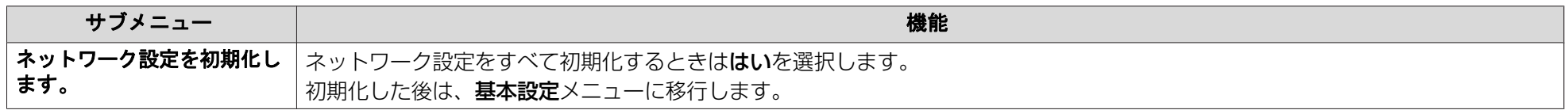

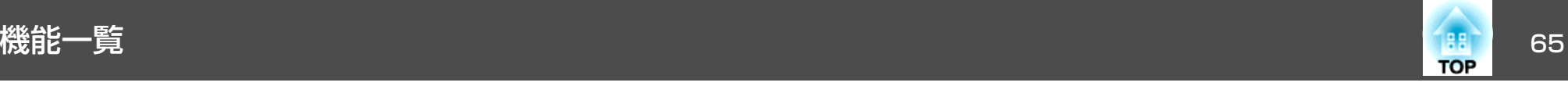

### 情報メニュー **(**表示のみ**)**

投写している映像信号や本機の状態を確認できます。現在投写している映像信号により表示される項目が以下の画面図のとおり異なります。

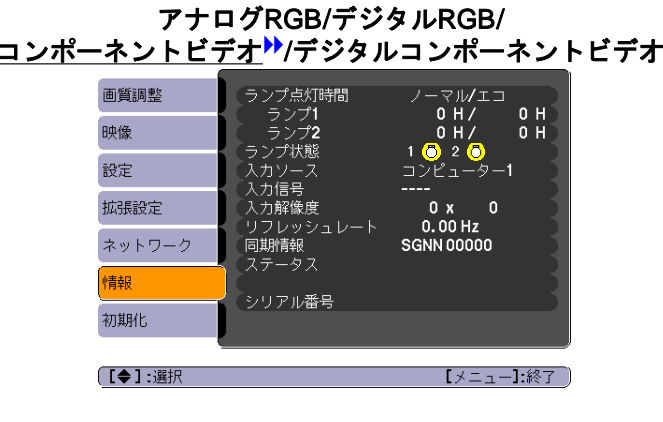

#### コンポジットビデオ<sup>)</sup><br>S-ビデオ<sup>)</sup>

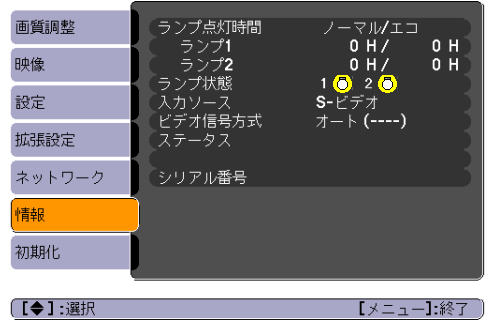

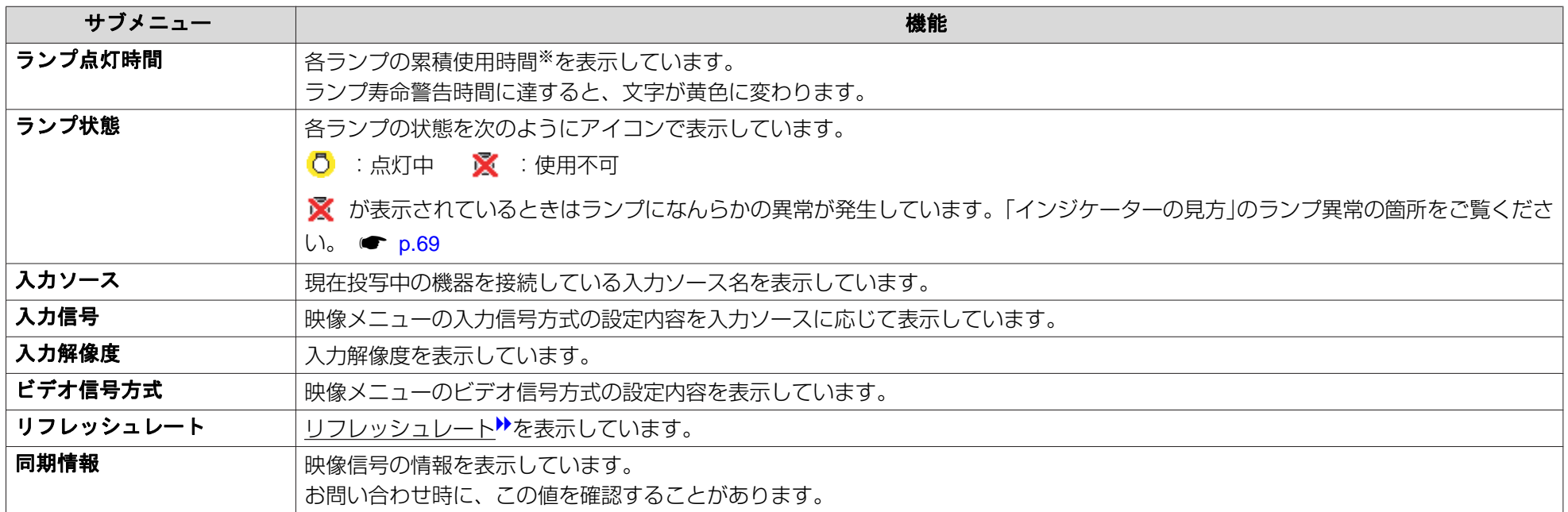

<span id="page-65-0"></span>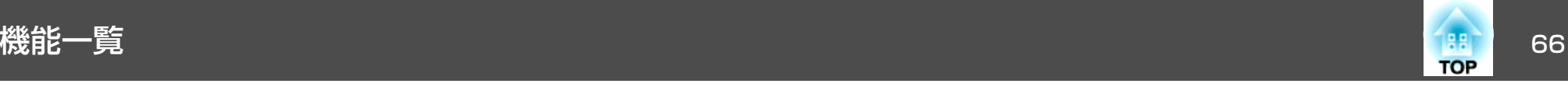

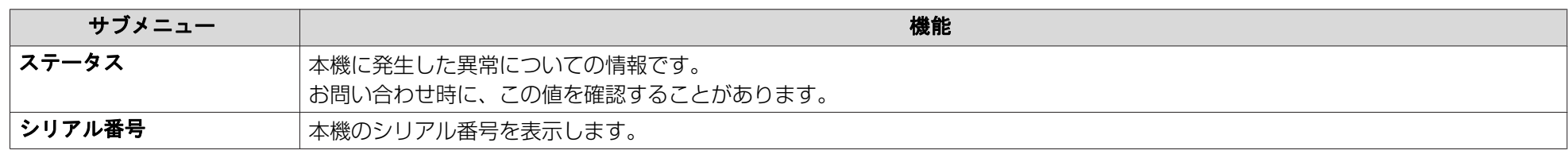

※ 累積使用時間が0~10時間までは「0H」と表示されます。10時間以上は「10H」、「11H」と1時間単位で表示されます。

### 初期化メニュー

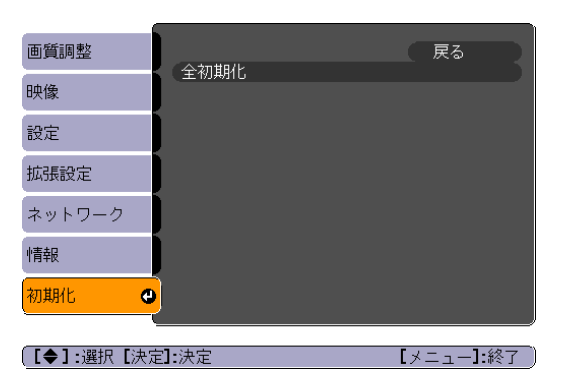

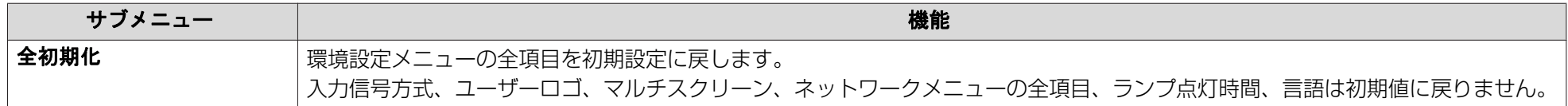

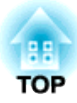

# 困ったときに

ここでは、想定されるトラブルと、その対処法などについて説明しています。

## ヘルプの見方 しょうしょう しょうしょう しょうしょう しょうしょう しょうしょうしょう

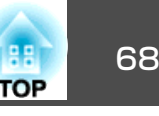

トラブル発生時の解決方法を投写映像に表示できます。質問に答えてい くと適切な状態に設定することもできます。

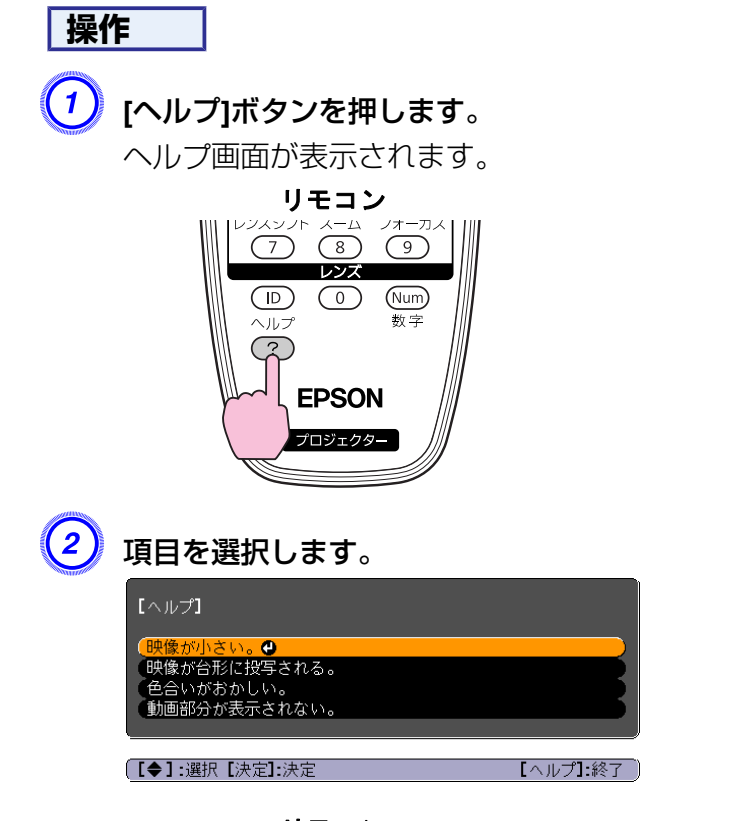

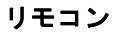

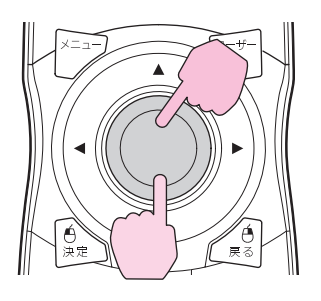

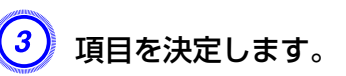

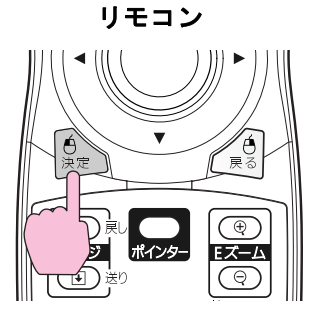

以下の画面のように質問と対処法が表示されます。[ヘルプ]ボタンを押すとヘルプは解除されます。

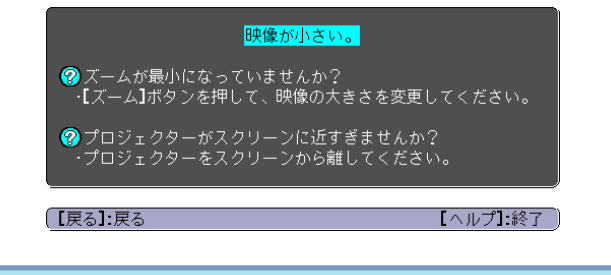

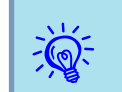

ヘルプ機能を使ってもわからないときは、[「故障かなと思ったら」](#page-68-0)<br>[p.69](#page-68-0)をご覧ください。

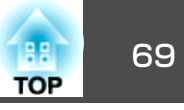

<span id="page-68-0"></span>故障かな?と思ったら、まず本機のインジケーターをご覧になり下記の「インジケーターの見方」で本機の状態をご確認ください。 インジケーターをご覧になってもわからないときは、「インジケーターを見てもわからないとき」を確認してください。 ☞ [p.73](#page-72-0)

インジケーターの見方

次の各インジケーターが本機の状態をお知らせします。

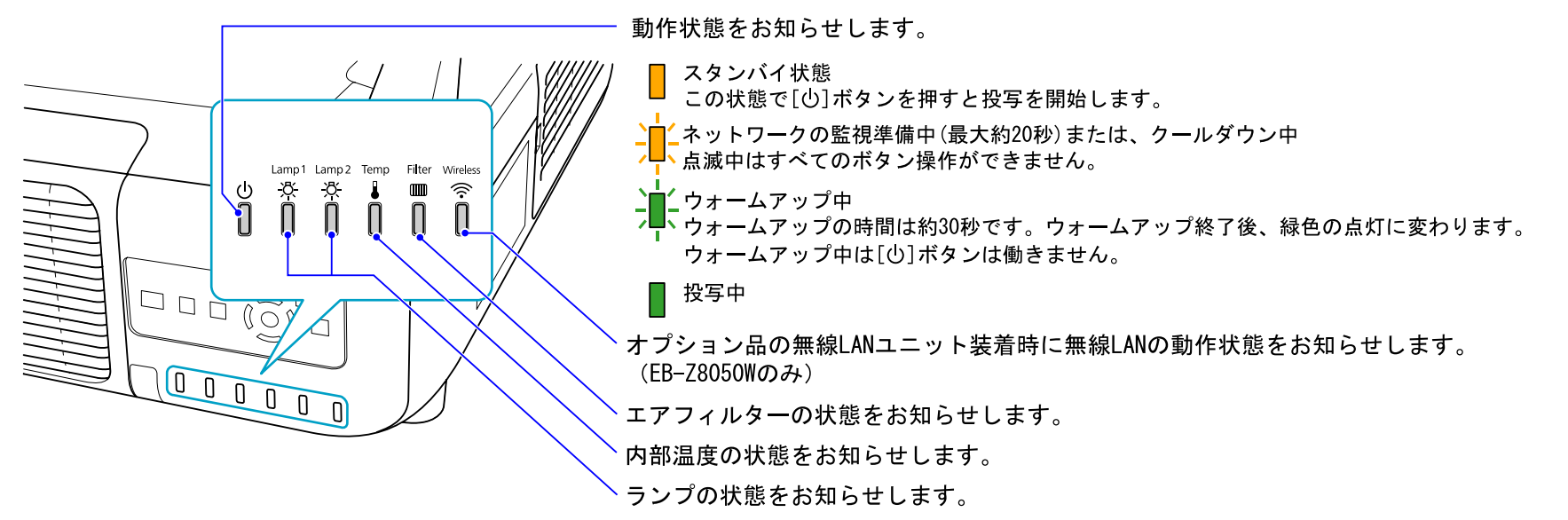

インジケーターの状態とその対処方法については、次の表を参照してください。

インジケーターがすべて消灯している場合は、電源ケーブルが正しく接続されていないか、または電気が供給されていません。電源ケーブルを抜いても��インジケーターがしばらく点灯したままになることがありますが故障ではありません。

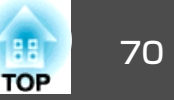

:点灯 フ■<del>、</del>:点滅 □ :消灯

#### t **インジケーターが赤色点灯/点滅時**

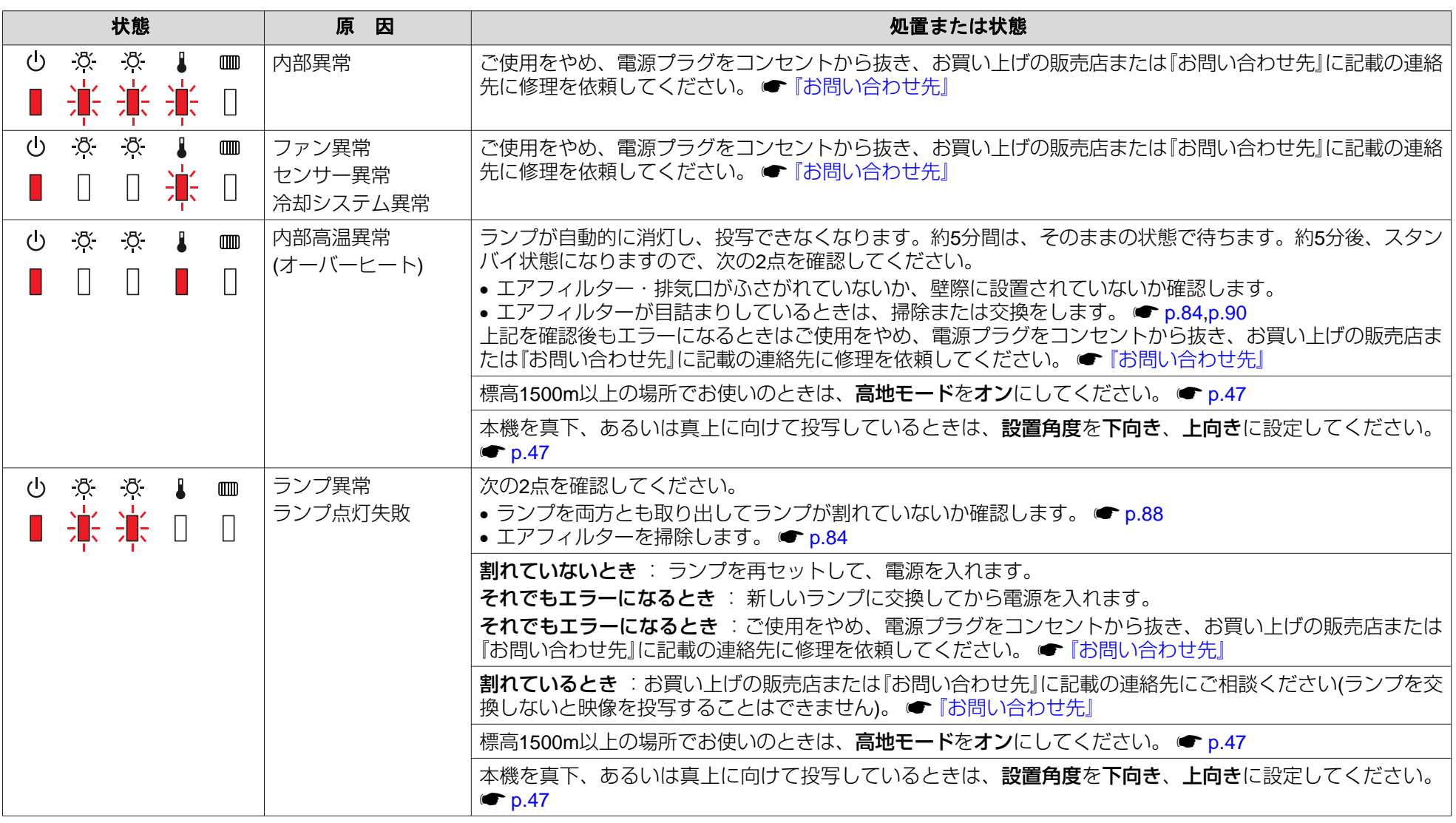

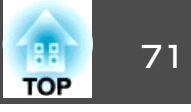

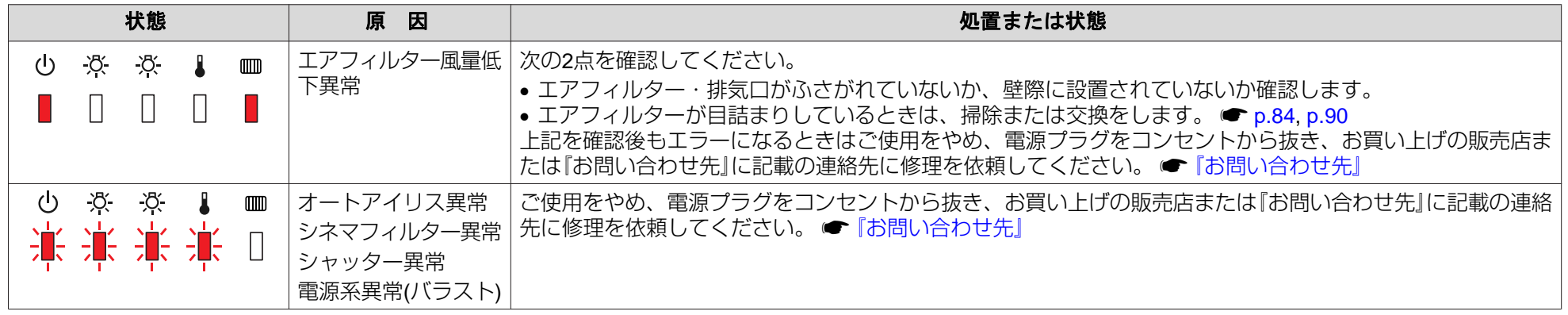

#### m <sup>o</sup> <sup>n</sup>**インジケーターが点滅/点灯時**

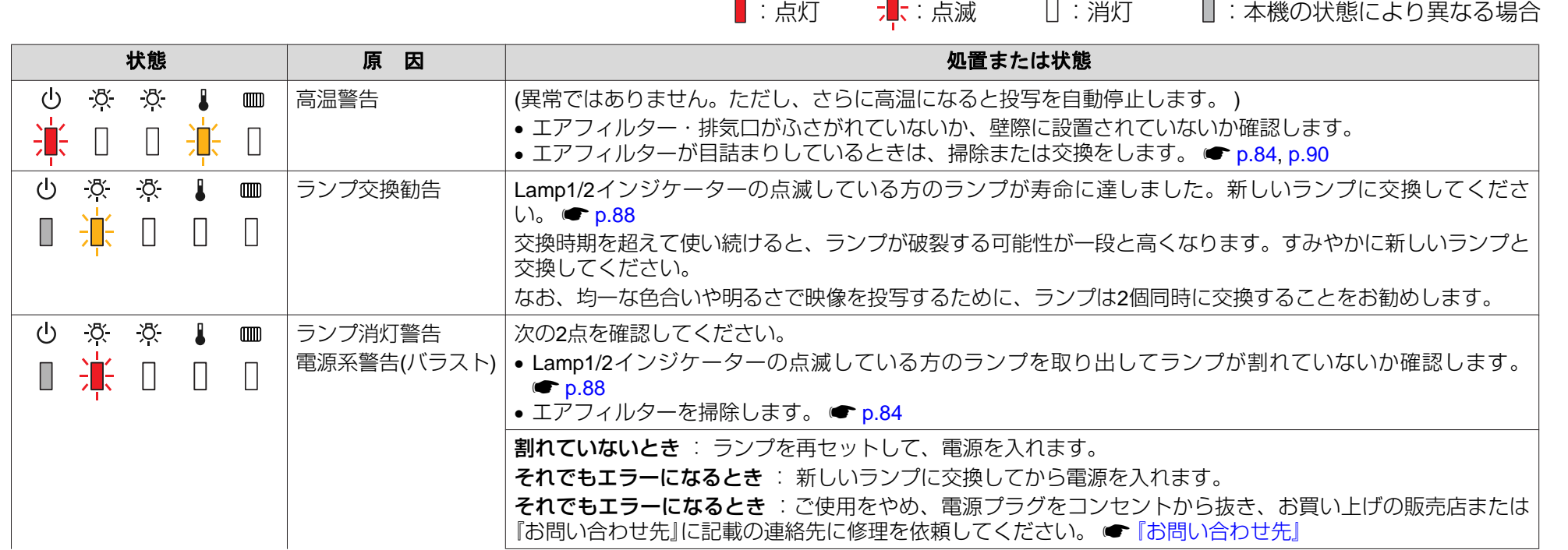

故障かなと思ったら さんしょう しょうしょう しゅうしょう しゅうしょう しゅうしょう しゅうしょう

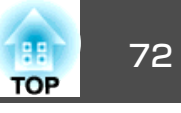

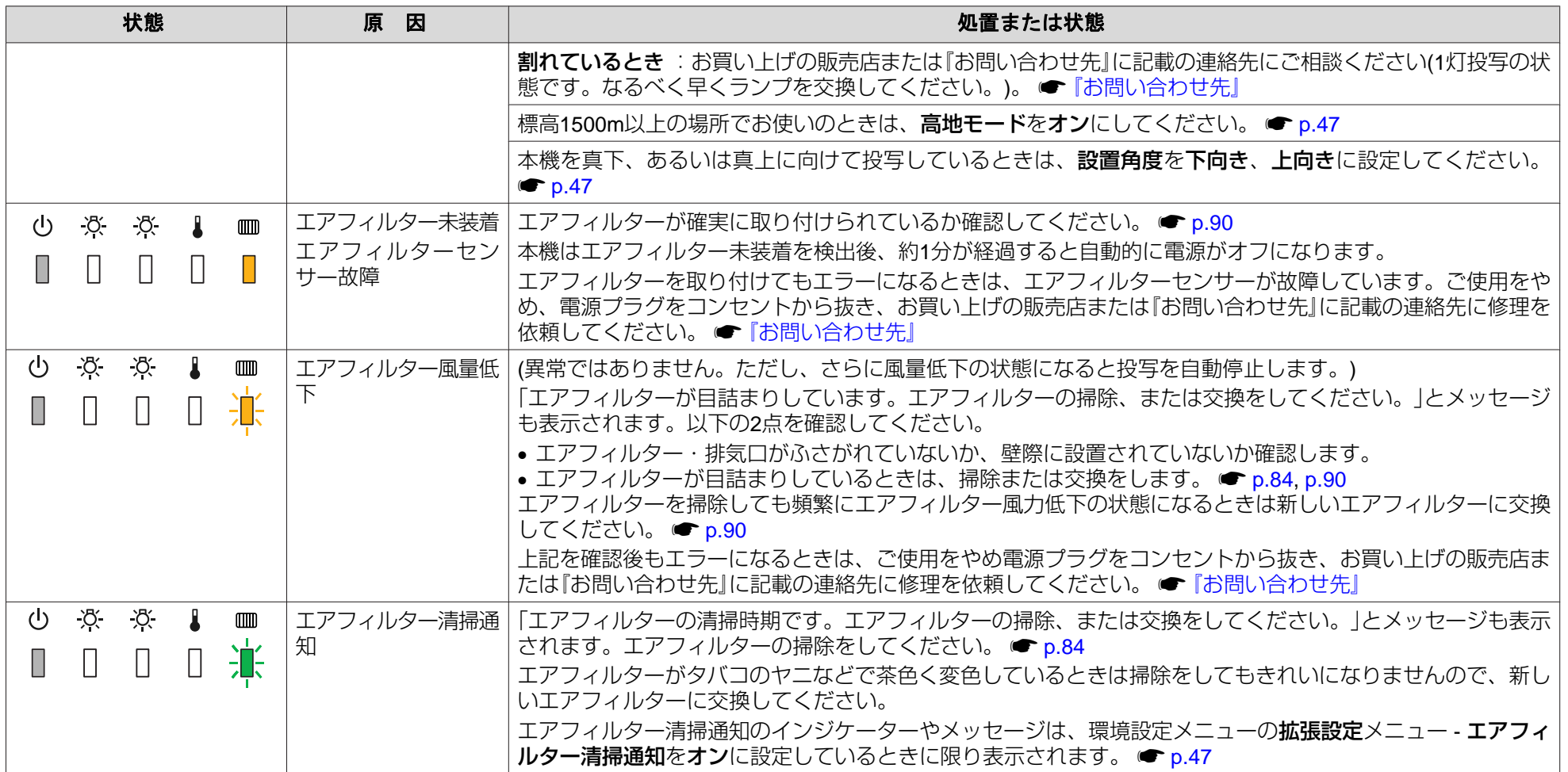

→<mark>☆</mark>< • インジケーターは異常を示してないのに、投写映像が異常のときは、「インジケーターを見てもわからないとき」をご覧ください。 ● [p.73](#page-72-0)<br>〈<mark>◇</mark>・ • 各インジケーターがこの表にない状態のときは、ご使用をやめ、雷源プラグをコンセントから抜き、お買い上げの販売店または「お問い合わ<sup>・</sup>

 各インジケーターがこの表にない状態のときは、ご使用をやめ、電源プラグをコンセントから抜き、お買い上げの販売店または『お問い合わせ先』に記載 の連絡先に修理を依頼してください。 ☞ [『お問い合わせ先』](#page-0-0)
故障かなと思ったら <sup>73</sup>

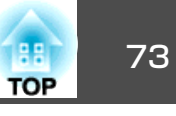

## インジケーターを見てもわからないとき

まず、下記をご覧になりどのトラブルに該当するかを確認し、参照先で詳細な内容をご覧ください。

### 映像に関するトラブル

- •[「映像が表示されない」](#page-73-0) [p.74](#page-73-0) 投写を開始しない・真っ黒の映像になる・青い映像になるなど...
- •[「動画が表示されない」](#page-73-0) [p.74](#page-73-0) コンピューターで再生する動画が黒くなり映像が投写されない。
- [「自動的に投写が消える」](#page-73-0) [p.74](#page-73-0)
- •[「「この信号は本プロジェクターでは受けられません。」と表示され](#page-74-0)[る」](#page-74-0) <del>●</del> [p.75](#page-74-0)
- •[「「映像信号が入力されていません。」と表示される」](#page-74-0) [p.75](#page-74-0)
- •[「ぼやける、ピントが合わない」](#page-75-0) [p.76](#page-75-0)
- •[「ノイズが入る、乱れる」](#page-75-0) → [p.76](#page-75-0) ノイズが入る・乱れる・市松模様のようにモノクロのチェックになるなど...
- ●「映像が切れる(大きい)、小さい、アスペクト[が合っていな](#page-75-0)  $\bigcup$   $\bullet$  [p.76](#page-75-0) 映像の一部分しか投写されない、映像の縦横の比率が正しくないなど...

#### •[「色合いが違う」](#page-76-0)→ [p.77](#page-76-0) 全体が赤紫がかっている・緑色がかっている・モノクロになる・色がくすむなど... (コンピューターのモニターや液晶画面とは色の再現性が異 なるため、プロジェクターでの投写映像とモニターでの表示の色合いは必ずしも一致しませんが、異常ではありません。)

•[「暗い」](#page-77-0) r [p.78](#page-77-0)

#### 投写開始時のトラブル

• [「電源が入らない」](#page-77-0) ● [p.78](#page-77-0)

#### その他のトラブル

- •[「リモコンで操作できない」](#page-79-0) [p.80](#page-79-0)
- •[「外部モニターに表示されな](#page-79-0)[い」](#page-79-0) $\bullet$  [p.80](#page-79-0)
- •[「メッセージやメニューの言語を変更し](#page-80-0)たい] ☞ [p.81](#page-80-0)
- •[「プロジェクターに異常が起きてもメー](#page-80-0)[ル通知されない」](#page-80-0) ● [p.81](#page-80-0)

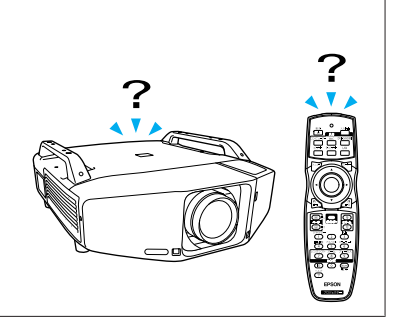

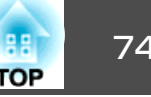

### <span id="page-73-0"></span>**映像に関するトラブル**

#### **映像が表示されない**

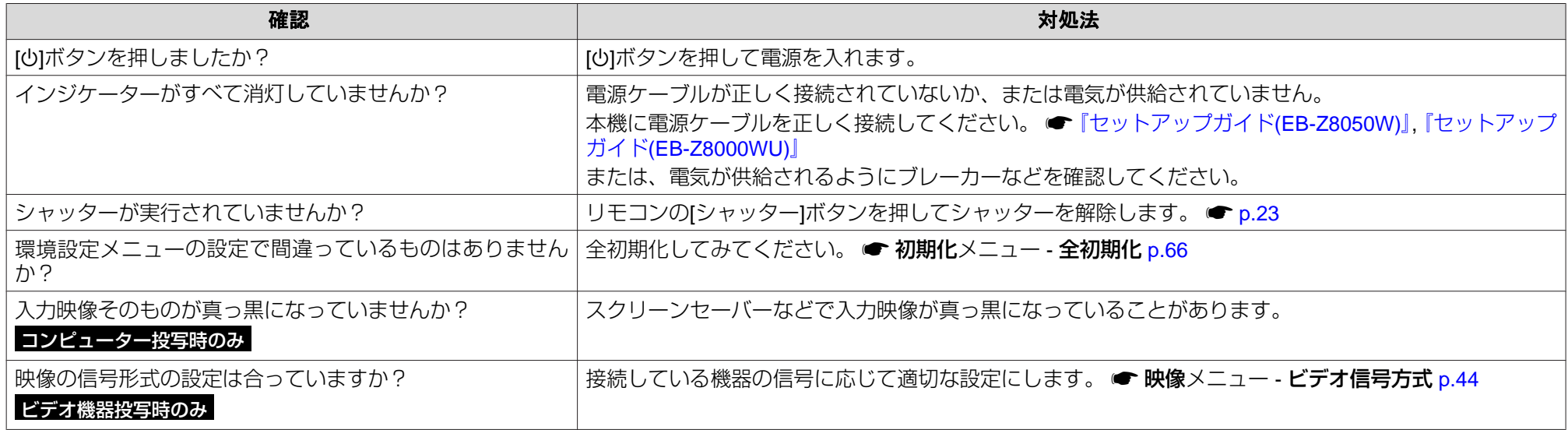

#### **動画が表示されない**

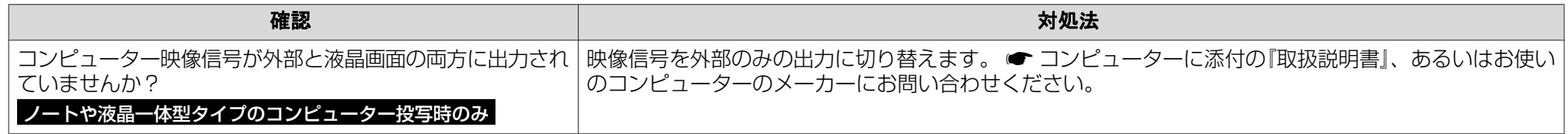

#### **自動的に投写が消える**

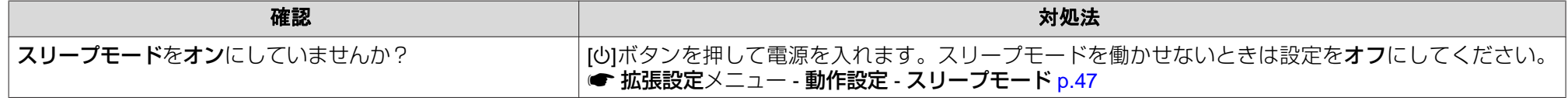

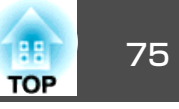

<span id="page-74-0"></span>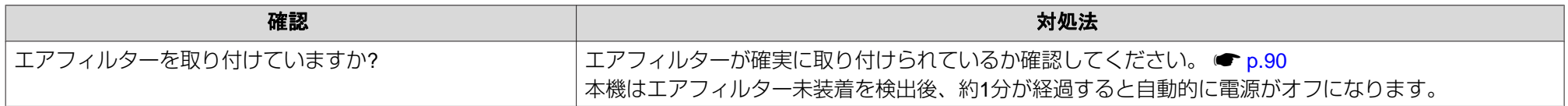

#### **「この信号は本プロジェクターでは受けられません。」と表示される**

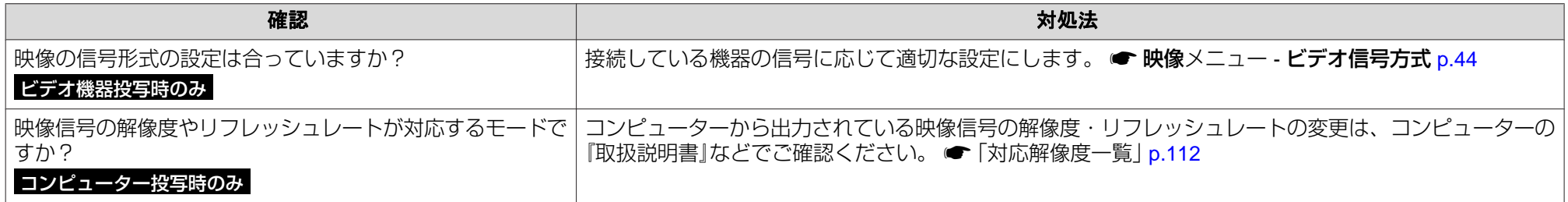

#### **「映像信号が入力されていません。」と表示される**

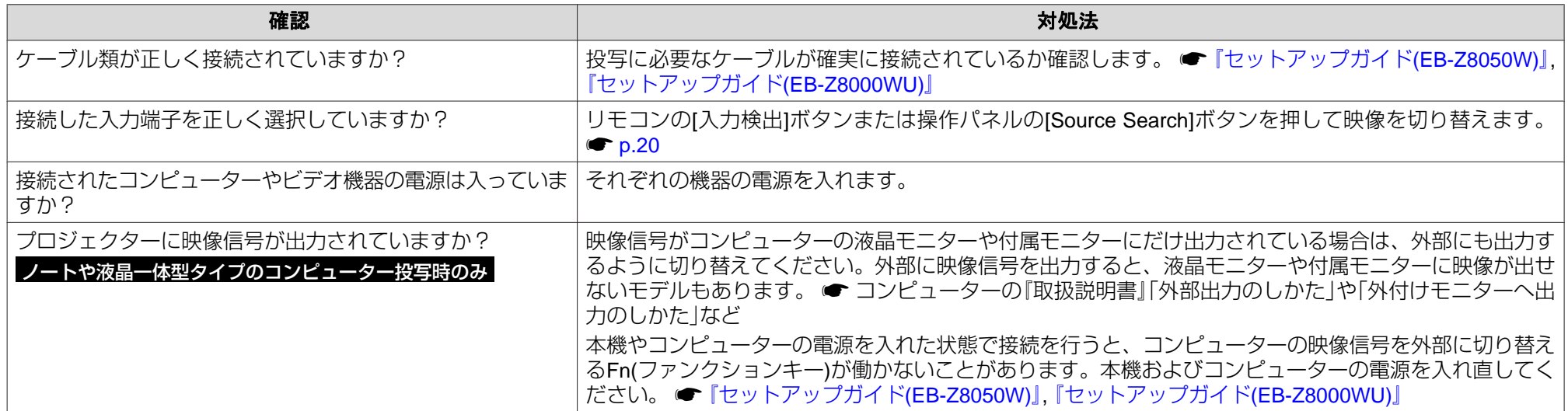

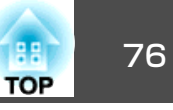

#### <span id="page-75-0"></span>**ぼやける、ピントが合わない**

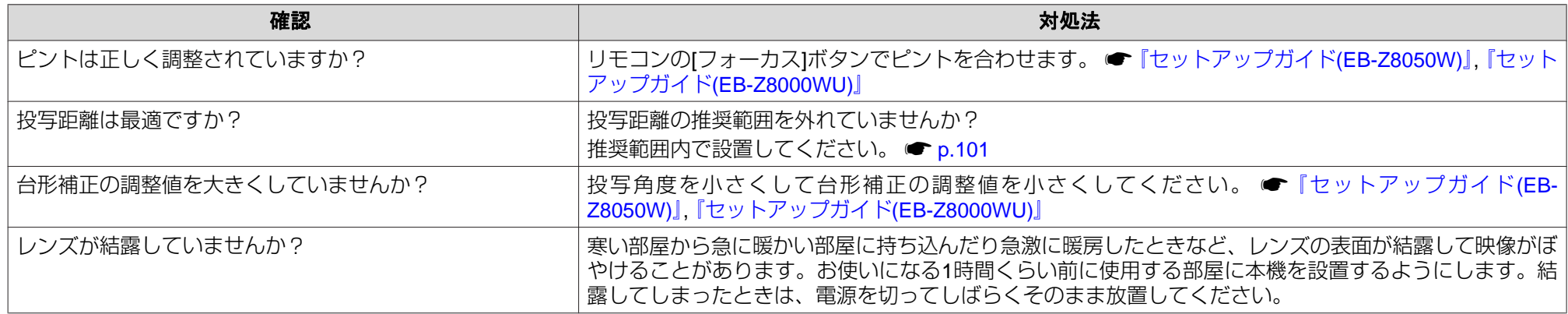

#### **ノイズが入る、乱れる**

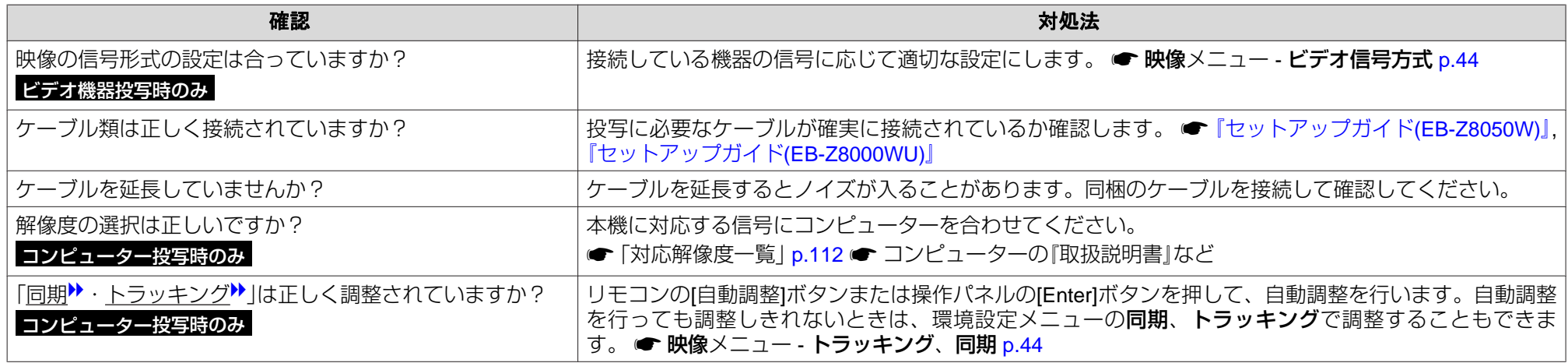

#### **映像が切れる(大きい)、小さい、アスペクトが合っていない**

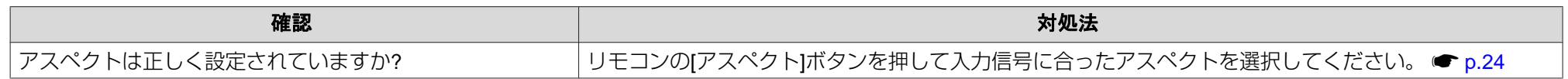

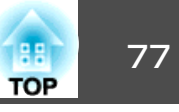

<span id="page-76-0"></span>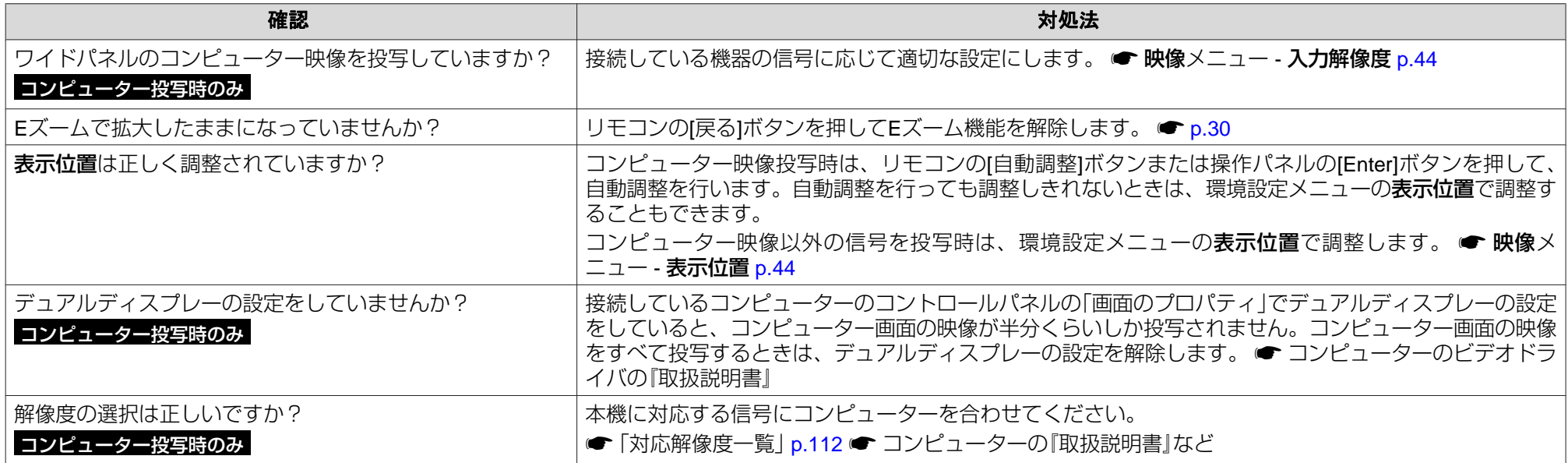

#### **色合いが違う**

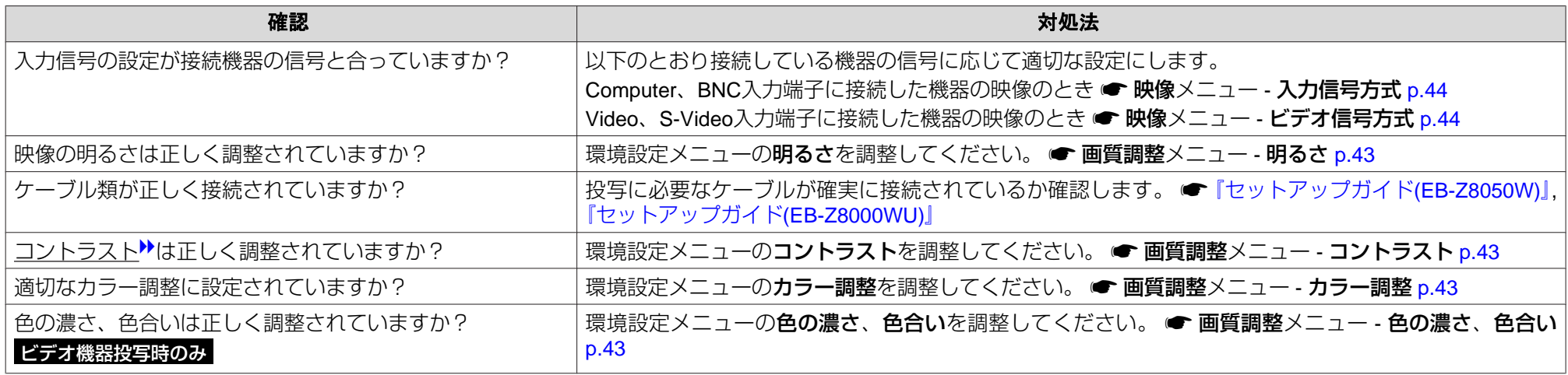

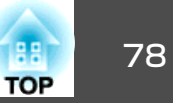

#### <span id="page-77-0"></span>**暗い**

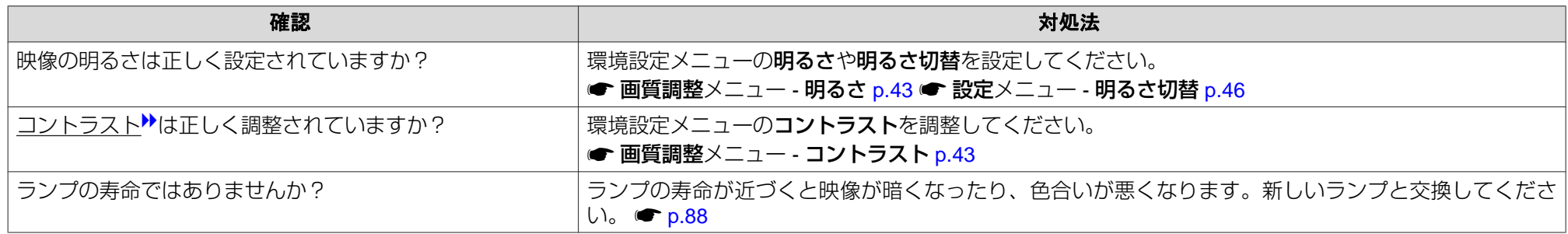

## **投写開始時のトラブル**

#### **電源が入らない**

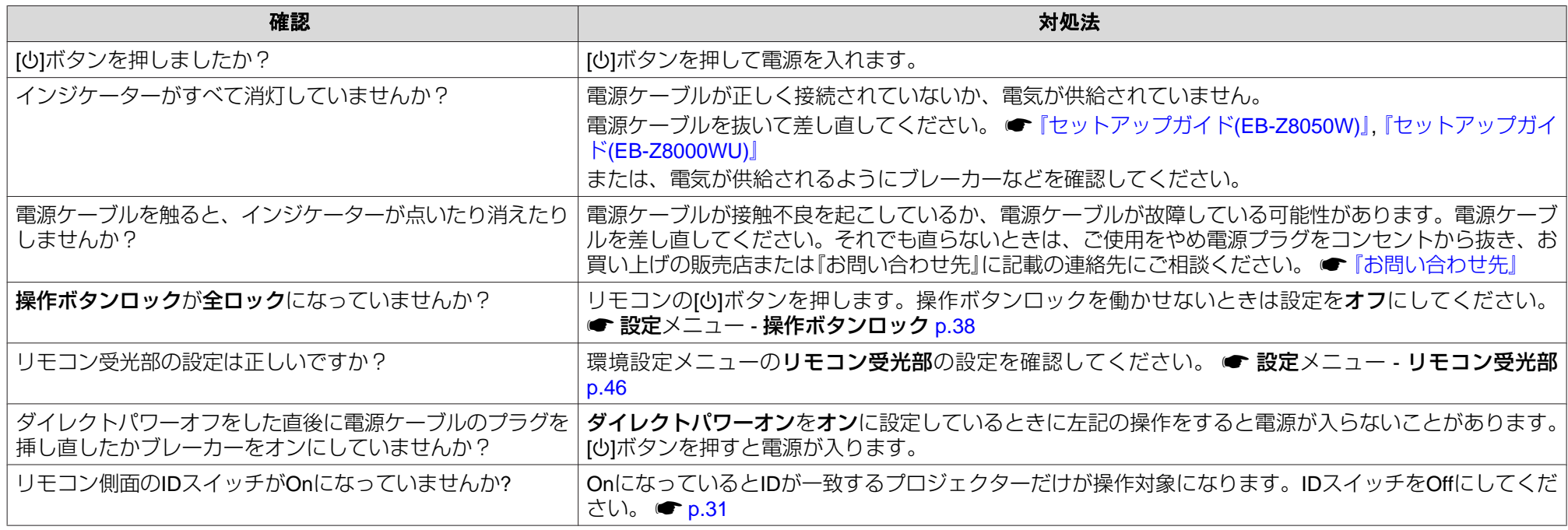

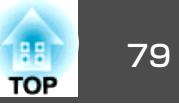

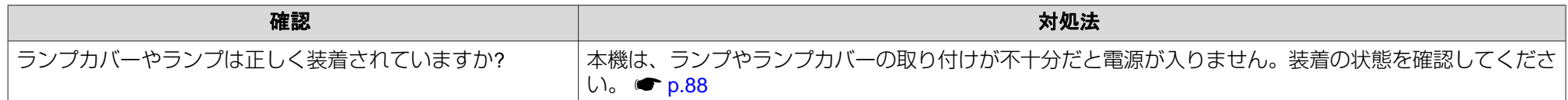

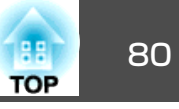

## <span id="page-79-0"></span>**その他のトラブル**

#### **リモコンで操作できない**

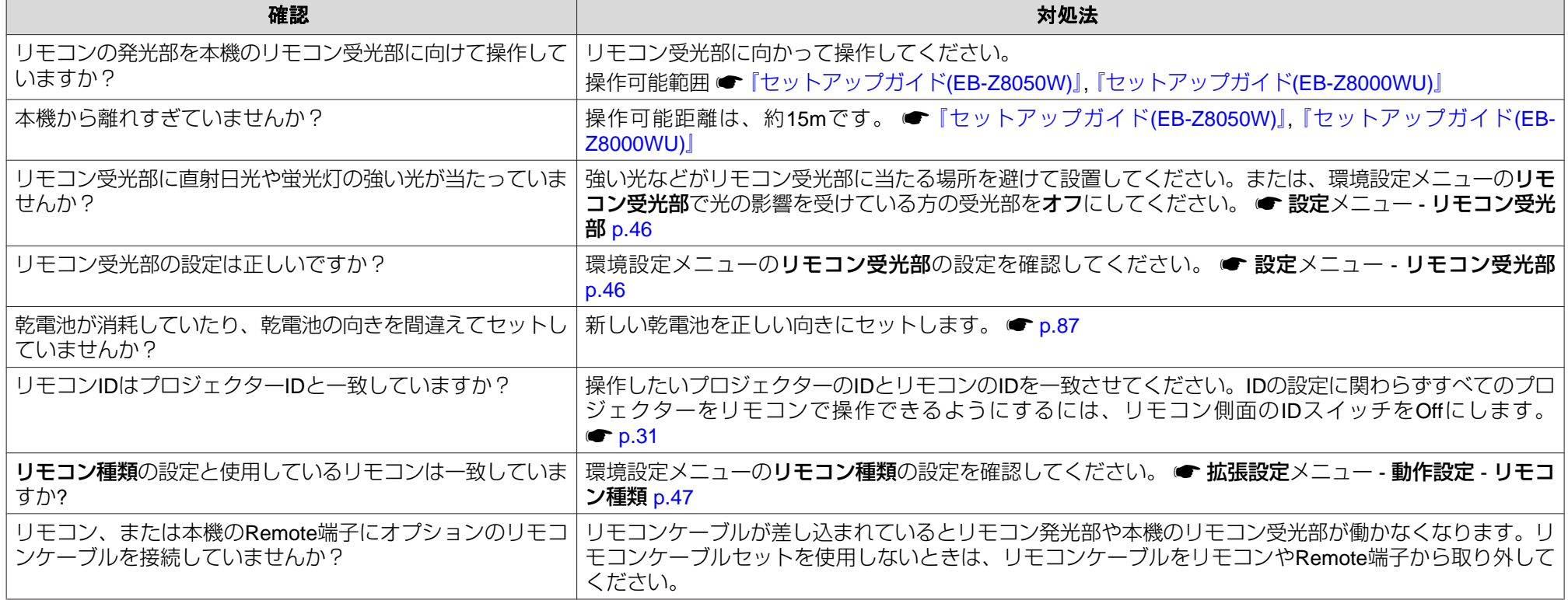

#### **外部モニターに表示されない**

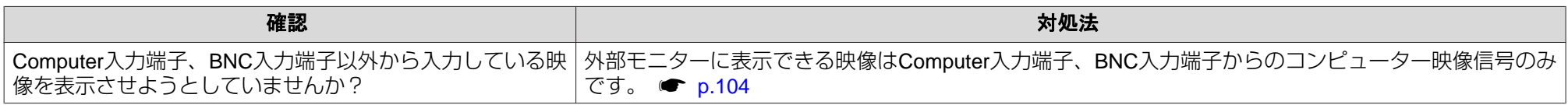

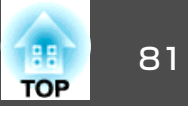

#### <span id="page-80-0"></span>**メッセージやメニューの言語を変更したい**

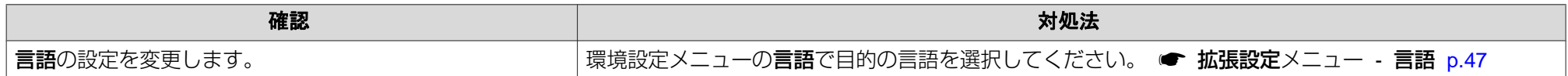

#### **プロジェクターに異常が起きてもメール通知されない**

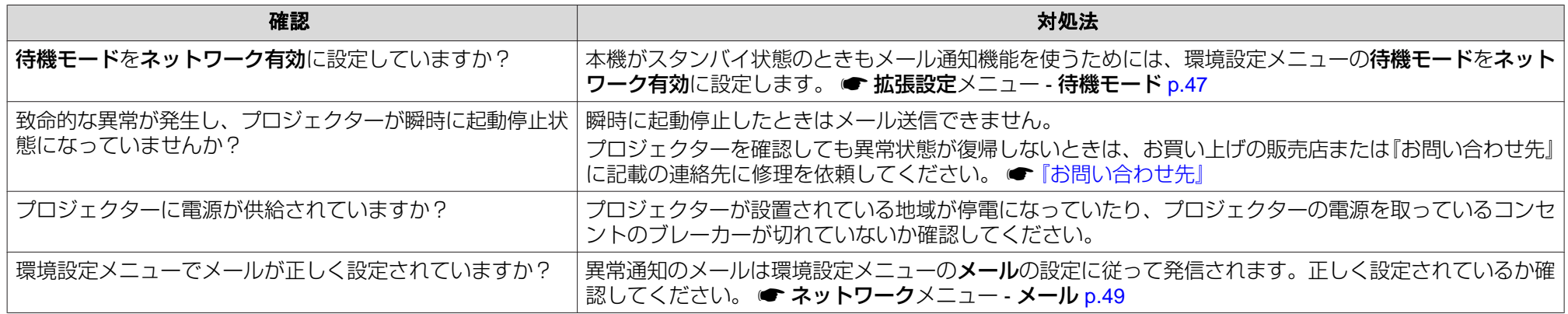

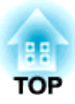

付 録

ここでは、メンテナンス方法など、本機を今後も長くお使いいただくための補足的な知識について説明しています。

本機は、次の例のように天井に取り付ける天吊り設置や机上に設置して投写できます。また、90°単位で水平、垂直方向に投写できますので多様な場所に自由に投写できます。

# **警告**

• 天井への取り付け(天吊り設置)や真上、真下に向けて投写する工事は、特 別な技術が必要となります。正しく工事が行われないと、落下•転倒によりけがや事故の原因となります。

お買い求めいただいた販売店または『お問い合わせ先』に記載の連絡先にご 相談ください。 ☞ [『お問い合わせ先』](#page-0-0)

• プロジェクターの天吊り固定部に、ネジゆるみ止め用接着剤・潤滑剤・油などが付着するとケースが割れ、プロジェクターが落下し事故やけがの原因となります。

 天吊り設置や天吊り金具の調整に際しては、ネジゆるみ止め用接着剤・潤滑剤・油などを使用しないでください。

• 天吊り設置時は、必ずハンドル部分にワイヤを掛ける等の落下防止対策を行ってください。

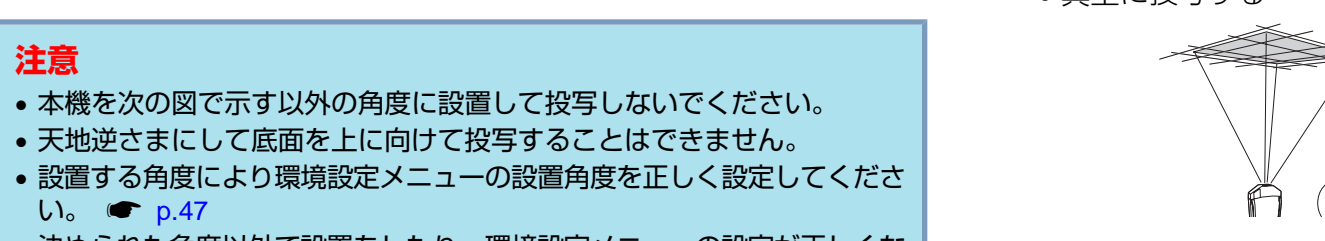

• 決められた角度以外で設置をしたり、環境設定メニューの設定が正しくないと、故障や光学部品の早期劣化の原因となります。

• 天吊りして正面から投写する

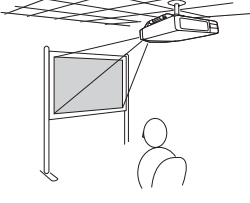

 • 天吊りしてリアスクリーンへ裏 側から投写する

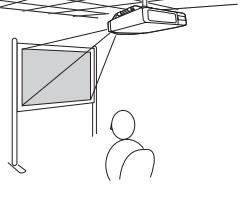

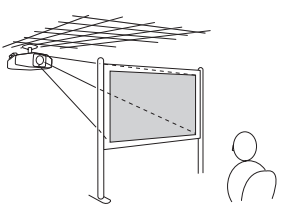

• 正面から投写する(フロント投 • リアスクリーンへ裏側から投写

• 真下に投写する

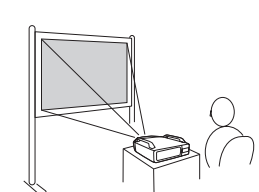

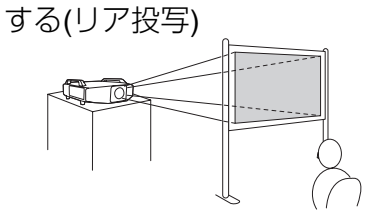

• 真上に投写する

写)

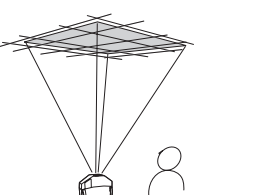

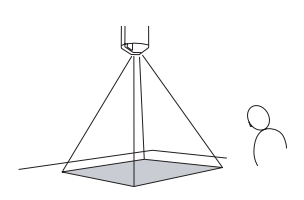

 $\vec{Q}$ •天吊りするには、オプションの天吊り金具が必要です。<br>● [p.93](#page-92-0) • 設置モードを変更するには環境設定メニューで行います。 $\bullet$  [p.47](#page-46-0)

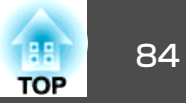

本機が汚れたり、映像の映りが悪くなったら掃除をしてください。

# **警告**

本機のレンズやエアフィルターなどに付着したゴミ・ホコリの除去に可燃 性ガスのスプレーを使用しないでください。 本機内部ではランプが高温になっているため、引火による火災の原因となります。

# 本機の掃除

本機の汚れは柔らかい布で軽くふき取ってください。

汚れがひどいときは、水で薄めた中性洗剤に布をひたしてかたくしぼり、軽くふき取ってから乾いた布で仕上げてください。

## **注意**

ワックス、ベンジン、シンナーなど揮発性のものは使わないでください。ケースが変質、変色することがあります。

# レンズの掃除

レンズの汚れは、市販のメガネ拭きなどで軽くふき取ってください。

#### **注意**

レンズの表面は傷つきやすいので、かたいものでこすったり、たたいたりしないでください。

## エアフィルターの掃除

下記のメッセージが表示されたり、Filterインジケーターが緑点滅するときは、エアフィルターの掃除をしてください。

エアフィルターの清掃時期です。エアフィルターの掃除、または交換をしてください。

#### **注意**

- エアフィルターにホコリがたまると、本機内部の温度が上昇して故障や光学部品の早期劣化の原因となります。メッセージが表示されたらすみやかにエアフィルターを掃除してください。
- エアフィルターがタバコのヤニなどで茶色く変色しているときは、掃除を してもエアフィルターはきれいになりません。この場合は新しいエアフィ ルターに交換してください。 ● [p.90](#page-89-0)
- エアフィルターは水洗いできません。洗剤や溶剤も使わないでください。
- 掃除にブラシを使用するときは、毛先の長い柔らかいものを使用し、軽くなでるように掃除をしてください。強くこするとホコリがエアフィルター内部に入ってしまい取れなくなります。

## **操作**

- <mark>()</mark> 本機の電源を切り、「ピッピッ」と終了音が鳴ってから電源ケーブ<br> ルを外します。
- **(2) エアフィルターカバーを取り出します。**

エアフィルターカバーのタブに指をかけ、タブを押したままカバー を起こして取り外します。

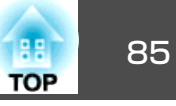

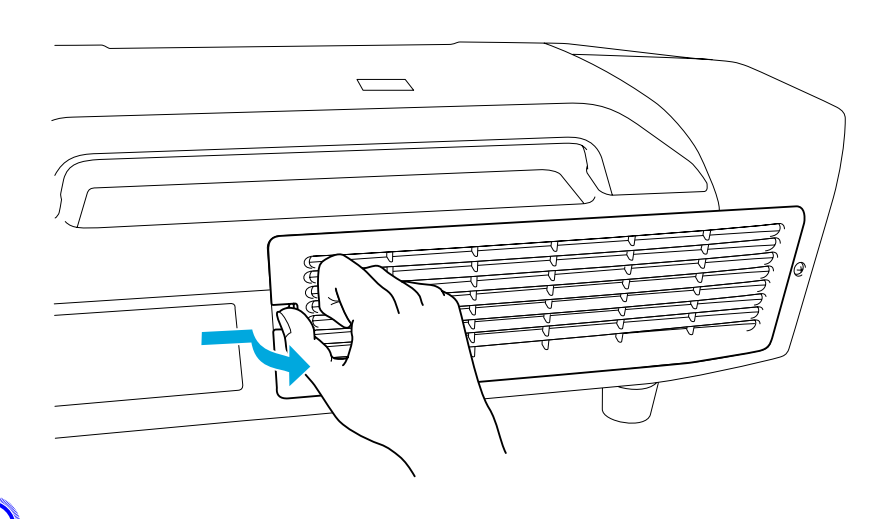

<mark>(3)</mark> エアフィルターを取り出します。

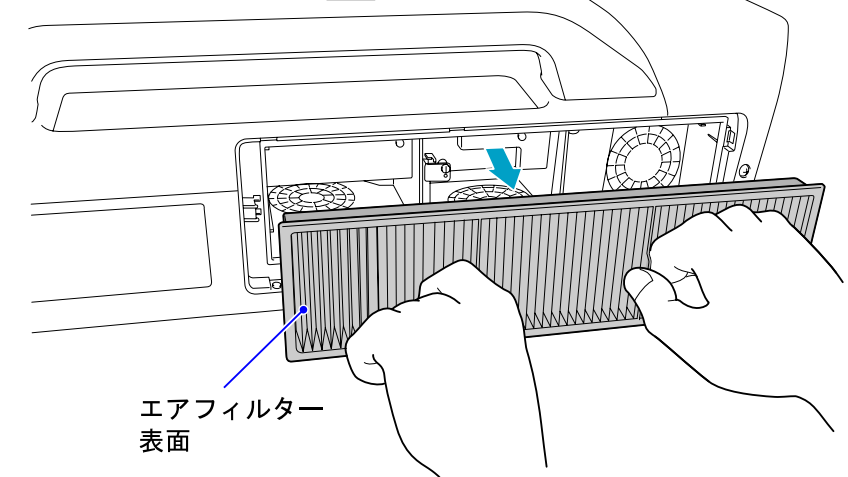

D エアフィルターの表側**(**取り出し用のツマミのある面**)**を下にして、 **4**~**5**回たたいてホコリを落とします。

持ち替えて手で持っていた方も同様にたたいてホコリを落としま す。

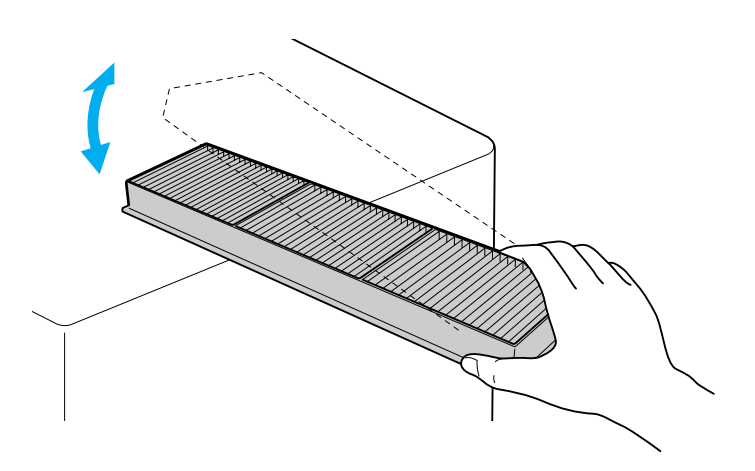

## **注意**

エアフィルターを強くたたきすぎると、変形したり割れたりして使用できなくなります。

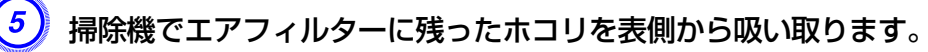

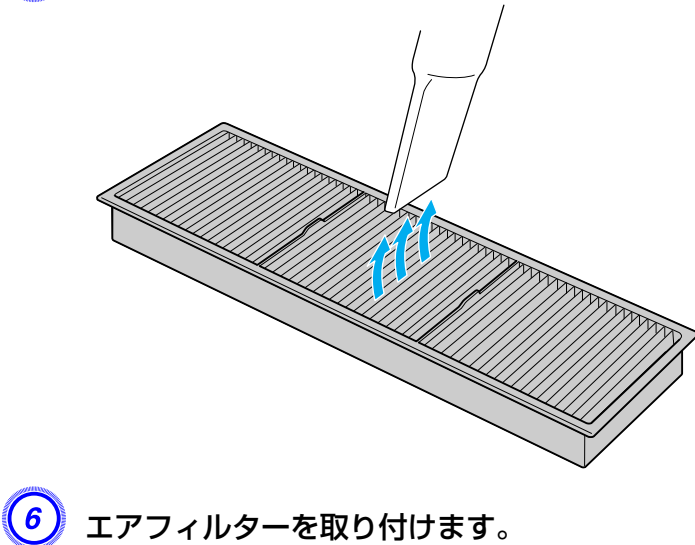

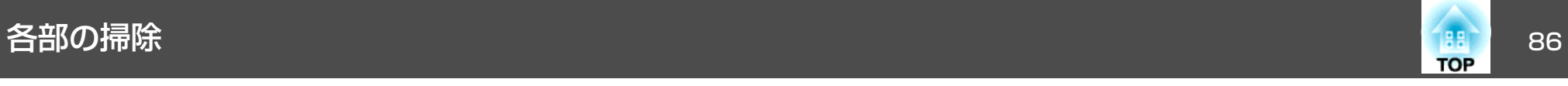

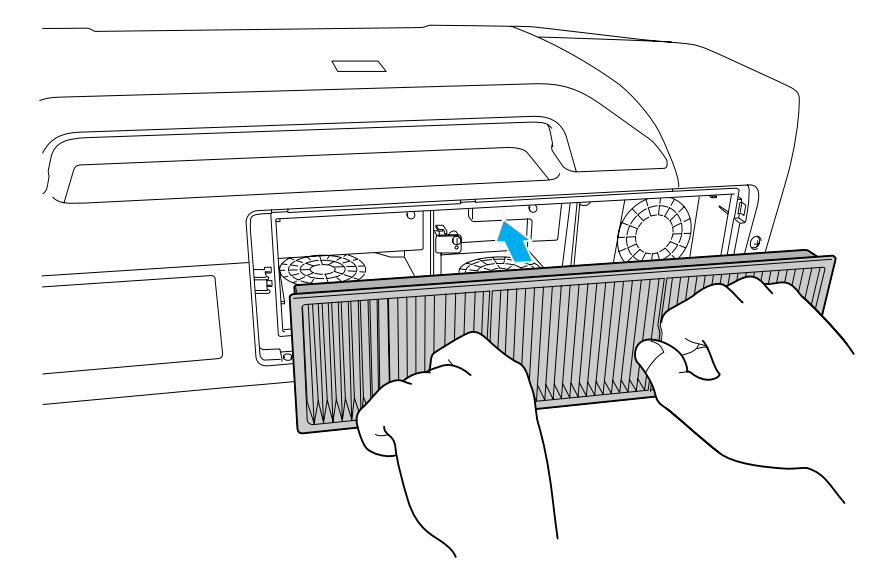

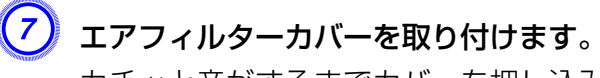

カチッと音がするまでカバーを押し込みます。

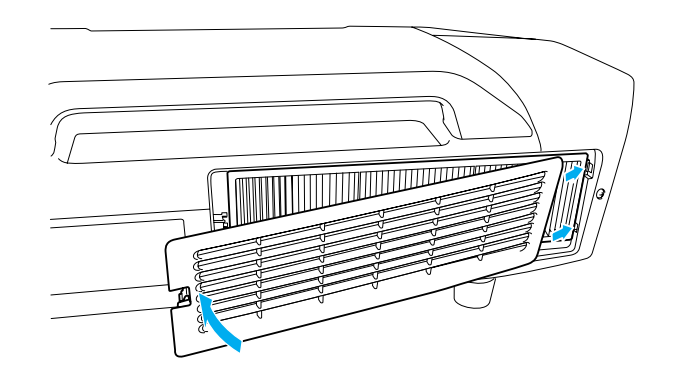

→ 精除をしても頻繁にメッセージが表示されるときは交換時期です。<br>→ 新しいエアフィルターに交換してください。 ● [p.90](#page-89-0)

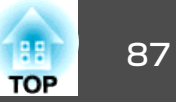

<span id="page-86-0"></span>ここでは、リモコンの電池、ランプ、エアフィルターの交換方法について説明します。

# リモコンの電池の交換方法

使い続けているうちに、リモコンの反応が遅くなったり、操作できなくなったときは電池の寿命が考えられます。新しい電池と交換してくださ い。交換用の電池は単3形アルカリ乾電池2本を用意してください。単3 形アルカリ乾電池以外の電池は使用できません。

#### **注意**

電池を取り扱う前に、別冊の『安全にお使いいただくために』を必ずお読みください。 ☞ [『安全にお使いいただくために』](#page-0-0)

### **操作**

### 電池カバーを外します。

電池カバーのツメを押さえながら、上へ持ち上げます。

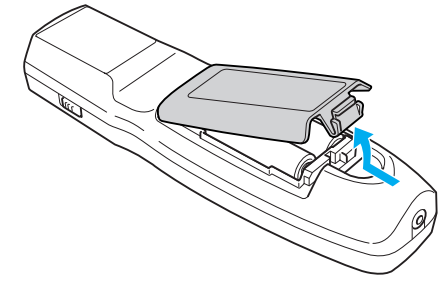

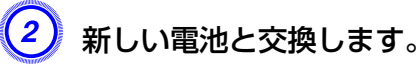

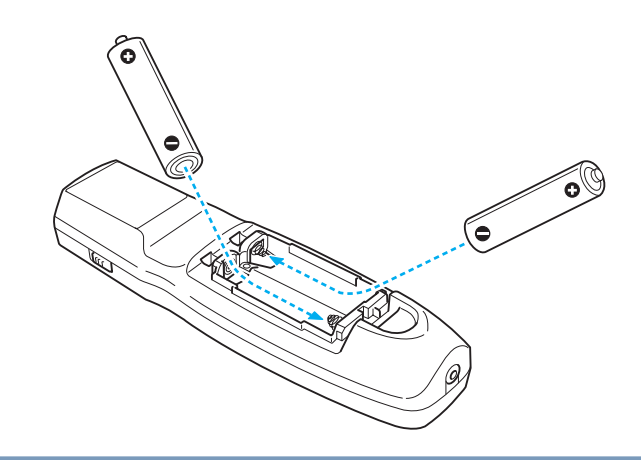

# **注意**

電池ホルダ内の表示を確認し、(+)(-)を正しく入れてください。

# $\left(3\right)$  電池カバーを取り付けます。

カチッと音がするまでカバーを押し込みます。

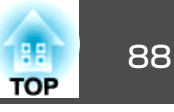

# <span id="page-87-0"></span>ランプの交換

## **ランプの交換時期**

次の場合は、ランプを交換してください。

• 投写を開始したときに下図のように投写画面の左下に「投写ランプを交換してください。」とメッセージが表示されたとき

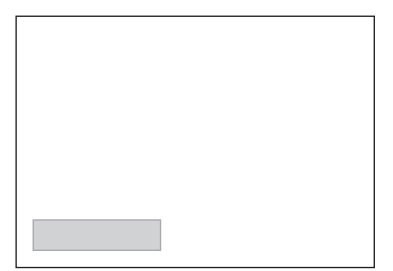

• Lampインジケーターがオレンジ色に点滅したとき Lamp1/2インジケーターのうち、点滅している方のランプを交換しま す。

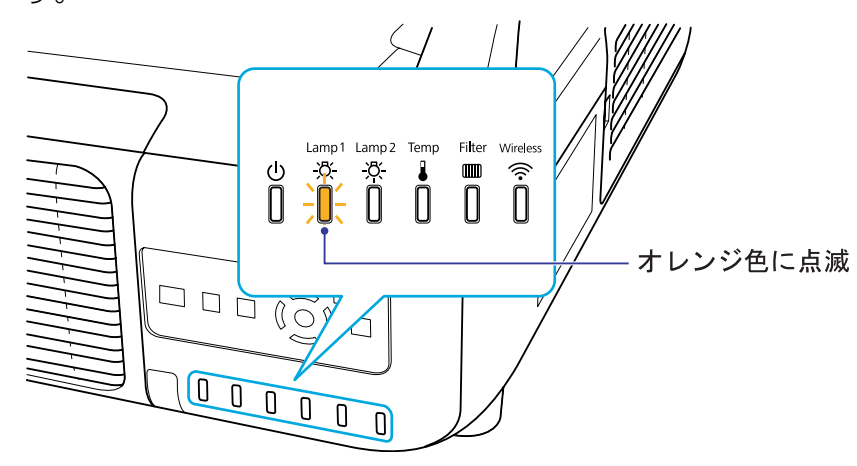

• 初期に比べ、明るさや画質が落ちたとき

#### **注意**

- 交換メッセージは、初期の明るさや画質を維持するため、次の時間で表示されます。 ☞ [p.46](#page-45-0) **明るさ切替**をノーマルで使い続けた場合:約2400時間 **明るさ切替**をエコで使い続けた場合:約3400時間
- 電源オフ直後に電源をオンにする操作を繰り返さないでください。頻繁に電源オフ/オンを繰り返すと、ランプ寿命が短くなるおそれがあります。
- 交換時期を超えて使い続けると、ランプが破裂する可能性が一段と高くなります。ランプ交換のメッセージが表示されたら、まだランプが点灯する 状態でも、すみやかに新しいランプと交換してください。
- 個々のランプの特性や使用条件などで、メッセージが表示される前に暗くなったり、点灯しなくなるものがあります。交換用ランプをあらかじめ準備しておくことをお奨めします。

## **ランプの交換方法**

本機は天吊り設置したままでもランプの交換ができます。

# **警告**

- ランプが点灯しなくなり交換するときは、ランプが割れている可能性があ ります。本機を天吊り設置していてランプ交換を行うときは、ランプが割 れていることを想定しランプカバーの真下に立たずに横から作業してください。また、ランプカバーをそっと取り外してください。
- ランプの分解•改造は、絶対にしないでください。分解•改造したランプをセットして本機を使用すると、火災•感電•事故の原因となります。

**注意**

ランプが十分冷えてからランプカバーを外してください。熱で、やけど・けがの原因となることがあります。ランプが十分冷えるには、電源を切ってから約1時間必要です。

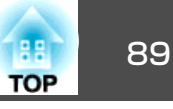

#### **注意**

- ランプを必ず2個装着した状態で本機をお使いください。
- 均一な色合いや明るさで映像を投写するために、ランプは2個同時に交換することをお勧めします。

### **操作**

- 本機の電源を切り、「ピッピッ」と終了音が鳴ってから電源ケーブ<br>ルを外します。
	- B ランプが十分冷えてから、本機背面のランプカバーを外します。
		- ランプカバー開ツマミをつまむとカバーのロックが外れます。ロックが外れたら手前に引いて取り外します。

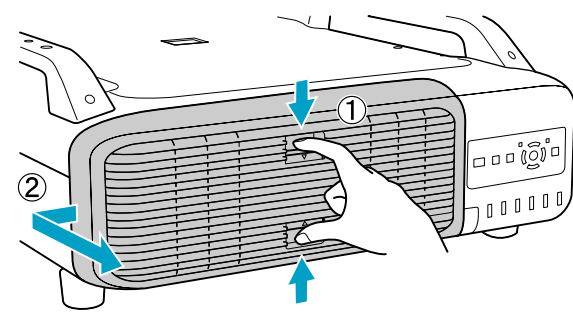

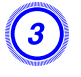

<mark>3)</mark> 交換するランプのロックレバーを引き上げてランプをまっすぐに<br>- 引き抜きます。

ランプが割れているときは、お買い上げの販売店または『お問い合 わせ先』に記載の連絡先にご相談ください。 ● [『お問い合わせ](#page-0-0) [先』](#page-0-0)

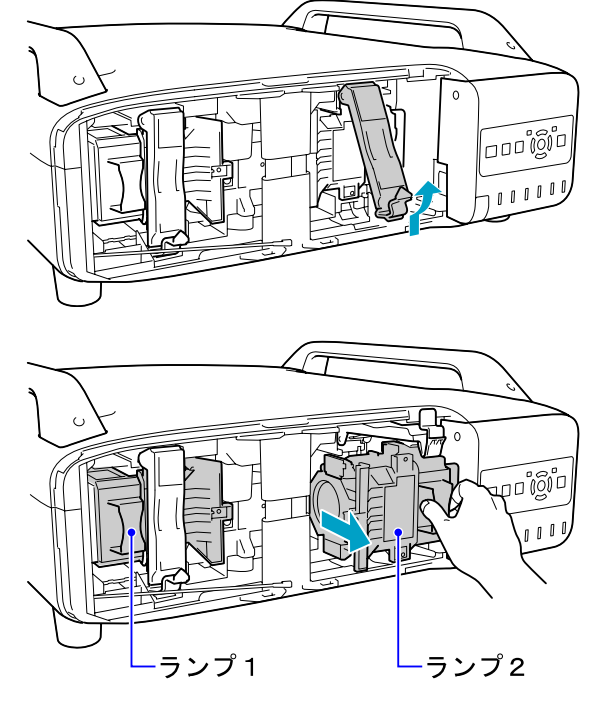

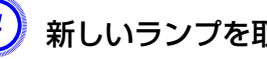

## 新しいランプを取り付けます。

ランプを収納部の形に合う向きでガイドレールに沿って入れ、しっ かりと押し込みます。ロックカバーを引き下げて、カチッと音がするまで押します。

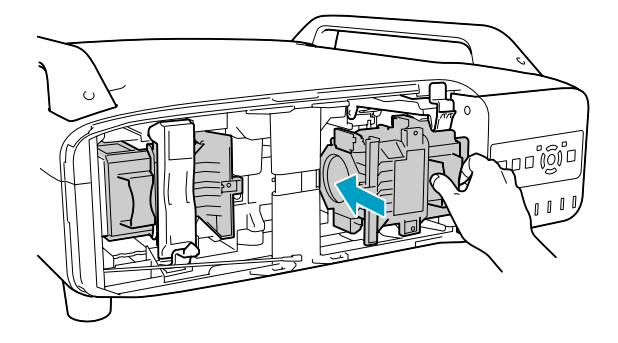

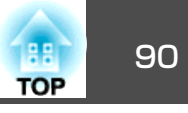

<span id="page-89-0"></span>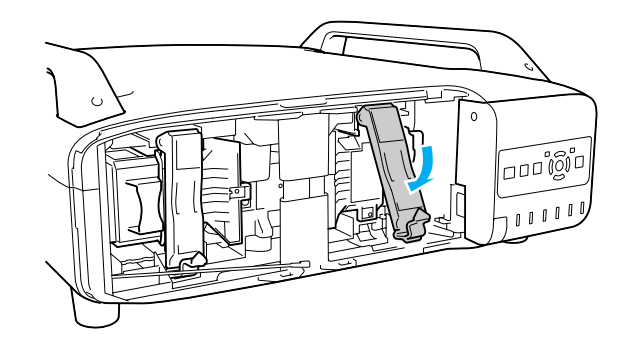

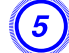

E ランプカバーを取り付けます。

カバーを本体に密着させて、カチッと音がするまで右にスライドさせます。

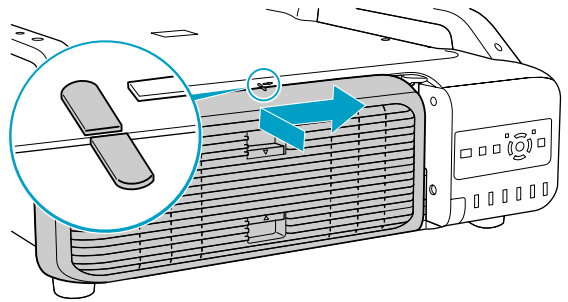

## **注意**

- ランプは確実に取り付けてください。 本機は安全のため、ランプカバーを外すと自動的に本機の電源がオフになります。ランプやランプカバーの取り付けが不十分だと電源が入りません。
- ランプには水銀が含まれています。使用済みのランプは、地域の廃棄ルールに従って廃棄してください。会社等でお使いのときは、会社の廃棄ルールに従ってください。

## **ランプ点灯時間の初期化**

本機はランプの点灯時間を記憶し、累計が交換時間に達するとメッセージやインジケーターでお知らせします。ランプを交換後、本機の電源を入れるとスクリーンに次のメッセージが投写され、ランプ点灯時間を初期化できます。

はいを選択して[決定]または[Enter]ボタンを押します。

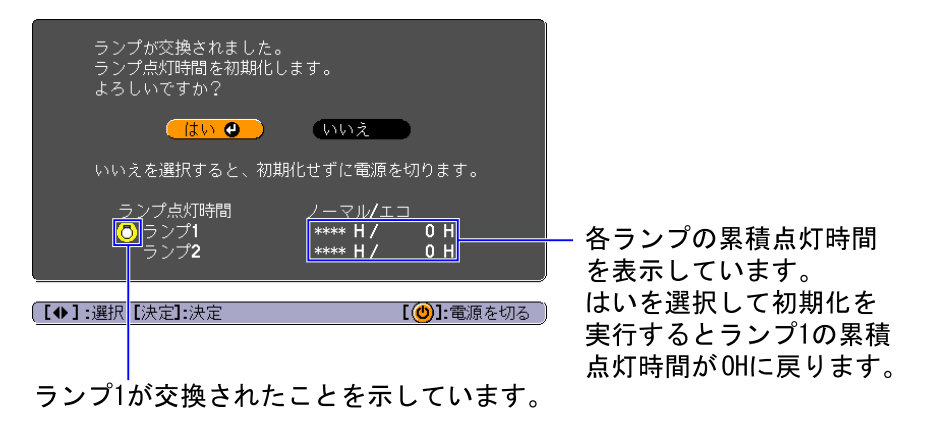

## エアフィルターの交換

## **エアフィルターの交換時期**

次の場合はエアフィルターを交換してください。

- エアフィルターが茶色く変色しているとき。
- エアフィルターの掃除をしても頻繁にメッセージが表示されるとき。

## **エアフィルターの交換方法**

本機は天吊り設置したままでもエアフィルターの交換ができます。

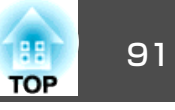

## **操作**

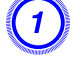

<mark>1)</mark> 本機の電源を切り、「ピッピッ」と終了音が鳴ってから電源ケーブ<br>- ルを外します。

B エアフィルターカバーを取り出します。

エアフィルターカバーのタブに指をかけ、タブを押したままカバー を起こして取り外します。

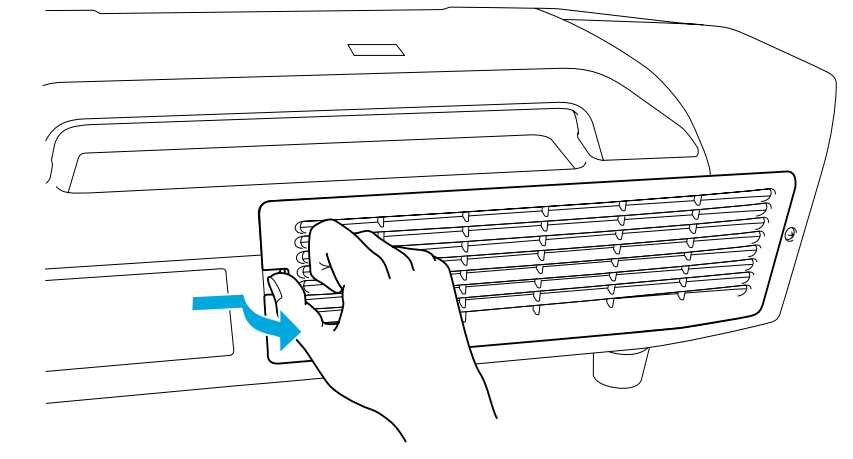

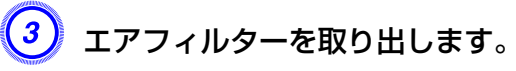

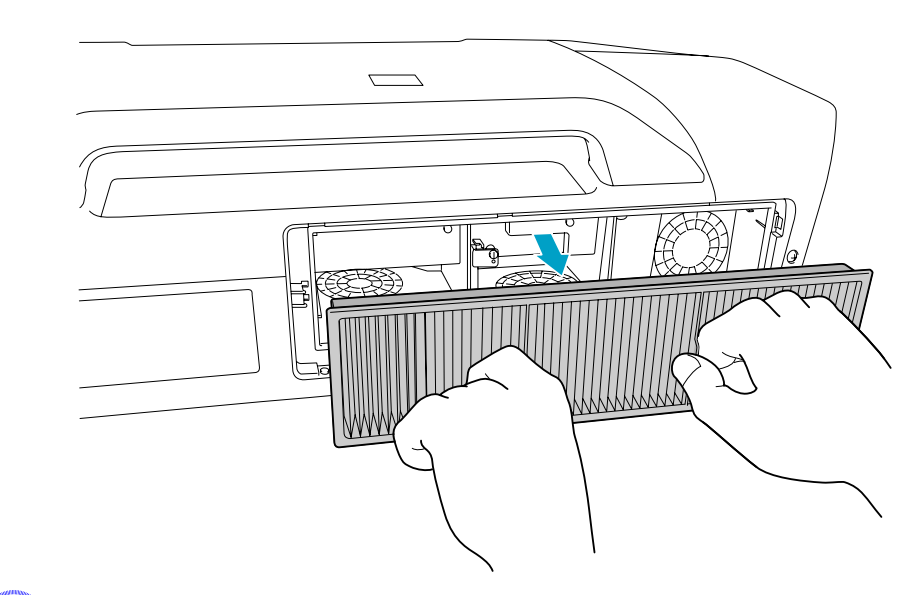

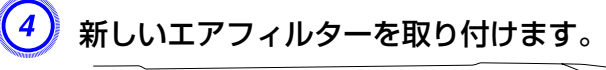

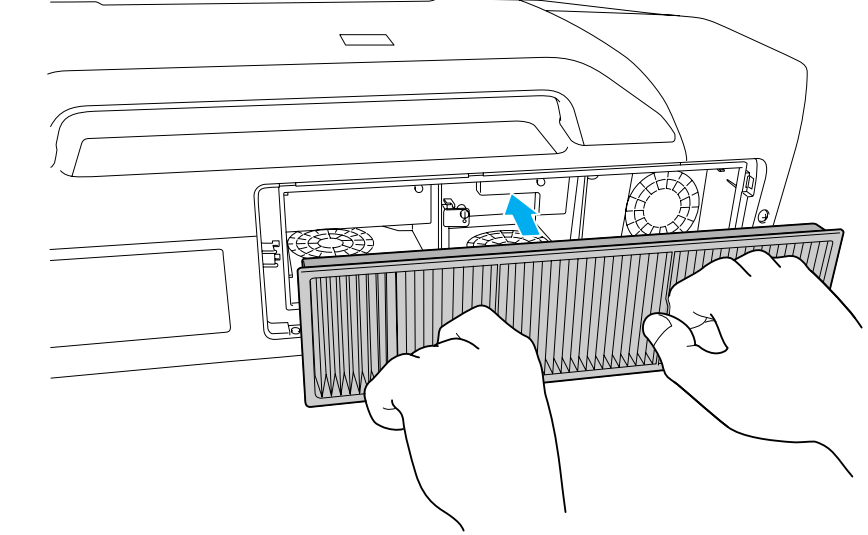

E エアフィルターカバーを取り付けます。 カチッと音がするまでカバーを押し込みます。

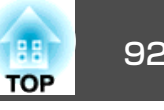

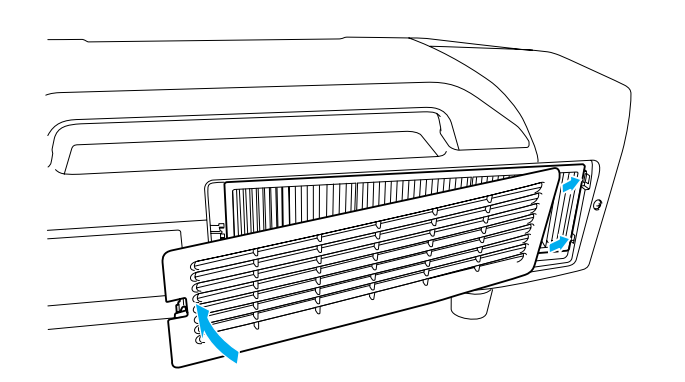

→<mark>人</mark><- 使用済みのエアフィルターは、地域の廃棄ルールに従って廃棄して<br>→<mark>◇</mark>< ください。会社等でお使いのときは、会社の廃棄ルールに従ってく ださい。 枠部分の材質:ポリプロピレンフィルター部分の材質:ポリプロピレン

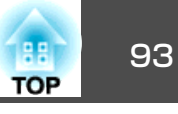

<span id="page-92-0"></span>下記のオプション・消耗品を用意しています。用途に合わせてお買い求めください。これらのオプション品類は2009年7月現在のものです。予告なく変更することがありますので、ご了承ください。

# オプション品

コンピューターケーブル ELPKC02 (ミニD-Sub 15pin/ミニD-Sub 15pin用 1.8m)

製品同梱のコンピューターケーブルと同等品です。

- コンピューターケーブル ELPKC09
- (ミニD-Sub 15pin/ミニD-Sub 15pin用 3m)

コンピューターケーブル ELPKC10

(ミニD-Sub 15pin/ミニD-Sub 15pin用 20m)

製品同梱のコンピューターケーブルでは短いときの延長ケーブルです。

D端子ケーブル ELPKC22

(ミニD-Sub 15pin/D端子用 3m)

BSデジタル放送チューナーと接続するときに使います。

コンポーネントビデオケーブル ELPKC19

(ミニD-Sub 15pin/RCAオス^3用 3m)

コンポーネントビデオ▶を投写するときに使います。

リモコンケーブルセット ELPKC28

(10m、2本セット)

離れたところから確実にリモコンで操作したいときに使います。

#### ワイヤレスマウスレシーバー ELPST16

本機のリモコンでコンピューターのマウスポインターを操作したり、 PowerPointファイル投写中にページ送り/戻しの操作をしたいときに使いま す。

## 無線LANユニット ELPAP03 (EB-Z8050W用)

本機とコンピューターを無線LANで接続して投写するときに使います。

マルチメディアビューワー ELPDC05 書籍やOHP原稿、スライドを投写するときなどに使います。長焦点ズームレンズ ELPLL07 (投写距離比:a. 約5.76〜8.09 b. 約5.83〜8.18) 中焦点ズームレンズ ELPLM07 (投写距離比:a. 約3.85〜5.88 b. 約3.92〜5.97) 中焦点ズームレンズ ELPLM06 (投写距離比:a. 約2.64〜4.03 b. 約2.68〜4.10) 標準ズームレンズ ELPLS04 (投写距離比:a. 約1.71〜2.78 b. 約1.74〜2.82) 短焦点ワイドレンズ ELPLW04 (投写距離比:a. 約1.29〜1.77 b. 約1.31〜1.80) リアプロ用ワイドレンズ ELPLR04 (投写距離比:a. 約0.76 b. 約0.77) a: EB-Z8050Wの場合 b: EB-Z8000WUの場合投写距離比=投写距離/投写画面の幅値は設置の目安です。投写条件により変わります。低天井用天吊り金具※ ELPMB25 高天井用天吊り金具※ ELPMB26

本機を天井に取り付けるときに使います。

※ 天吊り設置には特別な技術が必要となります。お買い求めいただいた販売 店または[『お問](#page-0-0)い合わせ先』に記載の連絡先にご相談ください。 ● 『お問 [い合わせ先』](#page-0-0)

# 消耗品

交換用ランプ (2個入り) ELPLP52 交換用ランプ (1個入り) ELPLP51

使用済みランプと交換します。

エアフィルター ELPAF23

使用済みエアフィルターと交換します。

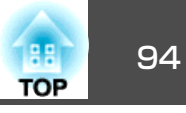

本機内部にはガラス部品や精密部品が数多く使われています。輸送の際には、衝撃による故障防止のため、次のように取り扱ってください。

## 近くへの移動

以下の点を確認して、ハンドルを持って静かに移動してください。

- 本機の電源を切り、すべての配線を外してください。
- レンズにレンズカバーを取り付けてください。
- フット部を収納してください。

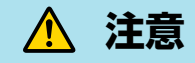

本機は重いので、1人で運ばないでください。開梱や移動の際は2人以上で運んでください。

## 輸送する場合

#### **梱包の準備**

上記の「近くへの移動」の確認点に加えて、以下の準備を行ってから梱包 してください。

- 標準ズームレンズ以外のオプションレンズを装着しているときは、レ ンズユニットを取り外してください。レンズ付きモデルの場合は、標準ズームレンズを取り付けてください。レンズなしモデルの場合は、購入時に本機のレンズ装着部に付いていたカバーを取り付けてくださ $\left\{ \cdot \right\}$
- レンズシフトを上下、左右とも中央に設定してください。
- 購入時にセットされていたレンズ保護パッドを装着してください。

## **梱包と輸送の注意**

運送業者(宅配業者他)にご相談のうえ、本機に衝撃が伝わらないように 本機の周囲を保護し、堅固なダンボール箱に入れ、精密機器であることを告げて輸送を依頼してください。

# ユーザーロゴの登録 しょうしょう しゅうしょう こうしょう しゅうしょう しゅうしょう

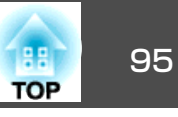

## 現在表示している映像をユーザーロゴとして登録します。

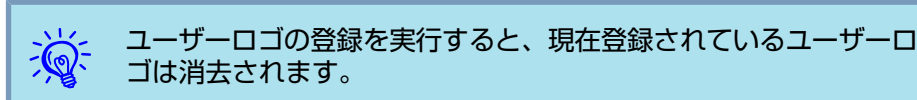

### **操作**

<sup>A</sup> ユーザーロゴとして登録したい映像を投写し、**[**メニュー**]**ボタン または**[Menu]**ボタンを押します。

Esc  $\square$ sh

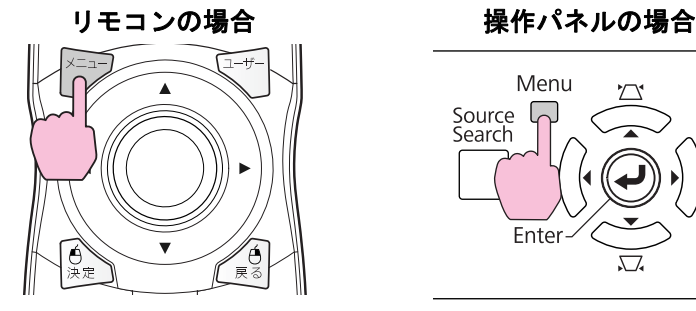

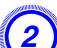

B 環境設定メニューから拡張設定メニュー **-** 「ユーザーロゴ」を選び ます。ます。●[「環境設定メニューの操作」](#page-41-0)

使えるボタンと操作はメニューの下に表示されるガイドでご確認ください。

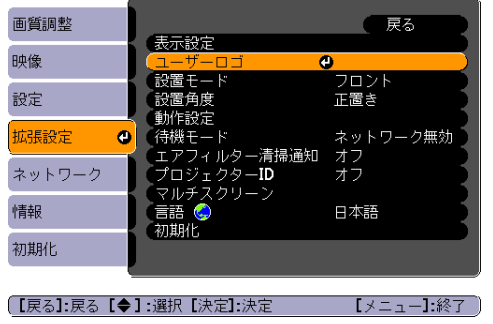

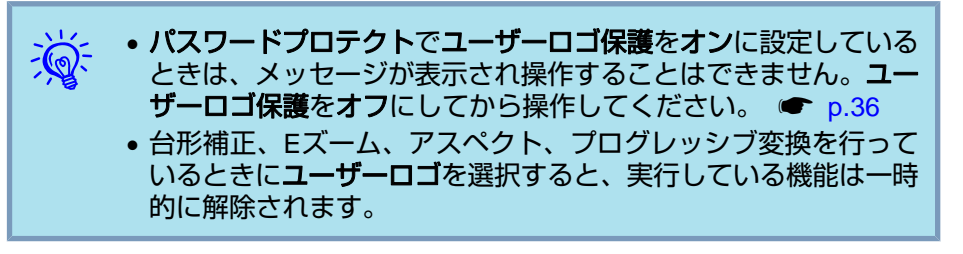

C「現在投写されている映像の一部をユーザーロゴとして使います か?」と表示されるので、「はい」を選択します。

 $\frac{1}{\sqrt{2}}$ 

リモコンの[決定]ボタンまたは操作パネルの[Enter]ボタンを押すと、<br>映像信号の実際の解像度に切り替わるため、信号によっては画面サ イズが変わることがあります。

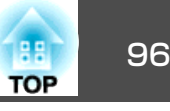

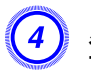

登録する映像と選択枠が表示されるので、ユーザーロゴとして使<br>う位置を選択します。

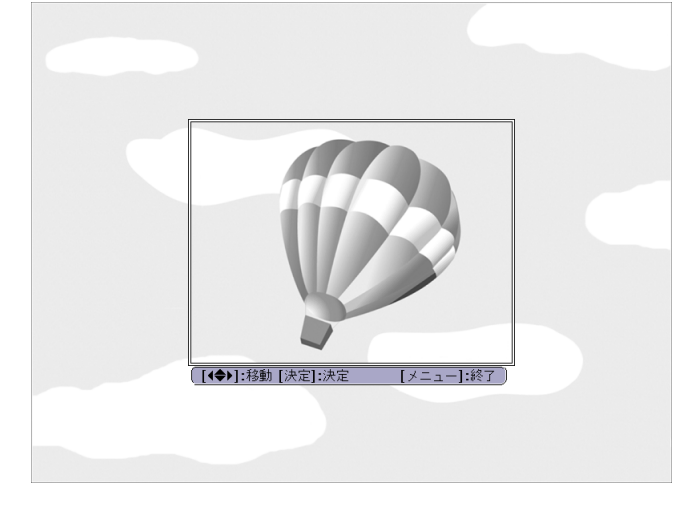

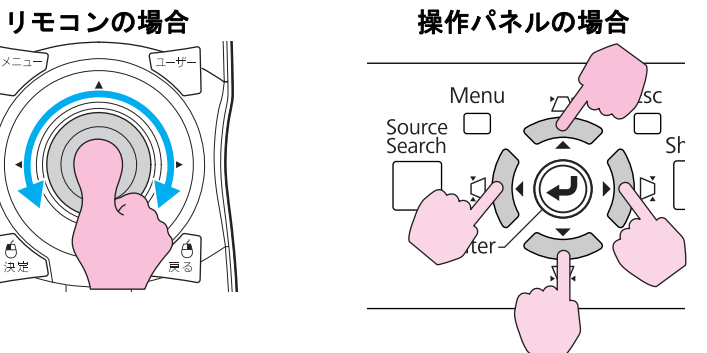

演 登録できるサイズは400  $\times$  300ドットです。

 $\overline{\mathcal{L}(\mathcal{S})}$ 「この映像を使用しますか?」と表示されるので、「はい」を選択し ます。

 $\left(6\right)$  表示倍率設定画面で倍率を選択します。

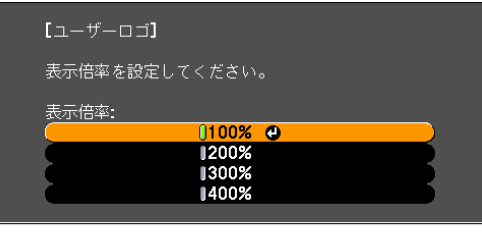

| 【戻る】 戻る 【◆】:選択【決定】 決定 【メニュー】終了】

400%が表示されるのはEB-Z8000WUのみです。

G「この映像を保存しますか?」とメッセージが表示されるので、「は い」を選択します。

映像が保存されます。保存が終了すると「ユーザーロゴの設定が終 了しました。」とメッセージが表示されます。

演 • ユーザーロゴは一度登録すると、初期設定状態には戻せません。 •● 保存にはしばらく時間がかかります(約15秒)。保存している間は、 本機や接続している機器を操作しないでください。故障の原因に なります。

WPSの設定には以下の2通りの方式があります。

• プッシュボタン方式

本機操作パネルの[Enter]ボタンとアクセスポイント機器に搭載されて いる専用ボタンを押せば、SSIDとセキュリティーの設定が自動的に行われます。プロジェクターとアクセスポイントが近くにあるときはこの方式が向いています。

#### • PINコード方式

プロジェクターにあらかじめ割り振られている8桁の数字をコンピューターを介してアクセスポイント機器へ入力することで、SSIDとセキュリティーの設定が自動的に行われます。コンピューターとアクセスポイント間は、事前に接続設定しておきます。接続方法はアクセスポイント機器の取扱説明書でご確認ください。プロジェクターを天吊り設置しているときは、この方式が向いています。

## 接続設定の方法

#### **操作**

A 本機で投写中に**[**メニュー**]**ボタンまたは**[Menu]**ボタンを押して、 環境設定メニューから「ネットワーク」 **-** 「ネットワーク設定画面 へ」を選びます。

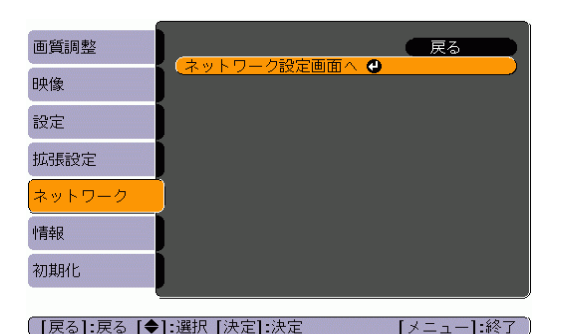

ネットワーク設定画面が表示されます。

## B「無線**LAN**」 **-** 「設定ウィザードへ」を選びます。

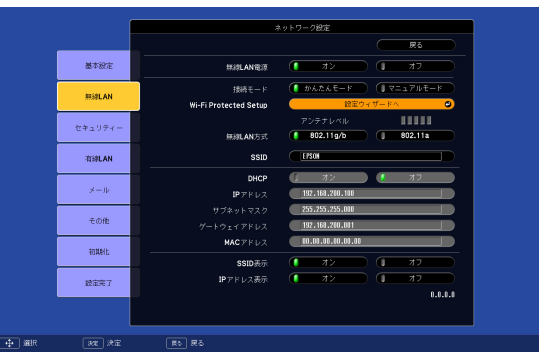

以下の画面が表示されます。

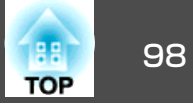

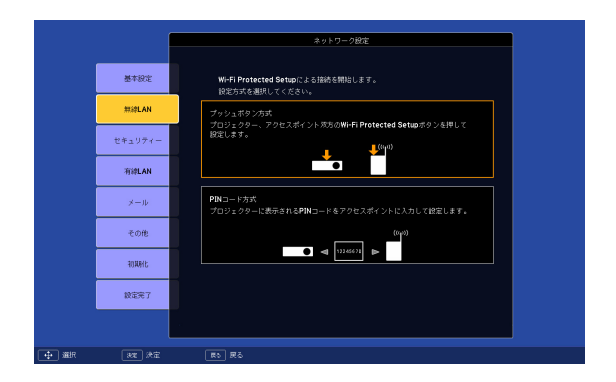

プッシュボタン方式で接続するときは、続く手順に従って操作してください。

PINコード方式で接続するときは、「PINコード方式で接続する」に 進んでください。 ☞ [p.99](#page-98-0)

## **プッシュボタン方式で接続する**

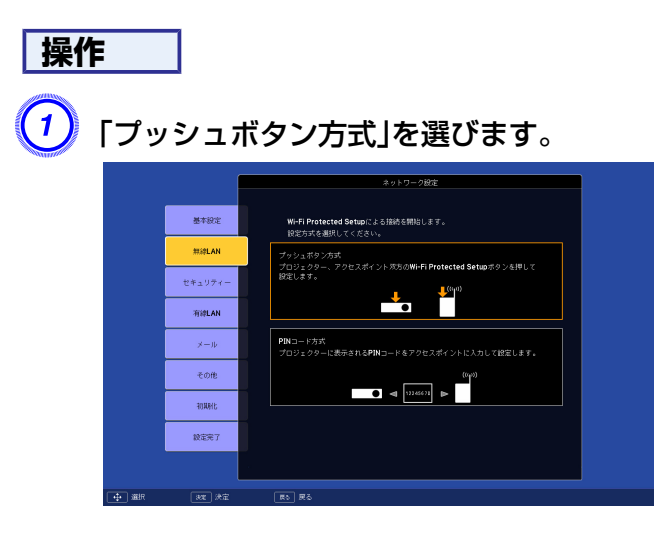

「プッシュボタン方式」画面が表示されます。

B 画面の指示に従って本機操作パネルの**[Enter]**ボタンを押します。

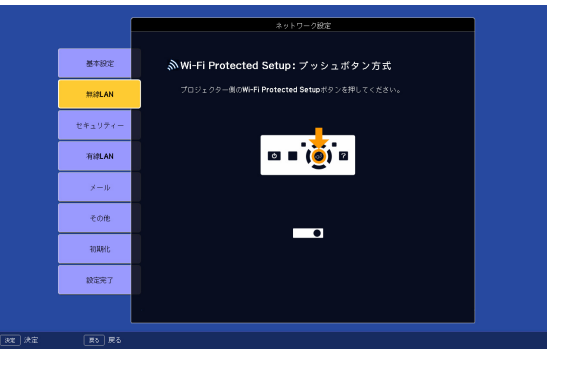

引き続き「プッシュボタン方式」画面が表示されます。

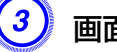

 $\begin{pmatrix} 3 \end{pmatrix}$  画面の指示に従ってアクセスポイント機器のボタンを押します。

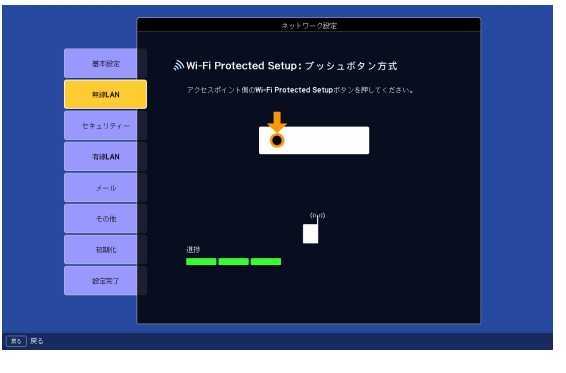

設定が完了します。

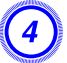

D **[Enter]**ボタンまたは**[Esc]**ボタンを押します。

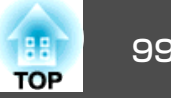

<span id="page-98-0"></span>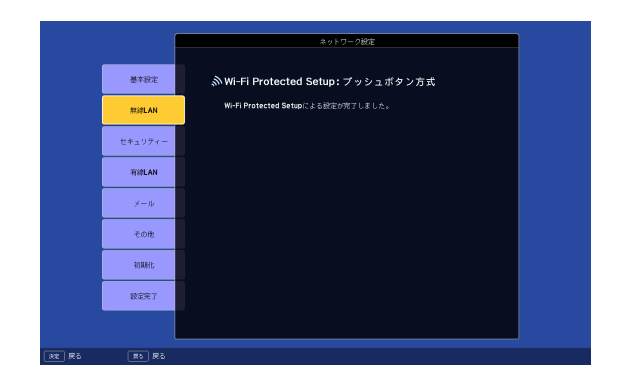

無線**LAN**メニューの画面に戻ります。

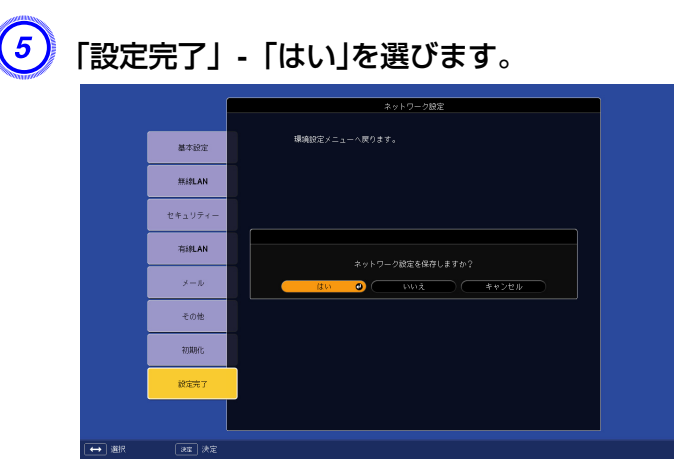

以上でプロジェクターとアクセスポイント間の接続が完了しました。[メニュー]ボタンまたは[Menu]ボタンを押して環境設定メ ニューを終了します。

## **PINコード方式で接続する**

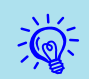

PINコード方式で接続する前に、コンピューターとアクセスポイン ト機器の接続設定をしておきます。

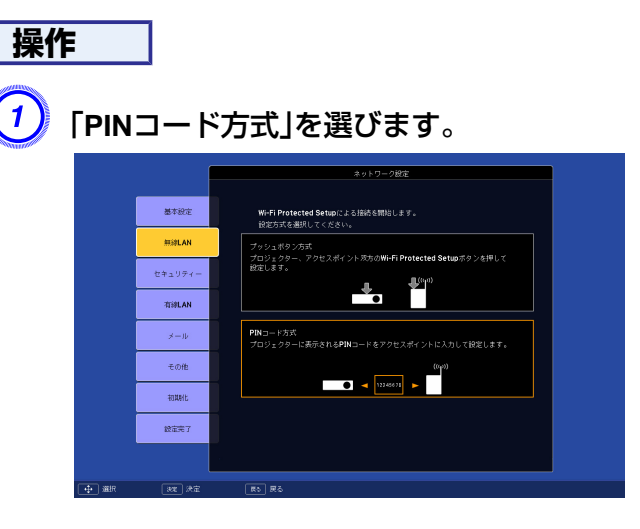

「PINコード方式」画面が表示されます。

B「**PIN**コード方式」画面に表示されている**PIN**コードをコンピュー ターからアクセスポイント機器に入力し「設定スタート」を選びま す。

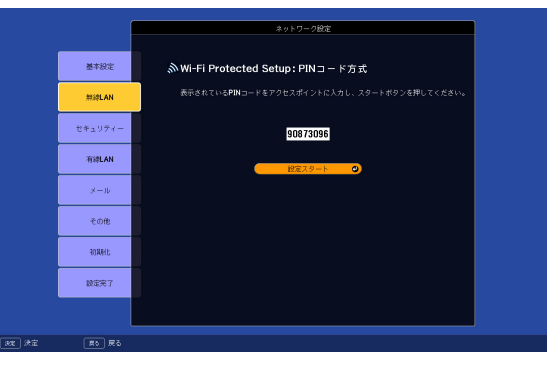

進行状況が表示されます。

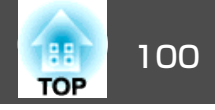

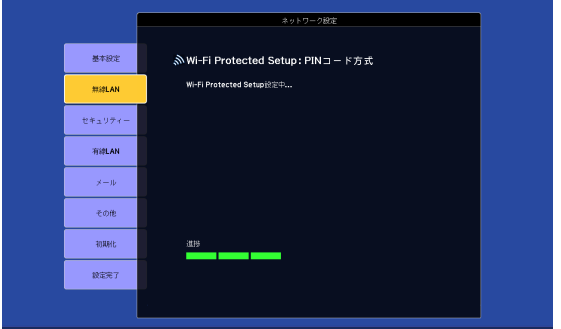

<sup>C</sup>「**Wi-Fi Protected Setup** による設定が完了しました。」と表示さ れたら**[**決定**]**ボタンまたは**[**戻る**]**ボタンを押します。

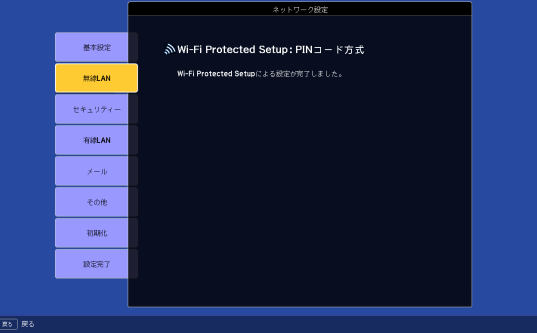

無線**LAN**メニューの画面に戻ります。

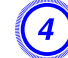

D「設定完了」 **-** 「はい」を選びます。

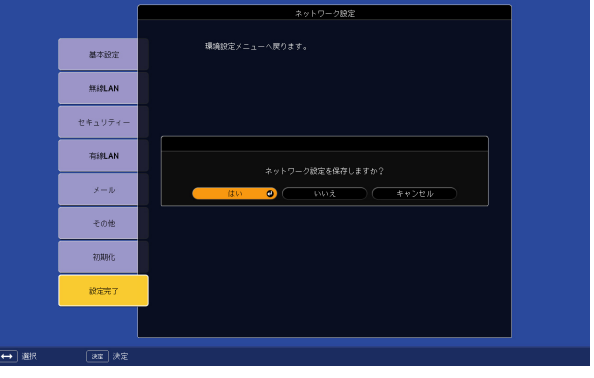

以上でプロジェクターとアクセスポイント間の接続が完了しました。[メニュー]ボタンを押して環境設定メニューを終了します。

# <span id="page-100-0"></span>スクリーンサイズと投写距離 インファイル しゅうしょう しゅっぱん しゅっぱい しゅうしゅ

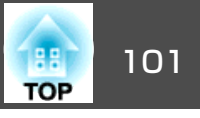

下表は、標準ズームレンズを装着しているときの投写距離です。オプションレンズを装着しているときは、オプションレンズに添付の『取扱説明書』で投写距離を確認してください。下表を参考にして、スクリー ンに映像が最適な大きさで映るように設置してください。値は目安で す。

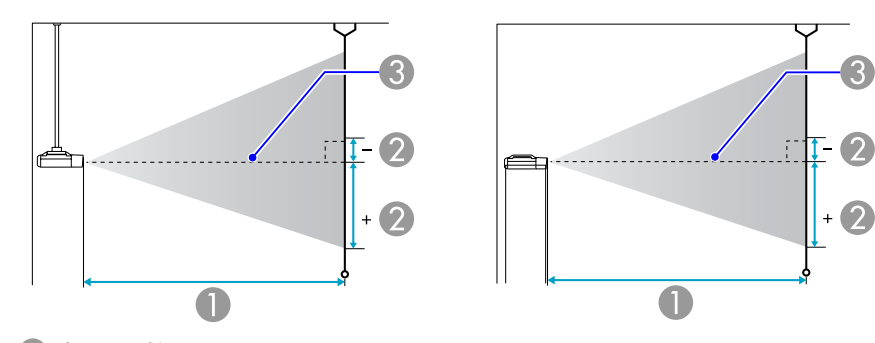

#### A 投写距離

■ は、レンズ中心から映像下端までの高さです。上下レンズシフトの設定に より変わります。

3 レンズ中心

## **EB-Z8000WU**の投写距離

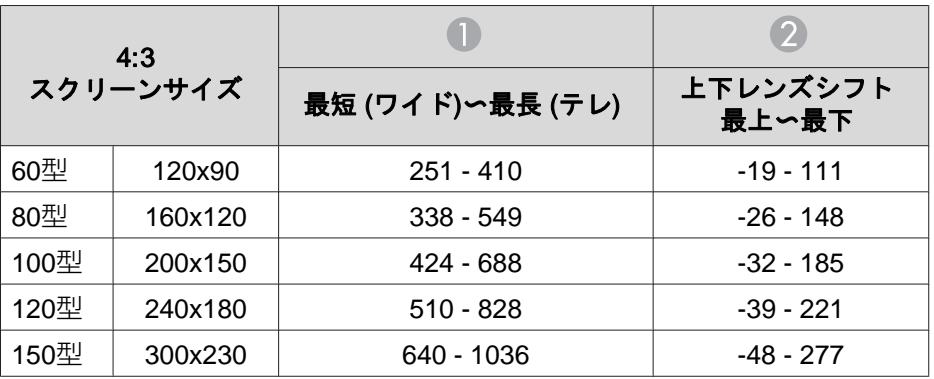

単位:cm

 $\mathbf{Q}$ 

| 4:3<br>スクリーンサイズ |         |                  |                   |
|-----------------|---------|------------------|-------------------|
|                 |         | 最短 (ワイド)〜最長 (テレ) | 上下レンズシフト<br>最上〜最下 |
| 200型            | 410x300 | 856 - 1384       | -64 - 369         |
| 300型            | 610x460 | 1288 - 2081      | -97 - 554         |
| 440型            | 890x670 | 1898 - 3062      | -142 - 814        |

単位:cm

| 16:9<br>スクリーンサイズ |          |                  |                   |
|------------------|----------|------------------|-------------------|
|                  |          | 最短 (ワイド)〜最長 (テレ) | 上下レンズシフト<br>最上〜最下 |
| 60型              | 130x75   | 227 - 371        | $-22 - 96$        |
| 80型              | 180x100  | $306 - 498$      | $-29 - 129$       |
| 100型             | 220x120  | 384 - 624        | $-36 - 161$       |
| 120型             | 270x150  | 463 - 751        | $-43 - 193$       |
| 150型             | 330x190  | 580 - 940        | -54 - 241         |
| 200型             | 440x250  | 777 - 1256       | -72 - 321         |
| 300型             | 660x370  | 1169 - 1888      | $-108 - 482$      |
| 485型             | 1070x600 | 1899 - 3064      | $-176 - 781$      |

単位:cm

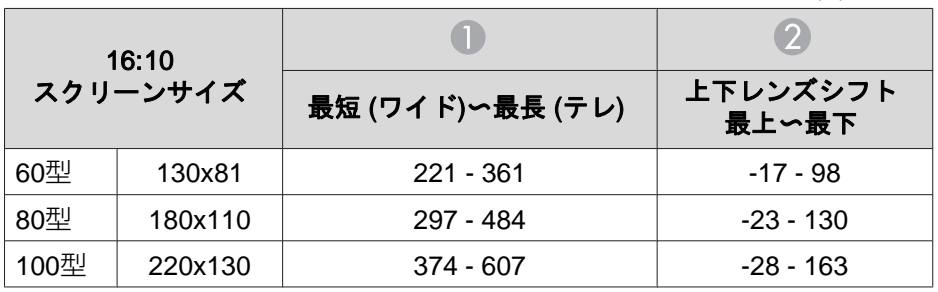

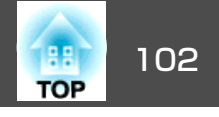

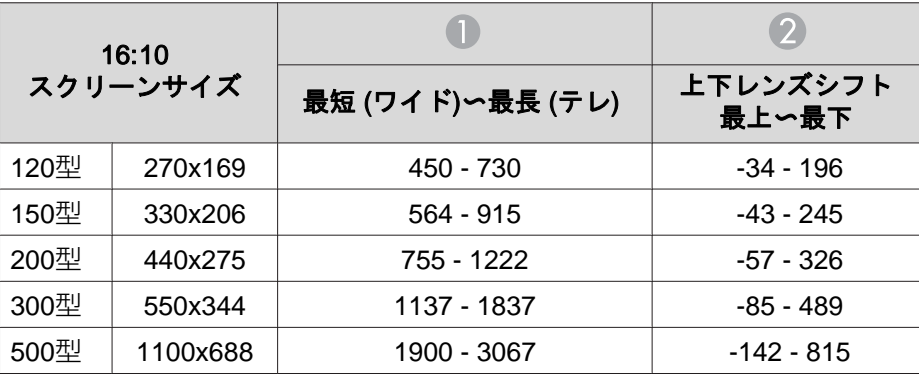

# **EB-Z8050W**の投写距離

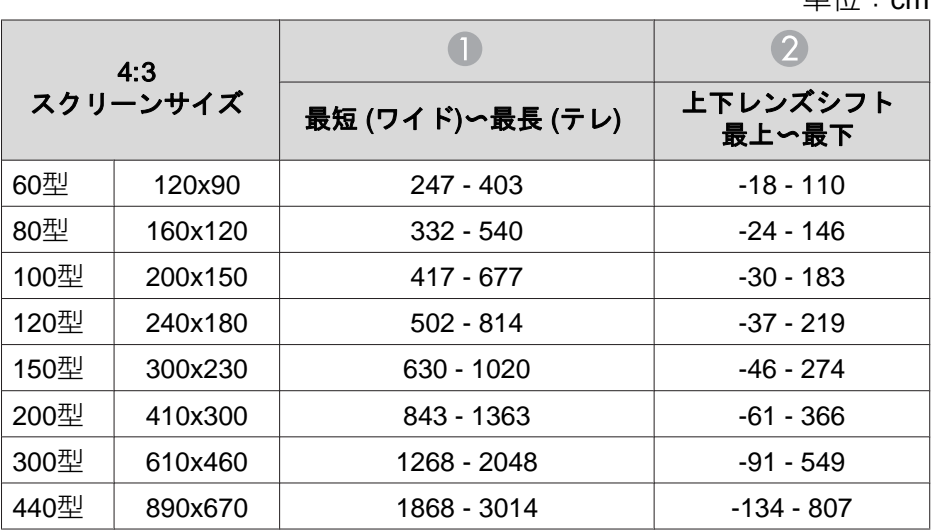

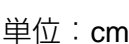

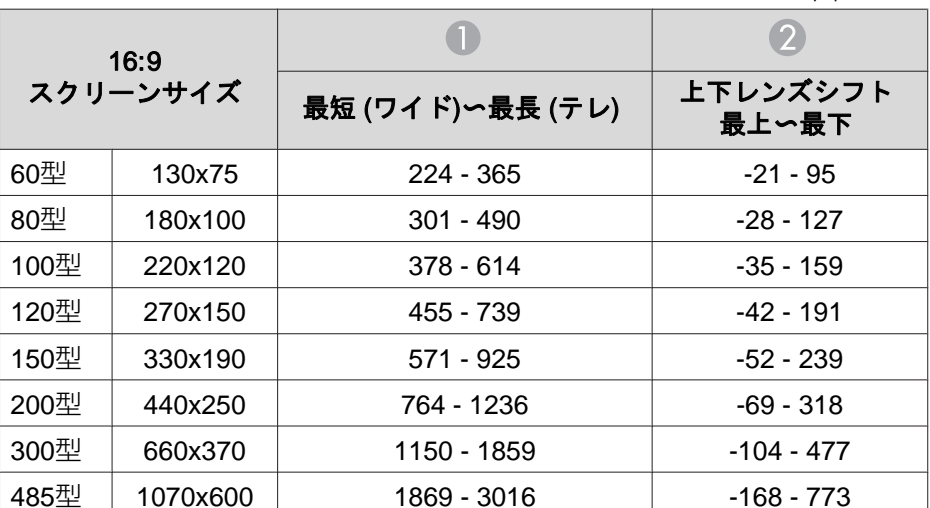

### 単位:cm

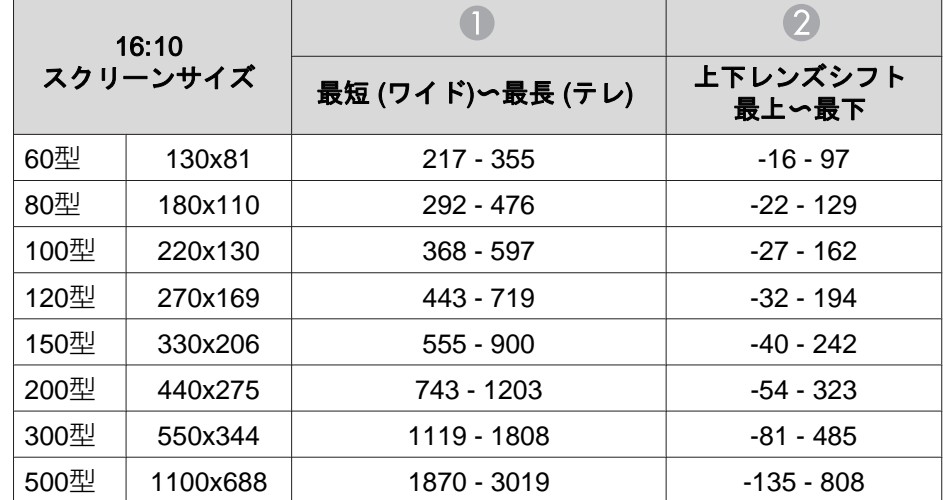

単位:cm

# LAN ケーブルの接続 しょうしょう しょうしょう しょうしょう しょうしょう しょうしょう

市販の100BASE-TX または10BASE-T タイプのLAN ケーブルで接続 します。お使いのモデルによっては、下図とインターフェイスが異なり ます。(下図はEB-Z8000WU)

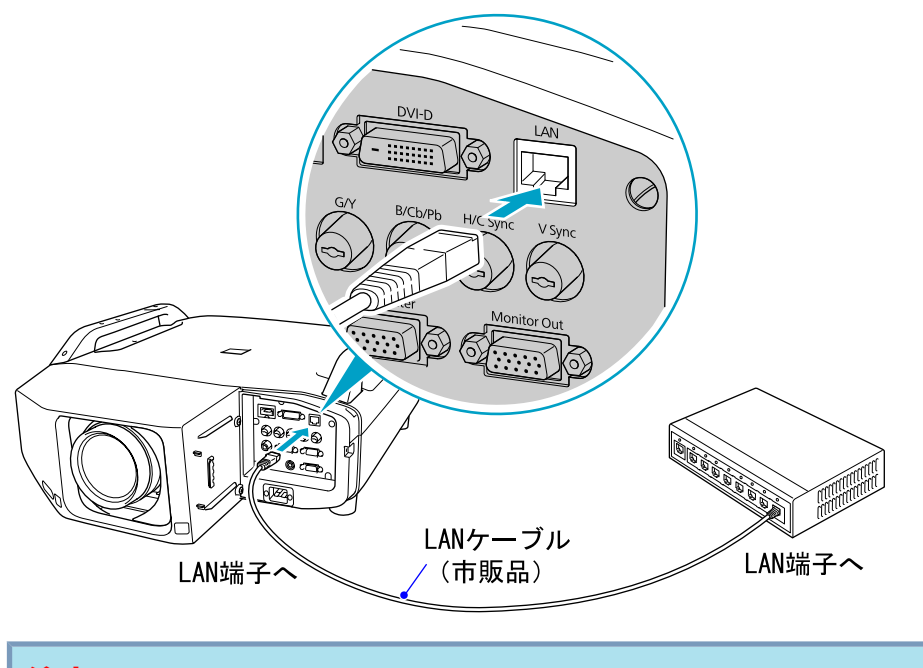

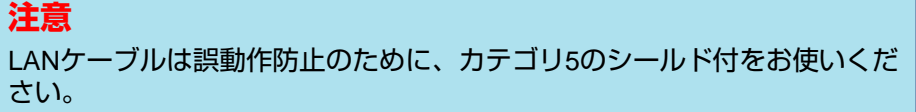

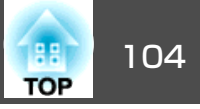

<span id="page-103-0"></span>Computer入力端子、BNC入力端子から入力しているアナログRGBの映 像は、本機に接続した外部モニターとスクリーンに同時に表示できま す。スクリーンから離れた位置でプレゼンテーションを行うときでも、外部モニターで映像を確認しながら行えます。接続は外部モニターに付 属のケーブルで行います。

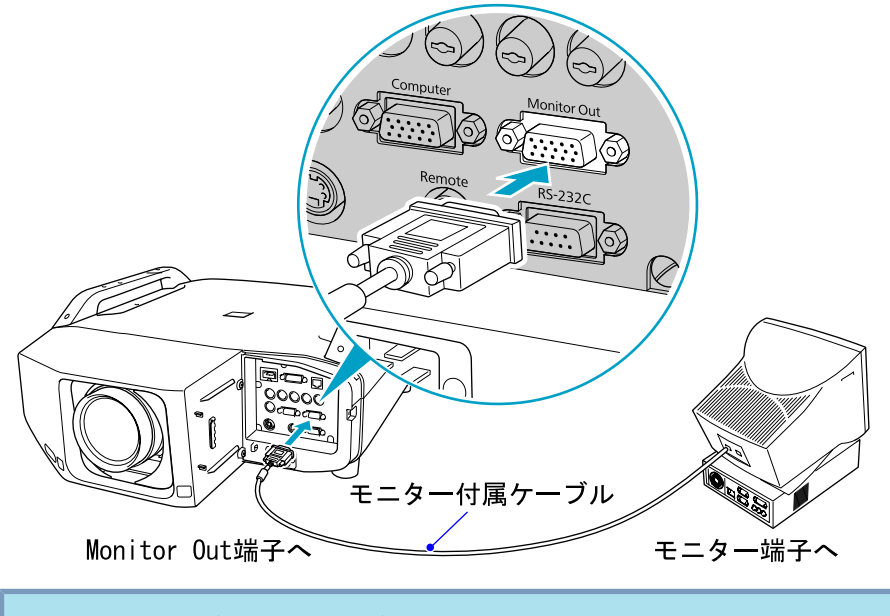

#### $\frac{1}{\sqrt{2}}$  • コンポーネントビデオ信号やComputer入力端子およびBNC入力 端子以外の入力端子に接続したコンピュータやビデオ機器の映像 を外部モニターに表示することはできません。

• 台形補正などの設定ゲージや環境設定メニュー・ヘルプは外部モニターに出力されません。

# 投写レンズユニットの取り外しと取り付け インファイン インファイン かいしゅう かいしゅう

あらかじめ、#2の+ドライバーをご用意ください。

# 取り外し方

## **注意**

- レンズユニットは必要がないときは取り外さないでください。本機内部に ホコリやゴミが入りこむと投写品質の劣化や故障の原因となります。
- レンズ部分に手や指が触れないように作業してください。レンズ面に指紋や皮脂が付くと投写品質が劣化します。
- レンズシフトを行っているときは、事前にシフト位置を中央に合わせてからレンズユニットを交換してください。

### **操作**

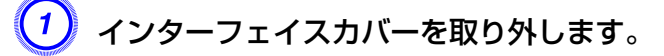

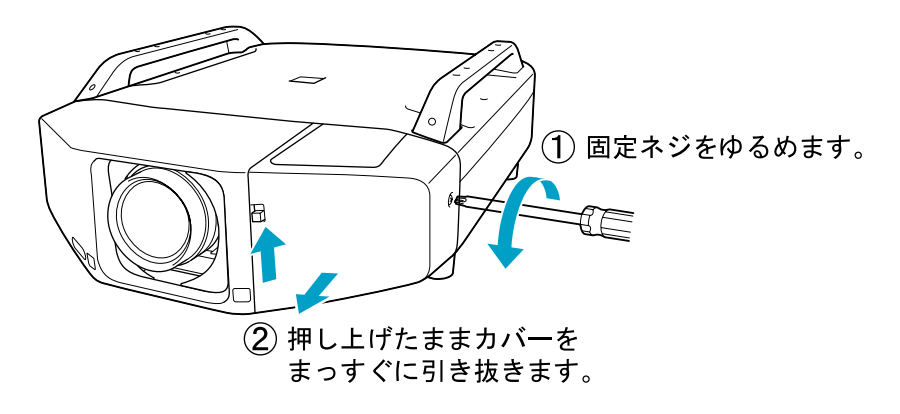

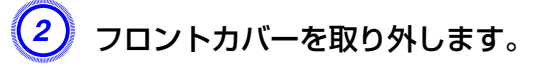

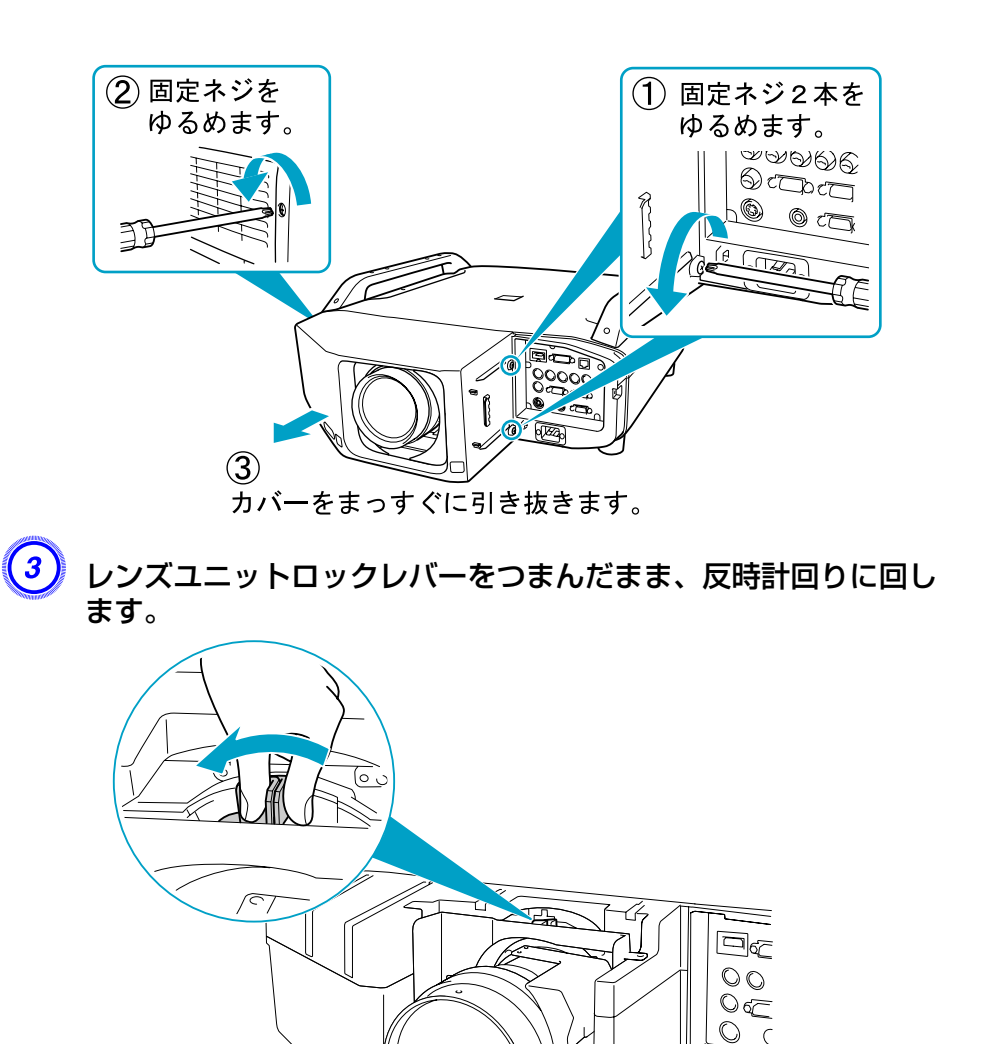

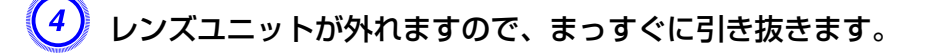

 $\delta \overline{Z}$ 

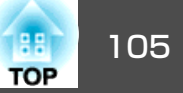

# 投写レンズユニットの取り外しと取り付け さいしょう しゅうしょう しゅうしょう しゅうしょう しゅうしゅうしゅ

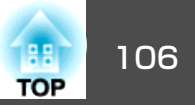

# 取り付け方

### **注意**

本機のレンズ挿入部を上に向けた状態でレンズユニットを装着しないでください。ホコリやゴミが入る原因となります。

### **操作**

<mark>(1)</mark> レンズユニットの白い丸印を上に向けた状態でレンズ装着部にまっ<br>すぐ挿入します。

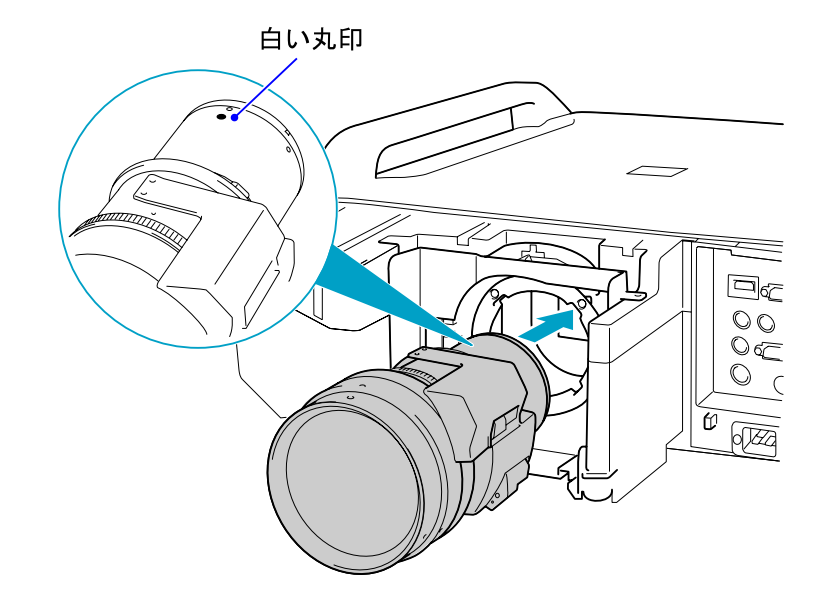

<mark>(2)</mark> レンズユニットをしっかり支えた状態で、ロックレバーを時計回<br>りに動かしてロックします。ロック後は、レンズユニットが外れ ないことを確認してください。

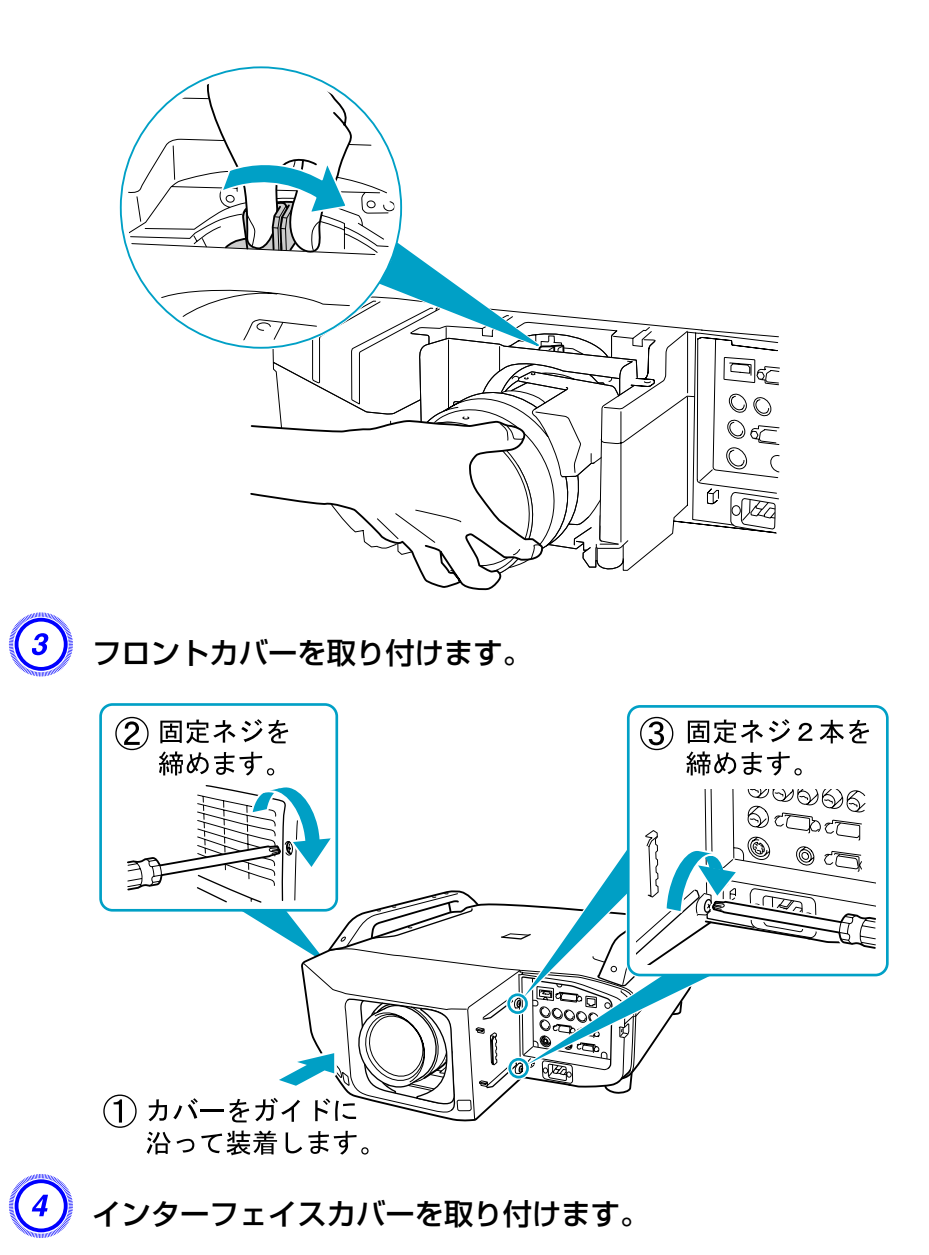

# |投写レンズユニットの取り外しと取り付け | インディアのアクセスのアクセスのアクセスのアクセスのアクセスの | インディアの| 107|

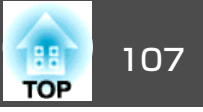

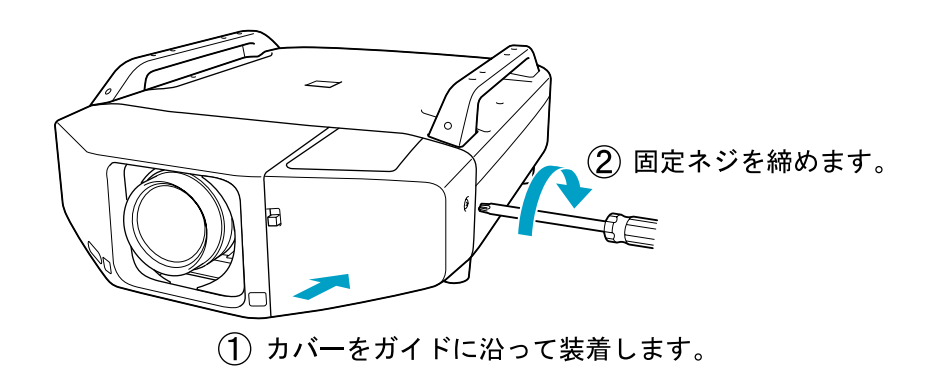

## **注意**

- フロントカバーは必ず取り付けて、使用してください。
- 本機は必ずレンズユニットを装着した状態で保管してください。 レンズユニットを外した状態で保管すると、本機内部にホコリやゴミが入 り投写品質の劣化や故障の原因となります。

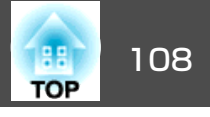

メール通知機能をオンに設定していて本機が異常/警告状態になったと きには、次のメールが送付されます。

メールタイトル:EPSON Projector

1行目:異常が生じたプロジェクターのプロジェクター名 2行目:異常が生じたプロジェクターに設定されているIPアドレス3行目以降:異常の内容

異常の内容は、1行に1つずつ記載されています。メッセージの示す内容は次表のとおりです。異常/警告の対処方法は「インジケーターの見方」 をご確認ください。 ☞ [p.69](#page-68-0)

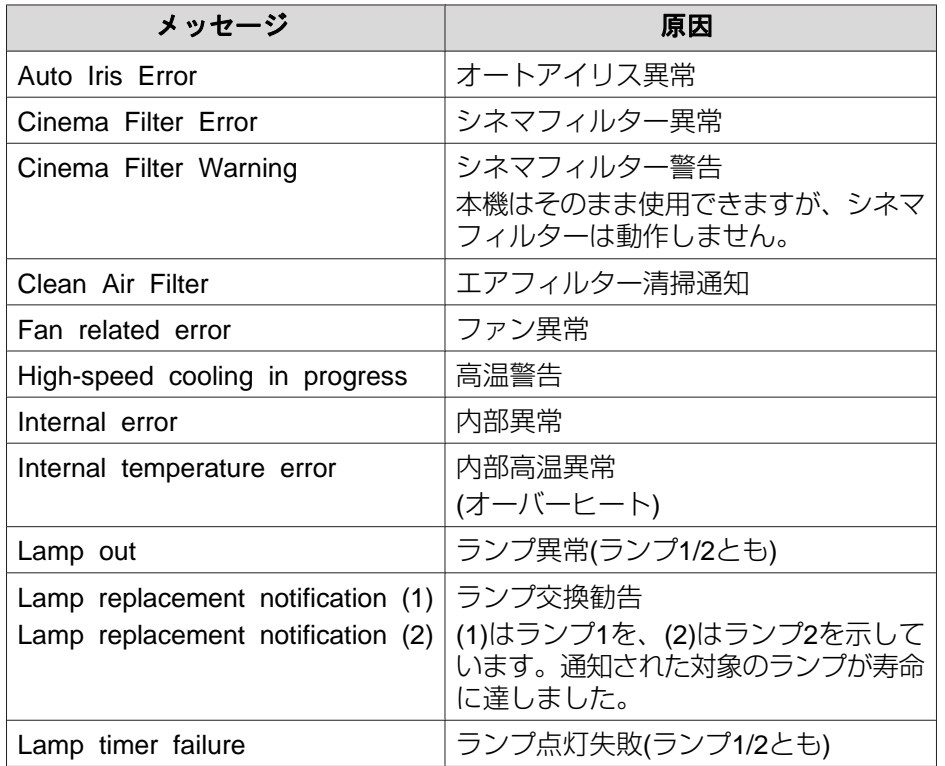

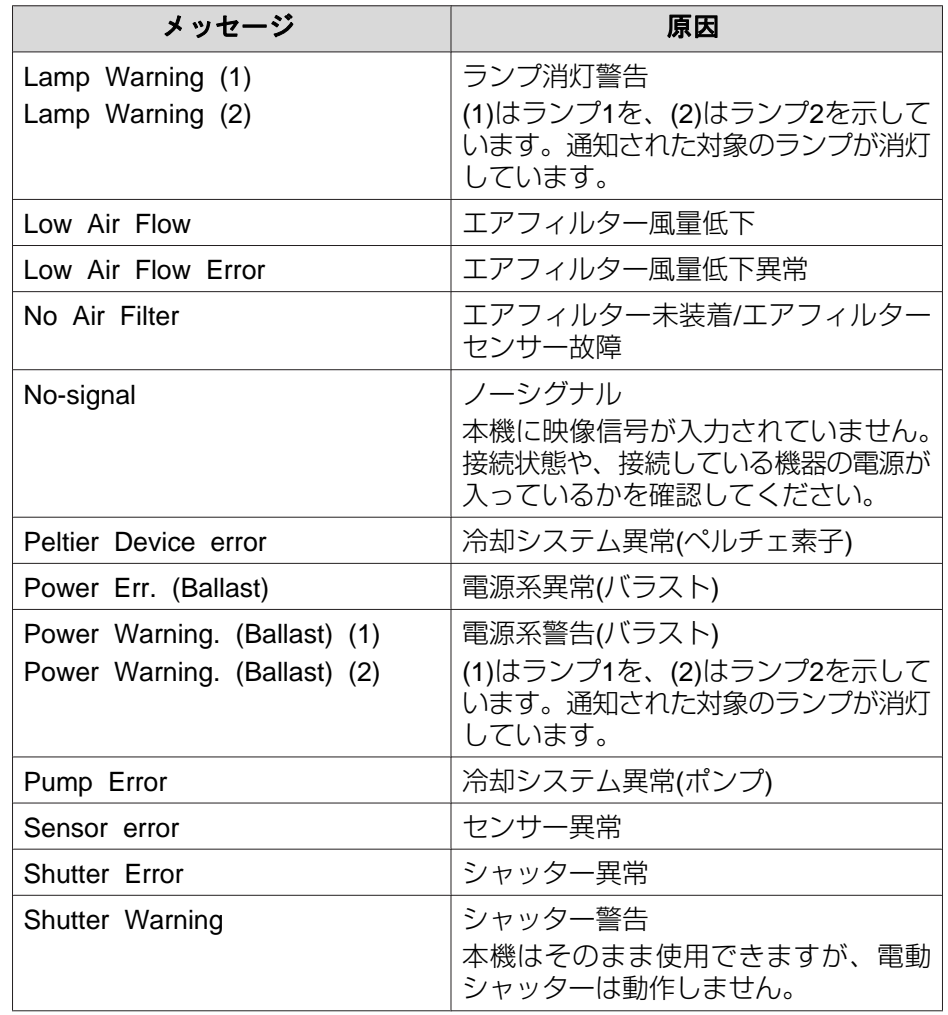

メッセージの最初に(+)や(-)が付きます。

(+):本機に異常が発生した場合

(-):本機の異常が対処された場合
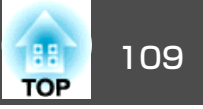

## <span id="page-108-0"></span>コマンドリスト

本機に電源オンのコマンドを送信すると、電源が入りウォームアップ状態になります。本機は電源オンの状態になったときにコロン':' (3Ah)を返信します。

このように本機はコマンドを受け取ると、そのコマンドを実行後':' を返信し、次のコマンドを受け付けます。

異常終了のときは、エラーメッセージを出力した後に ':' を返信しま す。

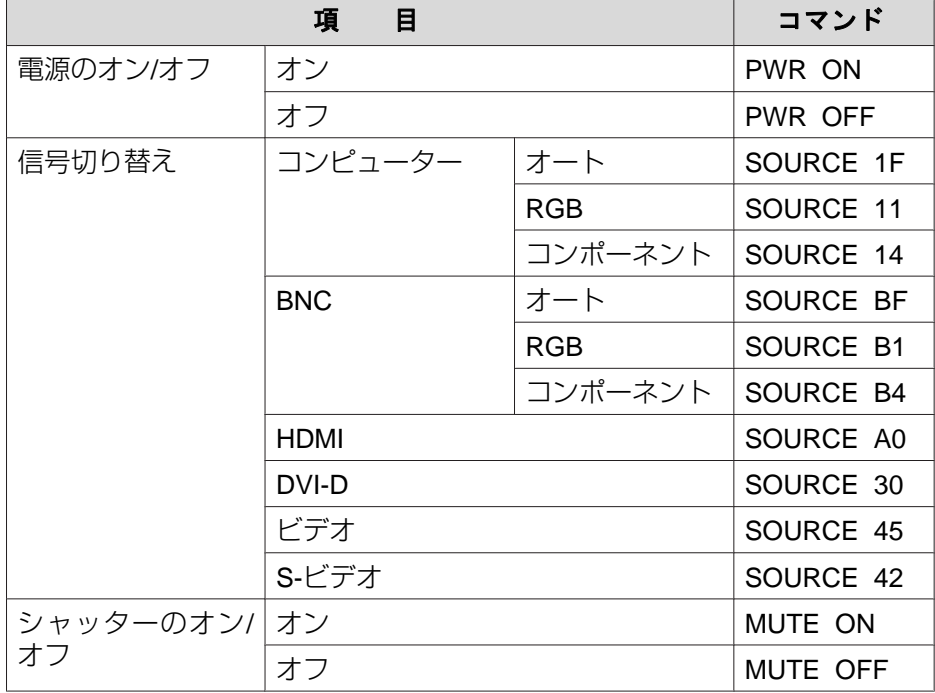

各コマンドの最後に、復帰(CR)コード(0Dh)を追加して送信してください。

## ケーブル配線

### **シリアル接続**

- コネクター形状:D-Sub 9pin(オス)
- プロジェクター入力端子名:RS-232C

<プロジェクター側> イコンピューター側> **RS-232C**  $\boxed{IO}$  $\circledcirc \circledcirc \circledcirc$  $9000$  $\circ$  $\circ$  $\circ$  $\circ$  $\textcircled{\scriptsize{9}} \textcircled{\scriptsize{9}} \textcircled{\scriptsize{9}} \textcircled{\scriptsize{1}}$  $99900$ Q Ţ <プロジェクター側> (PCシリアルケーブル) <コンピューター側> GND 5 5 GND RD<sub>2</sub> 3 TD TD<sub>3</sub> 2 RD

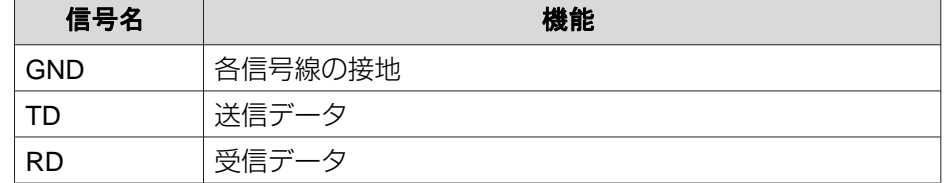

### **ESC/VP21** コマンド

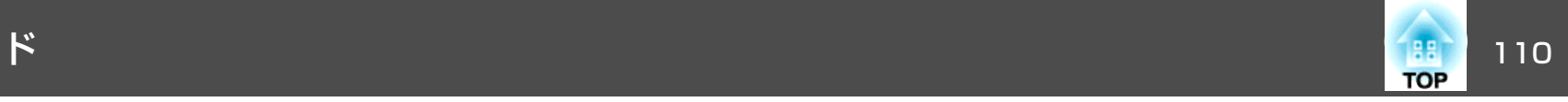

### **通信プロトコル**

- ボーレート基準速度:9600bps
- データ長:8bit
- パリティー:なし
- ストップビット:1bit
- フロー制御:なし

## <span id="page-110-0"></span>**PJLink** について

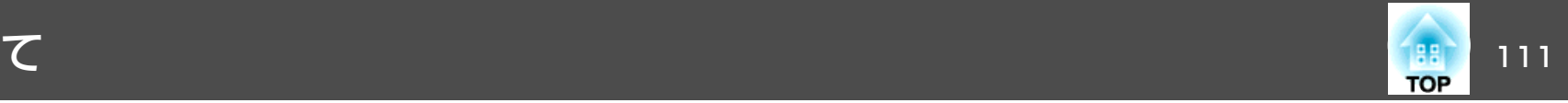

JBMIA(社団法人ビジネス機械・情報システム産業協会)によりネットワー ク対応プロジェクターの制御用プロトコルの標準化が進められ、制御用標準プロトコルPJLink Class1が策定されました。

本機は、JBMIA が策定したPJLink Class1の規格に適合しています。

PJLink Class1で定義されているコマンドのうち、以下の内容を除く全 コマンドに対応しており、PJLink 規格適合性検証で適合を確認してい ます。

URL:<http://pjlink.jbmia.or.jp/>

#### • 非対応コマンド

| 機<br>能    | PJLinkコマンド         |
|-----------|--------------------|
| │映像ミュート設定 | AVMT <sub>11</sub> |

• **PJLink**で定義している入力名と本機の入力ソースの対応

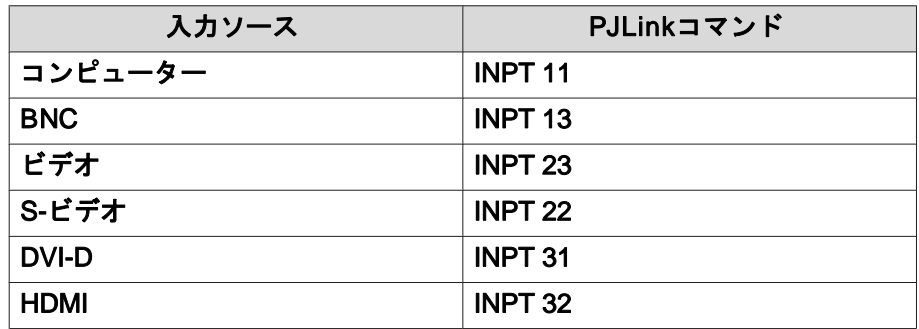

- •「メーカー名問合せ」で表示するメーカー名 **EPSON**
- •「機種情報問合せ」で表示する機種名 **EB-Z8050W/PowerLite Pro Z8050WEB-Z8000WU/PowerLite Pro Z8000WU**

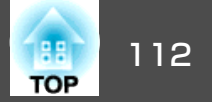

## <span id="page-111-0"></span>**EB-Z8000WU**の対応解像度

## **コンピューター映像 (アナログRGB)**

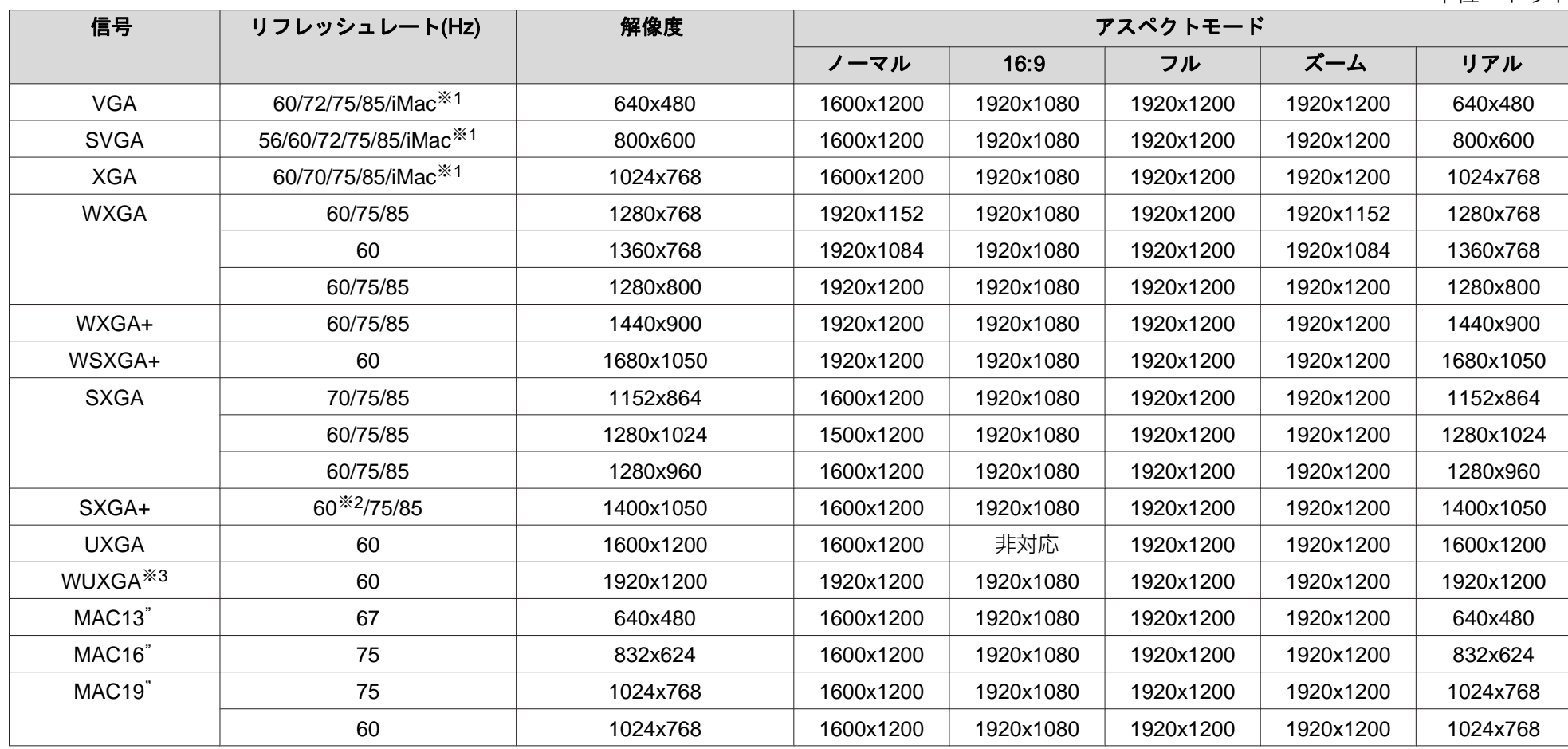

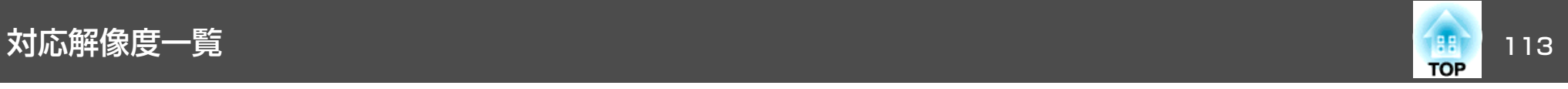

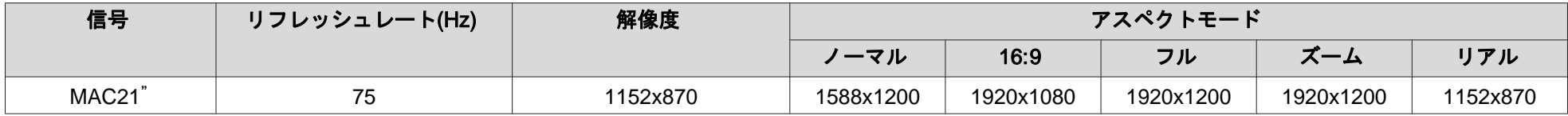

※1 VGA出力ポートが装着されていない機種には接続できません。

※2 環境設定メニューの入力解像度でノーマルを選択した場合のみ

※3 VESA CVT-RB(Reduced Blanking) 信号のみ対応

上記以外の信号が入力された場合でも、映像を投写できることがあります。ただし、この場合、機能が制限されることがあります。

#### **コンポーネントビデオ**

単位:ドット

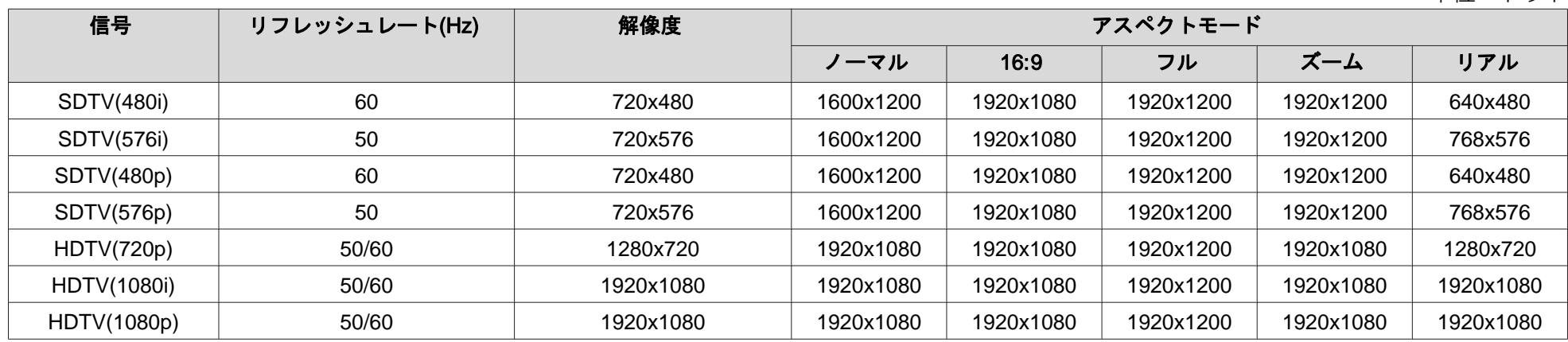

#### **コンポジットビデオ/S-ビデオ**

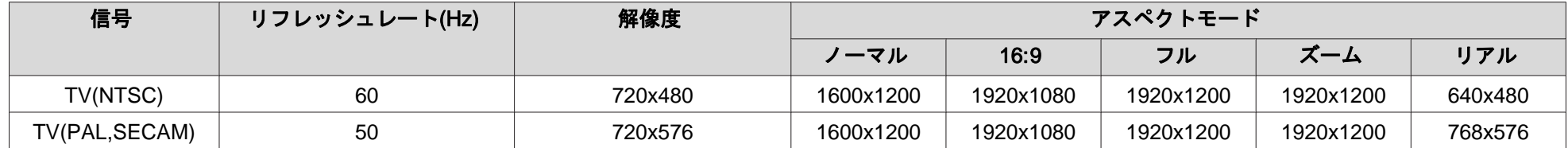

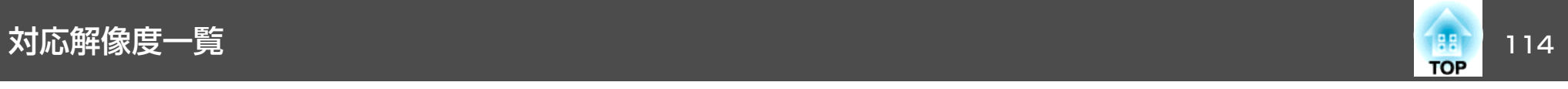

### **HDMI/DVI-D入力端子からの入力信号**

単位:ドット

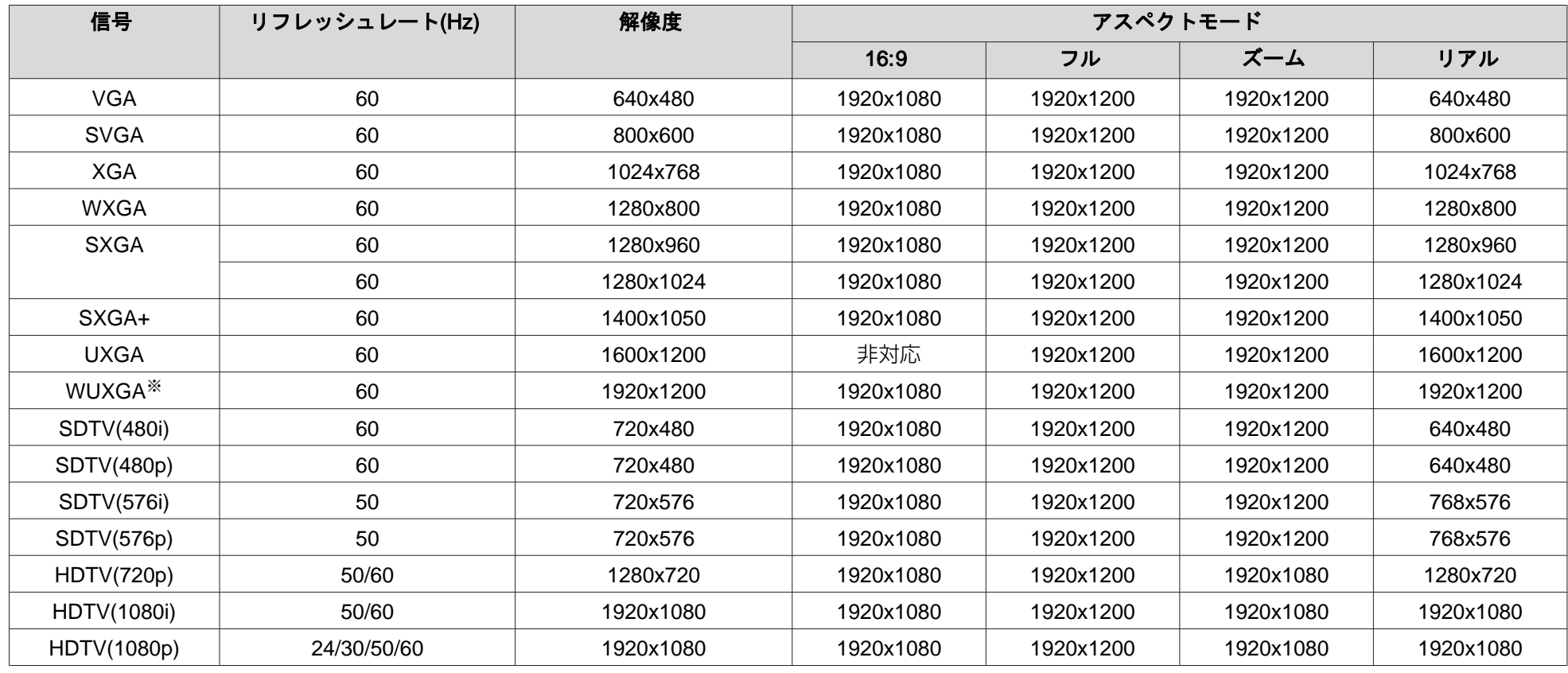

※ VESA CVT-RB(Reduced Blanking) 信号のみ対応

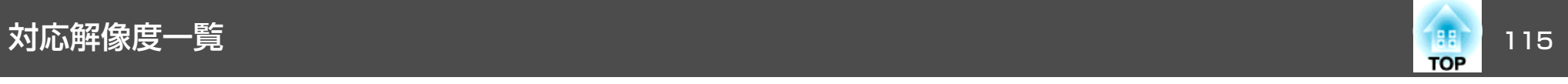

## **EB-Z8050W**の対応解像度

## **コンピューター映像 (アナログRGB)**

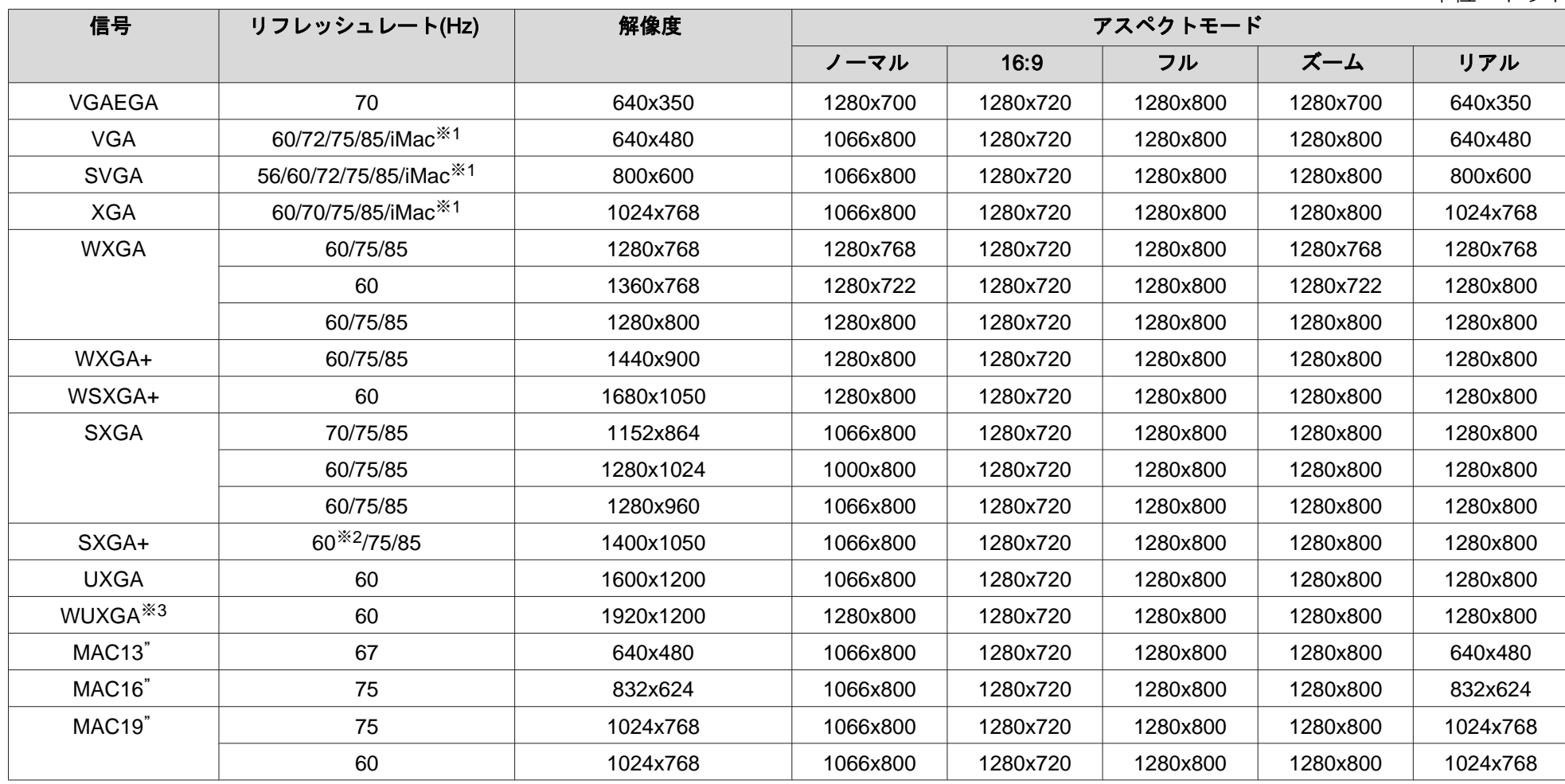

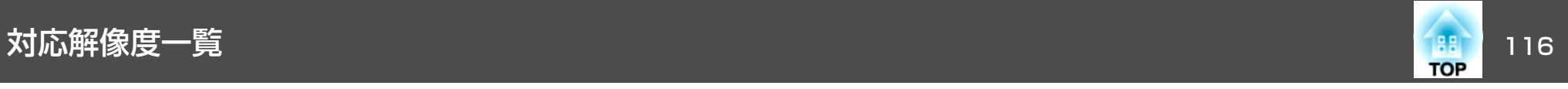

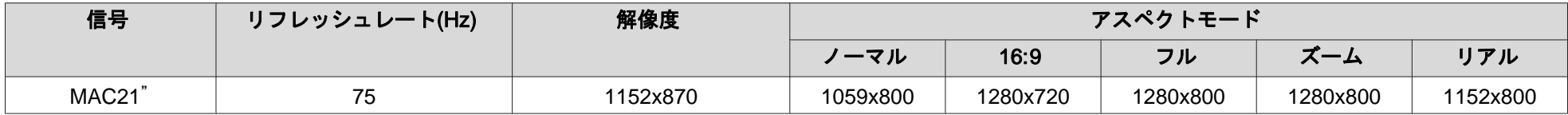

※1 VGA出力ポートが装着されていない機種には接続できません。

※2 環境設定メニューの入力解像度でノーマルを選択した場合のみ

※3 VESA CVT-RB(Reduced Blanking) 信号のみ対応

上記以外の信号が入力された場合でも、映像を投写できることがあります。ただし、この場合、機能が制限されることがあります。

#### **コンポーネントビデオ**

単位:ドット

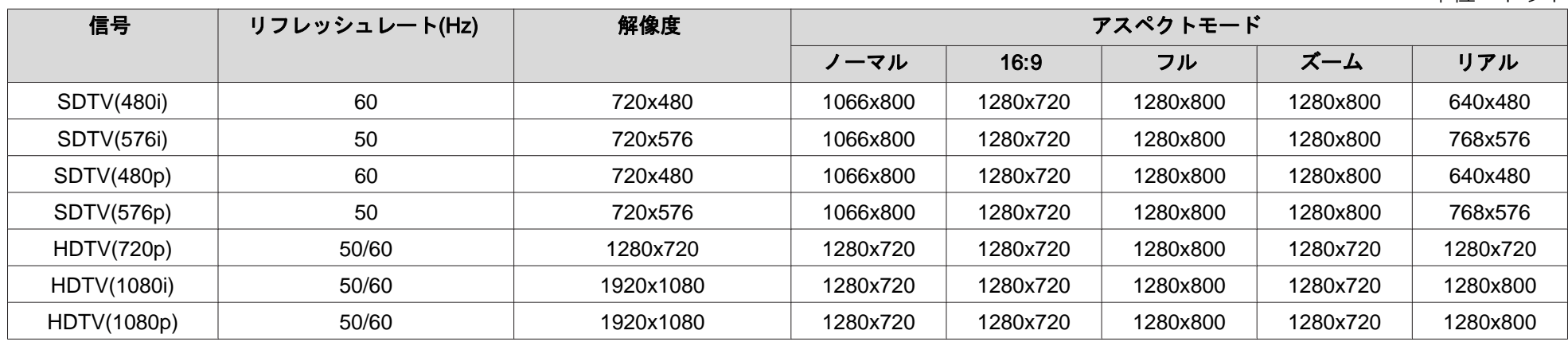

#### **コンポジットビデオ/S-ビデオ**

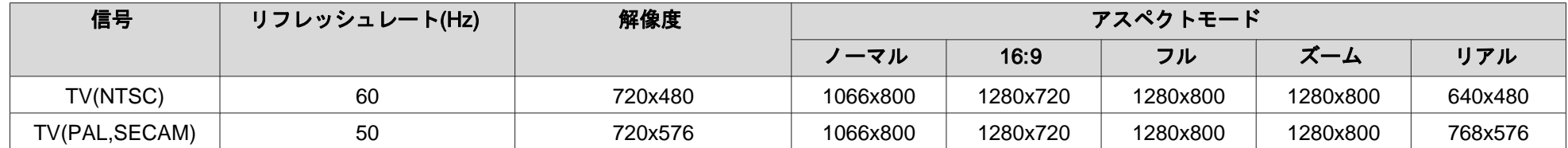

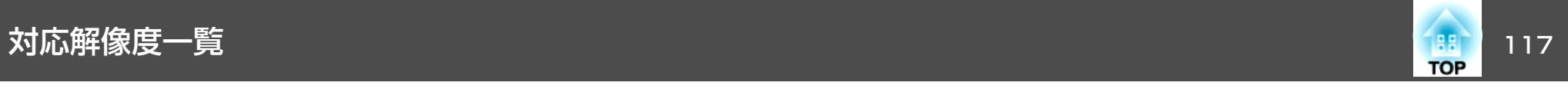

### **HDMI/DVI-D入力端子からの入力信号**

単位:ドット

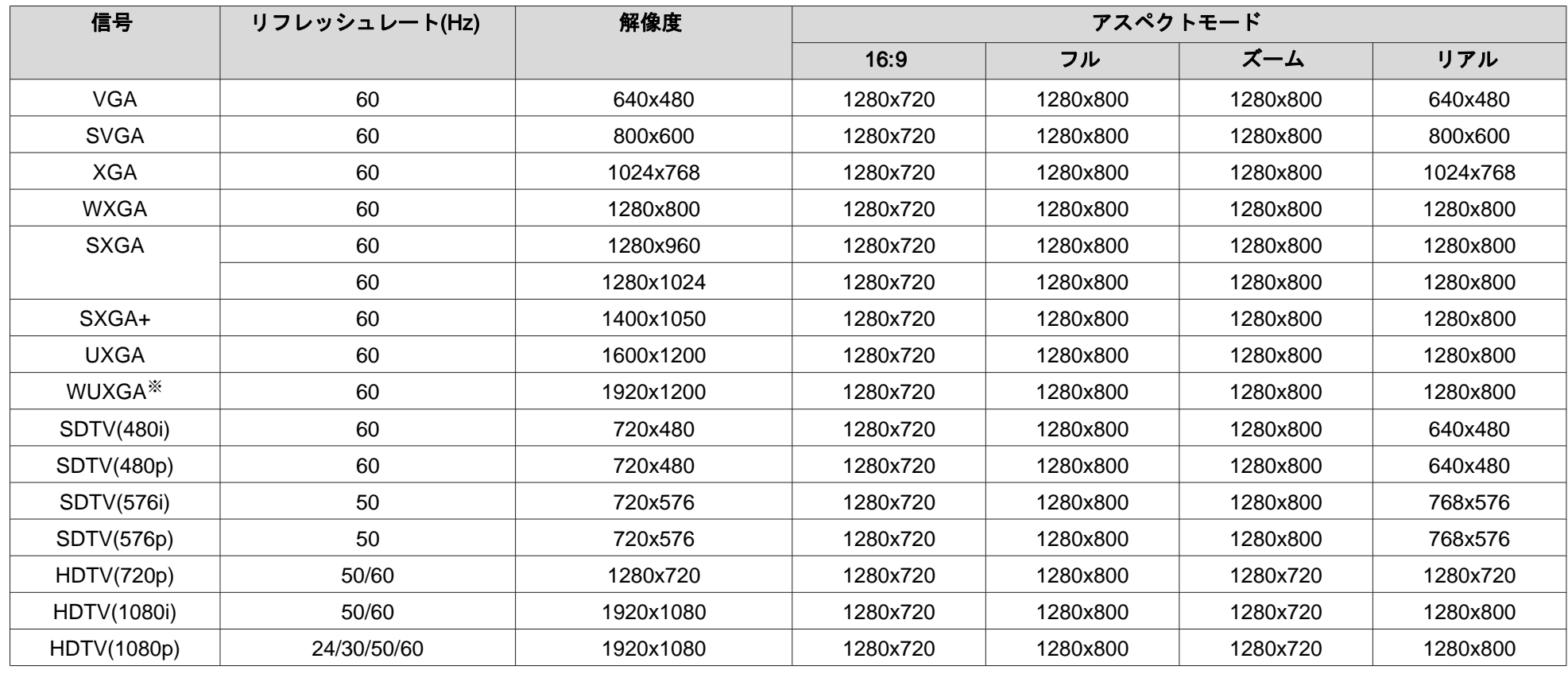

※ VESA CVT-RB(Reduced Blanking) 信号のみ対応

<span id="page-117-0"></span>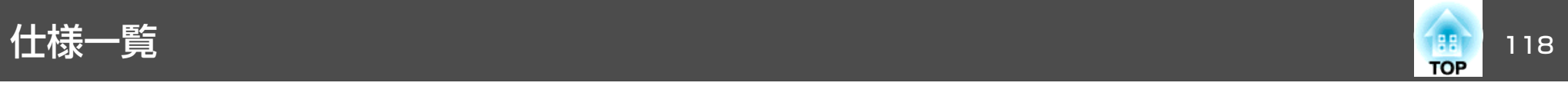

## 本機仕様

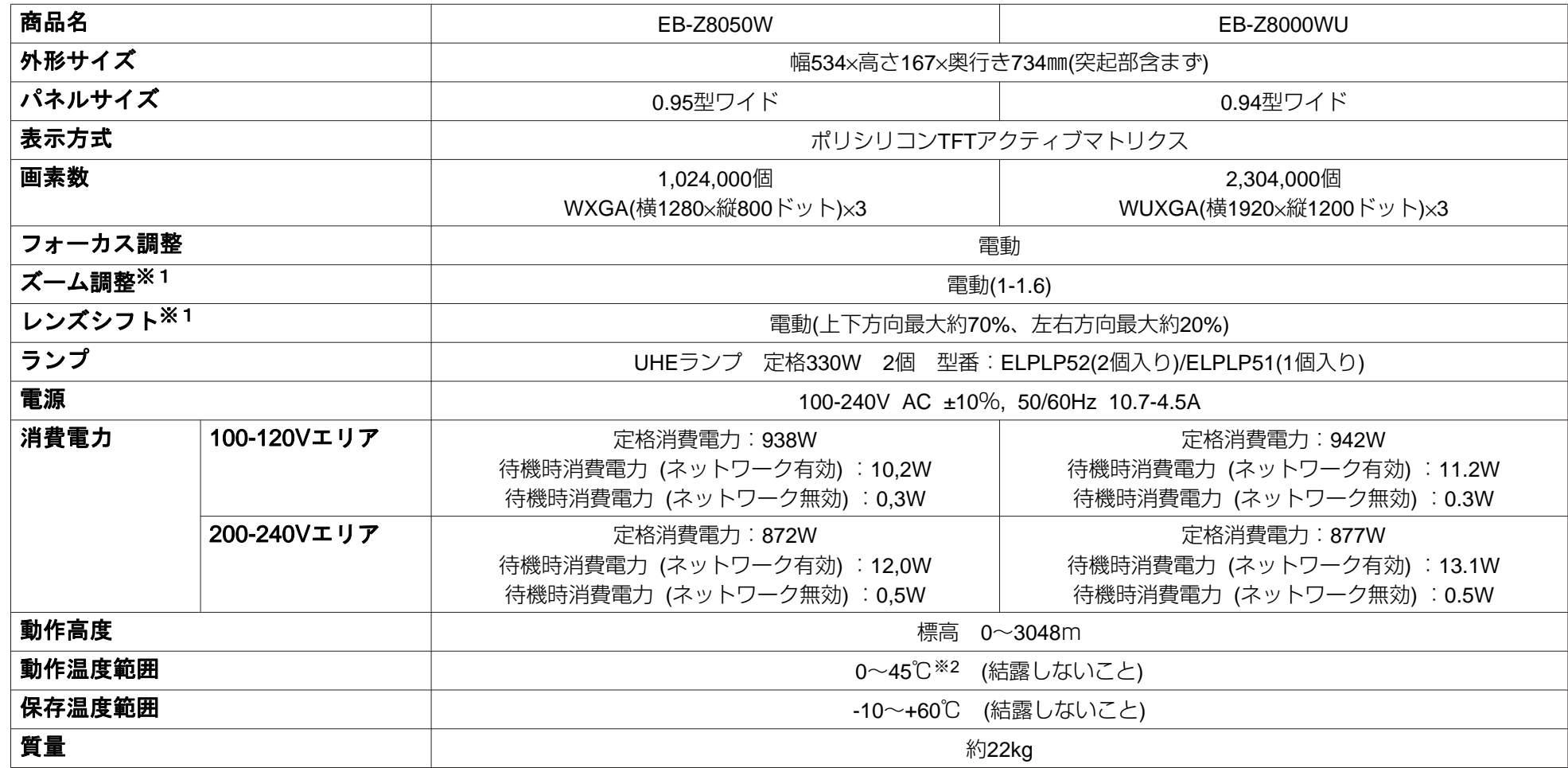

※1 標準ズームレンズを装着しているときの仕様です。他のオプションレンズ装着時の仕様はレンズに添付の『取扱説明書』をご覧ください。 ※2 標高1500~3048mの環境で、明るさ切替をノーマルに設定しているときは0~40℃。

<span id="page-118-0"></span>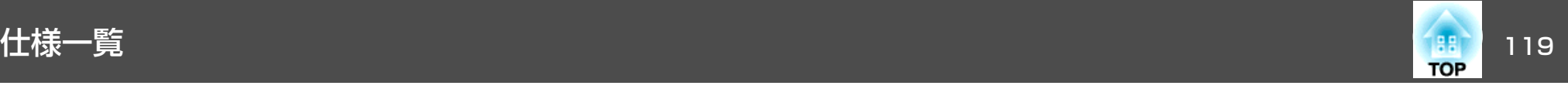

#### **接続端子**

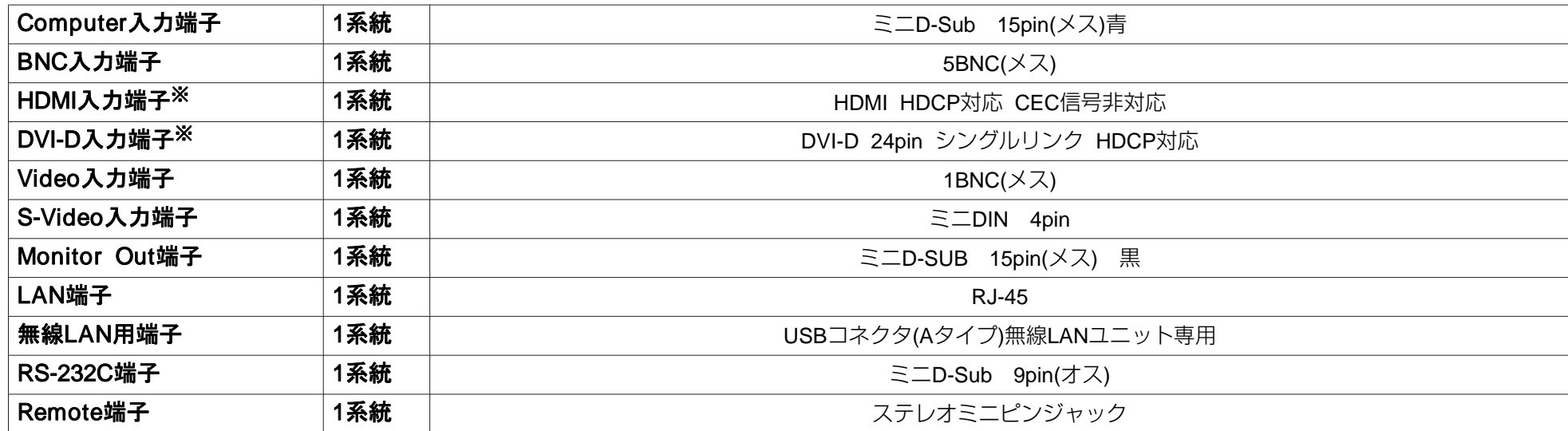

※ HDMIおよびDVI-D対応機器と接続して投写できます。ただし、機器によっては映像が投写されないことがあります。

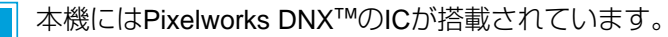

## 傾斜角度

pixelworks

 $\overline{\text{div}}$ 

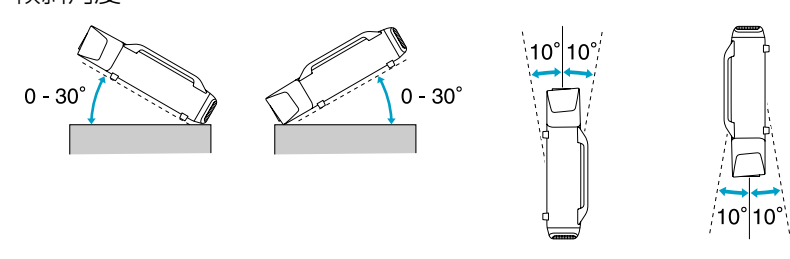

上記以外の角度でお使いになると、故障や事故の原因となります。

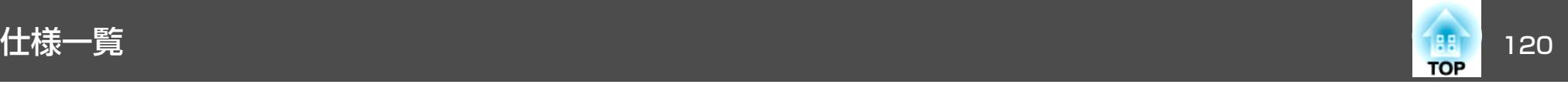

## ソフトウェアの動作条件

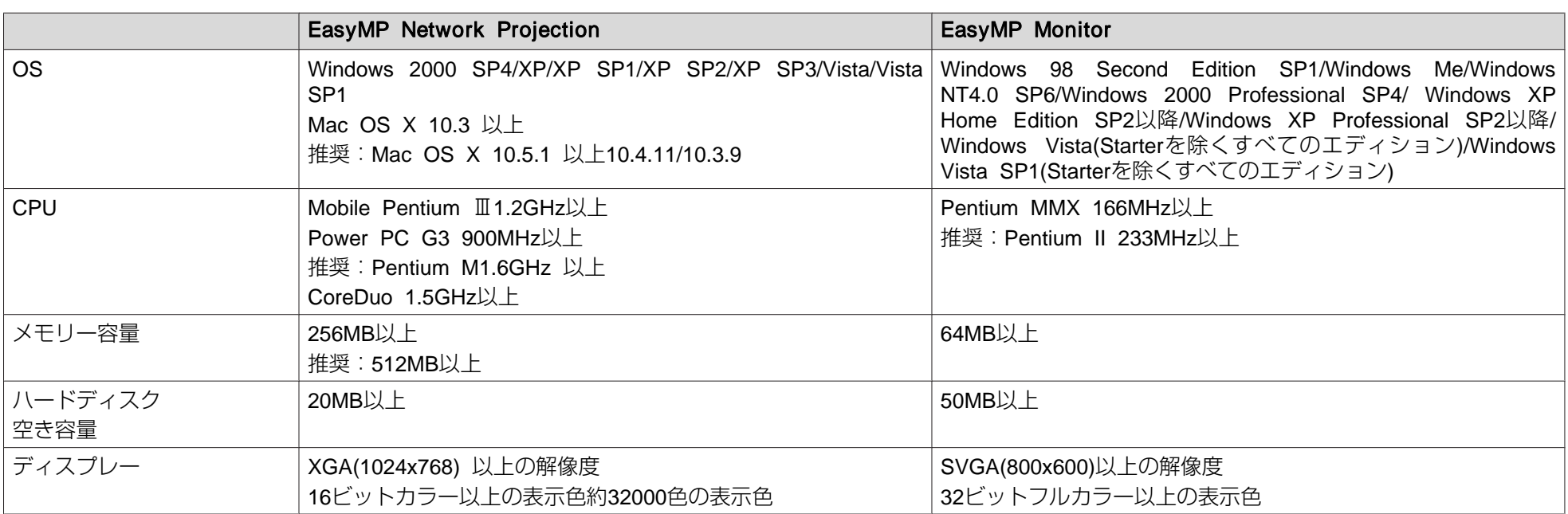

本機に添付のソフトウェアは、以下の条件を満たすコンピューターで動作します。

Internet Explorer Ver.5以降がインストールされている必要があります。

以下のOSでは、EasyMP Monitorを使用する際に管理者権限が必要です。

Windows 2000/Windows NT4.0/Windows XP/Windows Vista

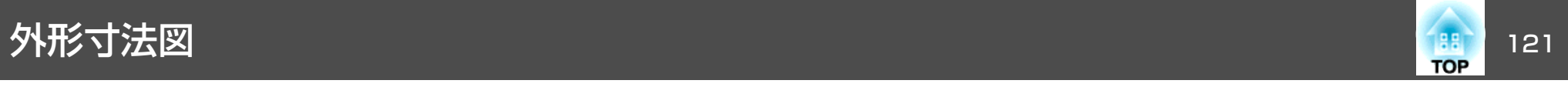

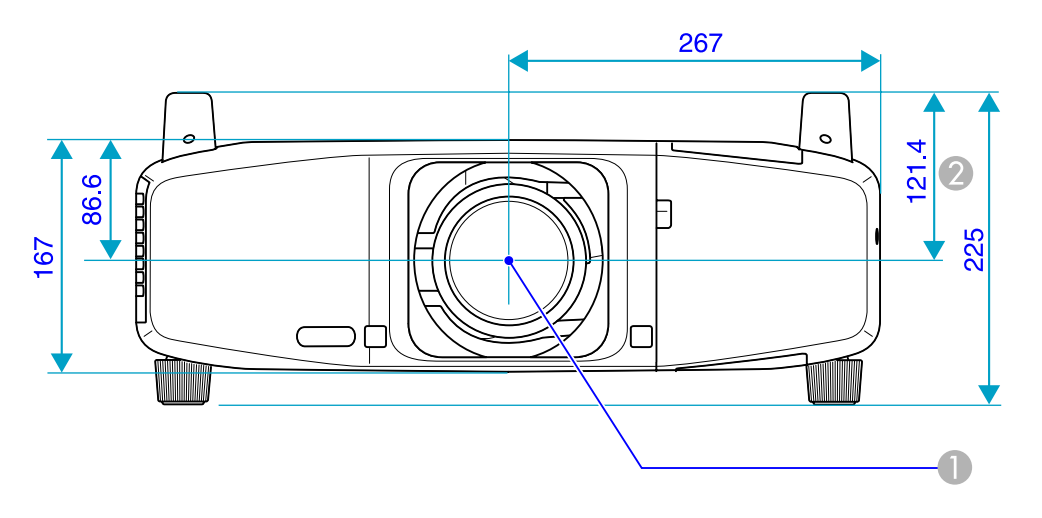

● レンズ中心 2 レンズ中心から天吊固定部までの寸法

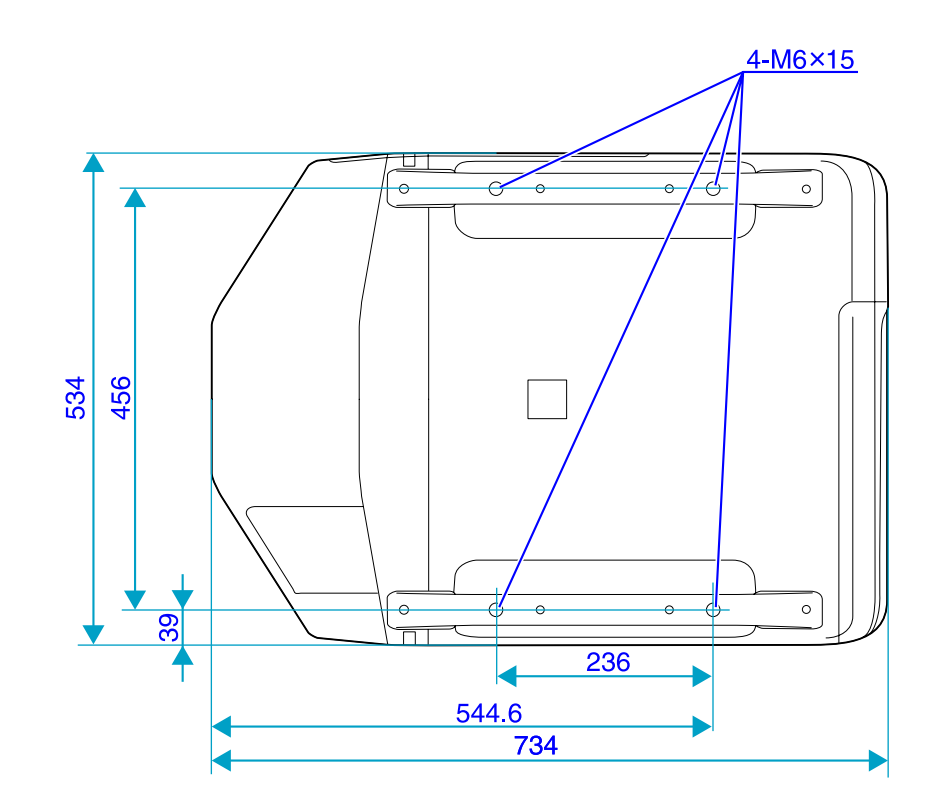

単位:mm

<span id="page-121-0"></span>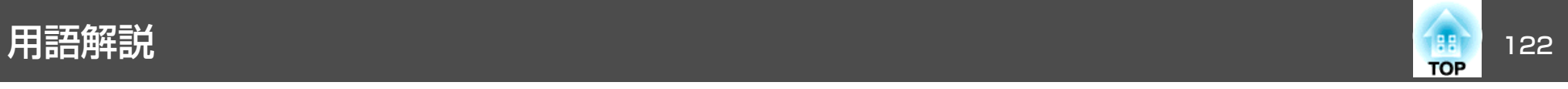

#### 本書で使用している用語で本文中に説明がなかったもの、あるいは難しいものを簡単に説明します。詳細は市販の書籍などでご確認ください。

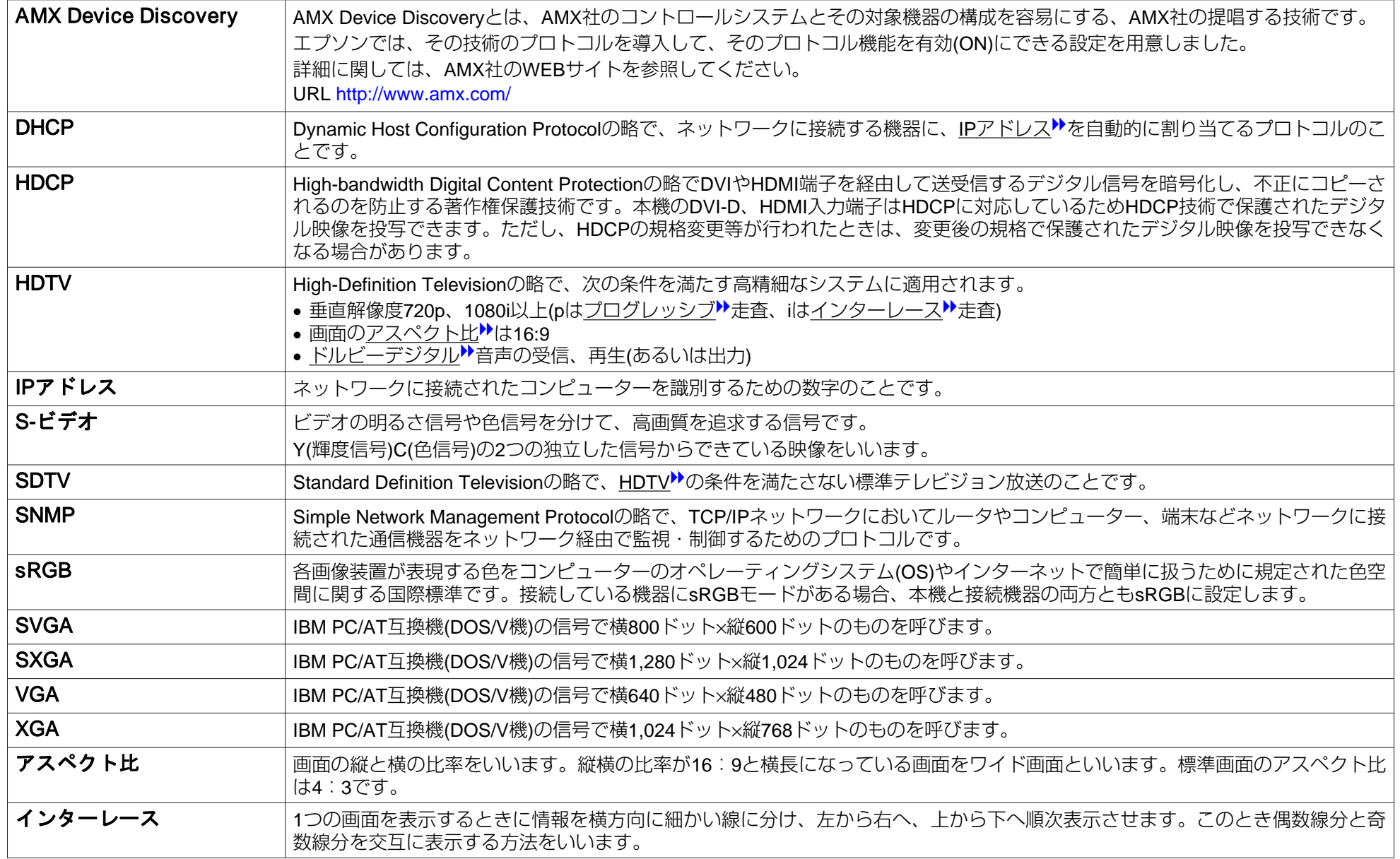

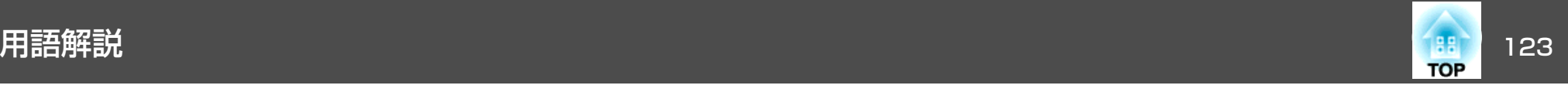

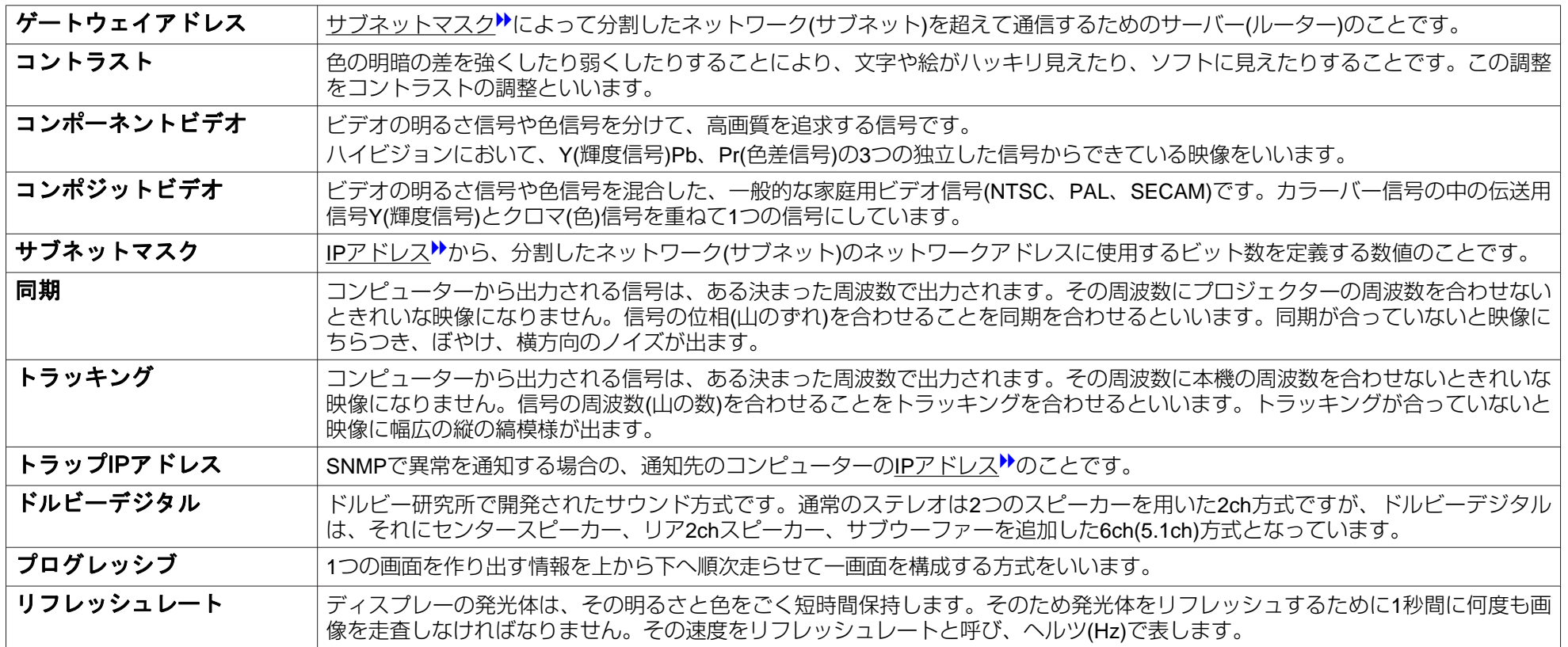

一般のご注意 <sup>124</sup>

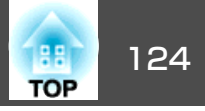

## 本製品について

#### ご注意

- (1) 本書の内容の一部、または全部を無断で転載することは固くお断りいた します。
- (2) 本書の内容については、将来予告なしに変更することがあります。
- (3) 本書の内容については万全を期して作成いたしましたが、万一ご不審な 点や誤り、お気付きの点がございましたら、ご連絡くださいますようお願いいたします。
- (4) 運用した結果の影響につきましては、(3)項にかかわらず責任を負いかね ますのでご了承ください。
- (5) 本製品がお客様により不適当に使用されたり、本書の内容に従わずに取 り扱われたり、またはエプソンおよびエプソン指定の者(「お問い合わせ 先」参照)以外の第三者により、修理、変更されたこと等に起因して生じ た損害等につきましては、責任を負いかねますのでご了承ください。
- (6) エプソン純正品、およびエプソン品質認定品以外のオプション品または 消耗品、交換部品を装着してトラブルが発生した場合には、責任を負いかねますのでご了承ください。
- (7) 本書中のイラストや画面図は実際と異なる場合があります。

#### 使用限定について

本製品を航空機・列車・船舶・自動車などの運行に直接関わる装置・防災防犯装置・各種安全装置など機能・精度などにおいて高い信頼性・安全性が必要とされる用途に使用される場合は、これらのシステム全体の信頼性および安全維持のためにフェールセーフ設計や冗長設計の措置を講じるなど、システム全体の安全設計にご配慮いただいた上で当社製品をご使用いただくようお願いいたします。本製品は、航空宇宙機器、幹線通信機器、原子力制御機器、医療機器など、極めて高い信頼性・安全性が必要とされる用途への使用を意図しておりませんので、これらの用途には本製品の適合性をお客様において十分ご確認のうえ、ご判断ください。

#### 本機を日本国外へ持ち出す場合の注意

電源ケーブルは販売国の電源仕様に基づき同梱されています。本機を販売国以外でお使いになるときは、事前に使用する国の電源電圧や、コンセントの形状を確認し、その国の規格に適合した電源ケーブルを現地にてお求めください。

#### 瞬低(瞬時電圧低下)基準について

本装置は、落雷などによる電源の瞬時電圧低下に対し不都合が生じることがあります。 電源の瞬時電圧低下対策としては、交流無停電電源装置などを使 用されることをお薦めします。

#### JIS C 61000-3-2適合品

本装置は、高調波電流規格「JIS C 61000-3-2」に適合しています。

### 電波法による規制

電波法により次の行為は禁止されています。

- 改造および分解の禁止 (アンテナ部分を含む)
- 適合証明ラベルの剥離
- IEEE 802.11a(5GHz 帯)の屋外使用

## 商標について

Macintosh、Mac、iMacは、Apple Inc.の商標です。

### 一般のご注意 125 million アクセス しょうかい しょうかい しゅうしょう しゅうしゅうしゅ

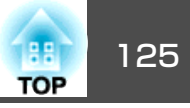

Windows Vista および Windowsロゴは米国Microsoft Corporation及びその 関連会社の商標です。

IBM、DOS/V、XGAは、International Business Machines Corp.の商標または 登録商標です。

Macintosh、Mac、iMacは、Apple Inc.の商標です。

Windows、Windows NT、PowerPointは米国マイクロソフトコーポレーショ ンの米国及びその他の国における商標または登録商標です。

ドルビーはドルビーラボラトリーズの商標です。

Pixelworks、DNXはPixelworks社の商標です。

PJLinkは、日本、米国、その他の国や地域における商標または登録商標です。なお、各社の商標および製品商標に対しては特に注記のない場合でも、これを十分尊重いたします。

©SEIKO EPSON CORPORATION 2009. All rights reserved.

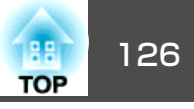

## 数字・アルファベット

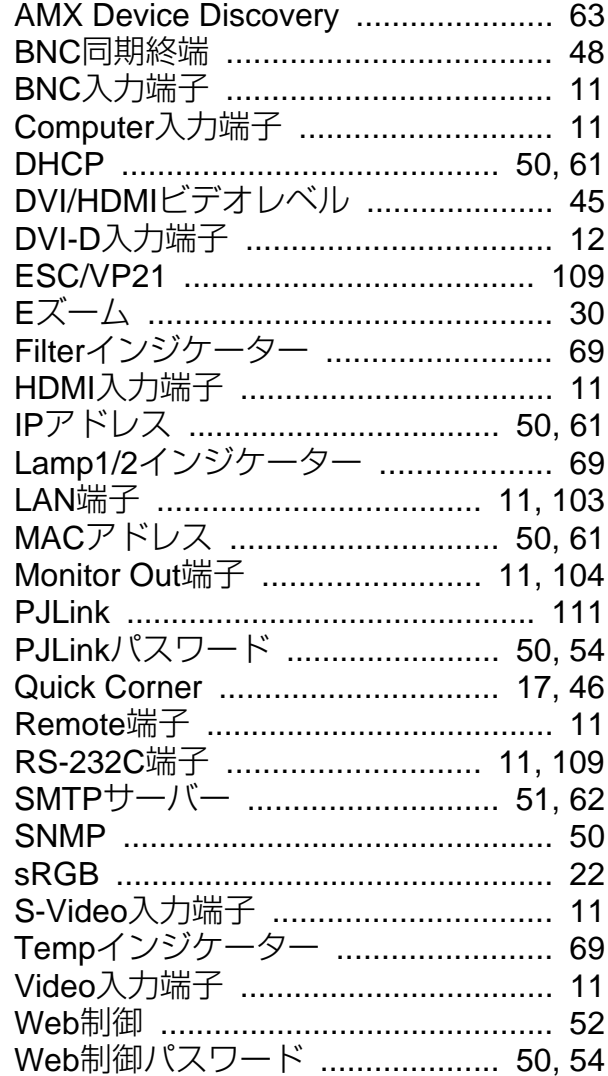

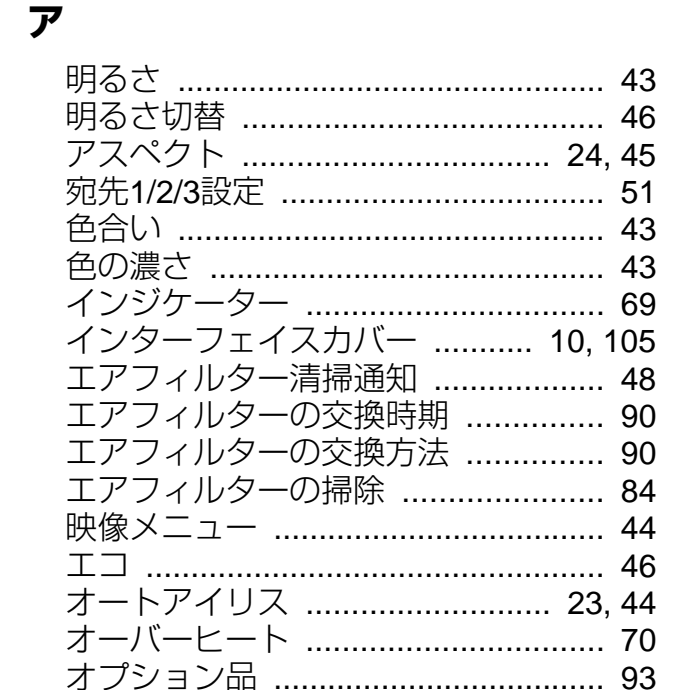

## カ

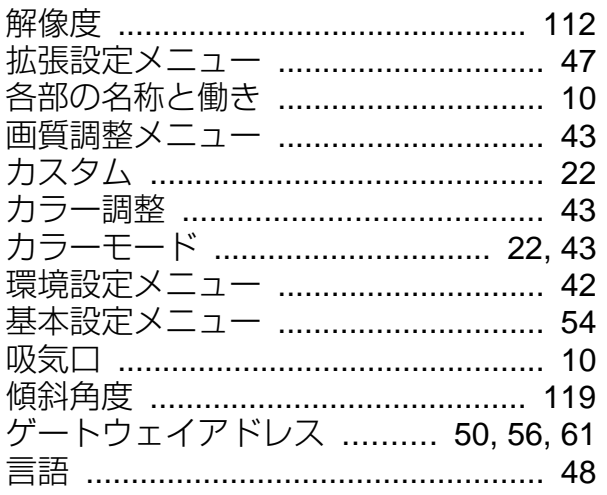

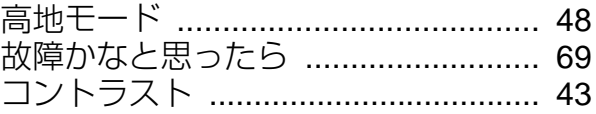

### サ

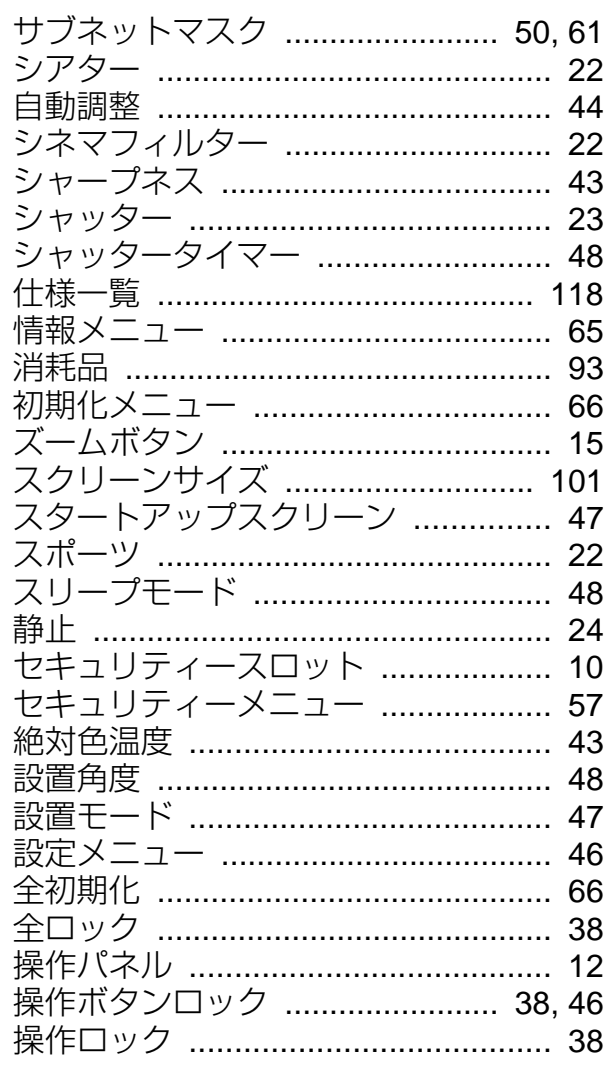

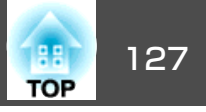

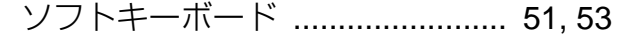

夕

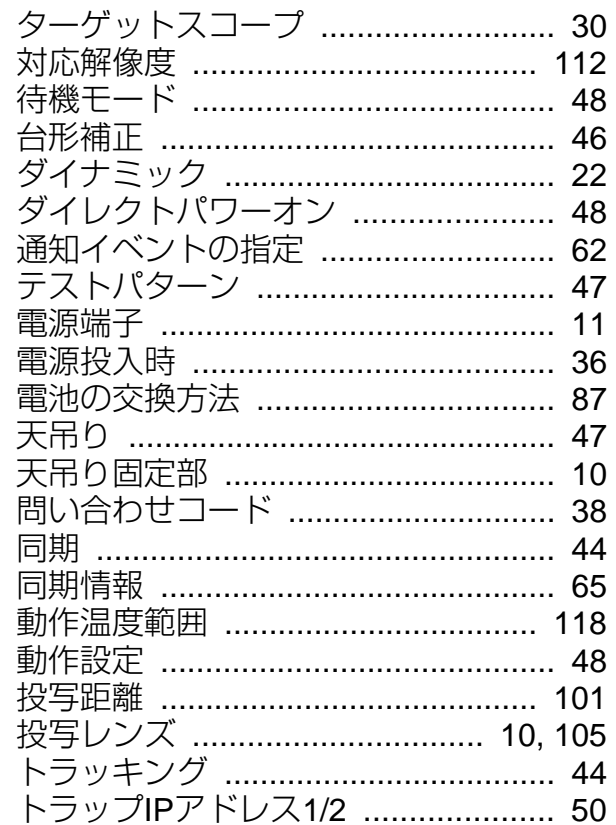

### ナ

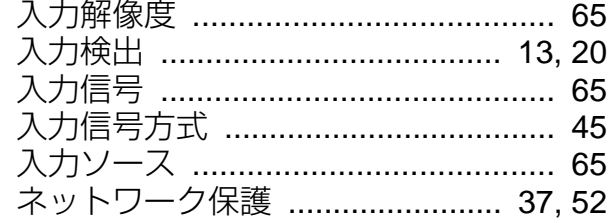

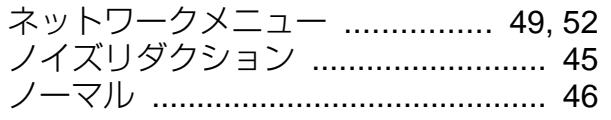

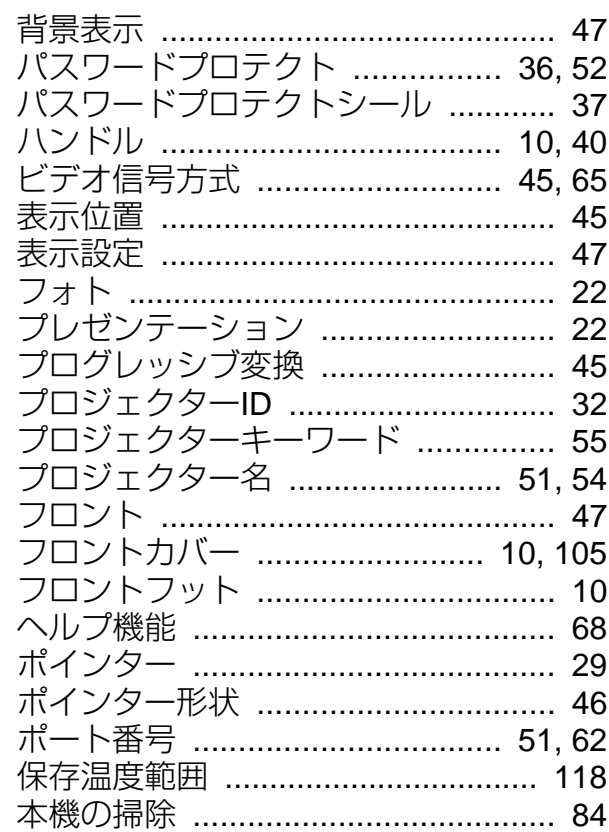

#### $\overline{\mathbf{v}}$

 $\mathcal{U}$ 

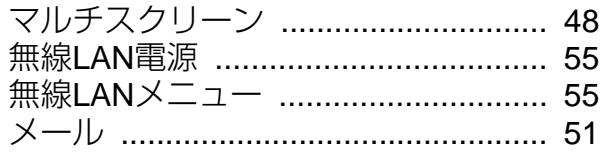

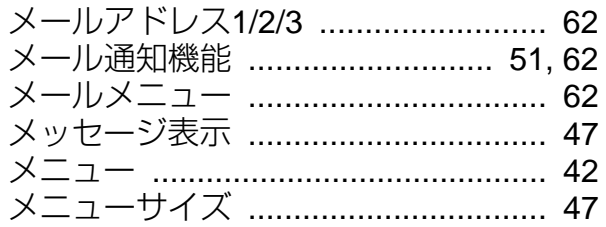

# 優先ゲートウェイ ............................... 63

### ラ

ヤ

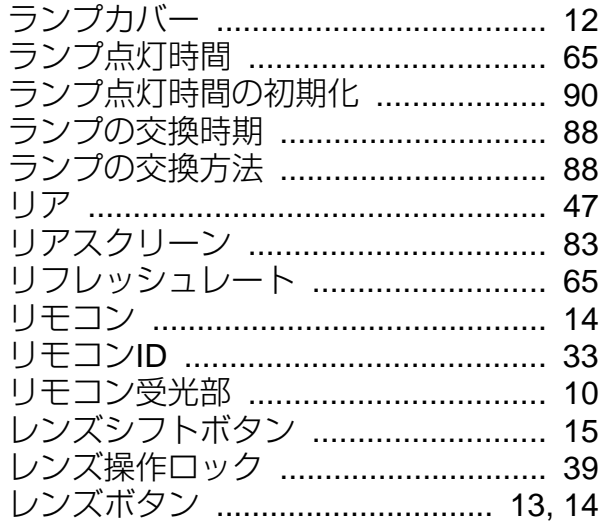

#### $\mathbf{z}$

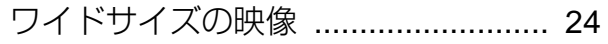